# **MGC Manager**

# **User's Guide**

# **VoicePlus Edition, Version 7.5**

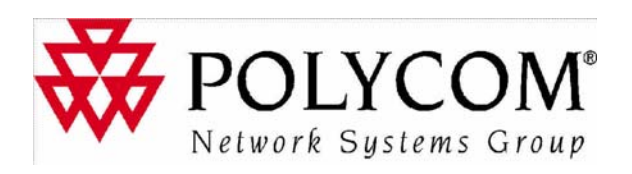

Download from Www.Somanuals.com. All Manuals Search And Download.

Copyright © 2006 Polycom, Inc. All Rights Reserved

> Catalog No. DOC2066F Version 7.5

#### **Proprietary and Confidential**

The information contained herein is the sole intellectual property of Polycom, Inc. No distribution, reproduction or unauthorized use of these materials is permitted without the expressed written consent of Polycom, Inc. Information contained herein is subject to change without notice and does not represent a commitment of any type on the part of Polycom, Inc. Polycom and Accord are registered trademarks of Polycom, Inc.

#### **Notice**

While reasonable effort was made to ensure that the information in this document was complete and accurate at the time of printing, Polycom, Inc., cannot assume responsibility for any errors. Changes and/or corrections to the information contained in this document may be incorporated into future issues.

#### **Canadian Department of Communications (EC) Declaration of Conformity**

Polycom Inc., declares that the Polycom VoicePlus with NET-2/4/8 card is in conformity with the following relevant harmonized standards:

EN 60950: 1992 Including Amendments 1,2,3 & 4 EN 55022: 1994 EN 50082: 1997

Complies with the provisions of the Council Directive 1999/EC on radio and telecommunication terminal equipment and the recognition of its conformity.

**Notice:** The Industry Canada label identifies certified equipment. This certification means that the equipment meets telecommunication network protective, operational and safety requirements as prescribed in the appropriate Terminal Equipment Technical Requirements document(s). The Department does not guarantee the equipment will operate to the user's satisfaction.

Before installing this equipment, users should ensure that it is permissible to be connected to the facilities of the local telecommunications company. The equipment must also be installed using an acceptable method of connection. The customer should be aware that compliance with the above conditions may not prevent degradation of service in some situations.

Repairs to certified equipment malfunctions may give the telecommunications company cause to request the user to disconnect the equipment.

Users should ensure for their own protection that the power utility, telephone lines and internal metallic water pipe system, if present, are properly grounded. This precaution may be particularly important in rural areas.

**Caution:** Users should not attempt to make such connections themselves, but should contact the appropriate electric inspection authority, or electrician, as appropriate.

Download from Www.Somanuals.com. All Manuals Search And Download.

# **Table of Contents**

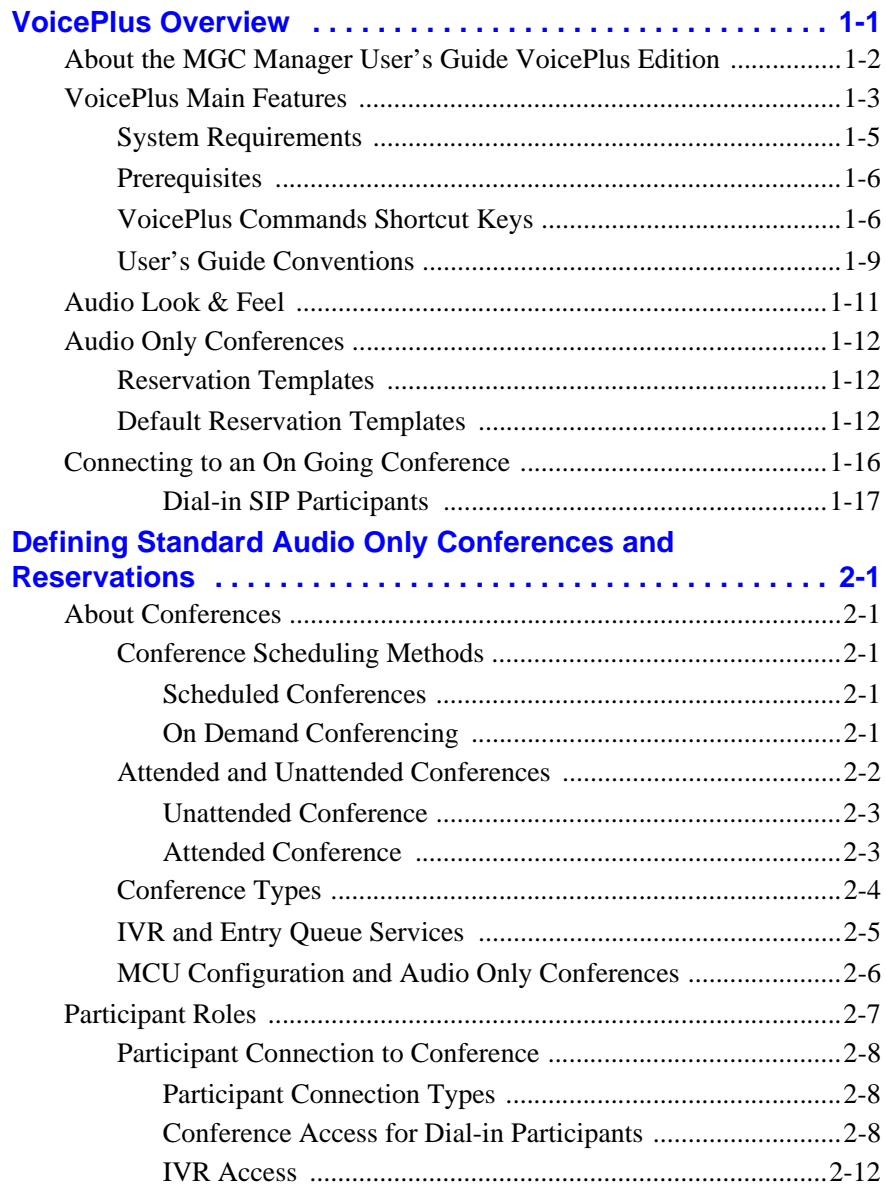

×

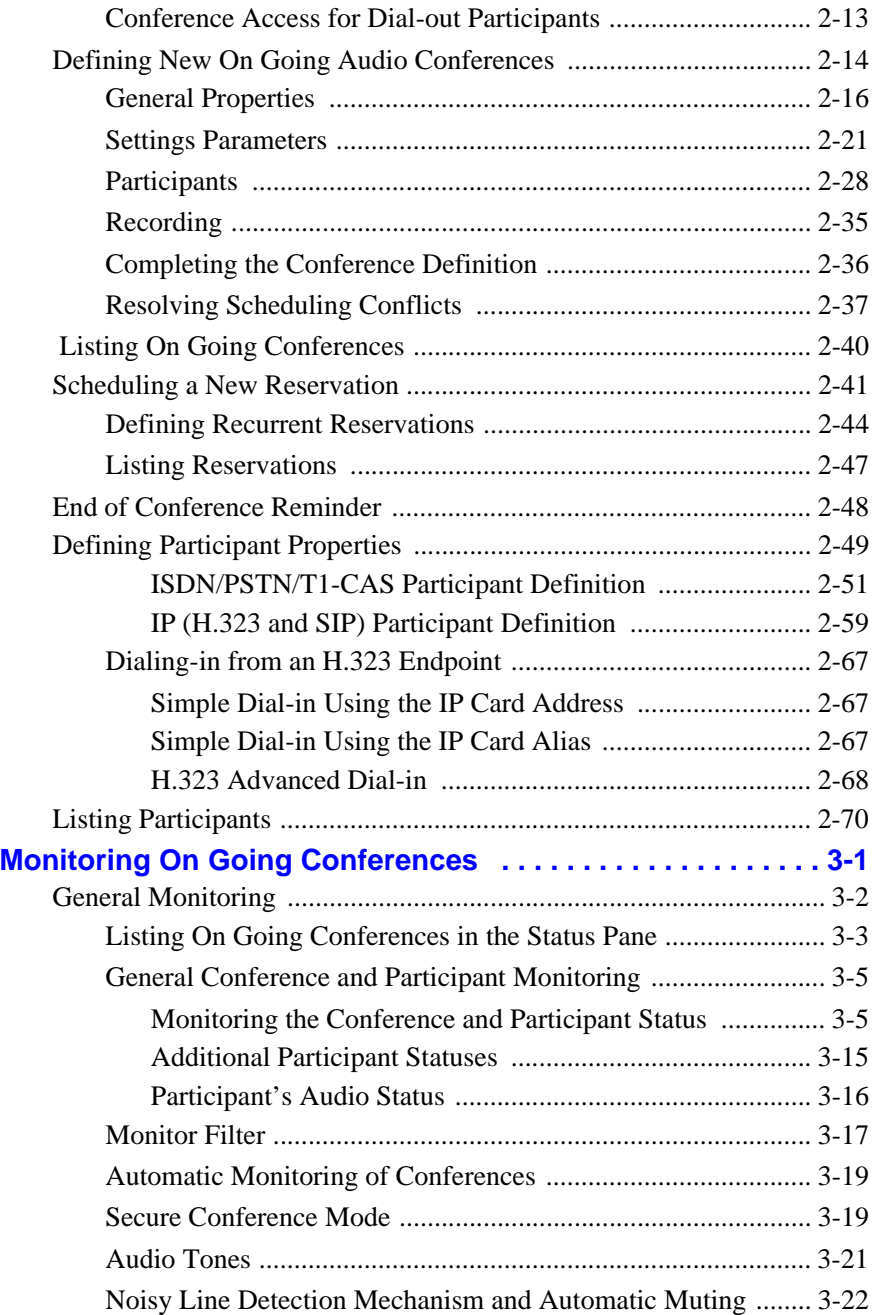

a sa kacamatan ing Kabupatèn Bandar

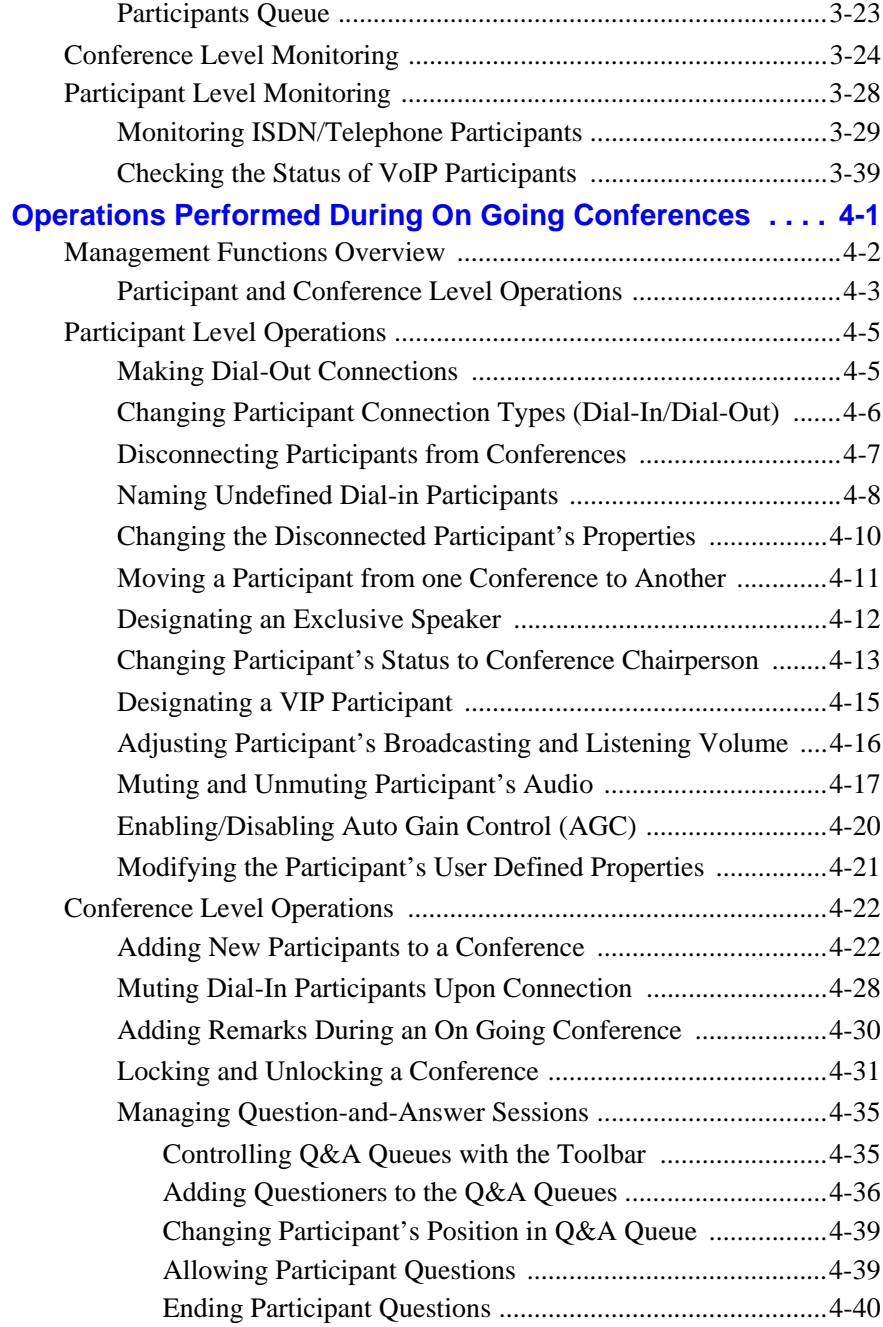

×

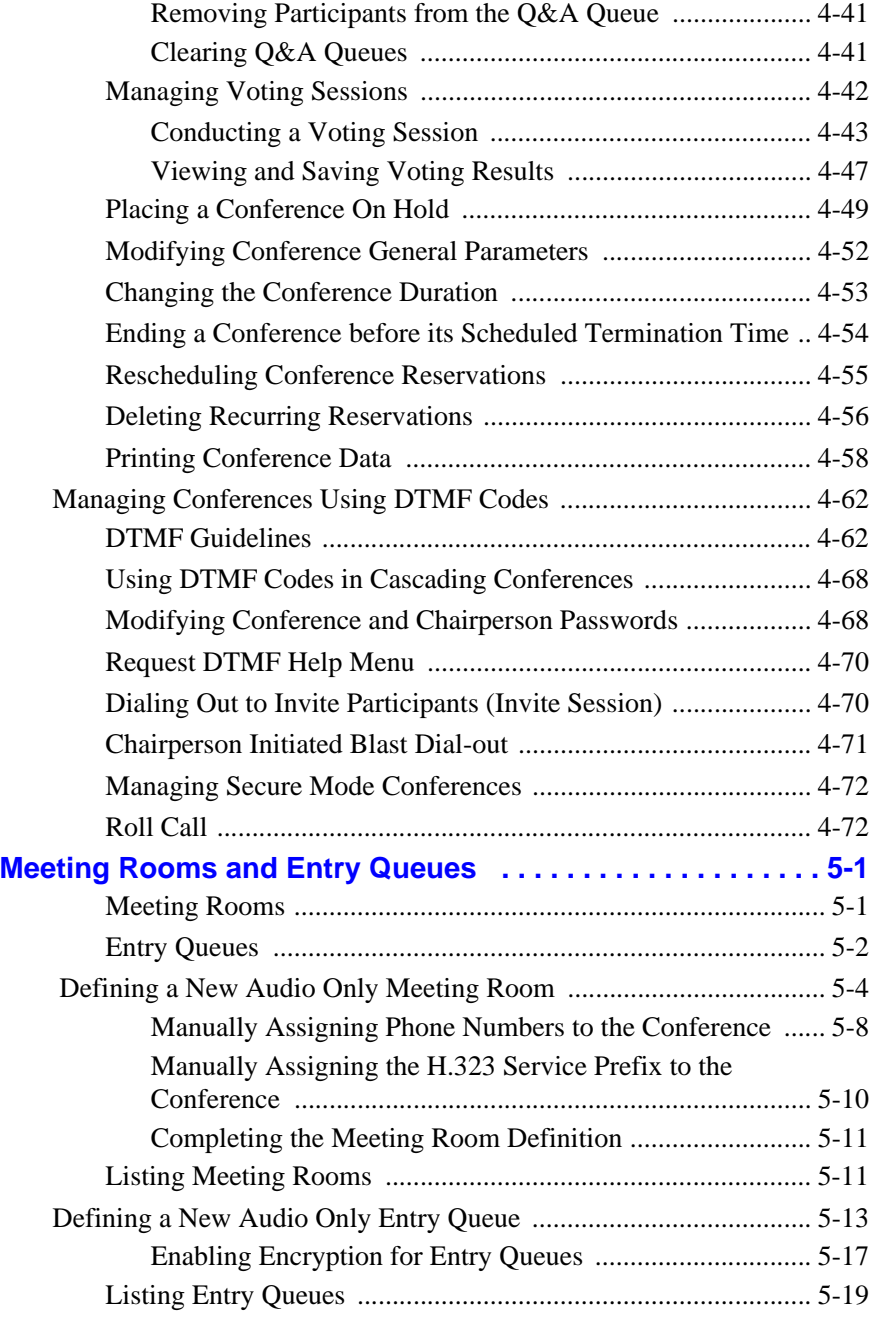

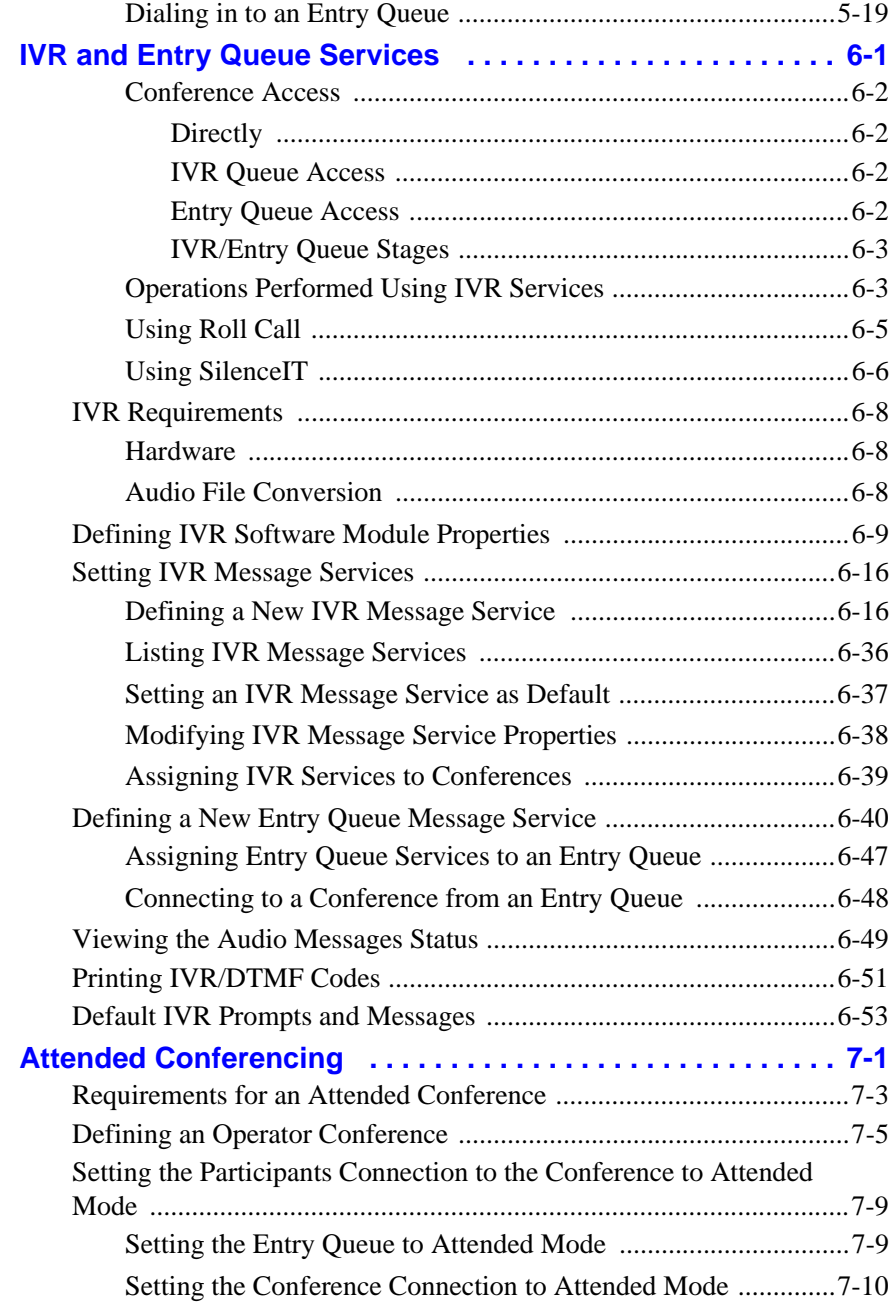

×

## <span id="page-10-0"></span>**VoicePlus Overview**

VoicePlus is the conferencing system of the Polycom MCU that enables Audio Only conferencing. The VoicePlus system includes special features such as the Interactive Voice Response (IVR) functionality, chairperson blast dial-out to multiple pre-defined participants, chairperson and participant DTMF code control of conferences, voting and Question & Answer management, Ad Hoc Auto Cascading, VTX 1000 Resource allocation and more.

Touch-tone commands, MGC Manager and Web controls are the tools that are used to manage both Audio Only conferences and participants and the part of the video bridge that handles Audio Only and IVR functionality in both Audio Only and Video conferencing.

The VoicePlus system uses voice prompts to guide participants to their appropriate conferences. These prompts can be customized to enable multilingual support. In Audio Only conference setup, only the functions, operations and icons relevant to this type of conference are displayed in the MGC Manager, while functions and operations relevant to video conferences, such as ATM network connection or video options, are hidden and disabled.

The Polycom VoicePlus conferencing system provides a way to hold meetings with participants at multiple remote sites. It enables end-users to conduct all types of meetings from the office or from the road using a telephone, whether they require a high-level, scheduled, operator-assisted conference or the convenience of on-demand or reservationless meeting.

Audio Only conferences include only Audio participants. In an Audio Only conference, participants can connect to the conference using different network connections: PSTN/ISDN or T1-CAS lines, cellular phones, or VoIP (H.323 or SIP). These conferences allow the use of VoicePlus capabilities.

When the *Audio Look and Feel* mode is set for the MGC Manager, the video parameters are hidden, but you can still monitor video conferences if they are run on any of the connected MCUs.

## <span id="page-11-0"></span>**About the MGC Manager User's Guide VoicePlus Edition**

The *VoicePlus Edition* includes information required to set up and monitor On Going Audio Only Conferences, Audio Only reservations, define Audio Only participants and configure the IVR modules. In addition, it includes directions for using the Polycom ReadiRecorder audio recording system

If you are new to the Polycom MCU and MGC Manager, we recommend that you read the appropriate Getting Started Guide that accompanies your unit.

The other volumes of the MGC Manager User Guides documentation set describe setting up and monitoring multipoint video conferences and combined audio/video conferencing. They describe performing system configuration activities for the MGC Multipoint Control Units (MCUs) to which it connects. This user's guide provides references to related topics in other volumes of our documentation as relates to each topic.

## <span id="page-12-0"></span>**VoicePlus Main Features**

The Polycom VoicePlus conferencing system offers a comprehensive range of capabilities for audio conferencing:

## **Scheduling methods**

Conferences can be started immediately or scheduled in advance on the Polycom MCU by means of the following applications:

- Windows-based MGC Manager
- Browser-based WebCommander
- Microsoft Outlook using the MGC Personal Scheduler add-on
- Polycom *ReadiManager* application

## **Conference scheduling options**

- Ad Hoc conferencing
- On-demand conferencing (On Going)
- "Meet Me" reservationless conferences (Meeting Rooms)
- Scheduled conferences (Reservations)
- Recurrent conferences

## **Conference modes**

- Attended (Operator Assisted) conference; reserved and reservationless
- Unattended conference: reserved and reservationless

## **Conference access**

- VoIP (H.323 and SIP), T1-CAS, and ISDN participants in a single conference
- Dial-in (Toll-free dial-in and caller-paid dial-in)
- Automated (blast) dial-out
- Operator initiated dial-out
- Participant dial-out inviting new participants
- Combination of dial-in and dial-out
- One dial-in number for all conferences (Entry Queue)

## **Conference features and options**

- Automatic password and identification number generation at time of conference booking
- Two allocated passwords: conference and chairperson password
- Single telephone number can be associated with all conferences
- Reservation of resources at the conference setup stage
- User defined fields for additional conference and participant information
- Chairperson features and control
- Presentation (operator guidance)
- Conference locking
- Access to external recording devices
- Use of Roll Call and conference greetings
- Mute-on access (Mute all incoming parties)
- Self Mute
- SilenceIT automatic muting of noisy lines
- Automatic termination of conference
- Conference On Hold (with background music)
- E-mail notification (with Web scheduling only)
- Access to a Reservations database

#### **Security features**

- Conference-specific and Chairperson-specific entry password
- Conference locking mechanism
- Roll Call for joining participants' identification
- Data encryption at MCU, conference and participant level

## **Conference control options**

- Touch-tone (DTMF codes)
- MGC Manager (Windows interface)
- WebCommander (Web Browser)
- Polycom *ReadiManager* application

#### **On Going Conference management and monitoring**

- Active or exclusive speaker indication
- DTMF detection for any participant
- Connect and disconnect individual participants
- Add participants during an On Going Conference
- Dial-out to a participant during an On Going Conference (Invite)
- Identify connected participants
- Mute and unmute participants
- Control individual broadcasting and listening audio volume
- Manually and automatically extend the conference duration
- Lock and unlock the conference to dial-in and all other participants
- Move a participant from the main conference to a side area for one-toone conversation with the Operator
- Terminate the conference before its scheduled end time
- Manage Question-and-Answer queues
- Control voting (polling) sessions
- Configure and enable an audio reminder of impending end of conference, with automatic disconnection at scheduled end of conference
- Secure the conference from unauthorized connection and monitoring
- Operator assistance on demand
- Enhanced operator tools for attended participant conferences
- Monitor conference and participant status
- Monitor all On Going and reserved conferences for multiple MCUs

#### **Application features**

- Customizable voice messages
- Configurable new feature event alerts
- Software development kit
- Access and SQL databases can be used to store participant and conference information
- Easily accessible Call Detail Records
- Local or remote operators
- Active display of system resources, individual participant statuses and conference properties
- Recording to an external device

## <span id="page-14-0"></span>**System Requirements**

The MGC Manager application can be installed in an environment that meets the following minimum requirements:

IBM PC compatible computer Pentium II, 400 MHz CPU or higher

- Minimum 64 MB RAM (recommended 128 MB)
- Windows  $98^{\circledR}$ , Windows  $ME^{\circledR}$ , Windows NT<sup> $\circledR$ </sup>, Windows  $2000^{\circ}$  or Windows  $XP^{\circ}$  operating system
- Modem (optional)
- Network capabilities TCP/IP

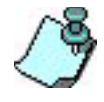

For detailed information about how to install the MGC Manager application, how to connect to the MGC unit and how to use its main window, menus and toolbar buttons, refer to the MGC Manager User's Guide, Volume I, Chapter 3, "MGC Manager Basics."

## <span id="page-15-0"></span>**Prerequisites**

This manual assumes the user has the following knowledge:

- Familiarity with Windows  $98^{\circledR}$ , Windows NT<sup>®</sup>, Windows 2000<sup>®</sup> or Windows  $XP^{\circledR}$  environment and interface
- Basic knowledge of audio conferencing concepts and terminology
- Familiarity with the Polycom Quick Start Guide for your MCU
- Familiarity with the MGC Manager User's Guide Volume I, Chapter 3

## <span id="page-15-1"></span>**VoicePlus Commands Shortcut Keys**

In MGC Manager, you can quickly accomplish frequently performed tasks by using shortcut keys. For example, pressing  $\langle \text{CTR} L \rangle + \langle R \rangle$  connects or reconnects a participant to an On Going Conference.

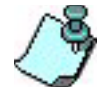

- The predefined shortcut keys can be modified using the *Configure Shortcut*  function from the *Options* menu. For more details, see the MGC Administrator's Guide, Chapter 5, "Configurable Shortcut Keys" on page 5- 144.
- When upgrading the MGC Manager from version 6.0 or earlier, click **Configure Shortcuts** on the *Options* menu, and then click **Restore Defaults** to update the default shortcut keys.

The following default shortcut keys are used in VoicePlus MGC Manager:

| Command                 | <b>Shortcut Key</b>                                                                                        | <b>Function</b>                                                                                                    |  |  |  |
|-------------------------|----------------------------------------------------------------------------------------------------|----------------------------------------------------------------------------------------------------|--|--|--|
| New                     | <ctrl> + <n></n></ctrl>                                                                                    | Used to create a new User Templates file or a<br>new Reservation Templates file.                                                                                                    |  |  |  |
| Open                    | <ctrl> + <o></o></ctrl>                                                                                    | Opens the User Templates directory or the<br>Reservation Templates directory. Used to<br>view and open the contained files.                                                                                                    |  |  |  |
| Copy/Paste/<br>Paste As | <ctrl> + <c><br/><ctrl> + <v><br/><math>&lt;</math>Ctrl&gt; + <math>&lt;</math>P&gt;</v></ctrl></c></ctrl> | Copies the properties of a selected OnGoing<br>conference, Reservation, Entry Queue,<br>Meeting Room or participant, to the clipboard.<br><b>Note:</b> To select several items to copy/Paste,<br>use the standard Windows conventions.<br>If you want to modify the selected items'<br>name or properties, click Paste As. |  |  |  |
| Cut                     | $<$ Ctrl> + < $X>$                                                                                         | Copies the conference or participant<br>properties to the clipboard while deleting the<br>original item. Used when copying participants<br>from one conference to another.                                                                                                    |  |  |  |
| Delete                  | <del></del>                                                                                                | Used to terminate a selected On Going<br>Conference, Reservation, participant,<br>operator or template. Opens a dialog box to<br>confirm the selection.<br>Note: To select several items to delete, use<br>the standard Windows conventions.                                                                               |  |  |  |
| Save                    | $<$ Ctrl> + <s></s>                                                                                        | Saves a User or Reservation Template file, or<br>saves the changes to the database.                                                                                                    |  |  |  |
| Help                    | <f1></f1>                                                                                                  | Opens the relevant Help topic.                                                                                                    |  |  |  |
| Dial-in<br>Dial Out     | <ctrl> + <l><br/><math>&lt;</math>Ctrl&gt; + <a></a></l></ctrl>                                            | Sets the participant's Connection Type to<br>Dial-in.<br>Sets the participant's Connection Type to<br>Dial out                                                                                                    |  |  |  |
| New<br>Participant      | <f8></f8>                                                                                                  | Adds a new participant to the On Going<br>Conference, reservation or Meeting Room.                                                                                                    |  |  |  |

*Table 1-1: VoicePlus Commands Shortcut Keys*

| <b>Command</b>                                              | <b>Shortcut Key</b>                                 | <b>Function</b>                                                                                                    |  |  |
|-------------------------------------------------------------|-----------------------------------------------------|----------------------------------------------------------------------------------------------------|--|--|
| Connect<br>Participant/<br><b>Disconnect</b><br>Participant | $<$ Ctrl> + < $R$ ><br><ctrl> + <t></t></ctrl>      | Connects or reconnects a participant to an<br>On Going Conference.<br>Disconnects a participant from the On Going<br>Conference.<br>Note: To select several participants, use the<br>standard Windows conventions. |  |  |
| Mute Audio/<br><b>UnMute</b><br>Audio                       | <ctrl> + <m><br/><ctrl> + <u></u></ctrl></m></ctrl> | Mutes the participant's audio channel.<br>Unmutes the participant's audio channel.                                                                                                    |  |  |
| Refresh<br>Database                                         | <f9></f9>                                           | Refreshes the database.                                                                                                    |  |  |
| Next<br>Questioner                                          | $<$ Alt> + <n></n>                                  | During a Q&A session, allows the operator to<br>let the next participant in the Q&A queue ask<br>the question.                                                                                                    |  |  |
| Paste Entry<br>Queue As                                     | $<$ Ctrl> + < $E$ >                                 | Used to modify Entry Queue properties or<br>name when pasting the selected entry queue<br>from the clipboard to the Meeting Rooms &<br>Entry Queues list. Opens the Entry Queue<br>Properties dialog box.          |  |  |
| Attend                                                      | <f2></f2>                                           | Moves the participant to the Operator<br>Conference for assistance.                                                                                                    |  |  |
| To Home<br>Conference                                       | <f3></f3>                                           | Moves the participant from the Operator to<br>the destination (Home) conference.                                                                                                    |  |  |
| Hold                                                        | <f4></f4>                                           | Enables the operator to place the attended<br>participant on hold.                                                                                                    |  |  |
| Clear Q&A<br>Queue                                          | <alt> + <c></c></alt>                               | Clears the selected participants listed in the<br>Q&A queue.                                                                                                    |  |  |
| Move<br>(in attended<br>queue dialog)                       | <f5></f5>                                           | Enables the operator to move the attended<br>participant to a selected conference<br>(Attended Participant dialog box).                                                                                            |  |  |
| <b>Next</b><br>(in attended<br>queue dialog)                | <f6></f6>                                           | Enables the operator to attend to the next<br>participant in line (Attended Participant dialog<br>box).                                                                                                    |  |  |

*Table 1-1: VoicePlus Commands Shortcut Keys (Continued)*

| Command                     | <b>Shortcut Key</b>                    | <b>Function</b>                                                                                                    |
|-----------------------------|----------------------------------------|----------------------------------------------------------------------------------------------------|
| Join to<br>Conference       | $<$ F10>                               | Enables the operator to temporarily join an<br>On Going Conference, for example for short<br>announcements or assistance. |
| End Join<br>Operation       | $\epsilon$ F11>                        | Enables the operator to return to the<br>Operator Conference.                                                             |
| <b>Attend Next</b><br>Party | $\epsilon$ F12>                        | Moves the next participant in line from the<br>Participants Queue to the Operator<br>Conference, for assistance.          |
| <b>Context Help</b>         | $\epsilon$ Shift $> + \epsilon$ F1 $>$ | Opens the relevant Help topic.                                                                                            |

*Table 1-1: VoicePlus Commands Shortcut Keys (Continued)*

## <span id="page-18-0"></span>**User's Guide Conventions**

The following terms and conventions are used in this Guide:

- "Open" or "Double-click" is used to open files and applications. "Double-click" can also expand a tree or open a dialog box.
- "Select" or "Click" is used to highlight a part of the window, dialog box or menu that you want to be changed with your next action. "Click" can also select a menu option or activate a toolbar button.
- "Right-click" is used when you press and release the right mouse button to open a pop-up menu.
- "Click **OK**" means that you can either click the OK button with the mouse, or press the <Enter> key on the keyboard.
- Keyboard keys appear in capital letters, between these two symbols  $\langle \rangle$ . For example, the Shift key appears as <Shift>.
- The plus sign  $(+)$  between two key names indicates that you must press and hold down one key while pressing down the second key. For example, "press  $\langle Alt \rangle + \langle P \rangle$ " means that you press and hold down the Alt key while you press the P key.
- **Bold** type indicates the word or the character that you should type into a text box or the name of the menu or command that you should select.
- *Italic* type indicates the name of a menu, a dialog box or a field to or from which to select or enter an option.
- "Expand a tree" means to click on the plus sign (+) next to it or doubleclick the icon to display the dependent branches.
- Tips and notes are indicated by an icon and appear in a special format on a gray background. For example:

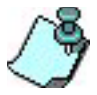

This is an example of the type of note that you encounter in this User Guide.

## <span id="page-20-0"></span>**Audio Look & Feel**

The MGC Manager application that is used for Audio Only conferencing can be set to the **Audio Look & Feel** mode to hide all video associated functions and display only Audio Only parameters.

## **To set the MGC Manager to Audio Look & Feel:**

1. On the *Options* menu, click **Audio Look & Feel**.

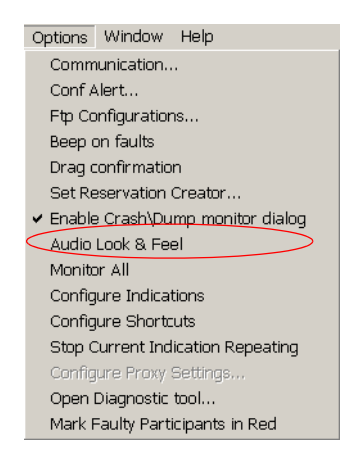

A check mark appears next to **Audio Look & Feel***,* indicating that this mode is active. All video related functions and dialog boxes are hidden.

- 2. Click this feature again to cancel the Audio Look & Feel mode.
- 3. Restart the MGC Manager application.

## <span id="page-21-0"></span>**Audio Only Conferences**

The MGC Manager provides various methods to set up and schedule conferences. Each method is represented in the MCU tree by a name and an icon.

After the scheduling method is determined, you must select a conference type, and determine how the participants connect to the conference:.

Participants can connect to the conference by an accessing method such as Entry Queue, conference IVR Queue, or directly and by the conferencing service level, i.e. operator attended or unattended conferencing.

When user's move from one conference to another, they maintain the resources as allocated to them. A VTX 1000 user who moves from a VTX enabled conference to a VTX disabled conference is able to move back to the VTX enabled conference and maintain the wide band connection as initially allocated.

## <span id="page-21-1"></span>**Reservation Templates**

A Reservation template contains a partial or complete definition of a single conference. It is used to run a series of conferences that use the same parameters, such as participants, transmission rate and phone connections.

You can use a Reservation template to schedule a conference to start immediately (On Going Conference), or to start automatically at a predefined date and time (Reservation).

For information on defining a reservation template, see the MGC Manager User's Guide Volume II, Chapter 7.

## <span id="page-21-2"></span>**Default Reservation Templates**

Five default Reservation templates are installed with the MGC Manager:

**Default-Audio:** is the only Reservation template designed for Audio Only conferencing. It includes the default IVR Service.

When you first start the MGC Manager application, the *Reservations in Database* window automatically opens listing the Default group in the Root tree.

| $-121 \times$<br>Reservations in AccordDB |                  |          |                |                              |                  |  |  |  |
|-------------------------------------------|------------------|----------|----------------|------------------------------|------------------|--|--|--|
| Root<br>⊢                                 | Name             | LineRate | AudioAlg       | Video Session                | Meet Me Per Conf |  |  |  |
| Default<br>−                              | t.,              |          |                |                              |                  |  |  |  |
| Default-Audio                             | Default-Audio    |          |                |                              | Yes              |  |  |  |
| P Default COP                             | Default_COP      | 384 kbps | Auto           | Continuous Presence-Classic  | Yes              |  |  |  |
| Pefault Video                             | Default_Video    | 384 kbps | Auto           | Continuous Presence-Classic  | Yes              |  |  |  |
| on SW CP                                  | <b>SOL</b> SW CP | 384 kbps | Auto           | Continuous Presence-Software | Yes              |  |  |  |
| Video-Switch                              | and video-Switch | 384 kbps | 56 (G722/G711) | Video Switching              | Yes              |  |  |  |
| WebOffice<br>                             |                  |          |                |                              |                  |  |  |  |
|                                           |                  |          |                |                              |                  |  |  |  |

*Figure 1-1: Reservations in Database Window*

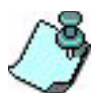

You can push or drag the Main window sizing handle to resize the window and display the Reservations in Database window beside or beneath the Main window.

The MGC Manager automatically displays the *Reservations in Database*  window when starting the MGC Manager application every time the application opens, unless you close *Reservations Database* window. If you close it, it will not automatically reopen unless you manually open it and leave it open. You can access the *Reservations Database* window by clicking **Reservations in AccordDB** from the *Window* menu.

Using the default Reservation templates, you can schedule a conference to start immediately (On Going Conference), or to start automatically at a predefined date and time (Reservation).

#### **To start an On Going Conference from a default Reservation template:**

1. Display the *Reservations Database* window.

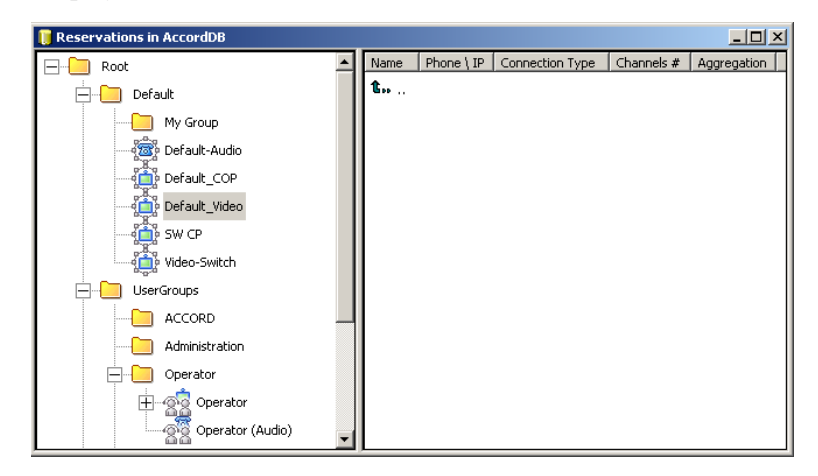

- a. If the *Reservations Database* window is closed, open it. For a detailed description of the *Reservations Database* window, see the MGC Manager User's Guide, Volume I, Chapter 3, "Default Reservation Templates".
- b. If the *Reservations in Database* window is hidden behind other windows, display it on top of the MGC Manager Main window: On the Window menu, click **Reservations in <***database name*>.

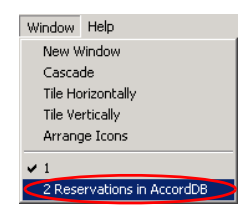

2. Expand the Default templates tree until you locate the desired Reservation template.

3. To start an On Going Audio Only Conference, right-click the icon of the *Default-Audio* template and then click **Start Immediately**.

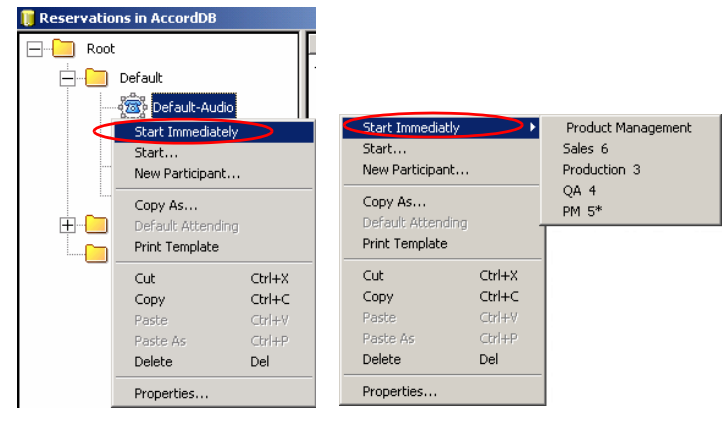

- If you are connected to more than one MCU, an arrow appears next to *Start Immediately* option. Click the arrow to display the list of MCUs and then click the name of the MCU to use for running the conference.
- 4. Alternatively, click **Start** to schedule a conference to start now, while modifying its properties (such as name, duration or passwords) or to schedule the conference to start later (Reservations).

The conference is started and is added to the On Going Conference list. If you have scheduled the conference to start later, it will appear in the *Reservations* list.

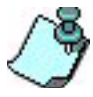

If the MCU does not have enough resources to run the conference, an appropriate error message is displayed.

## <span id="page-25-0"></span>**Connecting to an On Going Conference**

You can add dial-out participants to the conference either by selecting the participants from the Participant database, from a User Template file or by defining them directly during the On Going Conference. For a discussion on adding participants directly to the conference, [see Chapter 4, "Adding New](#page-165-2)  [Participants to a Conference" on page 4-22.](#page-165-2)

Dial-in participants can connect directly to the conference using its dial-in number (PSTN/ISDN/T1-CAS participants) dialing string composed of the IP Network Service Prefix and conference Numeric ID (H.323 participant) or the conference URI (SIP participant).

Undefined participants connect to a conference by using the conference dialin number (ISDN/T1-CAS/PSTN), dialing string (H.323) or SIP URI (SIP).

The ISDN/T1-CAS dial-in number, the H.323 Network Service Prefix and conference numeric ID are displayed in the *Status* pane of the MGC Manager main window.

#### **To view the list of On Going Conferences and their dial-in numbers:**

• Expand the *MCU* tree, and then click the *On Going Conferences* icon.

The list of On Going Conferences with their H.323 Network Service Prefixes, Numeric IDs and dial-in numbers are displayed in the *Status* pane.

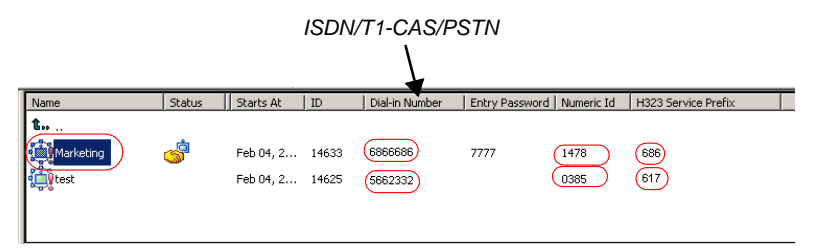

For a description of the Status and Monitor pane columns, see *MGC Manager User's Guide*, Volume I, Chapter 5.

## **Undefined Dial-in ISDN Participants**

Undefined ISDN participants dial-in to a conference directly using the dial-in number provided by the conference organizer or the MGC Manager operator. If necessary, add the country code and area code.

## **Undefined Dial-in H.323 Participants**

Undefined participants connect to the conference by entering the IP Network Service Prefix and the Entry Queue conference Numeric ID or name in the following format: **[IP Network Service Prefix][Numeric ID/Name]**.

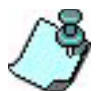

For conferences defined as *Meet Me per Conference* or *Meeting Rooms*, the Network Service prefix is displayed in the *Status* pane of the MGC Manager.

## <span id="page-26-0"></span>**Dial-in SIP Participants**

SIP participants can connect directly to a conference by entering the conference URI in the format: **name@domain name**

The SIP address is displayed in the *Network Service Properties* dialogue box, *DNS Settings* tab, *Local Domain Name* field*.*

# <span id="page-28-0"></span>**Defining Standard Audio Only Conferences and Reservations**

## <span id="page-28-1"></span>**About Conferences**

The MGC unit enables you to run different types of conferences, use different scheduling methods and provide different methods of connecting to the conference.

## <span id="page-28-2"></span>**Conference Scheduling Methods**

The MCU system supports both scheduled and on-demand conferences. Scheduled conferences are arranged ahead of time or just before the conference starts. On demand conferencing enables participants to immediately start and connect to an On Going Conference from their endpoint, with no advanced scheduling.

## <span id="page-28-3"></span>**Scheduled Conferences**

Scheduled conferences are arranged ahead of time or just before the conference starts. The scheduling can be done by means of the MGC Manager application, by using the browser based WebCommander application or by means of Microsoft Outlook using the MGC Personal Scheduler Add-On. These conferences are deleted from the MCU when they end.

## <span id="page-28-4"></span>**On Demand Conferencing**

The MGC environment offers two methods for on demand conferencing:

- Ad Hoc Conferencing
- Meeting Rooms

In Ad Hoc conferencing, participants connect to an Ad Hoc-enabled Entry Queue. Meeting Rooms are conferences that have no allocated resources on the MCU or a starting date and time. They are created once but remain on the MCU in Passive mode and can be activated as many times as required. When the conference ends, the conference reverts to the passive Meeting Room mode until the next activation. It remains in the MCU memory (configuration) and in the Meeting Rooms list. For a detailed description of Ad Hoc Conferencing, see, MGC Manager User's Guide, Volume II, Chapter 3, "Ad Hoc Conferencing and External Database Authentication".

The Meeting Room is activated when the first participant connects to it. The conference connection information is given to all other participants by the Meeting Room owner. The Meeting Room is terminated when the last participant disconnects from the conference or when the chairperson leaves the conference, depending on the conference settings. However, Meeting Rooms can be manually terminated at any time by the MGC Manager operator, or by the conference chairperson via the WebCommander or by using the appropriate DTMF code.

#### **On Going Conferences**

An On Going Conference is a conference that has already started. An On Going Conference is created to start immediately or was pre-set previously and the scheduled time to start has arrived.

#### **Reservations**

Reservations are conferences scheduled to start at some time in the future. Reservations are defined using the same parameters as On Going Conferences with the addition of the conference start date and time.

When defining a Reservation, you can also schedule a recurrent conference. Each occurrence is deleted from the MCU when it ends.

## <span id="page-29-0"></span>**Attended and Unattended Conferences**

Audio Only conferences can be managed by an Operator who takes an active part in the conference, or they can run unattended while the participants manage the conference themselves with the meeting organizer who optionally has additional privileges.

All conferences can be set as *Unattended* or *Attended* mode. All conferences are set as **Unattended** unless the *Attended* mode is selected in the IVR Service or Entry Queue Service when selecting the *On Hold for Operator* 

*Assistance* option. When selected, callers must wait for the operator to connect them to the conference.

In IVR-enabled conferences, in both *Attended* and *Unattended* modes, the participants or meeting organizer can control certain aspects of the conference. Operator assistance is available upon request.

## <span id="page-30-0"></span>**Unattended Conference**

An unattended conference is usually a reservationless conference that is started by the first participant who connects to the conference. This type of conference is set up once, to be activated by the participants when required. Although an operator is not needed for this conference, one can be on hand. In an unattended conference, it is the conference chairperson who controls all features and functions of the conference either by means of the touch-tone telephone, another DTMF input device or through the Internet using the WebCommander application. Conference participants can perform simple operations (such as muting or unmuting their lines or modifying their volumes) from their touch-tone telephone or DTMF input device. Actions that can be performed by the participants or the chairperson, are defined in the IVR Service that is assigned to that conference.

#### <span id="page-30-1"></span>**Attended Conference**

An attended conference is an Operator Assisted conference. It is a service designed usually for large conferences that require the personal touch. In the attended conference, the connection to the conference is controlled by the operator and, in many instances, the operator also takes part in the On Going Conference. In many attended conferences, the name and the telephone numbers of each dial-out participant are given to the operator at the time the reservation is made. This information is used to define the participants prior to the conference start in the MGC Manager or the WebCommander applications. Using the enhanced tools for attended participants, the operator or coordinator organizes the conference call, makes sure all invited participants are on hand, calls the participants then sees to it that the conference proceeds according to plan. If the Entry Queue Service assigned to the Entry Queue used for conference access is set to Attended mode (On Hold for Operator Assistance), when the participants connect to the Entry Queue, they are automatically moved to the Participants Queue where they wait for the operator to connect them to the conference.

In the same way, an IVR Service can be configured to Attended mode. Then all participants connecting to the conference are automatically moved to the

Participants Queue, where they wait for the operator to connect them to the conference. Usually, the Attended mode is configured either at the Entry Queue level or the conference level but not for both

The On Going Conference can also be managed by the conference participants or the chairperson without the operator's assistance. The operations that can be performed by the participants and chairperson are configured in the IVR Service assigned to the conference.

#### **Participants Queue**

In the Participants Queue, the system lists participants who require the operator's assistance to connect to the conference, during the conference or were placed on hold - in any conference, regardless of the conference they belong to. The Participants Queue is intended for Attended conferences. Using special toolbars, command buttons and options provided in the *Participants Queue* window, the operator can easily connect participants to their destination (Home) conference.

## <span id="page-31-0"></span>**Conference Types**

There are three types of conferences:

- **Standard** is a conference that is started once, and when the conference ends, it is deleted from the MCU. You can schedule a series of recurring reservations with the same parameters for each reservation in the series. Once defined, each of the reservations is treated as a single, unique reservation that can be modified (except for its name) or deleted from the MCU. For detailed description of Reservations and recurring Reservations, see ["Scheduling a New Reservation" on page 2-41.](#page-68-0)
- **Meeting Room** is a conference that has no allocated resources on the MCU or a starting date and time. It is defined once but can be activated many times. For more details, see [see Chapter 5, "Meeting Rooms" on](#page-218-2)  [page 5-1.](#page-218-2)
- **Operator** a private, one-on-one conference that enables the Operator to assist participants without disturbing the On Going Conferences, or without being heard by other conference participants. An Operator Conference can have up to two participants only: the operator and a participant. For more details, see [Chapter 7, "Defining an Operator](#page-306-1)  [Conference" on page 7-5.](#page-306-1)

Both Standard and Meeting Room conferences have the same conference parameters. The difference between them is the method by which they are scheduled and started, and what happens to the conference once it ends.

## <span id="page-32-0"></span>**IVR and Entry Queue Services**

Interactive Voice Response (IVR) is an application that allows participants to communicate with the conferencing system over the telephone or through their endpoint's input device (such as a remote control). IVR automates the connection to the conference process and enables the participant to perform various operations during the On Going Conference. By combining the input of the caller with the menu-driven scripts, participants can call the conference dial-in number and use a touch-tone telephone or the endpoint's remote control to interact with the conferencing system. The IVR Services are assigned at the conference level, and different conferences may use different IVR Services, or the same IVR Service may be used for all conferences.

The Entry Queue Service is a subset of the IVR Service and behaves in the same way. An Entry Queue is a special routing lobby to which one or several dial-in numbers are assigned. Participants connect to this lobby and are routed to their destination conferences according to the conference Numeric ID or password that they enter using touch-tone signals (DTMF codes). Different Entry Queues can be defined for video and Audio Only participants, or the same video Entry Queue can be used by audio and video participants provided that the audio algorithm is set to G.711 (telephone standard). Entry Queues remain in a passive state when there are no participants in the queue and they are automatically activated when a participant dials the Entry Queue number.

For more information on Entry Queue definition, see [Chapter 5, "Meeting](#page-218-3)  [Rooms and Entry Queues"](#page-218-3).

## <span id="page-33-0"></span>**MCU Configuration and Audio Only Conferences**

The functional modules (cards) installed in the MCU determine what kind of conference can run on the MCU.

The Audio+ card is required to run IVR-enabled conferences and Entry Queue and Audio Only conferences. If no such card is available, an error message is displayed when defining any of these conferences.

T1-CAS participants are supported only with the Audio+12/24, Audio+24/48 and Audio+48/96 cards.

It is not possible to mix an ISDN Network Service and a T1-CAS Network Service on the same Net-2/Net-4/Net-8 Network Interface module. Therefore, to run both ISDN and T1-CAS conferences simultaneously, you must install two separate the Net-2/Net-4/Net-8 cards. IP or IP+ cards are required to run conferences that include VoIP participants.

IP+ cards from version 4.23 or higher are required for conferences that include SIP participants. IP (12 or 24) cards are sufficient for H.323-only conferences.

The VTX 1000 connection is supported with the Audio+12/24, Audio+24/48 and Audio+48/96 cards and the MGC-25.

## <span id="page-34-0"></span>**Participant Roles**

Conference participants can have different functions: a standard participant, a chairperson, or an operator.

- **Standard participant** takes part in the conference, performing basic operations via the telephone using the touch-tone signals (DTMF codes). Participants can control their broadcasting and listening volume, mute or unmute their line, request operator's assistance, invite new participants to the conference, vote and ask questions. The functions that participants can perform are defined in the IVR Service. In some cases, a standard participant can have the same privileges as the chairperson.
- **Chairperson** takes part in the conference but is also the meeting's organizer. The chairperson interacts with other participants in the same conference, and can control the conference using a Web browser or the DTMF codes. Chairpersons perform all the functions of the standard participant but have additional privileges. They can start a voting session, grant the floor to participants who wish to ask questions, mute and unmute participants, connect and disconnect participants, define themselves participant as the conference speaker while muting all other participants and place participants on hold. Some chairperson functions can be performed only via the Web browser. Functions that can be performed using the DTMF codes, are determined in the IVR Service.
- **Operator** can perform all the chairperson's functions and additional operator-specific functions. The operator can control and monitor all On Going Conferences simultaneously as well as perform general configuration and maintenance operations, but does not have to participate in a conference in order to control it. During On Going Conferences, the operator can move participants from one conference to another, assist participants who need help, terminate the conference before its scheduled time and join the conference. In addition, operators can identify participants as VIPs, move them up or down in the Q&A queue, and give them special attention. Operators perform all activities via the MGC Manager or the MGC WebCommander.

## <span id="page-35-0"></span>**Participant Connection to Conference**

Participant connection to a conference is determined by the connection type (dial-in or dial-out), conference type (Attended, Unattended) and service (IVR, Entry Queue, Meet-Me Per Conference).

## <span id="page-35-1"></span>**Participant Connection Types**

Conference participants can connect to the conference by calling the conference (dial-in) or when the conference initiates the call to the participant (dial-out) at the beginning of or during the On Going Conference.

Conferences can include only dial-in participants, only dial-out participants or both kinds of participants.

## **Dial-in Participant**

In a conference that includes dial-in participants, the participants may be defined in advance and identified by their Calling Line Identifier (CLI) number, IP address or alias once they connect to the conference. The conference can include anonymous, undefined participants, who were not defined by the operator or meeting organizer prior to the conference start. They connect to the conference if they dial the conference dial-in number and have entered the appropriate password (if one was assigned to the conference), or by means of an Entry Queue. Conferences that include undefined dial-in participants must be defined as *Standard* - *Meet Me Per Conference* or *Meeting Room* conferences.

#### **Dial-out Participant**

In a conference that includes dial-out participants, participants can be called individually by the meeting organizer or by the operator or automatically by the system. In the automatic (blast dial-out) mode, the system treats the participants as a group and calls them all to connect them to the conference. Dial-out participants must be defined by the meeting organizer or operator, usually during the conference definition.

#### <span id="page-35-2"></span>**Conference Access for Dial-in Participants**

A conference may be accessed directly by dial-in participants or through an Entry Queue or conference IVR queue.
### **Direct Dial-In Access**

Participants can dial directly into the conference using the following methods:

- Using the MCU dial-in number and defining the participants prior to the conference start. Participants are provided with the MCU dial-in number. When they connect to the MCU they are routed to their corresponding conference according to their Calling Line Identifier (CLI) number.
- *Meet Me Per Conference* Assigning a dial-in number to each conference and defining the conference as Meet Me, allowing undefined participants to connect to the conference.

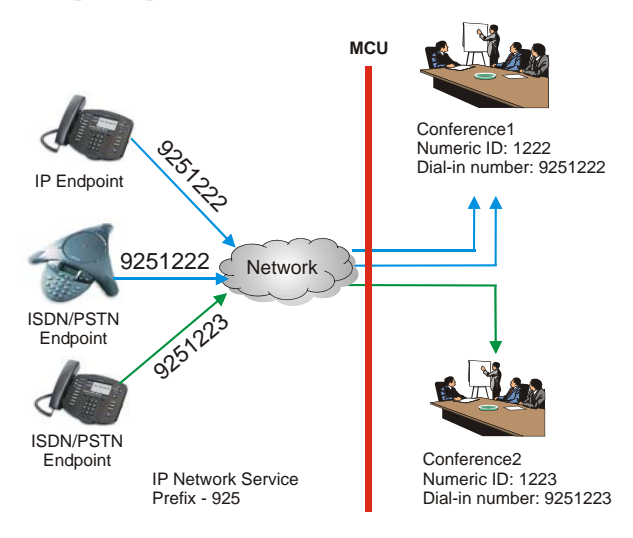

*Figure 2-1: Direct Conference Access*

The meeting organizer or operator assigns a dial-in phone number to each conference designated as a *Meet Me Per Conference* or *Meeting Room*. The conference dial-in number is given to all the conference participants who use it to directly connect to the conference. Using this mode, any participant who dials the conference number can connect to the conference until all the MCU resources are utilized or the maximum number of participants is reached.

The *Meet Me Per* conference is the basis for the Meeting Rooms definition.

H.323 participants dial the IP Network Service Prefix and the conference numeric ID. To simplify matters, the Network Service Prefix and the ISDN number prefix can be set to be the same number as the local phone exchange (e.g. 925) and the conference Numeric ID can be a four digit number matching the ISDN number allocated to the conference (e.g. 1222), so participants who dial 9251222 connect to conference1.

SIP participants connecting within the organization, dial the conference name or numeric ID. For example, Conference1 or 1222.

Such a conference may be defined as:

- *Standard* with *Meet Me per Conference* and *Allow Undefined Participants* selected (*No Entry Queue Access* or *IVR*)
- *Meeting Room* with *Allow Undefined Participants* selected (*No Entry Queue Access* or *IVR*)

For more information about Meet-Me per Conference and Meeting Rooms, [see Chapter 5, "Defining a New Audio Only Meeting Room"](#page-221-0), [page 5-4](#page-221-0).

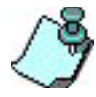

In all conferences with "undefined" dial-in participants, the conference or Entry Queue dial-in number may be automatically assigned by the MCU. The number is taken from the dial-in numbers defined in the ISDN/T1-CAS Network Service.

### **Entry Queue Access**

Entry Queue is a call routing method in which all participants dial the same dial-in number. Participants are guided by voice prompts which are part of the Entry Queue Service. The Entry Queue makes it possible to use a limited number of PSTN/ISDN/T1-CAS dial-in numbers for all the conferences and to use toll-free numbers for conferences which are charged to the meeting organizers.

 Entry Queues that were defined for video conferencing can also be used for Audio Only conferences, so there is no need to define separate Entry Queues for Audio Only conferences. When the Entry Queue Access option is designated for a conference, the participants connecting to that conference follow a two-stage process:

- 1. Participants connect to an Entry Queue, where they are routed to their conference in one of two ways:
	- Automatically, according to the Numeric ID or conference password, depending on the MCU configuration or
- Wait for the Operator's assistance. The Entry Queue Service is set to Attended mode (on hold for Operator assistance).
- 2. Participants join the conference in one of the following ways:
	- Directly, without any additional operation from the participant's endpoint.
	- Through the conference IVR queue where they enter the conference entry password, chairperson password or additional information.
	- Wait for the Operator's assistance. The IVR Service assigned to the conference is set to *Attended* mode (On Hold for Operator Assistance).

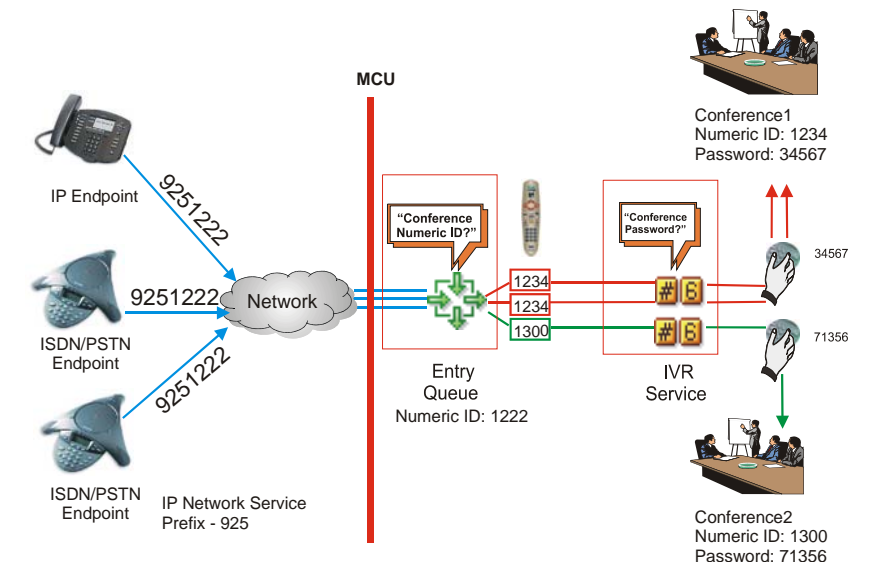

*Figure 2-2: Dial-in connection via Entry Queue with Numeric ID*

In the example in Figure 2-2, one or several dial-in numbers are allocated to an Entry Queue. In addition, a numeric ID is assigned to each conference and a conference password and chairperson password may be defined. Conference participants are provided with the dial-in number string (H.323) or URI (SIP) and the appropriate conference numeric ID and passwords. When participants dial-in using the number they were given, they connect to the Entry Queue where they are requested to enter the appropriate conference Numeric ID or password, depending on the MCU configuration. According to this numeric ID or passwords, participants are routed to the appropriate conference.

When an IVR Service is assigned to the conference, participants are guided to the conference by voice prompts to use DTMF codes and are requested to enter the required (conference/chairperson) password. They can also be prompted for additional information such as their billing code.

#### **IVR Access**

The IVR Service and the Entry Queue Access can be used for Attended and Unattended conferences. The conference password is used to provide security for the conference.

In all Audio and Video conferences, the IVR Service must be assigned to the conference to enable DTMF code input by the participant and chairperson.

In IVR-enabled conferences, the caller enters the conference IVR queue as part of the connection process. Participants connect to the conference IVR queue by dialing the conference dial-in numbers. Using the telephone keypad, participants input the required information to menu driven scripts and voice prompts that are part of the IVR Service. Once the correct information is entered, the participants are connected to the conference.

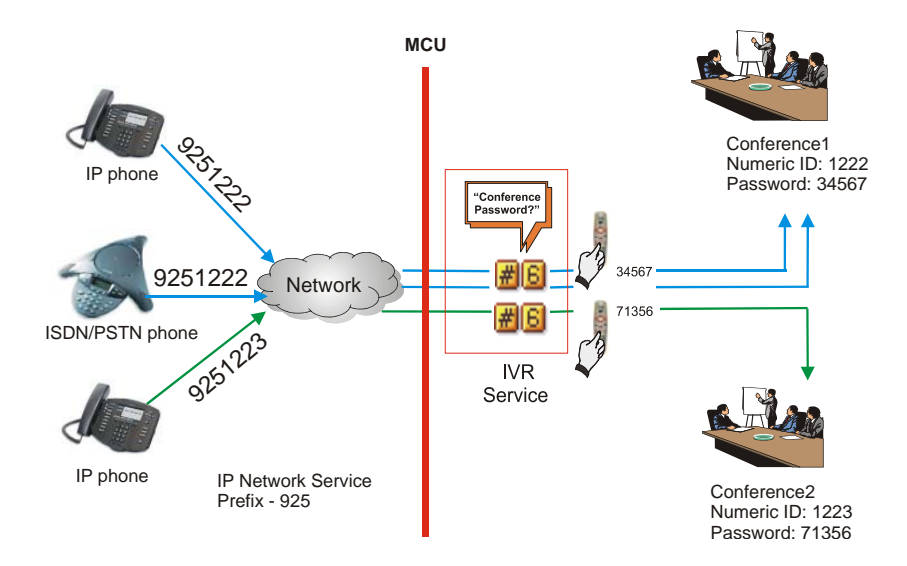

*Figure 2-3: Dial-in connection via IVR system* 

In the example in Figure 2-3, a dial-in number and a numeric ID are assigned to each conference. In addition, an IVR Service is also assigned to the conference. When the callers dial in either the conference dial-in number or

string, they are routed to the appropriate conference, and they enter the conference IVR queue. In the IVR Queue, they are prompted to enter the conference password and other information which they enter using the telephone touch-tone keypads.

The callers are admitted to the conference when they have keyed in the appropriate conference password and/or chairperson password.

In the system, such a conference may be defined as:

- *Standard* with *IVR Service*
- *Meeting Room* with I*VR Service*

### **Conference Access for Dial-out Participants**

In unattended Audio Only conferences with no IVR Service assigned to them, dial-out participants (operator dial-out or system dial-out) are connected directly to the conference without going through an Entry Queue or an IVR Queue.

In IVR-enabled Audio Only conferences or in conferences designated as Entry Queue Access, dial-out participants enter the IVR queue where they may be requested to enter the conference password or any digit to confirm the connection.

# **Defining New On Going Audio Conferences**

This section describes how to define a new Standard Audio Only conference.

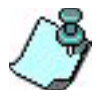

An Audio+ card must be installed in your MGC unit in order to run an Audio Only conference that uses the IVR Service.

### **To define an On Going Audio Only Conference:**

- 1. In the *Browser* pane, expand the *MCU* tree.
- 2. Right-click the *On Going Conferences* icon and then click **New Conference**.

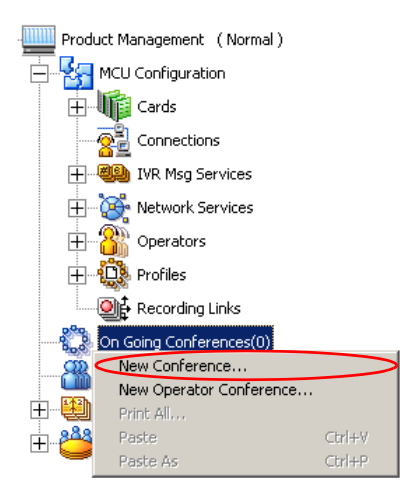

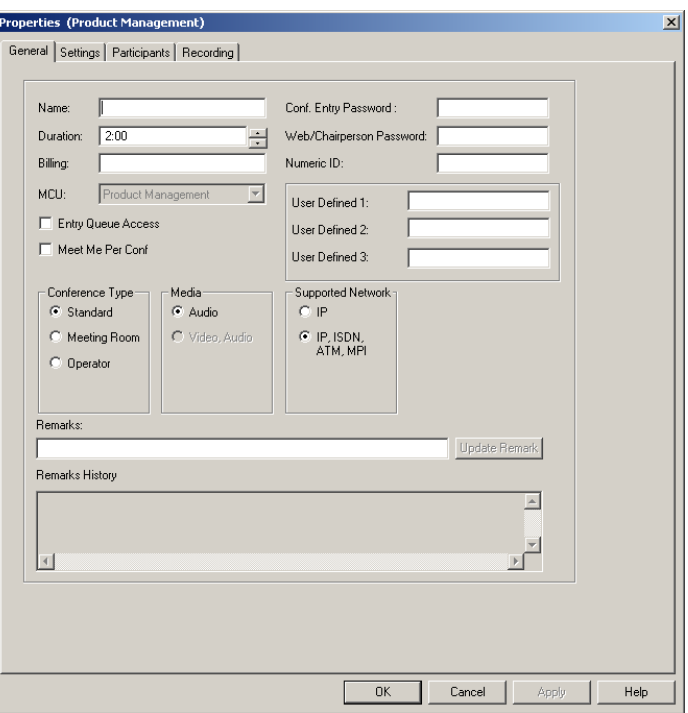

The *Conference Properties* dialog box opens, allowing you to define the various conference parameters.

When defining a Standard conference, the *Properties* dialog box shows four setup tabs. The *Meet Me Per Conference* tab is displayed when defining Meeting Rooms and Meet Me Per conferences.

All the properties of an On Going audio conference are logically grouped in these setup tabs:

- *General* lets you define the basic conference parameters, such as name, duration, password and type of conference access.
- *Settings* lets you define the conference media options and technical parameters, such as audio algorithm and encryption.
- *Participants* lets you set options for participant connections, and add participants from the Participants database/template file, or define new participants.
- *Meet Me per Conference* lets you define the properties of Meeting Rooms and Meet Me Per Conferences. This dialog box is enabled only when the *Meet Me Per Conf* option is selected in the *General*  properties or when defining Meeting Rooms.
- *Recording* lets you define recording options for the current conference.

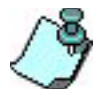

If you are defining a conference that is accessed through an Entry Queue, you do not need to define the Meet Me per Conference parameters.

## **General Properties**

In the *Conference Properties- General* dialog box, you can define the general properties of an Audio Only conference, such as name, duration, conference type, supported networks and passwords.

3. Define the following *General properties* parameters:

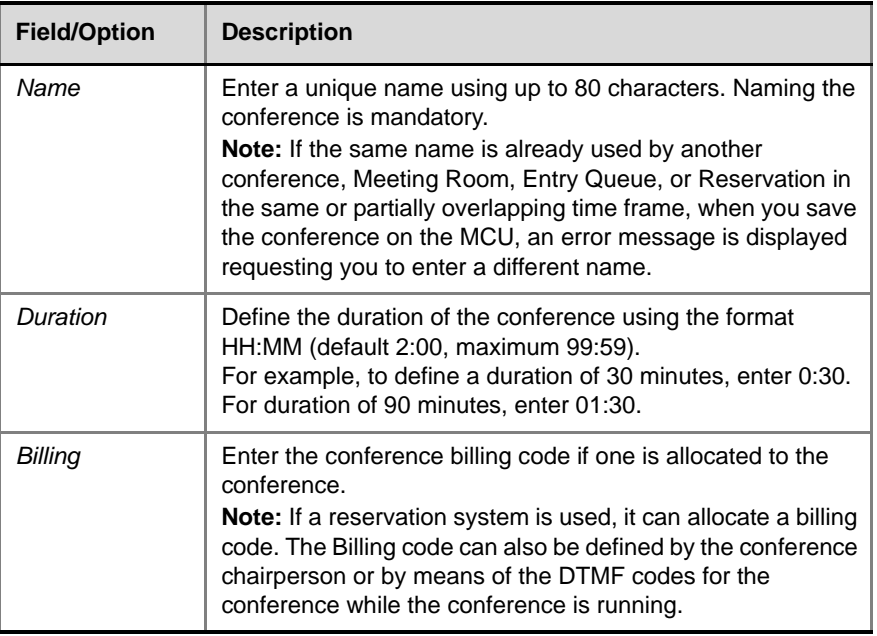

<span id="page-43-0"></span>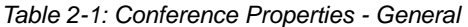

| <b>Field/Option</b>             | <b>Description</b>                                                                                                    |
|---------------------------------|----------------------------------------------------------------------------------------------------|
| <b>MCU</b>                      | Displays the name of the MCU to which you are currently<br>connected (read-only).                                                                                                    |
| Conf. Entry<br>Password         | Enter a numeric password that participants will need to enter<br>in order to access the conference. If left blank, the MCU<br>automatically assigns the password to the conference once<br>the conference definition is completed (provided the MCU is<br>configured to automatically assign passwords). For more<br>details about the MCU configuration, see the MGC<br>Administrator's Guide, Chapter 5, "Edit system.cfg".<br>Note: This field is applicable only to IVR-enabled<br>conferences that are configured to prompt for the entry<br>password, or to conferences accessed from an Entry Queue<br>using passwords as the routing method.                                                                                                    |
| Web/<br>Chairperson<br>Password | Enter a numeric password for participants to use to identify<br>themselves as the conference chairperson. This password is<br>only required in IVR-enabled conferences that are<br>configured to prompt for the chairperson password.<br>Note: This password is also used to monitor the conference<br>from the WebCommander application.                                                                                                    |
| Numeric ID                      | A unique Numeric ID (NID) is assigned to each conference<br>as a unique identification number. It is used for accessing the<br>conference from the Entry Queue and as part of the dialing<br>string when dialing into the conference from an H.323<br>endpoint. The Numeric ID can be assigned manually or<br>automatically.<br>To manually assign the NID, enter a unique number of digits<br>defined in the "system.cfg" file. If you do not assign the<br>Numeric ID, the MCU automatically assigns a number after<br>the completion of the conference definition, when the<br>conference is saved on the MCU.<br>Note: If the MCU is configured to support only automatic<br>assignment of Numeric IDs, then this field is disabled and the<br>system automatically assigns a Numeric ID after you save<br>the conference on the MCU. |

*Table 2-1: Conference Properties - General (Continued)*

| <b>Field/Option</b>          | <b>Description</b>                                                                                                    |
|------------------------------|----------------------------------------------------------------------------------------------------|
| <b>Entry Queue</b><br>Access | Select this option when a single-dial Entry Queue is used for<br>participant access to all conferences. Participants are routed<br>from the Entry Queue to their "Home" conference using the<br>conference Numeric ID or password, depending on the MCU<br>configuration.                                                                                                    |
| Meet Me Per<br>Conf          | Select this option to enable undefined participants to connect<br>to a conference by dialing the conference dial-in number.<br>Undefined participants are those who were not defined prior<br>to the conference start.<br>When this option is selected, a dial-in number (ISDN<br>participant) or a string (H.323 participant) is assigned to the<br>conference by the system or manually by the operator.<br>If the Entry Queue Access option is selected for the<br>conference, and you do not want to assign an additional<br>ISDN dial-in number to the conference, do not select this<br>option.<br>Selecting this option activates the Meet Me per Conference<br>tab. To define the <i>Meet Me per Conference</i> properties, see<br>"Defining a New Audio Only Meeting Room" on page 5-4.<br><b>Note:</b> If a conference is set as both Entry Queue Access and<br>Meet Me Per Conf to which a separate ISDN dial-in number<br>is assigned, participants can connect to the conference by<br>means of the Entry Queue and directly using this number. If<br>you do not require the direct dialing to the conference or you<br>want to conserve the number of dial-in numbers, select<br>either the Meet Me Per Conf option or the Entry Queue<br>Access option. |

*Table 2-1: Conference Properties - General (Continued)*

| <b>Field/Option</b>            | <b>Description</b>                                                                                                    |
|--------------------------------|----------------------------------------------------------------------------------------------------|
| <b>User Defined</b><br>$1 - 3$ | Enter general information for the conference, such as the<br>company name, contact person's name, email or telephone<br>number, or any other required information.<br>Note:                                                                                                    |
|                                | User Defined fields are displayed only if the Show User<br>$\bullet$<br>Defined Fields in Conference Parameters option is<br>selected in the Database Manager -> Defaults -> User<br>Defined Defaults.                                                                                                    |
|                                | The titles of the User Defined fields can be modified in<br>$\bullet$<br>the Database Manager -> Defaults -> User Defined<br>Defaults and loaded to the MGC Manager application.<br>For a detailed description on how to load the user defined<br>default titles, see the MGC Manager User's Guide,<br>Volume I, Chapter 3. |
| Conference Type                | Select the type of conference:<br><b>Standard</b> – Select this option to define a conference that<br>$\bullet$<br>will be deleted from the MCU once it is terminated, and<br>whose resources are allocated to its participants at the<br>end of the definition process.                                                    |
|                                | <b>Meeting Room</b> – Select this option to define a<br>٠<br>conference that remains permanently on the MCU. It<br>exists inactive, without resource allocated to it and can<br>be activated repeatedly, when the first participant<br>connects to it. It is terminated when the last participant<br>exits.                 |
|                                | <b>Operator</b> - Select this option to define an Operator<br>Conference. An Operator Conference enables Operator<br>Assistance and managing participant connections to the<br>conference in attended conferencing services.                                                                                                |
| Media                          | Select Audio, to define an Audio Only conference.<br>Note: In the Audio Look and Feel mode, Audio is<br>automatically selected.                                                                                                    |

*Table 2-1: Conference Properties - General (Continued)*

| <b>Field/Option</b>    | <b>Description</b>                                                                                                    |
|------------------------|----------------------------------------------------------------------------------------------------|
| Supported<br>Network   | Select the type of network to be used by the conference<br>participants.                                                                                                    |
|                        | $IP$ – Only SIP and H.323 participants can join this<br>conference.                                                                                                    |
|                        | <b>Note:</b> This option enables you to select an audio algorithm<br>specially suited for IP networks.                                                                                                    |
|                        | <b>IP / ISDN / ATM / MPI / T1-CAS</b> – Participants using all<br>types of network connections can join this conference.                                                                                                    |
| Remarks                | Using up to 300 characters, you can enter any text regarding<br>the conference. This text will be included with the conference<br>properties and is also saved to the CDR file as part of the<br>conference record to be retrieved later.<br>To add a new remark, enter text in the Remarks box, and<br>then click the <b>Update Remark</b> button.<br>Note: If the text is too long, split it into several remarks,<br>updating the text after each remark. At the scheduling stage,<br>only one remark can be entered. Additional remarks can be<br>entered during the On Going Conference. |
| <b>Remarks History</b> | Displays all remarks that were entered or updated for this<br>conference by operators and were saved to the CDR file.<br>This field can be read during the conference but not at the<br>reservation stage. Entries are shown in ascending order<br>(latest entry showing at top of list).                                                                                                    |

*Table 2-1: Conference Properties - General (Continued)*

### <span id="page-48-0"></span>**Settings Parameters**

4. Click the **Settings** tab to define the conference settings.

The *Properties* - *Settings* dialog box opens.

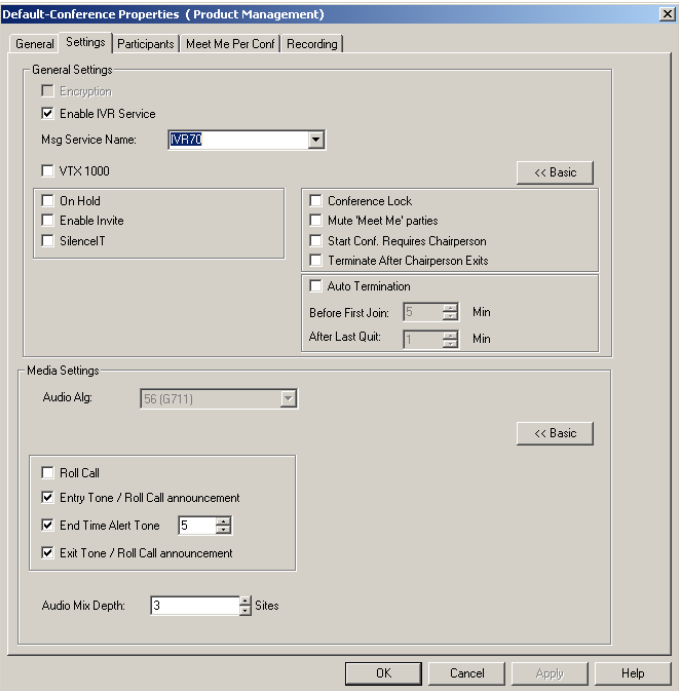

The setup parameters in the *Conference Properties - Settings* dialog box are grouped in two main panes: *General Settings* and *Media Settings*. By default, only the *Basic* settings are displayed when you first open this dialog box. These are the parameters that you will usually need to modify.

5. If you want to change the system defaults for the advanced parameters, click the **Advanced >>** button to view and modify additional settings for each of the main panes.

The *Advanced* options remain on display until you click the **<<Basic** button again. The MGC Manager remembers the last dialog box setting.

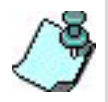

In most conference definitions you do not need to modify the Advanced parameters.

All the fields in the *Settings* dialog box display the default values defined in the *MGC Database Manager - Conference Defaults* according to the conference type selected in the *Properties - General* dialog box. For more details on the Conference Defaults definition, see the MGC Manager User's Guide, Volume II, "Using a Database".

6. Define the following basic settings:

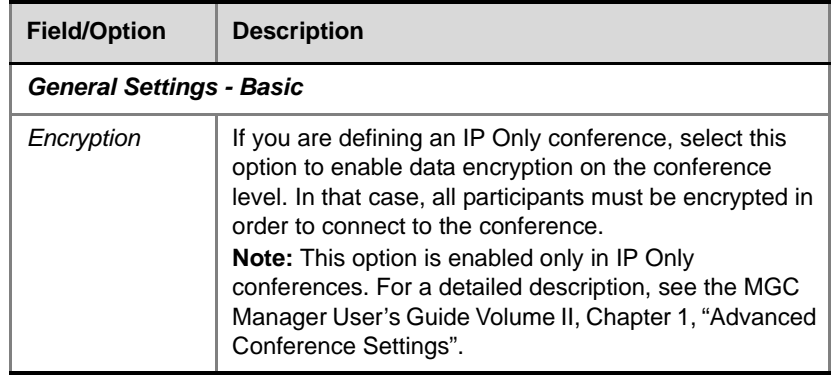

*Table 2-2: Conference Properties - Basic Settings*

| <b>Field/Option</b>     | <b>Description</b>                                                                                                    |
|-------------------------|----------------------------------------------------------------------------------------------------|
| Enable IVR<br>Service   | Select this option to enable IVR (Interactive Voice<br>Response) Services for the conference. IVR Services<br>enable voice menus for guiding participants'<br>connections to conferences and interacting with the<br>conference from the participant or chairperson<br>telephone using touch-tone telephone codes (DTMF).<br>When the IVR Service option is enabled, additional<br>fields are activated.<br>When the IVR Service is disabled, the participants are<br>unable to use DTMF codes to control the conference or<br>perform any operation during the conference.<br>If IVR Service is disabled and the Entry Queue Access<br>is enabled, participants connect to the conference<br>directly from the Entry Queue.<br>If IVR Service and Entry Queue Access are disabled,<br>only defined participants can connect to the conference.<br>Undefined dial-in participants can connect only if the<br>Meet Me Per Conf option is enabled for the conference.<br>For detailed information about IVR Message services<br>and setup, see Chapter 5, "IVR and Entry Queue<br>Services". |
| Message<br>Service Name | Select the IVR Service to be used during this<br>conference from the list of currently defined IVR<br>Message Services. The IVR Message Service includes<br>voice messages to be played when participants wait in<br>the IVR queue or during the conference. It also includes<br>DTMF codes for operations participants can perform<br>during the conference.<br><b>Note:</b> If left blank, the default IVR Service is used (if<br>one is set as default). For more details, see Chapter 5,<br>"Setting an IVR Message Service as Default".                                                                                                    |

*Table 2-2: Conference Properties - Basic Settings (Continued)*

| <b>Field/Option</b> | <b>Description</b>                                                                                                    |  |  |
|---------------------|----------------------------------------------------------------------------------------------------|--|--|
| VTX 1000            | Select this option if participants are using the VTX 1000<br>PSTN endpoint for the same wide band, high quality<br>audio used by video participants. The connection<br>between the VTX 1000 and the conference is<br>established through a modem, and therefore it requires<br>the allocation of wide band resources. These resources<br>are allocated and maintained throughout the call, even<br>if the call disconnects or drops to narrow band mid call.<br>Note: VTX 1000 must be enabled at the MCU level in<br>the system.cfg file. For a detailed description of the flag.<br>see MGC Administrator's Guide, Chapter 5, "Edit<br>"system.cfg"". |  |  |
|                     | <b>General Settings - Advanced</b>                                                                                                    |  |  |
| On Hold             | Select this option to place the conference on hold.<br>While in the On Hold state, all the participants hear the<br>background music.<br>Clear this check box to reinstate the conference.<br><b>Note:</b> A conference on hold can be released and<br>placed on hold during an IVR-enabled On Going<br>Conference.                                                                                                    |  |  |
| Enable Invite       | Select this option to enable the Invite feature. When<br>selected, participants in the conference are able to<br>invite new participants during the On Going<br>Conference. In this mode, the participants are moved<br>out of the conference temporarily and can dial-out to the<br>invitee.<br>Note: This option can be enabled only during the<br>conference definition stage of an IVR-enabled<br>conference.                                                                                                    |  |  |
| <b>SilencelT</b>    | Enables automatic muting of noisy lines during<br>IVR-enabled conferences.                                                                                                    |  |  |
| Conference Lock     | Select this option to lock the conference to undefined<br>(Meet Me) dial-in participants and prevent them from<br>joining the conference once it has started.<br>Note: A locked conference can be unlocked during an<br>On Going Conference.                                                                                                    |  |  |

*Table 2-2: Conference Properties - Basic Settings (Continued)*

| <b>Field/Option</b>                                   | <b>Description</b>                                                                                                    |
|-------------------------------------------------------|----------------------------------------------------------------------------------------------------|
| Mute Meet Me<br>Parties                               | Select this option to automatically mute all undefined<br>dial-in participants once they are connected to the<br>conference. The participants can then be individually<br>unmuted by the operator or the conference chairperson<br>(through the WebCommander).<br>Note: Valid for Meet Me Per Conference, Meeting<br>Rooms and Entry Queue Access conferences and<br>reservations.                                                                                                    |
| <b>Start Conference</b><br>Requires<br>Chairperson    | Select this option to indicate that the conference will<br>only start when the participant defined as a chairperson<br>connects to the conference.<br>The amount of time the conference waits for the<br>chairperson to connect (before it is automatically<br>terminated) is defined by a flag in the system.cfg file.<br>Participants who connect to the conference while<br>waiting for the chairperson to connect are automatically<br>placed on hold and hear background music.<br>When the check box is cleared, the conference will start<br>at its predefined time or when the first participant<br>connects to it.<br>Note: This option is enabled only when an IVR Service<br>is assigned to the conference. |
| Terminate<br>Conference after<br>Chairperson<br>Exits | Select this option to automatically end the conference<br>once the conference chairperson disconnects from the<br>conference. After the chairperson exits the conference,<br>the conference shuts down.<br>Note: This option is enabled only when an IVR Service<br>is assigned to the conference.                                                                                                    |
| <b>Auto Termination</b>                               | Select this option to automatically end the conference<br>as defined by the Before First Join and After Last Quit<br>fields.<br>Empty conferences still use resources that were<br>reserved for them. By ending the conference, this<br>option saves resources and billing costs.                                                                                                    |
| <b>Before First Join</b><br>x Min                     | No participant has connected to the conference for a<br>predetermined time, and the conference is idle. The<br>period is defined in the Before First Join x Min field.                                                                                                    |

*Table 2-2: Conference Properties - Basic Settings (Continued)*

| <b>Field/Option</b>           | <b>Description</b>                                                                                                    |
|-------------------------------|----------------------------------------------------------------------------------------------------|
| After Last Quit x<br>Min      | All the participants have disconnected from the<br>conference, and the conference is idle for a<br>predetermined time. The period is defined in the After<br>Last Quit x Min field.                                                                                                    |
| <b>Media Settings - Basic</b> |                                                                                                    |
| Audio Alg                     | This parameter determines the audio compression<br>ratio. The higher the ratio, the more processing<br>resources are required. Select the preferred audio<br>algorithm for the type of conference you define:<br>56(G711) 56(G711) - (default). In mixed network<br>conferences this is the only available option and<br>therefore the field is read-only.<br>8(G729/G723.1) - Available only for VoIP (IP Only)<br>conferences.<br><b>Note:</b> When the VTX 1000 check box is selected, the<br>system automatically uses the G.722.7 algorithm for the<br>connection between the endpoint and the conference.                                                                                        |
| Roll Call                     | The Roll Call feature of the IVR Message Service is<br>used to record participants names and to play them<br>back when participants enter or leave a conference.<br>The chairperson can request the system to play the<br>names of all connected conference participants at any<br>time during the conference.<br>To enable this option, the Roll Call option and fields<br>must be enabled in the IVR Service assigned to the<br>conference.<br><b>Note:</b> If the Roll Call option is disabled for the<br>conference but enabled in the assigned IVR Service,<br>the participant name is still recorded since the Roll Call<br>can be enabled by the chairperson during the On Going<br>Conference. |

*Table 2-2: Conference Properties - Basic Settings (Continued)*

| <b>Field/Option</b>                       | <b>Description</b>                                                                                                    |
|-------------------------------------------|----------------------------------------------------------------------------------------------------|
| Entry Tone / Roll<br>Call<br>Announcement | Select this option to play an audio tone to all connected<br>participants when a new participant connects to the<br>conference. (This tone is not heard by the connecting<br>participant.) The tone is embedded in the MGC unit.<br>If the Roll Call option is enabled for the conference, the<br>Entry Tone is replaced by a playback of the recorded<br>participant name followed by a message " has joined<br>the conference".                                                                                                    |
| <b>End Time Alert</b><br>Tone x Min       | Select this option to play the end of conference<br>reminder tone. This tone is played once, to all the<br>connected participants, x minutes before the end of the<br>conference. The tone is embedded in the MGC unit. At<br>the same time that the tone is played, the Conference<br>icon is replaced with the End of Conference icon.<br><b>Note:</b> If Auto Extend (automatic extension of the<br>conference) is enabled for the MCU in the "confer.cfg",<br>selecting this option also enables the automatic<br>extension of conference duration for this conference.<br>For more details see the MGC Administrator's Guide,<br>Chapter 5, "MCU Utilities." |
| Exit Tone / Roll<br>Call<br>Announcement  | Select this option to play the exit tone to all the<br>connected participants when a participant disconnects<br>from the conference. The tone is embedded in the MGC<br>unit.<br>If the Roll Call option is enabled for the conference, the<br>Exit Tone is replaced by a playback of the recorded<br>participant's name and the voice message " has left<br>the conference".                                                                                                    |
| <b>Audio Mix Depth</b>                    | Indicate how many of the loudest voices speaking at the<br>same time will be heard. The value 3 indicates that the<br>three loudest participants speaking at the same time will<br>be heard. Maximum number of participants that can be<br>mixed is 5.                                                                                                    |

*Table 2-2: Conference Properties - Basic Settings (Continued)*

### **Participants**

Participants can be added to the On Going Conference either by selecting the participant templates from the Participant database or by defining them. When defining a participant during the definition of an On Going Conference, or after it has started, the participants default parameters are set according to the conference media and type. For example, when defining the participant during an On Going Audio Only conference, only Audio participants can be defined.

Dial-in participants can be defined or undefined. Undefined dial-in participants can connect to an Entry Queue Access conference, a Meeting Room or a Meet Me Per Conference, without prior scheduling as long as they know the conference dial-in number, the conference password or numeric ID (depending on the MCU configuration) and the conference start date and time. This mode is usually used in unattended, conferences.

New Participants can be defined in one of the following methods:

- From the *Conference Properties* dialog box when scheduling the conference or during the On Going Conference.
- From the conference right-click menu or the *Add Participant* icon during On Going Conference.

Participant template that is stored in the Participant Database or in the User Template file can be used to add participants to conferences without defining their parameters. The parameters are taken from the template. The definitions of the Participant Template in the User Template or in the Participants Database are described in the MGC Manager User's Guide, Volume II.

#### **To add participants to a conference:**

7. Click the **Participants** tab to add participants to the conference. The *Properties - Participants* dialog box opens.

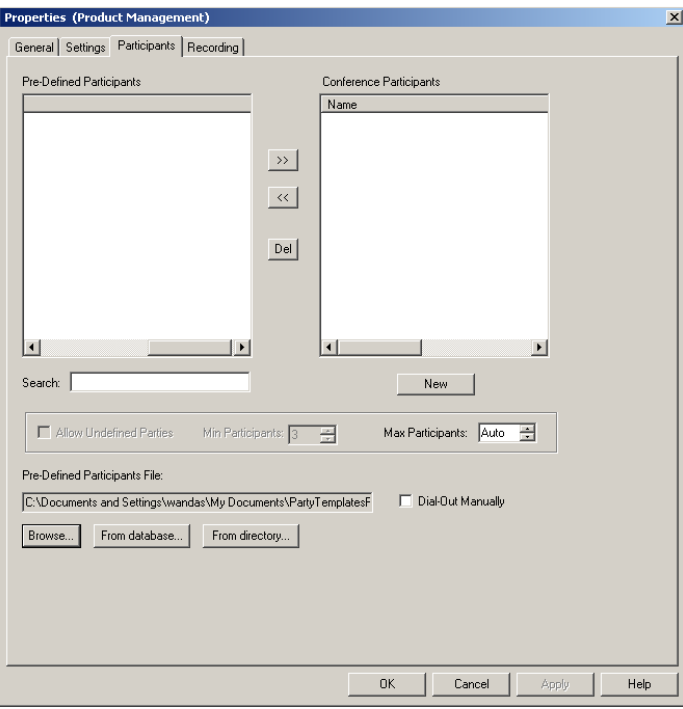

If the conference includes dial-out participants, they should be defined here or assigned from a template. You have to define whether the dial-out participants will be automatically called by the MCU at the conference start time or if they will be manually connected by the operator or conference chairperson.

If the *Meet Me Per Conf* option is selected in the *Properties - General* tab, you can allow undefined dial-in participants to connect to the conference by selecting the *Allow Undefined Participants* option. This option is automatically selected (and cannot be cleared) when defining Meeting Rooms or Entry Queue Access conferences.

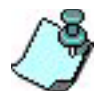

T1-CAS participants can be connected to conferences if T1-CAS is enabled for the conference. The appropriate flag must be set in the *system.cfg* file and a T1-CAS Network Service must be defined in the system. For more information, see the Administrator's Guide, Chapter 3, "Completing the T1- CAS Network Service Definition" and "Assigning the T1-CAS Network Service to the Net-2/Net-4/Net-8 Card".

8. If required, add participants to the conference using the following options:

| <b>Field/Option</b>         | <b>Description</b>                                                                                                    |
|-----------------------------|----------------------------------------------------------------------------------------------------|
| Pre-Defined<br>Participants | Lists the names of participants defined in the source file<br>that contains predefined participants. The source can<br>be a Participant database, User template file or an<br>LDAP directory (when available). The list is empty if no<br>source was selected in the Pre-Defined Participant file<br>box, or if no participant was defined. To list participants<br>in this box, select the appropriate source file in the Pre-<br>defined Participants file box. |
| Search                      | Use this option when the list is very long, to display only<br>those participant names that match a particular<br>character string.<br>Type the string in the Search text box.<br>As each character is typed, all participants starting with<br>the specified character string are displayed in the<br>Pre-Defined Participants list.                                                                                                    |

*Table 2-3: Conference Properties - Participants*

| <b>Field/Option</b>                     | <b>Description</b>                                                                                                    |
|-----------------------------------------|----------------------------------------------------------------------------------------------------|
| Pre-Defined<br><b>Participants File</b> | Displays the full path and file name of the selected User<br>Template file or database from which the Pre-Defined<br>Participants list is read.<br>To select the appropriate participant template source:<br>Click From Database to select another database<br>Group. The Open Parties in Database dialog box<br>opens, letting you select the database and Group<br>from which the Participant templates should be<br>listed.<br>Click Browse to load a different User Template file,<br>and use the standard Windows convention to locate<br>the required file.<br>Click Directory to list participants defined in an<br>٠<br>LDAP-compatible directory. |
| Conference<br>Participants              | Lists the names of the participants who are currently<br>assigned to the conference.                                                                                                    |
| $\rightarrow$<br><b>Add Participant</b> | To add selected participants from the selected database<br>Group, User Template file or LDAP directory to the<br>conference:<br>Click the name of the participant in the Pre-Defined<br>Participants list.<br>Click the Add Participant (>>) button.<br>The participant's name appears in the Conference<br>Participants list.                                                                                                    |
| Del<br>Delete<br>Participant            | To remove a participant from the conference:<br>Click the name of the participant in the Conference<br>Participants list.<br>Click the Delete Participant button.<br>The participant's name is removed from the Conference<br>Participants list and from the conference but not from<br>the database or User Template file.                                                                                                    |

*Table 2-3: Conference Properties - Participants (Continued)*

| <b>Field/Option</b>                      | <b>Description</b>                                                                                                    |
|------------------------------------------|----------------------------------------------------------------------------------------------------|
| <b>Allow Undefined</b><br><b>Parties</b> | Select this option to let undefined participants to<br>connect to the conference. When enabled, undefined<br>participants can connect to the conference until the<br>maximum allowed number of participants (Max<br>Participants) is reached, or until the MCU resources<br>allocated to the conference are used up.<br>Note: This option is automatically selected when the<br>Meet Me per Conf or Entry Queue Access options are<br>selected in the Properties - General tab.                                                                                                    |
| Min Participants                         | Define the total number of participants for which the<br>system reserves resources. This number should include<br>defined as well as undefined participants.<br>For example, if the conference includes two defined<br>participants (dial-in or dial-out) and you want the system<br>to reserve resources for three additional undefined<br>participants, enter 5 in the Min Participants box.<br>If you enter 0, no resources will be reserved for the<br>conference. Participants will be able to connect to the<br>conference if there are available resources.<br>Note: The total number of conference participants is<br>limited by the value set in the Max Participants<br>parameter, or by the maximum number of participants<br>per conference supported by the MCU. |
| <b>Max Participants</b>                  | Enter the maximum number of participants who can<br>connect to the conference at one time. The maximum<br>number is calculated taking into account both the<br>defined and undefined participants.<br>Use this option to save resources for other conferences.<br>When set to Auto, the maximum number of participants<br>is determined by the maximum number of participants in<br>a conference as supported by the MCU, or the by the<br>availability of MCU resources.                                                                                                    |
| Dial-Out<br>Manually                     | Select this option to designate an operator-controlled<br>dial-out conference connection. When this option is<br>checked, the participants remain in standby state until<br>the operator manually connects each of the dial-out<br>participants to the conference.                                                                                                    |

*Table 2-3: Conference Properties - Participants (Continued)*

| <b>Field/Option</b> | <b>Description</b>                                                                                                    |
|---------------------|----------------------------------------------------------------------------------------------------|
| New                 | Click this button to define a new participant and add to<br>the list of participants of this On Going Conference.<br>You can save the new participant defined by this<br>method (during the conference definition), in the<br>database or in the current User Template file that is<br>listed in the Pre-Defined Participants File box.<br>If you do not save the new participant's definition in the<br>database or in the User Template file, the participant's<br>properties will be deleted once the On Going<br>Conference ends.<br>For a detailed description of participant definition, see<br>"Defining Participant Properties" on page 2-49. |

*Table 2-3: Conference Properties - Participants (Continued)*

- 9. Use one of the following methods to list participants in the Predefined Participants list and add participants to the conference:
- Add participants from the database
- Add participants from the User Template file

#### **To list participants from the database:**

a. Click the **From database...** button to display the list of participants stored in the database in the *Pre-Defined Participants*. If you are not logged into the database, the *Database* dialog box opens.

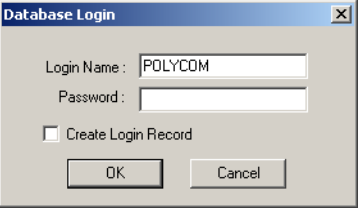

b. Enter your *Login Name* and *Password* and click **OK**. The *Open Parties in Database* dialog box opens.

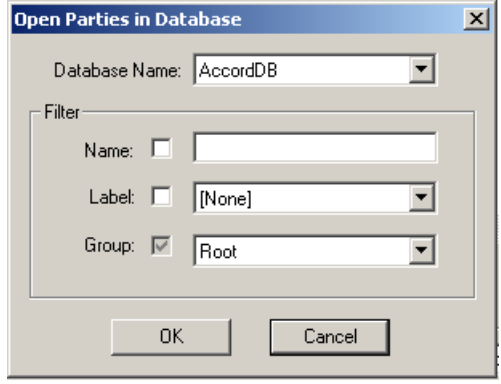

- c. If more than one database is configured in your system, select the appropriate database from the *Database Name* list.
- d. Filter the list of participants by clicking the *Name* and/or *Label* check boxes, entering the appropriate character string in the *Name* field and/or selecting the appropriate label from the drop-down list.

The *Group* option is enabled by default, displaying the highest group in the Groups hierarchy to which the logged in user has access. You may select another group from the Groups hierarchy list. Only groups to which you have access, are listed in the *Groups* list.

- e. Click **OK**. The list of all the participants in the filtered category is displayed in the *Pre-Defined Participants* list, and the name of the participant's Group is displayed in the *Pre-Defined Participants File* You can now add names from this list to the Conference Participants
- f. In the *Pre-defined Participants* list, select the participants to add to the conference and click the  $Add \rightarrow \text{button}$ .

#### **To add participants from the User Template file:**

a. Click the **Browse** button to list the User Template files stored on your computer. The *Browse* dialog box opens letting you select the User Template file (.usr).

- b. Using standard windows conventions, select the User Template file and click **Open.** The participants in the User Template file are listed in the *Pre-*
- c. In the *Pre-defined Participants* list, select the participants to add to the conference and click the **Add**  $\rightarrow$  button.

# **Recording**

This dialog box is used to enable recording the audio channel of the conference. It is intended for use with the Readi*Recorder*.

### **To enable recording for an On Going Conference:**

10. Click the **Recording** tab.

The *Recording* dialog box opens.

*defined Participants* list.

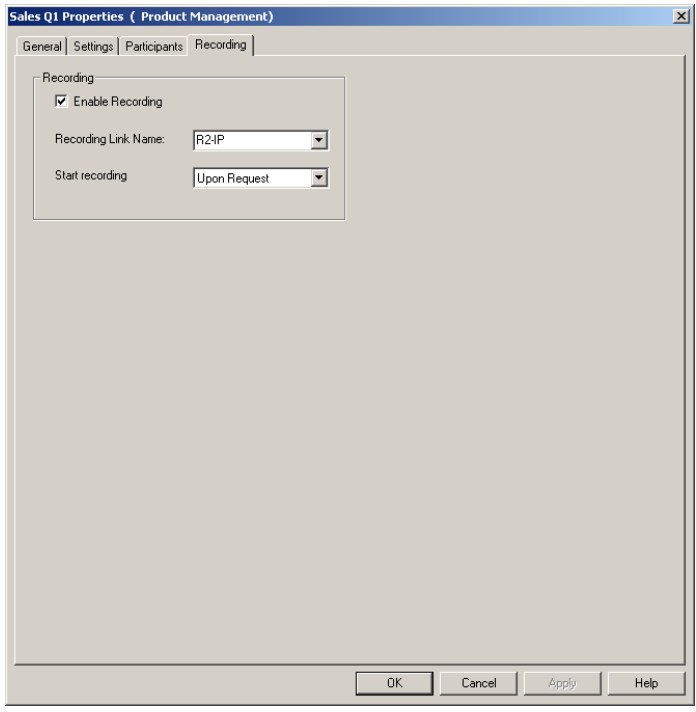

11. Define the following parameters to record the audio channel of the conference:

| <b>Field/Option</b>     | <b>Description</b>                                                                                                    |
|-------------------------|----------------------------------------------------------------------------------------------------|
| <b>Enable Recording</b> | Select this option to enable recording.                                                                                                    |
| Recording Link<br>Name  | If you enabled recording, select the required<br>Recording Link from the list of the defined links. If<br>left blank, the default recording link will be used.<br>The recording link defines the connection<br>parameters between the conference and the<br>recording system.<br><b>Note:</b> To view the Recording Links defined for the<br>MCU, double-click Recording Links under the MCU<br>Configuration icon. |
| <b>Start Recording</b>  | Select when to start recording the conference:<br><b>Immediately</b> - when the conference starts, even<br>if no participant is connected<br><b>Upon Request</b> - the recording starts when the<br>chairperson sends the appropriate request by<br>DTMF codes or by the MGC Manager operator.                                                                                                    |

*Table 2-4: Conference Properties - Recording*

For more information about recording the audio channel of a conference, see chapter 8, ["Recording"](#page-348-0).

# **Completing the Conference Definition**

12. To complete the conference definition procedure, click **OK** from any of the *Conference Properties* tabs.

The *Properties* dialog box closes. If all the properties are configured correctly, and if there are sufficient MCU resources to run the conference, the new conference is added to the On Going Conferences list in the *Browser* pane of the main window, and starts immediately. You can click the conference icon to view the status data in the *Status* and *Monitor* pane of the MGC Manager main window.

# **Resolving Scheduling Conflicts**

Upon completion of scheduling a Reservation or an On Going Conference, the system checks for scheduling conflicts for individual participants. A scheduling conflict for a participant results when two or more conferences are set up to occur at the same time or at overlapping times and contain one of the following parameters:

- Participants with the same name
- Participants with the same ISDN or T1-CAS phone numbers
- Participants with the same IP address or Alias

Depending on the connection type that was defined for the participant, MGC Manager looks for specific conflict criteria to determine if the participant is double-booked. Table 2-5 lists these criteria:

| <b>Connection Type</b>         | <b>Conflict Criteria</b>                                                    |
|--------------------------------|-----------------------------------------------------------------------------|
| Dial-out (ISDN/<br>PSTN/T1-CAS | Name or phone number(s).                                                    |
| Dial-out IP                    | Name and IP address or Alias.<br>IP address and Alias (when both provided). |
| Dial-in                        | Name or phone number.                                                       |

*Table 2-5: Scheduling Conflict Criteria by Connection Type*

If a conflict is detected in the reservation or in an On Going Conference, the *Participants Scheduling Conflicts* window opens, listing the found data.

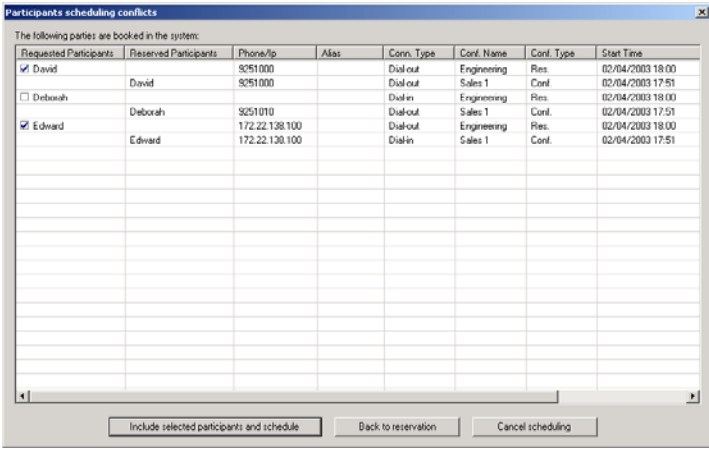

The following information is displayed:

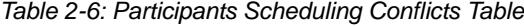

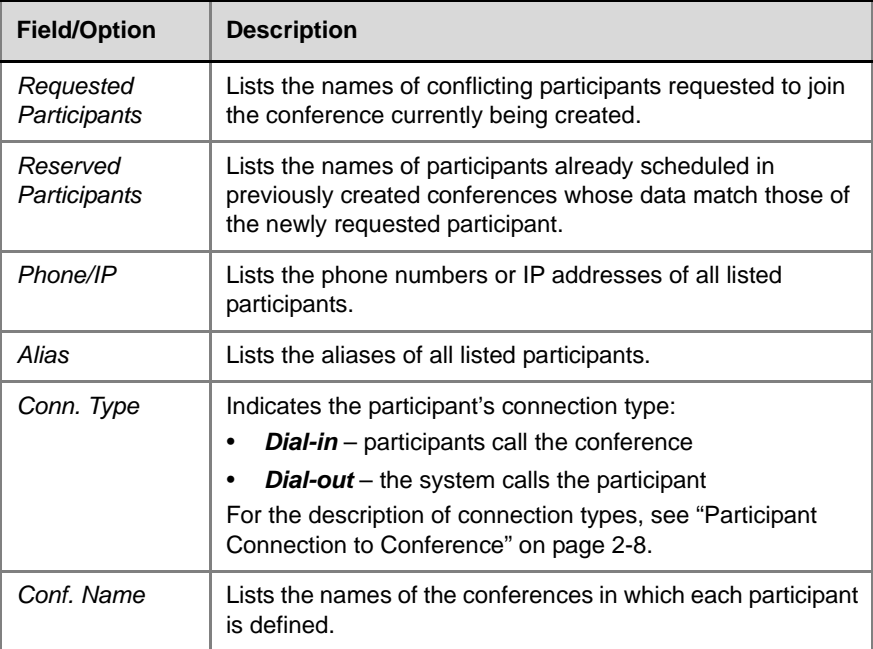

| <b>Field/Option</b> | <b>Description</b>                                                                           |
|---------------------|----------------------------------------------------------------------------------------------|
| Conf. Type          | Indicates the conference type:<br>$Res. - Reservation$<br><b>Conf.</b> - On Going Conference |
| <b>Start Time</b>   | Date and start time of each conference.                                                      |
| <b>Fnd Time</b>     | Date and termination time of each conference.                                                |

*Table 2-6: Participants Scheduling Conflicts Table*

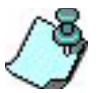

The MGC Manager application checks for conflicts on the MCU on which the reservation is being scheduled, while the WebCommander application checks for conflicts on multiple MCUs.

#### **To resolve the scheduling conflicts for participants:**

- 1. In the *Participants Scheduling Conflicts* table, select an action:
	- Select the (check boxes of) non-conflicting participants in the Requested Participants column, to retain these participants in the currently scheduled conference.

or

- Clear the (check boxes of) conflicting participants in the Requested Participants column, to exclude these participants from the currently scheduled conference.
- 2. Select the required solution, by clicking the appropriate button:
	- **Include selected participants and schedule** Select this option to allow the system to ignore the found conflict information and to schedule the conference.
	- **Back to reservation** Select this option to return to the current conference definition without scheduling the conference and to modify the required parameters or select other participants.
	- **Cancel scheduling** Select this option to cancel the current conference definition and exit the conference definition mode.

The window closes and the selected action is applied.

# **Listing On Going Conferences**

In the *On Going Conferences* list, you can view all conferences that are currently running.

#### **To view the On Going Conferences:**

1. Expand the *MCU* tree, and then expand the *On Going Conferences* tree.

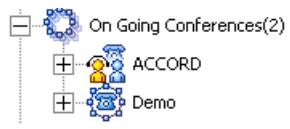

The number of On Going Conferences appears between brackets next to the *On Going Conferences* icon and the conferences that are currently running are listed below. Each conference is identified by its name, and an icon indicating its type and general status.

On first entry, or if no conferences are running, the On Going Conferences list is empty. Additional information regarding the On Going Conferences can be viewed in the *Status* pane.

# **Scheduling a New Reservation**

A Reservation is a conference that is scheduled to start sometime in the future. It is saved on the MCU and is automatically started when the scheduled date and time arrives. At the end of the conference it is deleted from the MCU.

#### **To schedule a new Reservation:**

- 1. Expand the MCU tree.
- 2. Right-click the *Reservations* icon, and then click **New Reservation**.

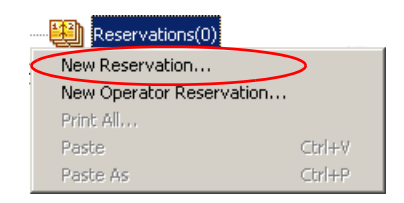

The *Conference Properties - General* dialog box opens, allowing you to define the general parameters of the conference. These parameters are identical to the standard conference General parameters.

- 3. Define the conference general parameters, such as name, Numeric ID, passwords and duration. For detailed description of these parameters, refer to [Table 2-1, "Conference Properties - General."](#page-43-0) on [page 2-16](#page-43-0).
- 4. Click the **Scheduler** tab to schedule the conference start date and time. The conference will automatically start at the defined date and time.

The *Properties - Scheduler* dialog box opens. By default, the system displays the current time as the start time of the conference.

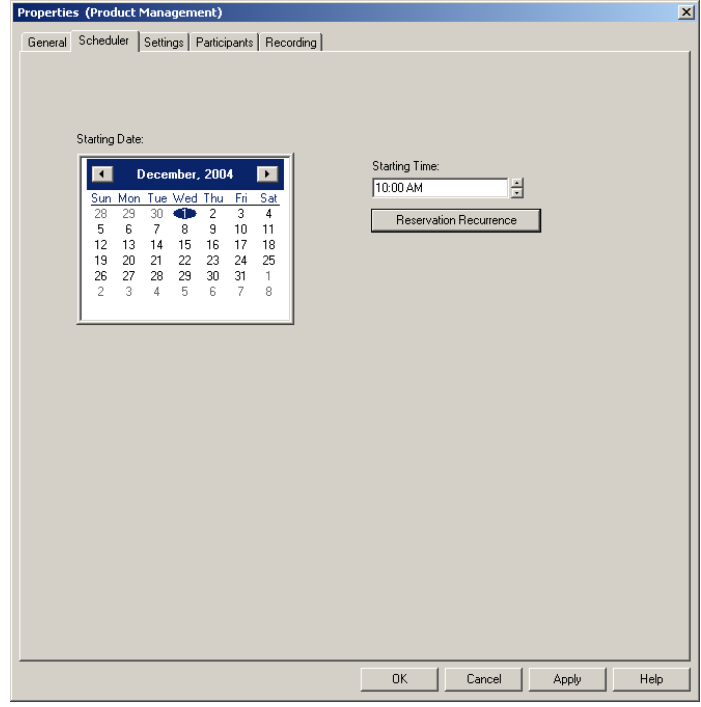

<span id="page-69-0"></span>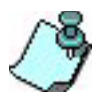

If you do not change the default date and time (current), the defined Reservation becomes an On Going Conference and will start immediately.

5. Define the following parameters:

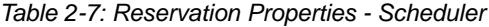

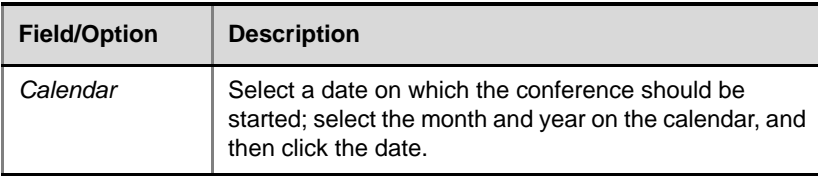

| <b>Field/Option</b>       | <b>Description</b>                                                                                                    |
|---------------------------|----------------------------------------------------------------------------------------------------|
| <b>Starting Time</b>      | To select a time at which the conference should be<br>started, set the starting time using either the 12H AM/<br>PM or the 24-hour format. (The time format is derived<br>from the Operating System time format defined in the<br>Regional Settings.) Highlight the hours or minutes in<br>the box and either use the spin buttons to modify the<br>displayed time, or type a time directly. |
| Reservation<br>Recurrence | Click this button to define a reservation for a<br>conference that will be repeated on a regular basis,<br>using the same basic parameters.<br>For more details, refer to "Defining Recurrent<br>Reservations" on page 2-44.                                                                                                    |

*Table 2-7: Reservation Properties - Scheduler (Continued)*

6. Click the **Settings** tab.

The *Conference Properties - Settings* dialog box appears.

- 7. Define the *Settings* parameters, as described for the On Going Conference, ["Settings Parameters" on page 2-21](#page-48-0).
- 8. Click the **Participants** tab to add defined participants (mainly dial-out) either from a template or to define a new participant. If *Meet Me Per Conference* is selected, access this tab if you want to define the number of participants for which the system should save resources and the maximum number of participants allowed to connect to this conference. For details, see [Table , "Defining Participant Properties," on page 2-49.](#page-76-0)
- 9. If the *Meet Me Per Conference* option was selected in the *General* tab, click the **Meet Me Per Conf** tab.

The *Conference Properties - Meet Me Per Conf* dialog box appears.

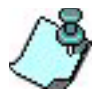

This tab appears only if the Meet Me Per Conference option is selected in the General tab.

- 10. Define the Meet Me Per Conf parameters as described in MGC Manager User Guide Vol I, Chapter 2.
- 11. Click **OK** to complete the Reservation definition. The new Reservation is added to the Reservations list.

### <span id="page-71-0"></span>**Defining Recurrent Reservations**

You can set up conferences to occur repeatedly by defining the recurrence pattern (frequency and day) and range (number of recurrences or the date on which they will end). The number of duplicate reservations is derived from the number of occurrences defined for the reservation. Each duplicate includes the same parameters of the original conference, however, except for the *Conference Name*, you can modify these parameters for the individual conference. Defining the *Reservation Recurrence* parameters can be done in two ways:

- When setting up a New Reservation from the *Reservations* list.
- When setting up a New Reservation from a *Reservation Template*.

The recurrence parameters are defined in the *Conference Properties - Scheduler* dialog box.

#### **To define the recurrence parameters for the reservation:**

- 1. In the *Conference Properties Scheduler* dialog box, select the month, year and day of the first conference, and the conference *Starting Time*, as described in [Table 2-7, "Reservation Properties - Scheduler," on](#page-69-0)  [page 2-42](#page-69-0).
- 2. Click the **Reservation Recurrence** button.

The *Reservation Recurrence* dialog box opens.

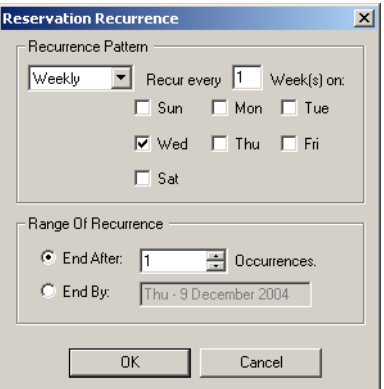

3. Define the following parameters:
i.

| <b>Field/Option</b>           | <b>Description</b>                                                                                                    |
|-------------------------------|----------------------------------------------------------------------------------------------------|
| Recurrence<br>Pattern         | Select the recurrence frequency:<br><b>Daily</b> – By default, all the days of the week are<br>selected. To exclude a certain day of the week (for<br>example, the weekend), clear the check box.<br><b>Weekly</b> – By default, the system selects the day<br>of the week as set in the Scheduler calendar for<br>the first reservation. You can also define the<br>recurrence interval in weeks. For example, if you<br>want the reservation to occur every 2 weeks, enter<br>the value 2 in the $Week(s)$ on box.<br>To define a reservation that recurs twice a week,<br>select an additional day of the week at which the<br>conference is to be repeated and set the<br>interval to 1.                                                                                                    |
| Recurrence<br>Pattern (cont.) | <b>Monthly</b> – By default, the system sets the day<br>٠<br>according to the day defined for the first<br>conference. You can choose either the day of a<br>month or a schedule sequence:<br><b>Daily</b> – By default, all the days of the week are<br>selected. To exclude a certain day of the week (for<br>example, the weekend), clear the check box.<br><b>Weekly</b> – By default, the system selects the day<br>of the week as set in the Scheduler calendar for<br>the first reservation. You can also define the<br>recurrence interval in weeks. For example, if you<br>want the reservation to occur every 2 weeks, enter<br>the value 2 in the $Week(s)$ on box.<br>To define a reservation that recurs twice a week,<br>select an additional day of the week at which the<br>conference is to be repeated and set the<br>interval to 1. |

*Table 2-8: Reservation Recurrence Settings*

| <b>Field/Option</b>    | <b>Description</b>                                                                                                    |
|------------------------|----------------------------------------------------------------------------------------------------|
| Range of<br>Recurrence | Define the range of reservation recurrences:<br><b>End After [number of] Occurrences - Specify</b><br>after how many recurrences the reservation will<br>end. The default value is 1; the range is 1-2000.<br><b>End By [date]</b> – Specify the date for the last<br>occurrence of the recurring reservation. If you<br>select the Range of Recurrence - End By option,<br>the Reservation Recurrence dialog box expands<br>to show the calendar in the Ending Date Of<br>Recurrence pane. Click the required date in the<br>displayed calendar month or select a different<br>month using the scroll arrows.<br><b>Note:</b> The MGC Manager calculates the number<br>of occurrences according to the selected frequency<br>and the date range. |

*Table 2-8: Reservation Recurrence Settings (Continued)*

4. Click **OK** to apply the settings.

The *Reservation Recurrence* dialog box closes. The Scheduler settings of the reservation are completed.

- 5. Define the remaining conference parameters, as described in [Table 2-7,](#page-69-0)  ["Reservation Properties - Scheduler," on page 2-42.](#page-69-0)
- 6. Click **OK** to complete the definition of the new reservation. Once the reservation has been defined, the system automatically creates the recurring reservations. The name of each of the recurring reservations is derived from the name of the first reservation, followed by sequential numbers, using the format  $\langle$ name $\rangle$  X, where X is its sequential order. For example, if the first reservation is named "Demo", and the number of occurrences is three, the system creates three reservations, naming the first "Demo\_1", the second "Demo\_2" and the third "Demo\_3".

## **Listing Reservations**

The Reservations defined on the MCU are stored in the *Reservations* list.

#### **To view the Reservations list in the Browser pane:**

• Expand the MCU tree, then expand the *Reservations* tree. The reserved conferences are listed in the *Browser* pane below the *Reservations* icon.

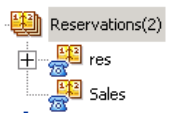

The number of currently defined reservations appears between brackets next to the *Reservations* icon. Each conference is identified by its name, and an icon indicating the Reservation type and status.

You can view Reservations in the *Status* pane to check additional information about the Reservation, such as its Numeric ID, passwords, dial-in numbers and H.323 Network Service Prefix.

## **Displaying the List of Reservations in the Status Pane**

• Expand the MCU tree and in the Status pane and click the *Reservations*  $\frac{1}{2}$ 

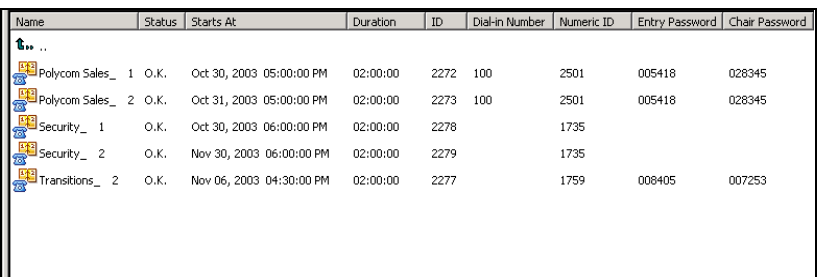

# **End of Conference Reminder**

At a certain time during a conference, the *End of Conference Reminder*  icon can appear in the *Status* or *Monitor* panes, reminding you (the operator) that the conference is due to end. You can then extend the duration of the conference if necessary.

The time interval between the moment that the *End of Conference Reminder* is displayed and the scheduled end of the conference, is a predefined parameter that you can configure using the **Conf Alert** function of the MGC Manager *Options* menu.

### **To define the End of Conference Reminder:**

1. On the *Options* menu, click **Conf Alert**. The *Conference End Time Alert* dialog box opens.

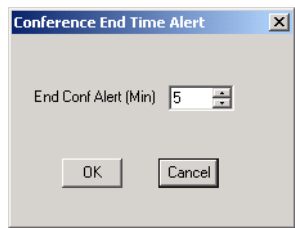

2. In the *End Conf Alert* field, enter or select the value that defines how many minutes before the end of the conference the *End of Conference Reminder* is activated. For example, if you enter 5, the *End of Conference Reminder* icon will be displayed five minutes before the end of the conference.

Entering 0 disables the appearance of the warning icon.

3. Click **OK** to apply the setting. From this point on, the system will display the *End of Conference Reminder* icon *x* minutes (where *x* is the value entered in the *End Conf Alert* field) before the end of any On Going Conference. The icon remains on display until the conference ends.

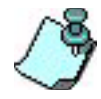

You can extend the duration of the On Going Conference, when needed. For details, [see Chapter 4, "Changing the Conference Duration" on page 4-53.](#page-196-0)

# **Defining Participant Properties**

New participants can be defined directly during the conference definition or during the On Going Conference. You can also define participant templates either in the Participant Templates Database or the User Template file

## **To define a new participant:**

- 1. Use one of the following methods to open the *Participant Properties Identification* dialog box opens.
	- a. In the *On Going Conference Properties Participants* dialog box, click the **New** button.
	- b. Expand the *On Going Conferences* list, right-click the icon of the conference to which to add the participant, and then click **New Participant**.
	- c. Expand the *On Going Conferences* list, click the icon of the conference to which to add the participant, and then click the **New Participant** button **on** the Conference toolbar.
	- d. Expand the *On Going Conferences* list, click the icon of the conference to which to add the participant, and then press the shortcut key (default key is **<F8>**)

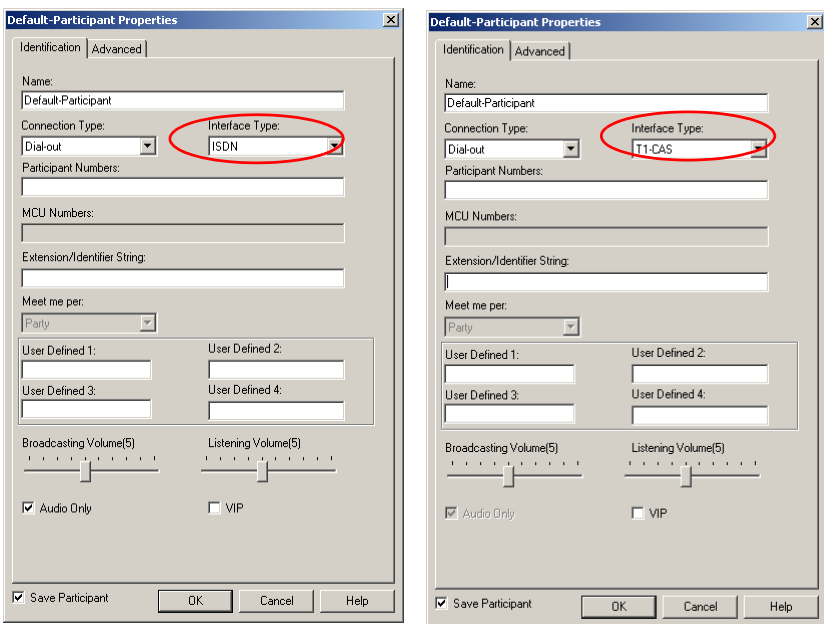

The *Participant Properties - Identification* dialog box opens.

2. Define the following parameters:

 $\overline{1}$ 

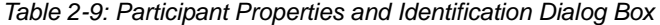

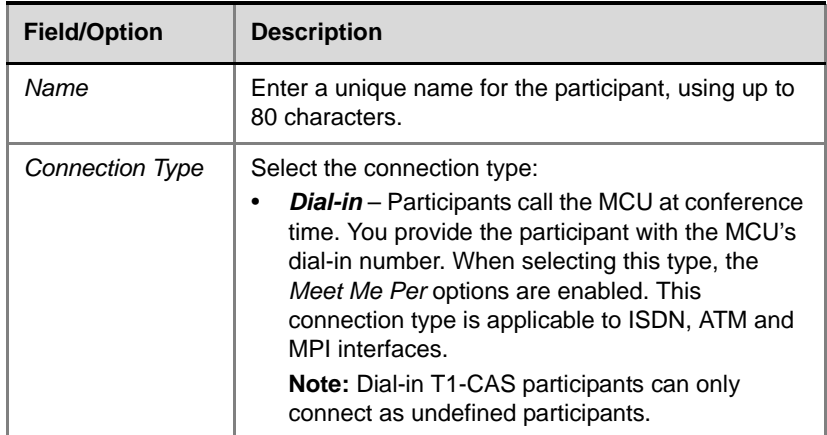

| <b>Field/Option</b>               | <b>Description</b>                                                                                                    |
|-----------------------------------|----------------------------------------------------------------------------------------------------|
| <b>Connection Type</b><br>(cont.) | <b>Dial-out</b> – At the predefined conference start<br>time, the MCU calls the participant. When<br>defining the participant, you must enter the<br>participant's number.<br><b>Note:</b> This is the only selection available for the<br>T1-CAS participant. If the Dial-Out Manually<br>option is disabled in the Conference Properties -<br>Participant tab, the MCU automatically calls the<br>participant at conference time. If this option is<br>enabled, the operator must connect the<br>participant. |
| Interface Type                    | Select the network type used by the participant to<br>connect to the conference:<br><b>ISDN</b> – for participants connecting via ISDN or<br><b>PSTN lines</b><br>H.323 - for participants using the H.323 protocol.<br>SIP - for participants using a SIP Protocol.<br>٠<br><b>T1-CAS</b> – for participants using a Channel<br>٠<br>Associated Signaling (CAS) connection.                                                                                                    |

*Table 2-9: Participant Properties and Identification Dialog Box (Continued)*

Participant definitions differ according to their selected Interface Types.

## **ISDN/PSTN/T1-CAS Participant Definition**

3. Define the following parameters for ISDN/PSTN/T1-CAS participants

The definition of the *Advanced* parameters may be skipped for most participants, but if you need to change the defaults or define additional settings, open the tab.

<span id="page-79-0"></span>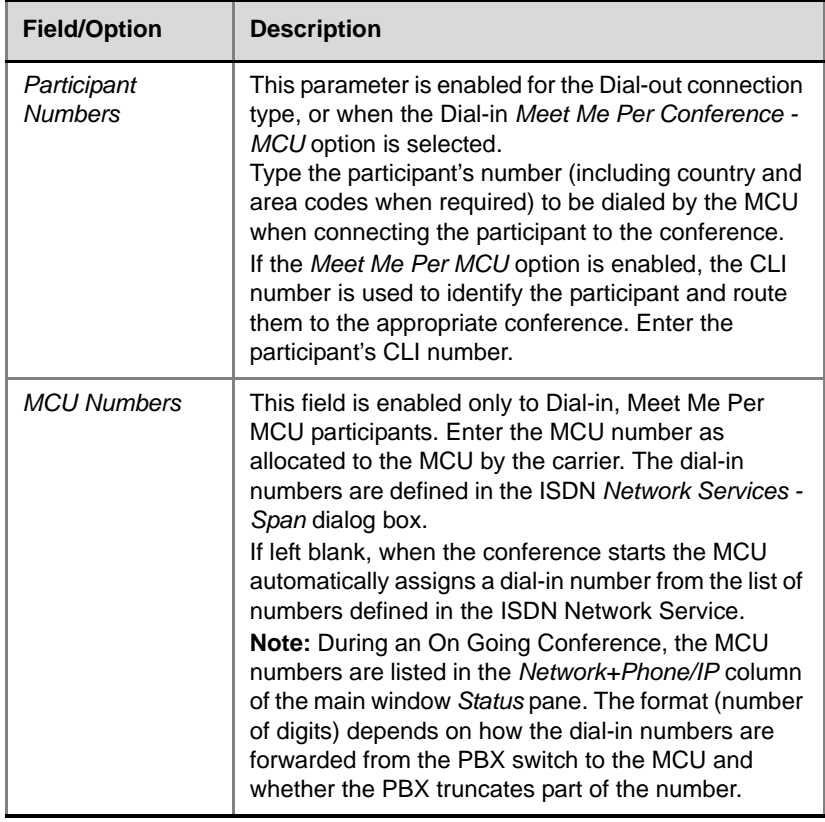

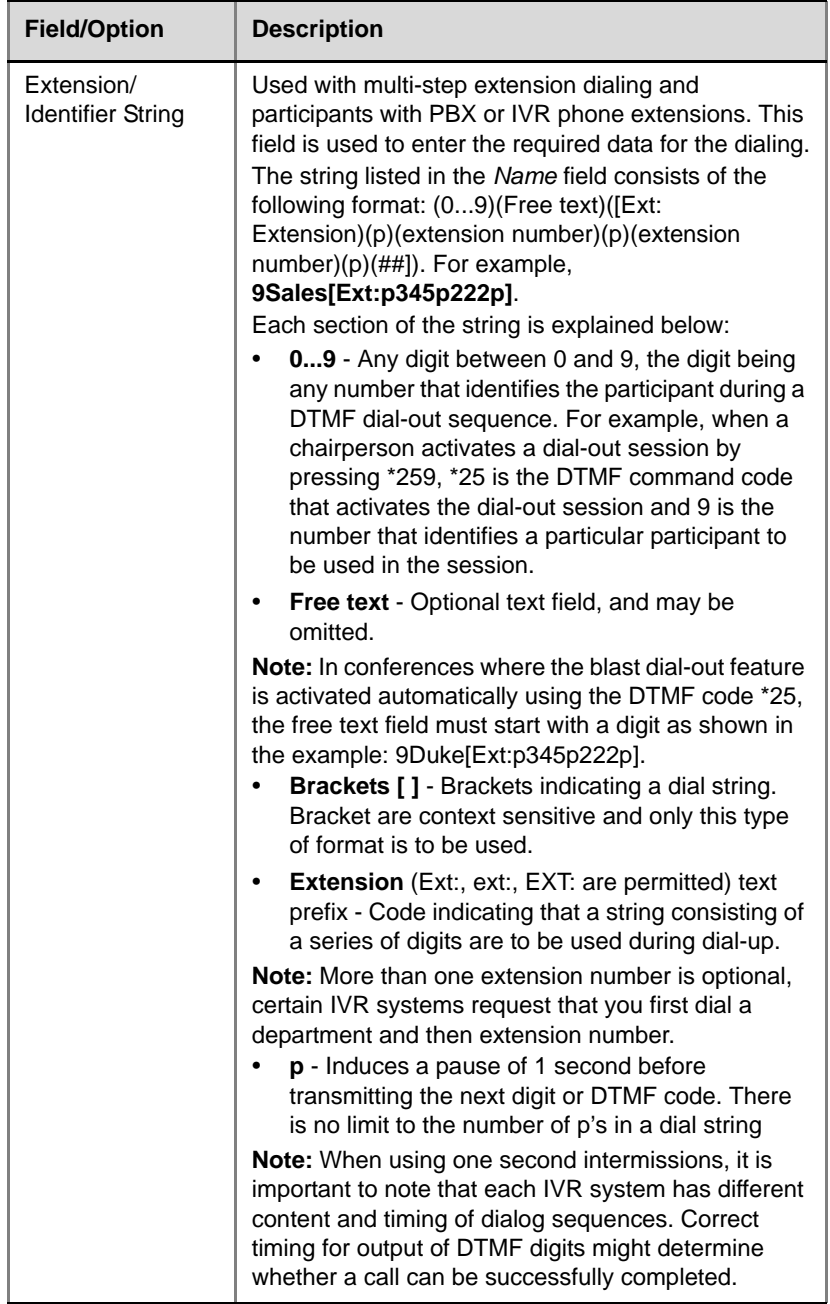

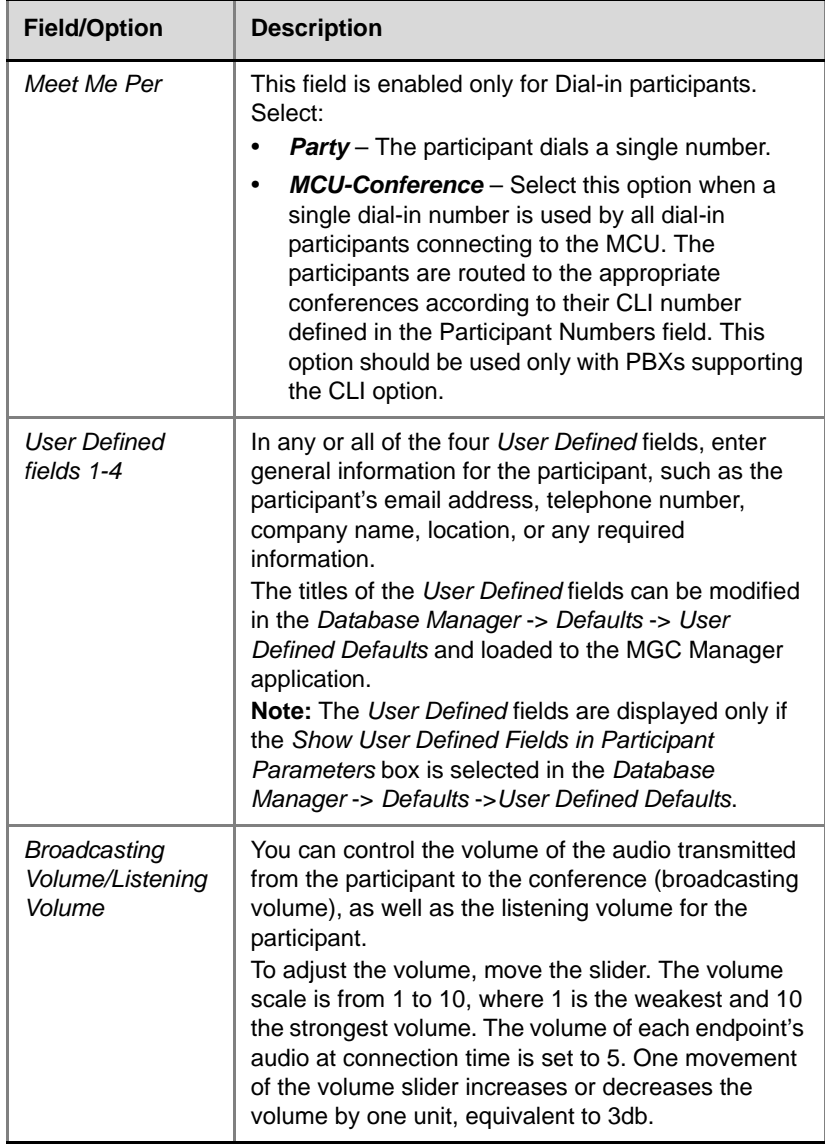

| <b>Field/Option</b> | <b>Description</b>                                                                                                    |
|---------------------|----------------------------------------------------------------------------------------------------|
| <b>Audio Only</b>   | When checked, indicates an Audio Only participant.<br>This option is automatically selected and cannot be<br>cancelled:<br>for T1-CAS participants<br>in Audio Look & Feel mode<br>when defining participants during Audio Only<br>conference definition in the Conference<br>Properties - Participants dialog box.                                                                                                    |
| <b>VIP</b>          | When checked, changes the participant's status to<br>VIP to distinguish participants who require special<br>attention.<br>Note: The VIP status can also be changed during<br>the On Going Conference.                                                                                                    |
| Save Participant    | (Optional) When checked, saves the participant<br>definition as a template in the User Defined template<br>file or in the selected Database Group.<br>Note: This check box appears only when defining a<br>participant during conference or reservation<br>definition.                                                                                                    |
| Participant Linked  | This check box appears only when defining a<br>participant during the definition of a Reservation<br>template in the database. Select this option to save<br>the participant as a template in the database and link<br>the participant to the Reservation template. The<br>participant is assigned to the selected database<br>Group. If this option is cleared, the participant is<br>embedded in the Reservation template and his/her<br>parameters are not saved in the database as a<br>Participant template for future use. |

*Table 2-10: ISDN/PSTN/T1-CAS Properties and Identification Dialog Box* 

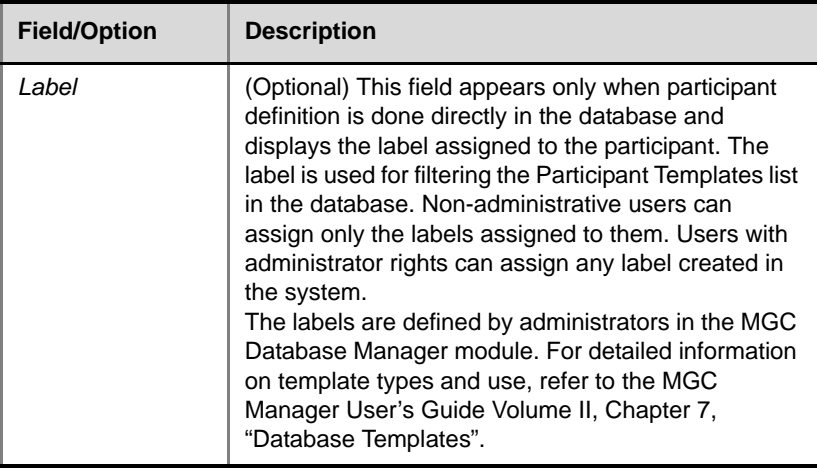

## 4. **Optional**: Click the **Advanced** tab.

The participant's *Properties - Advanced* dialog box opens.

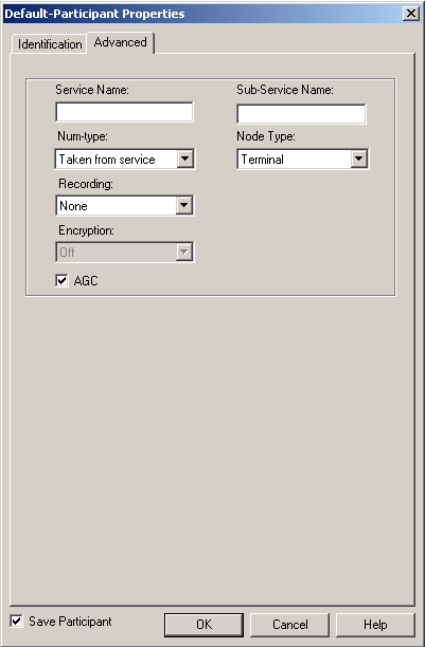

## 5. If required, define the following parameters:

## *Table 2-11: ISDN/ATM/MPI/T1-CAS Participant - Advanced*

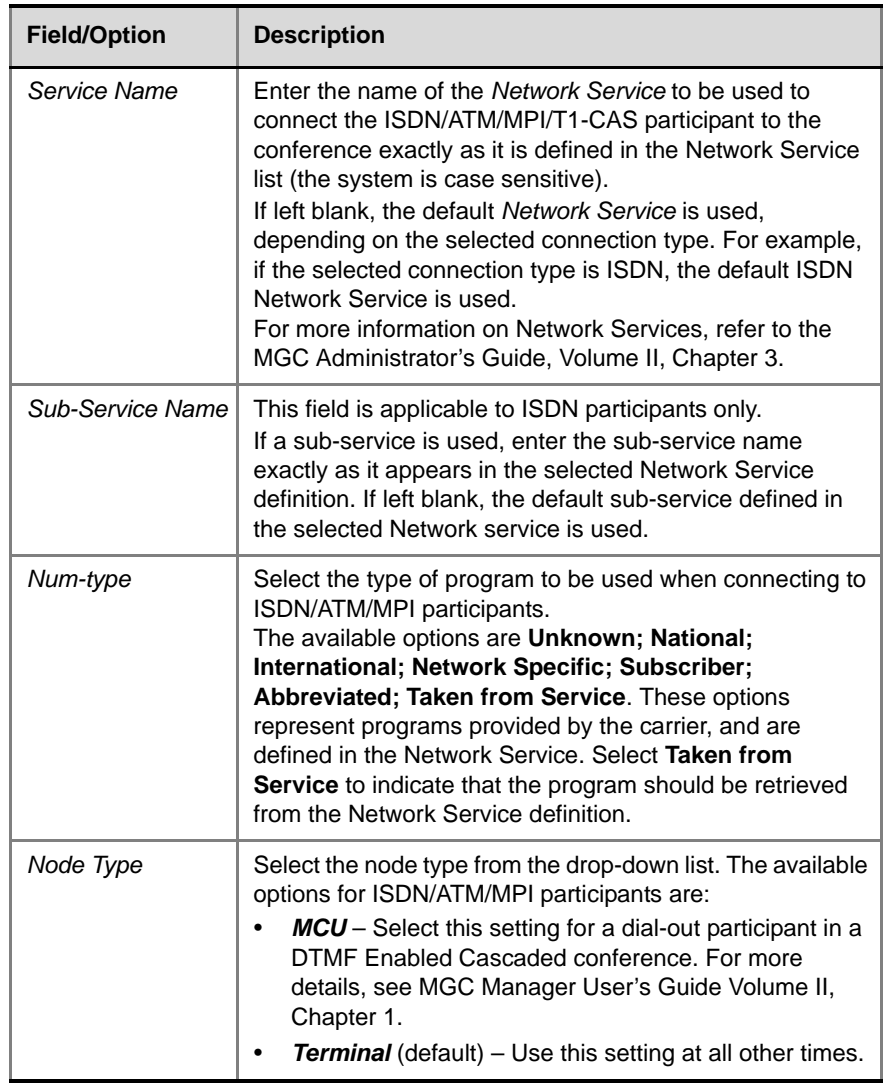

| <b>Field/Option</b>                     | <b>Description</b>                                                                                                    |
|-----------------------------------------|----------------------------------------------------------------------------------------------------|
| Recording                               | Designate the ISDN/T1-CAS participant as an audio<br>recording port connected to an external recording device:<br>Select one of the following:<br><b>None</b> - The participant is not connected to an external<br>recording device.<br><b>Dial up</b> – The participant is used as the recording port<br>to an external device.<br>For more details, Chapter 8, "Recording".                                                                                                    |
| Encryption                              | Media information can be encrypted using an AES 128<br>algorithm. The Encryption options are affected by the<br>settings of the participant level flag in the system.cfg. For<br>Audio Only participants connecting to an Audio Only<br>conference with mixed networks, Auto is automatically<br>selected. It implies the conference encryption setting<br>(encrypted/non-encrypted) is applied to the participant.<br>Audio Only ISDN/T1-CAS participants cannot be<br>encrypted, because encryption is not part of the ISDN/T1-<br>CAS protocol, and therefore, in this mode the participant<br>can only connect as a standard participant to non-<br>encrypted conferences. |
| AGC                                     | The Auto Gain Control (AGC) mechanism regulates audio<br>noise and volume by balancing the received signal to all<br>participants. AGC can be applied to all incoming audio<br>streams prior to mixing, thereby dynamically adjusting the<br>amplification of the input signal.<br>AGC is automatically enabled for all participants. Clear this<br>check box to disable this option for the participant.                                                                                                    |
| Save Participant/<br>Participant Linked | These check boxes are the same as the check boxes that<br>appear in the Properties Identification dialog box. For more<br>information, see the description of the "Save Participant"<br>parameter Table 2-10 on page 2-52.                                                                                                    |

*Table 2-11: ISDN/ATM/MPI/T1-CAS Participant - Advanced (Continued)*

6. Click **OK** to complete the participant definition. The participant is added to the On Going Conference, Reservation or the Reservation Template, depending on the conference/participant definition mode.

## **IP (H.323 and SIP) Participant Definition**

If you select *H.323* or *SIP* in the *Interface Type* field, the fields change in the *Participant Properties* dialog box. Most of the parameters are common to both H.323 and SIP participants.

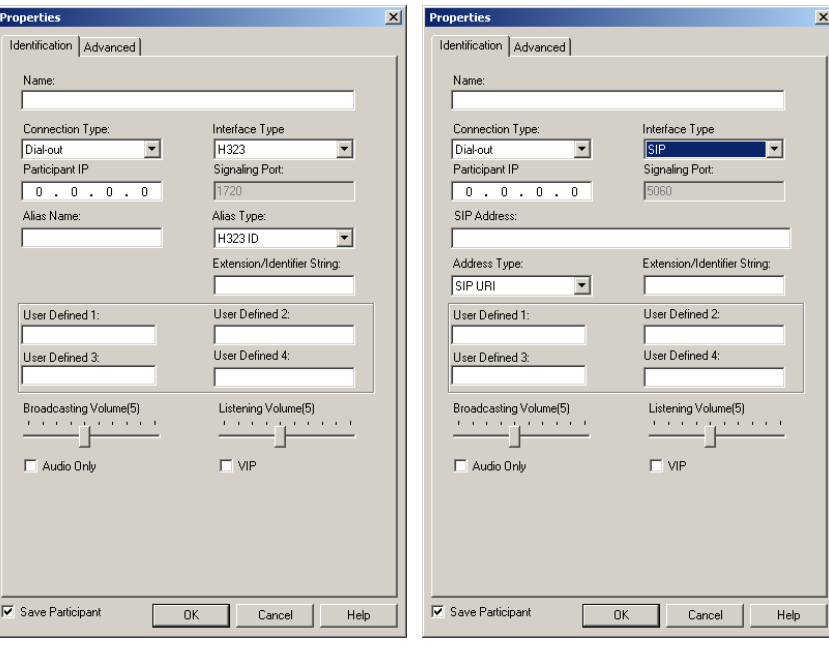

*H323 Participant Properties SIP Participant Properties*

## 7. Define the following parameters:

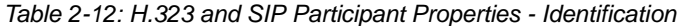

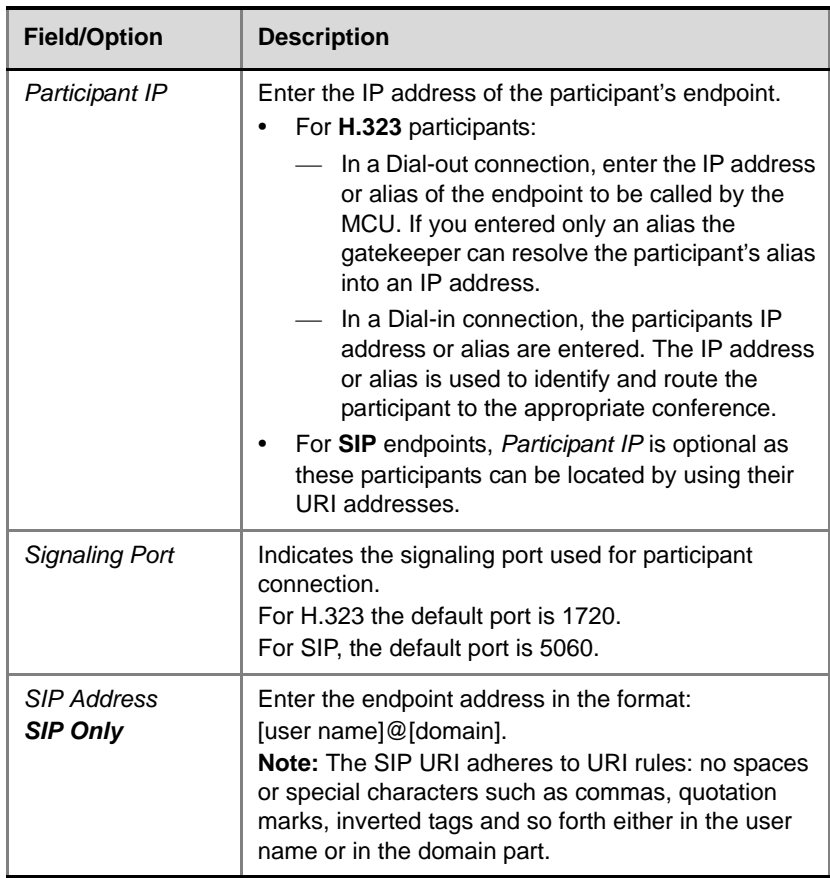

| <b>Field/Option</b>                    | <b>Description</b>                                                                                                    |
|----------------------------------------|----------------------------------------------------------------------------------------------------|
| <b>Address Type</b><br><b>SIP Only</b> | Select the format in which the SIP address is written:<br>SIP URI - Uses the format of an E-mail address,<br>typically containing a user name and a host<br>name: sip:[user] @[host]. For example,<br>sip:dan@polycom.com.<br><b>TEL URI</b> – Used when the endpoint does not<br>specify the domain that should interpret a<br>telephone number that has been input by the<br>user. Rather, each domain through which the<br>request passes would be given that opportunity.<br>As an example, a user in an airport might log in<br>and send requests through an outbound proxy in<br>the airport, not by the user's home domain. |
| Alias Name<br><b>H.323 Only</b>        | If you are using the endpoint's alias and not the IP<br>address, first select the type of alias and then enter<br>the endpoint's alias as registered with the<br>gatekeeper. Enter the alias name using the naming<br>conventions appropriate to the selected Alias type.                                                                                                    |
| Alias Type<br><b>H.323 Only</b>        | Select the appropriate alias type before entering an<br>alias name:<br>H.323 ID (alphanumeric ID)<br>E.164 (digits 0-9, $*$ , #)<br>URL ID (URL style address)<br>Email ID (email address format)<br>Transport ID (IP address: port number)<br>Party Number (identical to the E.164 format)<br>Notes: Although all types are supported, the<br>gatekeeper capabilities dictate the Alias Type to be<br>used, mainly H.323 ID and E.164. Refer to your<br>gatekeeper documentation for information on its<br>supported alias types.                                                                                                 |

*Table 2-12: H.323 and SIP Participant Properties - Identification (Continued)*

| <b>Field/Option</b>                               | <b>Description</b>                                                                                                    |
|---------------------------------------------------|----------------------------------------------------------------------------------------------------|
| Extension/Identifier<br><b>String</b>             | This is the DTMF string sent to the recording or other<br>DTMF activated system; an outgoing DTMF<br>operation initiated by the MCU. This is useful for<br>identifying extensions associated with SIP users.<br>Each type of recording system has a specific DTMF<br>string structure, for example, when using the Prairie<br>recording services.                                                                                                    |
| <b>User Defined fields</b><br>$1 - 4$             | In any or all of the four User Defined fields, enter<br>general information for the participant, such as the<br>participant's email address, telephone number,<br>company name, location, or any required information.<br>The titles of the User Defined fields can be modified<br>in the Database Manager -> Defaults -> User Defined<br>Defaults and loaded to the MGC Manager<br>application. For details, see Chapter 3.<br>Note: The User Defined fields are displayed only if<br>the Show User Defined Fields in Participant<br>Parameters box is selected in the Database Manager<br>-> Defaults -> User Defined Defaults. |
| <b>Broadcasting</b><br>Volume/Listening<br>Volume | You can control the volume of the audio transmitted<br>from the participant to the conference (broadcasting<br>volume), as well as the listening volume for the<br>participant.<br>To adjust the volume, move the slider. The volume<br>scale is from 1 to 10, where 1 is the weakest and 10<br>the strongest volume. The volume of each endpoint's<br>audio at connection time is set to 5. One movement<br>of the volume slider increases or decreases the<br>volume by one unit, equivalent to 3db.                                                                                                    |
| <b>Audio Only</b>                                 | When checked, indicates an Audio Only participant.<br>This option is automatically selected and cannot be<br>cancelled:<br>For T1-CAS participants<br>$\bullet$<br>In Audio Look & Feel mode<br>$\bullet$<br>When defining participants during Audio Only<br>$\bullet$<br>conference definition in the Conference<br>Properties - Participants dialog box.                                                                                                    |

*Table 2-12: H.323 and SIP Participant Properties - Identification (Continued)*

| <b>Field/Option</b> | <b>Description</b>                                                                                                    |
|---------------------|----------------------------------------------------------------------------------------------------|
| <b>VIP</b>          | When checked, changes the participant's status to<br>VIP, to distinguish participants who require special<br>attention.<br><b>Note:</b> The VIP status can also be changed during the<br>On Going Conference.                                                                                                    |
| Save Participant    | (Optional) When checked, saves the participant<br>definition as a template in the User Defined template<br>file or in the selected Database Group.<br><b>Note:</b> This check box appears only when defining a<br>participant during conference or reservation<br>definition.                                                                                                    |
| Participant Linked  | This check box appears only when defining a<br>participant during the definition of a Reservation<br>template in the database. Select this option to save<br>the participant as a template in the database and link<br>the participant to the Reservation template. The<br>participant is assigned to the selected database<br>Group. If this option is cleared, the participant is<br>embedded in the Reservation template and his/her<br>parameters are not saved in the database as a<br>Participant template for future use. |

*Table 2-12: H.323 and SIP Participant Properties - Identification (Continued)*

## 8. **Optional**: Click the **Advanced** tab.

The *Advanced* parameters definition may be skipped for most participants if the default settings are used.

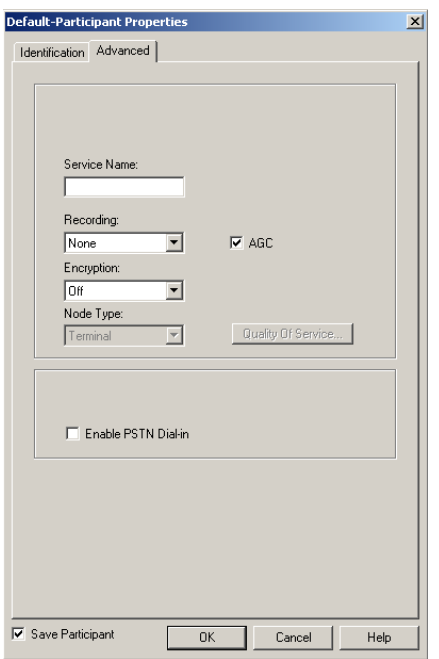

The *IP Participant Properties - Advanced* dialog box opens.

9. Define the following parameters:

*Table 2-13: H.323 and SIP Participant Properties - Advanced*

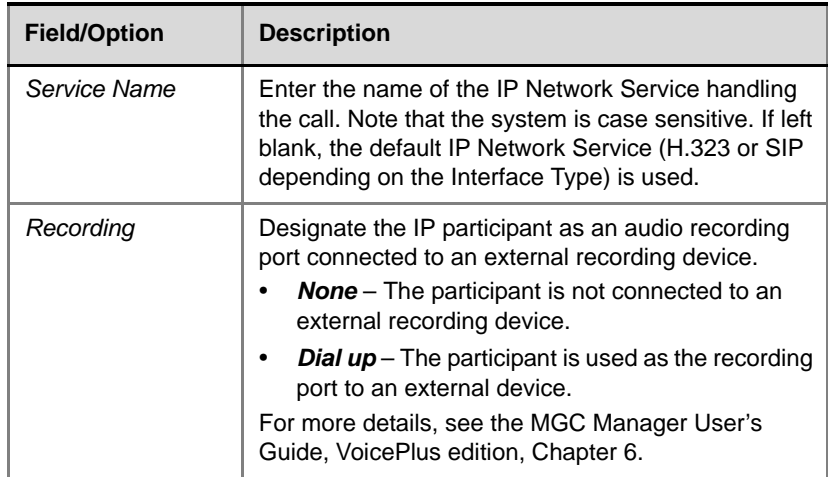

| <b>Field/Option</b> | <b>Description</b>                                                                                                    |
|---------------------|----------------------------------------------------------------------------------------------------|
| <b>AGC</b>          | The Auto Gain Control (AGC) mechanism regulates<br>audio noise and volume by balancing the received<br>signal to all participants. AGC can be applied to all<br>incoming audio streams prior to mixing, thereby<br>dynamically adjusting the amplification of the input<br>signal.<br>AGC is automatically enabled for all participants.<br>Clear this check box to disable this option for the<br>participant.                                                                                                    |
| Encryption          | Media information can be encrypted using an AES<br>128 algorithm. The Encryption options are affected<br>by the settings of the participant level flag in the<br>system.cfg. Select the appropriate encryption setting<br>for the participant:<br>Auto - The conference encryption setting<br>(encrypted/non-encrypted) is applied to the<br>participant. In this mode, the participant connects<br>as encrypted only if the conference is defined as<br>encrypted.<br>Off - The participant joins the Conference/Entry<br>$\bullet$<br>Queue non-encrypted.<br>On - The participant joins the Conference/Entry<br>Queue encrypted.<br>Note: SIP participants do not support this type of<br>encryption, and therefore Auto should be selected.<br>For more details, about encryption see the MGC<br>Manager User's Guide Volume II, Chapter 1. |
| Node Type           | Select the node type from the list:<br><b>Terminal</b> – The default. This setting is applicable<br>٠<br>for all settings that are not DTMF enabled<br>cascaded conferences.<br><b>MCU</b> – Select this setting for a dial-out participant<br>$\bullet$<br>in a DTMF enabled cascaded conference. For<br>more details, see MGC Manager User's Guide<br>Volume II, Chapter 1.                                                                                                    |

*Table 2-13: H.323 and SIP Participant Properties - Advanced (Continued)*

| <b>Field/Option</b>                  | <b>Description</b>                                                                                                    |
|--------------------------------------|----------------------------------------------------------------------------------------------------|
| <b>Quality Of Service</b>            | Click this button to configure QoS for this participant.<br>For details see MGC Manager User's Guide Volume<br>I. Chapter 4, "Quality of Service for IP Participants,<br>page 4-124.                                                                                                    |
| <i><b>Fnable PSTN</b></i><br>Dial-in | For internal use only.                                                                                                    |
| Save Participant                     | (Optional) When checked, saves the participant<br>definition as a template in the User Defined template<br>file or in the selected Database Group.<br>Note: This check box appears only when defining a<br>participant for a Reservation template in the User<br>Template file or when defining a participant during a<br>conference when Database Group is the source. |

*Table 2-13: H.323 and SIP Participant Properties - Advanced (Continued)*

10. Click **OK** to complete the definition of the *H.323* and *SIP* participant. The participant is added to the On Going Conference, Reservation or to the Reservation Template, depending on the conference definition mode.

## **Dialing-in from an H.323 Endpoint**

## **Simple Dial-in Using the IP Card Address**

In simple dial-in, the participant dials the IP address of the IP card installed in the MCU, so no gatekeeper is required. The participant is routed to the destination conference according to the participant's IP address defined for the participant in the conference.

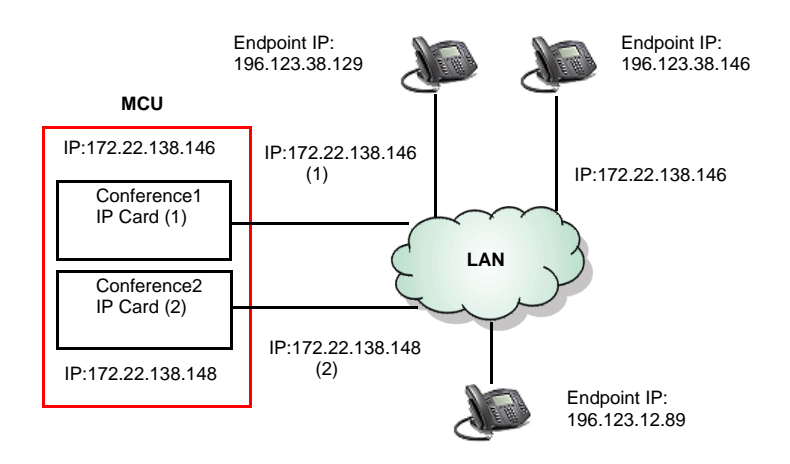

*Figure 2-4: H.323 Participant simple dial-in using the IP Card address*

In this dial-in mode, the MGC Manager operator must manage the system resources by distributing the participant connections between the cards. This is done by giving the IP address of the appropriate H.323 card to each of the participants.

## **Simple Dial-in Using the IP Card Alias**

Participants can use the alias of the IP card installed in the MCU to dial-in. In this mode, a gatekeeper is required in order to provide address translation and routing to the IP module. When the participant enters the IP card alias, the call is routed to the gatekeeper that forwards the call to the appropriate IP card according to its table of aliases and IP addresses.

For Gatekeeper functionality and interoperability see the *Administrator's Guide, Chapter 3, Defining a H.323 Network Service*.

The MGC Manager determines the conference to which the participant is assigned according to the participant's alias or IP address defined for the participant in the conference.

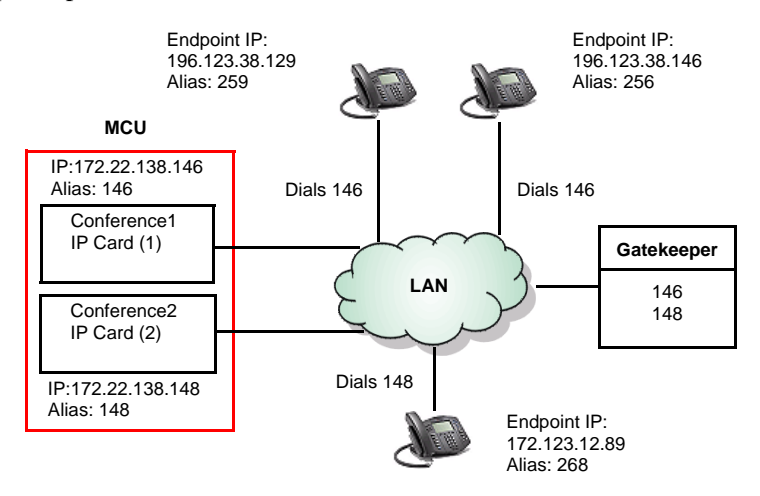

*Figure 2-5: H.323 Participant simple dial-in using the IP card alias*

#### **H.323 Advanced Dial-in**

In this mode, the participant enters a dialing string that is the IP Network Service Prefix. Usually one IP *Network Service* is defined for all the IP cards installed in the MCU. The IP Network Service is registered with the gatekeeper using a prefix. (The prefix is defined using E.164 format, i.e. 0-9 digits, \* and #.) This Network Service prefix is also entered in the IP *Network Service Properties - H.323* dialog box. The Network Service prefix is given to the participants as the dial-in number. When the participants dial in, the call arrives at the gatekeeper. The gatekeeper locates the MCU and tries to allocate a port from the first free IP card. If the resource is available, the participant is connected and routed to the appropriate conference according to the participant's IP address/Alias as defined in the *Participant Properties* dialog box. If the resource is unavailable on the first IP card, the system looks for the port on any of the available IP cards, and allocate the resources

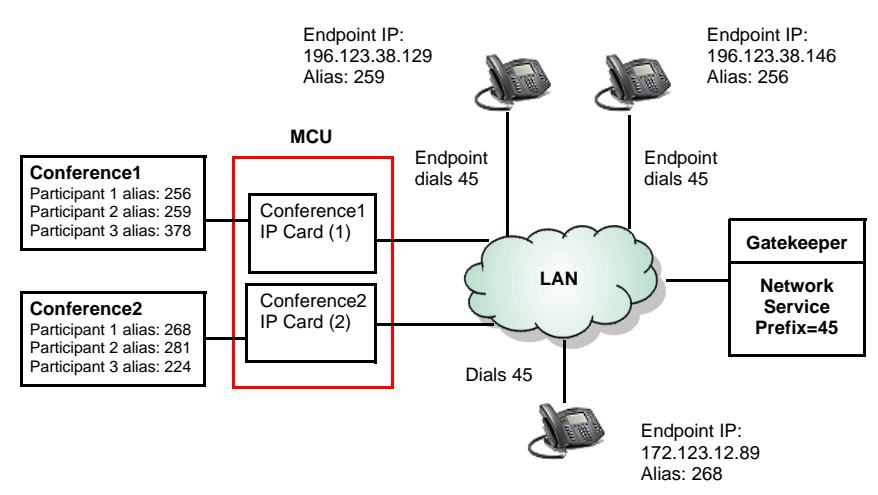

automatically, according to their availability. If no port is available, the connection will be rejected.

*Figure 2-6: H.323 Participant Advanced Dial-in*

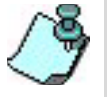

The Gatekeeper behavior is dependent on the type of Gatekeeper service chosen in the *Service Mode* field (IP Network Service Properties - H.323 dialog box). Currently, only Polycom, RadVision and VCON MXM Gatekeepers are known to support the *Network Service Prefix* option. Gatekeepers of other manufacturers may encounter problems while defining such a conference.

For Gatekeeper functionality and interoperability in IP Network Services, see the MGC Manager Administrator's Guide, Chapter 3.

# **Listing Participants**

You can view the updated list of participants in the *On Going Conference* list, in the *Browser, Status* and *Monitor* panes.

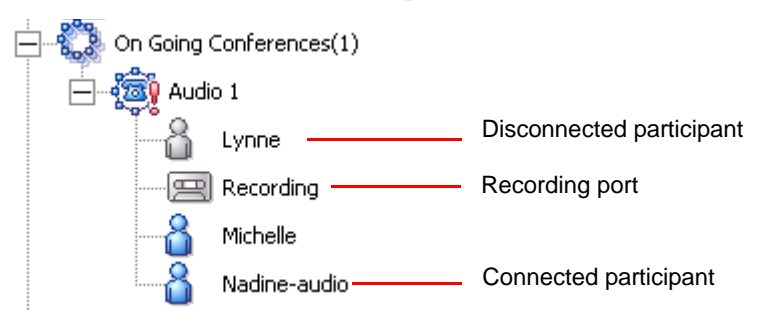

- If *Dial-Out Manually* was selected in the *Conference Properties* dialog box, participants remain disconnected (Stand By state) until the operator initiates the connection from the MCU to the participant. Until all participants connect to conference, the conference shows the "Not Full" status.
- If *Dial-out Manually* was not selected for the conference, the system automatically dials out to all listed participants and connects them to the conference.
- Defined, dial-in participants status is "Waiting for dial-in" until they connect to the conference.

# **Monitoring On Going Conferences**

You can monitor On Going Conferences and perform various operations while conferences are running.

Three levels of monitoring are available with the MGC Manager:

- *General Monitoring* You can monitor the general status of all On Going Conferences and their participants in the MGC Manager main window.
- *Conference Level Monitoring*  You can view additional information regarding a specific conference and modify its parameters if required, using the *Conference Properties* option.
- *Participant Level Monitoring*  You can view detailed information on the participant's status, using the *Participant Properties* option. During attended conferences you can monitor the status of the participants waiting in the Participants Queue.

This chapter describes the available options and methods of monitoring Audio Only conferences in the MGC *Audio Look and Feel* mode, according to monitoring levels and according to the type of participant or the type of connection to the conference.

When the *Audio Look and Feel* mode is set for the system, the video parameters are hidden, but you can still monitor video conferences if they are run on any of the connected MCUs. The *Audio Look and Feel* mode is set in the *Options* menu. For more details, refer to the MGC Administrator's Guide, Chapter 5, "Audio Look and Feel".

## **General Monitoring**

Monitoring a conference enables you to keep track of its participants and its progress. When monitoring a conference, you can check whether all its participants are correctly connected and whether errors and faults have occurred.

The MGC Manager allows operators to monitor several On Going Conferences simultaneously. Conference chairpersons can monitor only the conference to which they are connected by using the WebCommander application.

You can use the MGC Manager to monitor both unattended and attended conferences. Participants in unattended conferences usually connect to a conference without the operator's assistance. In an unattended conference with an assigned IVR Service, operations are performed using DTMF codes and/or are managed by the chairperson of the conference. Unattended participants can be in two states: Greeting and Conferencing.

In attended conferences, the connection to the conference is controlled by the Operator. In this mode, the participants are moved from one stage to another by the operator using one of the following methods:

- interactive drag-and-drop
- using the right-click pop-up menu
- using the Participants Oueue window

For detailed description of attended Audio Only conferences, [see Chapter 7,](#page-302-0)  ["Attended Conferencing".](#page-302-0)

## **Listing On Going Conferences in the Status Pane**

The *On Going Conference*s category lists all the On Going Conferences currently running on the MCU. You can view the status of the conferences either by expanding the On Going Conferences tree or by listing the conferences in the *Status* pane.

#### **To view On Going Conferences in the Status pane:**

- 1. In the Browser pane, expand the *MCU* tree.
- 2. Click the *On Going Conferences* icon.

A list of On Going conferences is displayed in the *Status* pane.

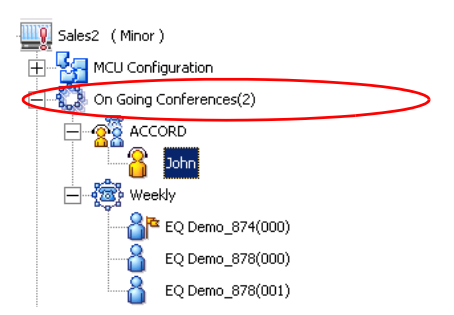

In the *Status* pane, the conference parameters are displayed:

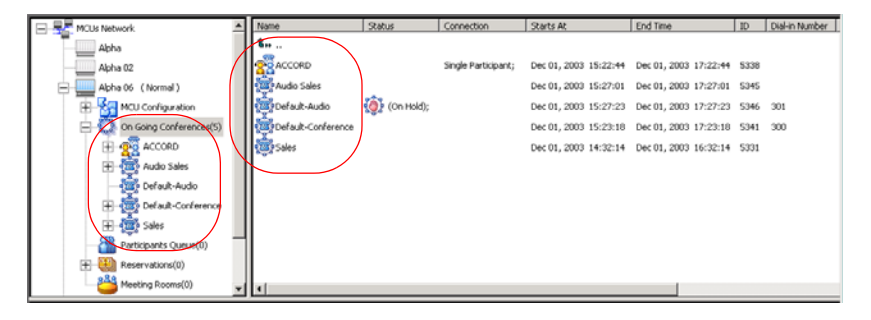

The following conference parameters are listed in the *Status* table:

| <b>Column Name</b>      | <b>Description</b>                                                                                                    |
|-------------------------|----------------------------------------------------------------------------------------------------|
| Name                    | The name of the On Going Conference and an icon<br>indicating the conference type and status. For a<br>detailed description of the various conference and<br>participant icons, see the description of the Monitor<br>pane columns in Table 3-2 On Going Conference -<br>Monitor Pane Columns page 3-7.       |
| Status                  | Additional information about the conference status,<br>such as Locked or On Hold.                                                                                                    |
| Connection              | The connection status of the participant, such as<br>Connected, or Disconnected                                                                                                    |
| <b>Starts At</b>        | The actual start date and time of the conference.                                                                                                    |
| <b>End Time</b>         | The scheduled end date and time of the conference.                                                                                                    |
| ID                      | A sequential ID number assigned to the conference by<br>the system for use by the Call Detail Record (CDR)<br>utility.                                                                                                    |
| Connected               | The number of participants currently connected to the<br>conference.                                                                                                    |
| Dial-In Number          | The number participants can use to dial into the<br>conference from a telephone/ISDN line.                                                                                                    |
| Join Conference         | The names of conferences the Operator Conference<br>has joined:<br>Operator Conference - the name of the<br>conference joined by the operator.<br>On Going Conference - the name of the operator<br>who joined the conference (the operator<br>conference name is identical to the operator's<br>login name). |
| <b>Entry Password</b>   | The password to be used by participants to join the<br>conference.                                                                                                    |
| Chairperson<br>Password | The password to be used by a participant to join the<br>conference as the chairperson.                                                                                                    |

*Table 3-1: On Going Conference Status - Parameters*

| <b>Column Name</b>      | <b>Description</b>                                                                     |
|-------------------------|----------------------------------------------------------------------------------------|
| Numeric ID              | The unique-per-MCU Conference Numeric ID as<br>assigned by the operator or the system. |
| Encryption              | Indicates if encryption is enabled for the conference.                                 |
| H.323 Service<br>Prefix | The H.323 prefix allocated to the conference.                                          |

*Table 3-1: On Going Conference Status - Parameters (Continued)*

## **General Conference and Participant Monitoring**

The conference level monitoring allows you to view the status of an On Going Conference and its participants. Conference properties may be displayed in the *Status* pane or in the *Monitor* pane. The *Status* pane enables you to view the properties of one conference at a time. The *Monitor* pane enables you to view several conferences simultaneously. It displays additional parameters and you can filter the display to show only those participants requiring operators assistance.

## **Monitoring the Conference and Participant Status**

## **To view the status of conference participants in the Status pane:**

1. In the *Browser* pane, expand the *On Going Conferences* tree.

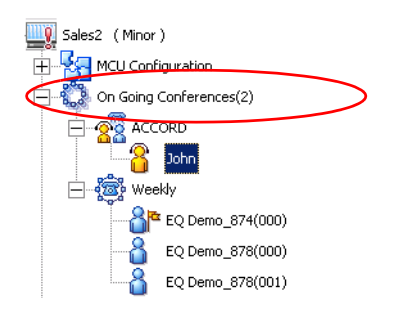

2. Click the icon of the conference whose participants to display in the *Status* pane.

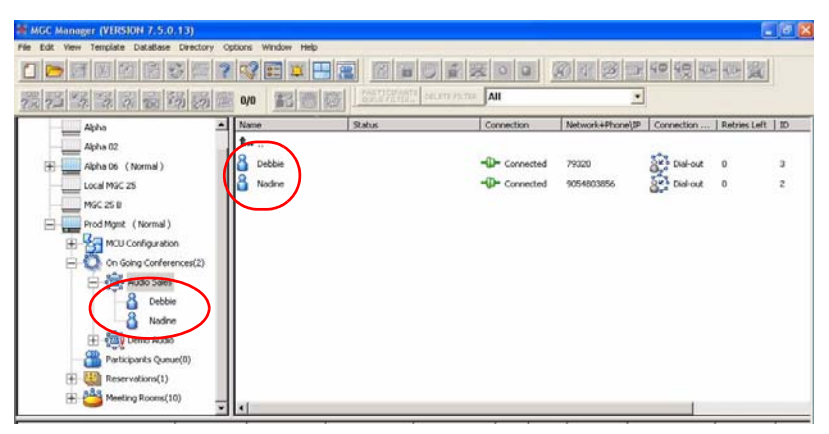

#### **To display the status of conference participants in the Monitor pane:**

- 1. In the *Browser* pane, expand the *On Going Conferences* list.
- 2. Right-click the icon of the conference to monitor, and then click **Monitor** to view all the conference participants in the monitor pane.

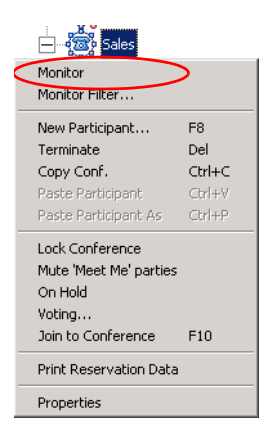

The conference details appear in the *Monitor* pane.

Information is displayed in table form. Each row represents a conference or a participant, and each column represents a status item that is being monitored. You can adjust both the columns and the rows in the Monitor and the Status pane tables to suit your monitoring priorities.

- To modify the order of columns, select and drag the column labels to the desired location.
- To sort items in a column, click a column heading once for descending order, and click again to sort the items in ascending order.
- The Conference Name, Status, Phone#, Connection Type and Retries Left fields appear in both the Status and Monitor pane.

Table 3-2 describes the Monitor pane columns.

| Column<br><b>Name</b> | <b>Icon</b>                                                                                                    | <b>Indication</b>               | <b>Description</b>                                                                                                    |  |
|-----------------------|----------------------------------------------------------------------------------------------------|---------------------------------|----------------------------------------------------------------------------------------------------|--|
| Name                  | The name of the On Going Conference or participant, and an<br>icon indicating the conference and participant type and status. |                                 |                                                                                                    |  |
|                       | <b>Conference Indicators</b>                                                                                                  |                                 |                                                                                                    |  |
|                       |                                                                                                    | <b>Audio Only</b><br>conference | This type of conference can be run<br>on an Audio Only MCU (Voice<br>Plus) or on a unified MCU.                                                                                                    |  |
|                       |                                                                                                    | Operator<br>Conference          | Audio only. Allows the operator and<br>a single participant to talk in a side<br>conference without disturbing the<br>On Going Conference. For this<br>purpose, the participant is moved<br>to the operator conference from<br>the Entry Queue, IVR queue,<br>Welcome queue, or On Going<br>Conference. |  |

*Table 3-2: On Going Conference - Monitor Pane Columns*

| Column<br><b>Name</b> | Icon                                                                                                    | <b>Indication</b>              | <b>Description</b>                                                                                                    |  |  |
|-----------------------|----------------------------------------------------------------------------------------------------|--------------------------------|----------------------------------------------------------------------------------------------------|--|--|
| Name (cont.)          |                                                                                                    | End-of-<br>conference<br>alert | Indicates that the conference is<br>about to end.                                                                                                    |  |  |
|                       |                                                                                                    | Faulty audio<br>conference     | An exclamation point next to the<br>conference icon indicates that the<br>conference has a problem and<br>requires operator's assistance.<br>The cause of the problem is listed<br>in the Connection column.                                                                                                    |  |  |
|                       |                                                                                                    | Secure<br>conference           | A conference has been secured by<br>the chairperson to prevent outside<br>participants and operators from<br>joining, monitoring or controlling it.<br>For all secure conference statuses,<br>see Table 3-6 on page 3-20.                                                                                                   |  |  |
|                       | <b>Participant Indicators</b>                                                                                                    |                                |                                                                                                    |  |  |
|                       | Dial-in participants who were undefined prior to the conference<br>start, are named using the conference name and a sequential<br>number that appears between brackets. |                                |                                                                                                    |  |  |
|                       |                                                                                                    | Standard<br>participant        | Any dial-in or dial-out participant<br>connected to the conference.                                                                                                    |  |  |
|                       |                                                                                                    | Chairperson /<br>Leader        | The participant defined as the<br>conference chairperson/leader.<br>The chairperson can manage the<br>conference using touch-tone<br>signals (DTMF codes), for example<br>lock or unlock the conference to<br>dial-in participants, initiate a voting<br>session, be the exclusive speaker,<br>mute all other participants. |  |  |

*Table 3-2: On Going Conference - Monitor Pane Columns (Continued)*

| Column<br><b>Name</b> | <b>Icon</b> | <b>Indication</b>                                          | <b>Description</b>                                                                                                    |
|-----------------------|-------------|------------------------------------------------------------|----------------------------------------------------------------------------------------------------|
| Name (cont.)          | 8           | Operator                                                   | The participant defined as the<br>MGC Manager Operator. The<br>operator manages an On Going<br>Conference, connects and<br>disconnects participants, moves<br>participants between conferences,<br>assists participants, and more. |
|                       | ሕ ሕ*        | <b>VIP</b><br>participant/<br><b>VIP</b><br>chairperson    | A participant or a chairperson<br>defined as a VIP, for preferential<br>assistance. The VIP status does<br>not change the role of the<br>participant.                                                                              |
|                       |             | Questioner/<br><b>VIP</b><br>Questioner                    | A participant who is currently<br>waiting in the Question-and-<br>Answer queue.                                                                                                    |
|                       |             | Current<br>questioner/<br><b>VIP Current</b><br>questioner | The current questioner in a<br>Question-and-Answer session.                                                                                                    |
|                       | (Gray)      | Disconnected<br>participant                                | When any type of defined<br>participant is disconnected from<br>the conference, the respective icon<br>is disabled.                                                                                                    |
|                       |             | Faulty<br>connected<br>participant                         | An exclamation point next to the<br>icon indicates that the participant<br>has a problem and requires<br>operator's assistance. The cause<br>of the problem is listed in the<br>Connection column.                                 |
|                       |             | Recording<br>port                                          | This port (telephone) is connected<br>to an external device used for<br>recording the conference.                                                                                                    |

*Table 3-2: On Going Conference - Monitor Pane Columns (Continued)*

| Column<br><b>Name</b> | lcon                                                                                                    | Indication            | <b>Description</b>                                                                                                    |  |
|-----------------------|----------------------------------------------------------------------------------------------------|-----------------------|----------------------------------------------------------------------------------------------------|--|
| Status                | Displays additional information about On Going Conferences,<br>their participants, and the number of connected participants. A<br>change in participant status (usually in attended conferences) is<br>also displayed in the Status pane. The possible statuses and<br>their indications are listed in Table 3-3 on page 3-15. |                       |                                                                                                    |  |
|                       |                                                                                                    | Locked<br>conference  | The conference is locked to dial-in<br>participants.                                                                                 |  |
|                       |                                                                                                    | On Hold               | The conference is on hold; all<br>participants hear background<br>music.                                                             |  |
|                       |                                                                                                    | On Hold and<br>Locked | The conference was placed on<br>hold and is locked to dial-in<br>participants.                                                       |  |
|                       |                                                                                                    | Voting                | Voting session is in progress,<br>where participants express their<br>preference on a set of choices<br>using the touch-tone keypad. |  |
| Connection            | Indicates the connection status of the conference or a participant<br>when no indication is displayed and the conference is running<br>smoothly.                                                                                                    |                       |                                                                                                    |  |
|                       | <b>Conference Indicators</b>                                                                                                    |                       |                                                                                                    |  |
|                       |                                                                                                    | Empty                 | No participant was defined for this<br>conference, or none of the defined<br>participants are connected.                             |  |
|                       |                                                                                                    | Not Full              | Not all the participants who were<br>defined for this conference, are<br>connected.                                                  |  |
|                       |                                                                                                    | Faulty<br>Connection  | Participants are connected, but the<br>connection is problematic.                                                                    |  |

*Table 3-2: On Going Conference - Monitor Pane Columns (Continued)*
| Column<br><b>Name</b> | <b>Icon</b>                   | <b>Indication</b>      | <b>Description</b>                                                                                                    |  |
|-----------------------|-------------------------------|------------------------|----------------------------------------------------------------------------------------------------|--|
| Connection<br>(cont.) |                               | Single<br>Participant  | Only one participant is defined, or<br>only one of the defined participants<br>is connected.                                                                                                    |  |
|                       |                               | Resource<br>Deficiency | The resources currently installed in<br>the MCU, such as audio cards,<br>cannot handle the requested<br>conference because it exceeds its<br>limitations.                                                                   |  |
|                       |                               | Bad<br>Resources       | A fault occurred in one of the<br>cards.                                                                                                    |  |
|                       | <b>Participant Indicators</b> |                        |                                                                                                    |  |
|                       |                               | Connected              | The participant is successfully<br>connected to the conference.                                                                                                    |  |
|                       | -⊕<br>(Gray)                  | Disconnected           | The defined participant is<br>disconnected from the conference.<br>This status may occur when the<br>participant is disconnected from<br>the On Going Conference either by<br>the operator or from the participant<br>side. |  |
|                       |                               | Connecting             | Displayed during the connection<br>process of a participant to the<br>conference.                                                                                                    |  |
|                       |                               | Stand By               | In a conference that was set to<br>Dial-out Manually, the dial-out<br>participant is waiting for the MCU<br>call.                                                                                                    |  |
|                       |                               | Waiting for<br>Dial-in | The system is waiting for the<br>defined dial-in participant to dial<br>into the conference.                                                                                                    |  |

*Table 3-2: On Going Conference - Monitor Pane Columns (Continued)*

| Column<br><b>Name</b>                                               | <b>Icon</b>                                                                                                    | <b>Indication</b>     | <b>Description</b>                                                                                                    |
|---------------------------------------------------------------------|----------------------------------------------------------------------------------------------------|-----------------------|----------------------------------------------------------------------------------------------------|
| Connection<br>(cont.)                                               | -D!                                                                                                    | Partial<br>connection | The connection process is not yet<br>complete.                                                                                                    |
|                                                                     |                                                                                                    | Faulty<br>Connection  | The participant is connected, but<br>problems occurred in the<br>connection, such as<br>synchronization loss.                                                                                      |
|                                                                     | ₩                                                                                                    | Noisy Line            | The line of this participant was<br>detected by the system as noisy.<br>Note: This indicator is used only<br>when the automatic noisy line<br>detection option was enabled in<br>the "system.cfg". |
| <b>Network</b><br>ISDN/T1-<br>CAS, H.323<br>or SIP                  | The type of supported network that the conference is using.                                                                                                    |                       |                                                                                                    |
| Participant<br><b>Numbers\</b><br>IP Address\<br><b>SIP Address</b> | Displays the participant and MCU phone numbers or IP address/<br>alias, depending on the supported network and connection type.<br>In dial-in connection, displays the CLI number (ISDN) or IP<br>address/alias of the participant calling the MCU (marked by the<br>letter P) and the MCU number or IP address/alias dialed by the<br>participant (marked by the letter M). In dial-out connection<br>displays the dialed number (ISDN), IP address/alias (H.323) or<br>URI(SIP) of the participant. |                       |                                                                                                    |
| Connection<br>Type                                                  | Identifies the defined type of participant's connection to the<br>conference.                                                                                                    |                       |                                                                                                    |
|                                                                     |                                                                                                    | Dial-out              | The MCU (conference) dials to the<br>participant.                                                                                                    |
|                                                                     |                                                                                                    | Dial-in               | The participant calls the MCU<br>(conference).                                                                                                    |
|                                                                     |                                                                                                    | Direct<br>connection  | Leased Line connection (ISDN<br>only).                                                                                                    |

*Table 3-2: On Going Conference - Monitor Pane Columns (Continued)*

| Column<br><b>Name</b> | <b>Icon</b>                                                                                                    | <b>Indication</b>                                                                                                    | <b>Description</b>                                                                                                    |
|-----------------------|----------------------------------------------------------------------------------------------------|----------------------------------------------------------------------------------------------------|----------------------------------------------------------------------------------------------------|
| Audio                 |                                                                                                    | status of the audio channel.                                                                                                    | Indicates whether the participant's audio is connected and the                                                                                                    |
| Sync.                 |                                                                                                    | Indicates whether the participant's site is synchronized. If Yes,<br>the Media Member field displays the media types that are<br>synchronized. If No, the Media Member field displays the media<br>types that are unsynchronized. For more details, see Table 3-4<br>on page 3-16. |                                                                                                    |
| <b>Tx Rate</b>        | endpoint.                                                                                                    |                                                                                                    | The line rate in which data sent from the MCU is received by the                                                                                                    |
| <b>Rx Rate</b>        | the MCU.                                                                                                    |                                                                                                    | The line rate in which data sent from the endpoint is received by                                                                                                    |
| <b>Retries Left</b>   | Indicates the remaining number of attempts the system makes to<br>reach disconnected participants and connect them to the<br>conference. You set this parameter in the Options menu<br>Communication option. Once the participant connects to the<br>conference, the number of retries is set to 0. |                                                                                                    |                                                                                                    |
| Media<br>Member       | Identifies the participant's media types: Audio and Data.                                                                                                    |                                                                                                    |                                                                                                    |
| Channels #            | this participant.                                                                                                    |                                                                                                    | Identifies the number of channels that are used for connecting<br>Note: This parameter is not displayed for H.323 participants.                                                                                                    |
| Aggregation           |                                                                                                    |                                                                                                    | Displays the aggregation method of the channels that are used<br>for connecting this participant: H.221, Bonding or Multi Rate.<br>Note: This parameter is not displayed for H.323 participants.                                                                                                    |
| ID                    |                                                                                                    |                                                                                                    | The participant ID as assigned by the system.                                                                                                    |
| Sync Loss<br>Count    | local site.                                                                                                    |                                                                                                    | For ISDN/ATM/MPI participants, indicates the general<br>synchronization status. R indicates the endpoint (remote) status<br>while L indicates the MCU status. A dash "- "indicates that there<br>is no sync loss problem, while numbers indicate the number of<br>times that the sync loss problem occurred at the remote or the |

*Table 3-2: On Going Conference - Monitor Pane Columns (Continued)*

| Column<br>Name            | <b>Icon</b>                                                                                                    | <b>Indication</b>                                                                              | <b>Description</b> |  |
|---------------------------|----------------------------------------------------------------------------------------------------|------------------------------------------------------------------------------------------------|--------------------|--|
| Disconnec-<br>tion Cause  |                                                                                                    | Displays the disconnection cause for a participant who is<br>disconnected from the conference. |                    |  |
| Q&A<br>Position           | Indicates the position held by the participant in the Q&A Queue:<br>"1" being the next to speak, "2" being second up, and so on. This<br>information is cleared when the participant begins to speak.                                                                                                    |                                                                                                |                    |  |
| Q&A Waiting<br>Time       | Displays the total time spent by the participant waiting in the Q&A<br>Queue. This information is cleared when the participant begins to<br>speak.                                                                                                    |                                                                                                |                    |  |
| Last Vote                 | During a voting session, displays the last vote that the selected<br>participant entered (using DTMF code).                                                                                                    |                                                                                                |                    |  |
| Sub<br>Conference<br>Name | Indicates whether the participant is in an Invite Session.<br>The Invite option is available in Audio Only Conferences and<br>enables the chairperson to dial-out (during an On Going<br>Conference) to a participant inviting them to join. Displays "Invite"<br>for the chairperson and the invited participant. |                                                                                                |                    |  |

*Table 3-2: On Going Conference - Monitor Pane Columns (Continued)*

### **Additional Participant Statuses**

[Table 3-3](#page-112-0) lists additional participant icons that are displayed when the participant is connected to an IVR-enabled conference. If none of these statuses occur, the *Status* column in the Status pane remains empty.

These statuses are primarily used in attended conferences.

| <b>Icon</b> | <b>Description</b>                                                                                                    |
|-------------|----------------------------------------------------------------------------------------------------|
|             | The participant is connected to the MCU and has entered the<br>Entry Queue or the IVR queue.                                                                |
|             | The participant was moved to the Operator Conference and is<br>being assisted by the operator.                                                              |
|             | The participant has requested the operator's assistance.                                                                                                    |
|             | The participant has requested the operator's assistance for<br>the conference. Usually this means that the operator is<br>requested to join the conference. |
|             | The participant was placed on hold - is not currently taking<br>part in any conference. While on hold, the participant hears<br>background music.           |

<span id="page-112-0"></span>*Table 3-3: Participant in IVR-enabled Conference Status Icons*

### **Participant's Audio Status**

Table 3-4 lists icons that indicate the current audio status of the participant.

*Table 3-4: Participant Audio Status Icons*

| <b>Icon</b>   | <b>Description</b>                                                                                                    |
|---------------|----------------------------------------------------------------------------------------------------|
| 44<br>(Green) | The audio channel of the participant is connected.                                                                       |
| dч<br>(Gray)  | The audio channel is disconnected.                                                                                       |
|               | This participant is the current conference speaker.                                                                      |
|               | This participant is the conference's Exclusive Speaker; in this<br>mode, all other participants are automatically muted. |
|               | The audio channel of the participant is muted by the participant<br>(from the endpoint).                                 |
|               | The audio channel of the participant is muted by the participant<br>and by the MCU.                                      |
|               | The audio channel of the participant is muted by the operator.                                                           |
|               | The audio channel of the participant is muted by the participant<br>and the operator.                                    |
|               | The audio channel of the participant is muted by the operator<br>and the MCU.                                            |
|               | The audio channel of the participant is automatically muted by<br>the MCU. (Exclusive Speaker mode).                     |
|               | The audio channel of the participant is muted by the participant,<br>operator and the MCU.                               |

## <span id="page-114-0"></span>**Monitor Filter**

You can view only participants who have connection problems or require the operator's assistance. Participants may need your assistance when they are unable to connect to the conference, when manual dial-out is selected for a conference, when they have requested help, placed on hold, when their line is noisy, or when waiting in the Q&A Queue.

#### **To display only the filtered participants in the Monitor pane:**

- 1. Expand the *On Going Conferences* list.
- 2. Right-click the icon of the conference whose participants you want to monitor, and then click **Monitor Filter**.

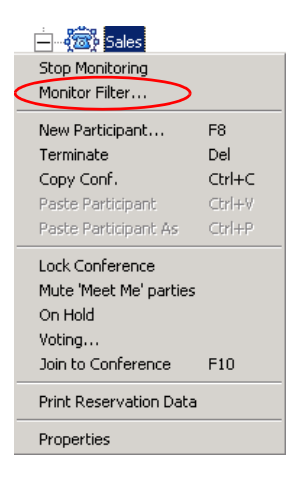

The *Participant Monitoring Filter* dialog box opens.

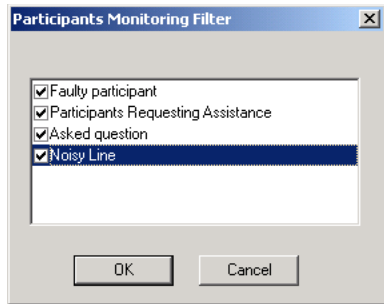

By default, all check boxes are selected to monitor all participants who require the operator's attention. Clear the check boxes to indicate the participant statuses that you do not want to monitor. You can request to monitor any or all options.

The following statuses may be monitored:

| <b>Filtering Option</b>        | <b>Description</b>                                                                                                    |
|--------------------------------|----------------------------------------------------------------------------------------------------|
| <b>Faulty Participant</b>      | Participant who has problems connecting to the conference<br>or who is using a noisy line.                                                                                                    |
| Need Assistance<br>Participant | Participant who has requested the operator's assistance<br>and has yet to be assisted by the operator. In Attended<br>conferences, this option also includes the participants who<br>have to wait for the operator's assistance to connect to the<br>conference.                                                                                                    |
| <b>Asked Question</b>          | Participants who are waiting in the Q&A queue.                                                                                                    |
| Noisy Line                     | Participants whose audio channel is detected as noisy. The<br>system uses a special algorithm to identify the endpoints<br>that add background noise to the conference. Noise on a<br>line can be caused by a variety of sources ranging from<br>background noise, faulty equipment and noises emanating<br>from the line itself.<br><b>Note:</b> The Noisy Line Detection feature is enabled/disabled<br>in the "system.cfg" by defining the detection sensitivity.<br>For more details on this feature, see "Noisy Line Detection<br>Mechanism and Automatic Muting" on page 3-22. |

*Table 3-5: Monitored Participant Statuses*

## **Automatic Monitoring of Conferences**

In addition to the filtering feature, you can configure the system to automatically monitor all the conferences according to the last Monitoring Filter that was set for any conference in the MGC Manager. When this feature is enabled, the system automatically displays all the conferences and all the participants that require the operator's attention to the *Monitor* pane in the MGC Manager main window.

#### **To toggle between automatic and manual monitoring:**

• On the *Options* menu, click **Monitor All** to activate automatic monitoring.

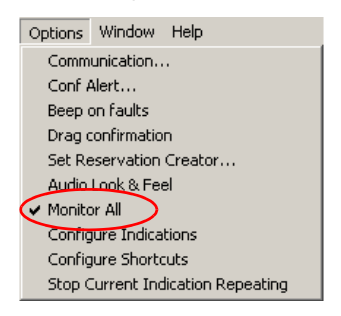

A check mark next to *Monitor All* indicates that the option is activated. Each click of the *Monitor All* option enables or disables this option.

## **Secure Conference Mode**

The Secure mode locks the conference and prevents participants and operators, from joining the conference. A secured conference cannot be monitored or controlled in any way. However, operators can terminate the conference even when the conference is in this mode. While the conference is in the Secure mode, the operator cannot view the participants list or any other conference properties.

The conference chairpersons can enable or disable the Secure mode from their DTMF input device (touch-tone telephone or the endpoint's remote control), using the appropriate DTMF code (#70). During the secure conference, the chairperson and participants can perform various operations, such as voting, question and answer sessions, via their DTMF input device using the appropriate DTMF codes. However, because of the mode, these operations or status changes are not displayed in the MGC Manager *Monitor*  pane. Only conference statuses are indicated by special Secure mode icons.

Table 3-6 lists the icons that indicate the statuses of a Secure Audio Only conference.

| <b>Icon</b> | <b>Indication</b>                                          | <b>Description</b>                                                                                                    |
|-------------|------------------------------------------------------------|----------------------------------------------------------------------------------------------------|
|             | Secure<br>conference                                       | The audio only On Going Conference is in the<br>Secure mode; the conference properties and the<br>participants' list are hidden.                                                                                                    |
|             | Faulty<br>secure<br>conference                             | An exclamation point appears next to the secure<br>conference icon when one of the following statuses<br>occurs: Empty, Single Party, Not Full, Faulty<br>Connection, Resource Deficiency and Bad<br>Resources. For a detailed description of these<br>statuses, see Table 3-2 on page 3-7.<br><b>Note:</b> Due to the locked nature of conference, no<br>action can be taken to resolve these problems. |
|             | End-of-<br>conference<br>alert for<br>Secure<br>conference | The secure conference is about to end.                                                                                                    |

*Table 3-6: Secure Conference Status Icons*

## **Audio Tones**

While defining the conference parameters, you can enable any of the audio tones (*Entry* tone, *Exit* tone, and *End of Conference Alert* tone) to be heard during an On Going Conference. If Roll Call is enabled for the conference, the audio tones are replaced with an appropriate message.

- **Exit Tone** is played when a participant disconnects from the conference. All the connected participants hear this tone. If Roll Call is enabled, the system announces the self-recorded name of the participant leaving the conference.
- **Entry Tone** is played when a participant connects to the conference. This tone is heard by all the conference participants currently connected to the conference (but not by the connecting participant). If Roll Call is enabled, the system announces the self-recorded name of the participant connecting to the conference.
- **End Time Alert Tone x Min** the end of conference reminder is played once to all the connected participants, x minutes before the end of the conference. The x value is defined during the conference setup. If Roll Call is enabled, the system plays the special audio message: "The conference is about to end".

## <span id="page-119-0"></span>**Noisy Line Detection Mechanism and Automatic Muting**

Noisy Line Detection Mechanism analyzes the participant's line signal in order to detect a noisy line and notify the operator. Noise on a participant's line can be caused by background noise, faulty equipment and noises emanating from the line itself. Noisy Line Detection is enabled and disabled on MCU level in the "system.cfg" by defining the detection sensitivity.

For more details, see the *MGC Administrators Guide*, Chapter 5.

During an On Going Conference, you can monitor noisy participant lines by selecting the *Noisy Line* monitor filter. See ["Monitor Filter" on page 3-17](#page-114-0)

When the *Noisy Line* filter is enabled, the indicating icon  $\Box$  appears in the *Connection* column if a noisy line is detected by the system.

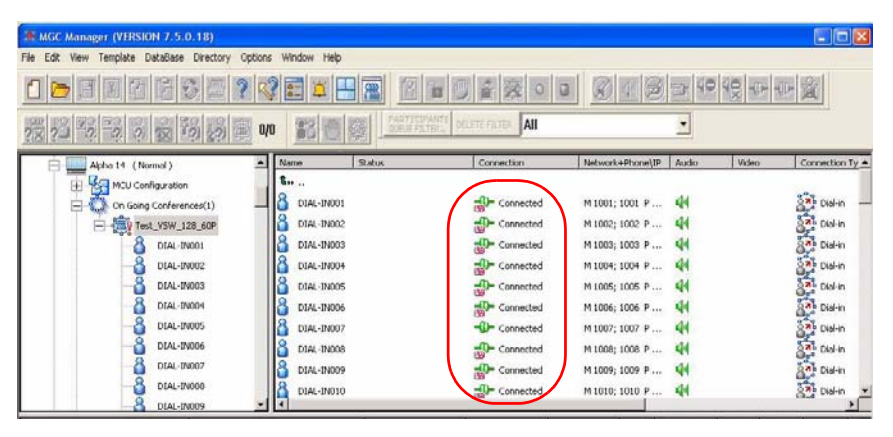

In addition, you can enable the *SilenceIT* option to automatically mute the audio participants who are identified as having a noisy line. SilenceIT uses an algorithm that detects continued background music or other noise that is not in the range of human speech. SilenceIT can be applied to Audio participants in Audio Only and Video conferences. This feature is enabled for conferences with IVR Service, during the conference setup/reservation stage, using the *Conference Properties - Settings* tab option.

For a detailed description, see [Chapter 6, "Using SilenceIT" on page 6-6.](#page-245-0)

# **Participants Queue**

This window lists participants who are waiting for the operator's assistance. It provides tools for managing participants in attended conferences. For more details, see [see Chapter 7, "Attended Conferencing"](#page-302-0).

# **Conference Level Monitoring**

In addition to the general conference information that appears in the *Status*  and the *Monitor* tables, you can view the details of the conference current status and setup parameters, using the *Conference* - *Properties* dialog boxes. While checking the properties, you can also edit several parameters.

#### **To view the parameters of an On Going Conference:**

1. In the *Status* pane, *Browser* pane or *Monitor* pane, right-click the icon of the conference and then click **Properties.**

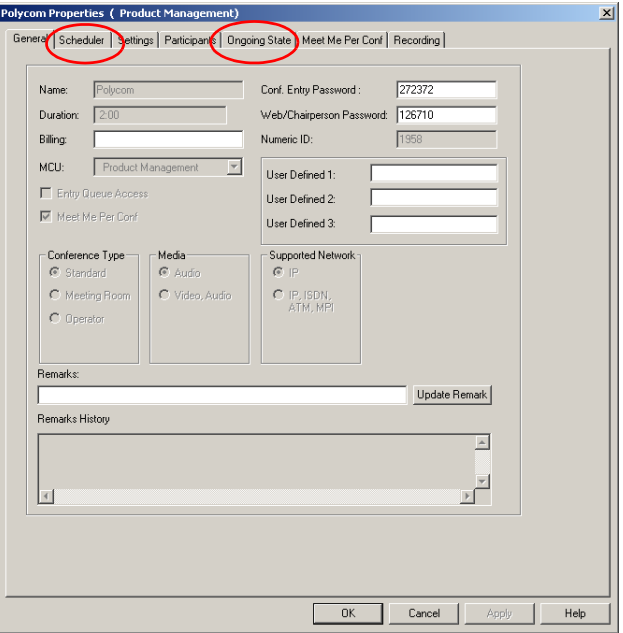

The *Conference Properties – General* dialog box opens.

In an On Going Conference, two new tabs appear in the *Conference Properties* dialog box that were not applicable during the conference definition:

- Scheduler
- On Going State

You can view the conference general parameters and, if remarks have been entered, review the remarks history.

2. Click the **Scheduler** tab to view the date and time at which the conference had started and to view the ending time that was scheduled for the conference.

The *Conference Properties - Scheduler* dialog box opens.

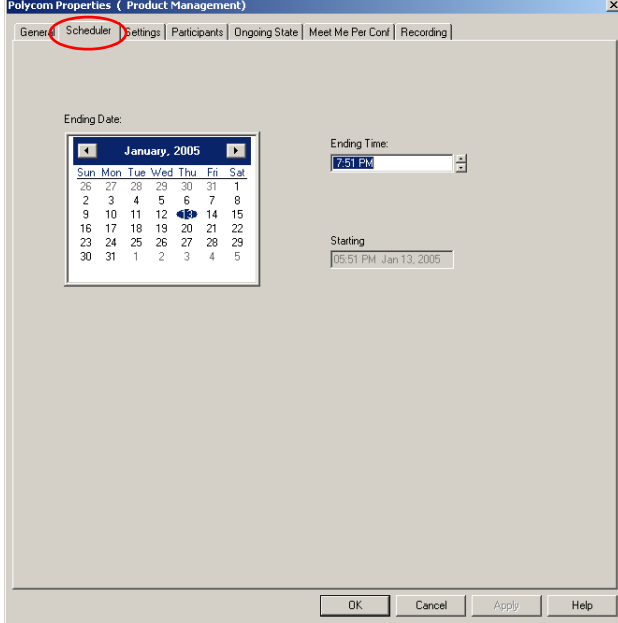

To shorten or extend the conference, you can adjust the conference ending date and time.

3. Click the **Ongoing State** tab to view information about the conference status.

The *Conference Properties* - *Ongoing State* dialog box opens.

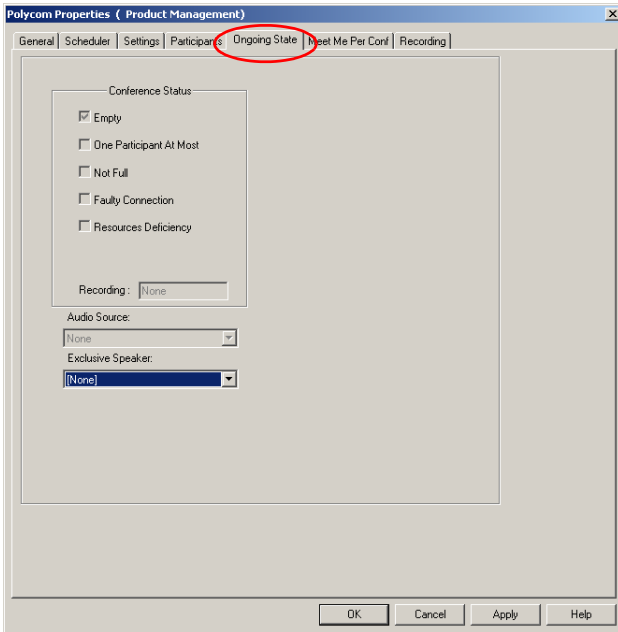

You can view the following parameters:

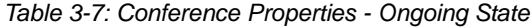

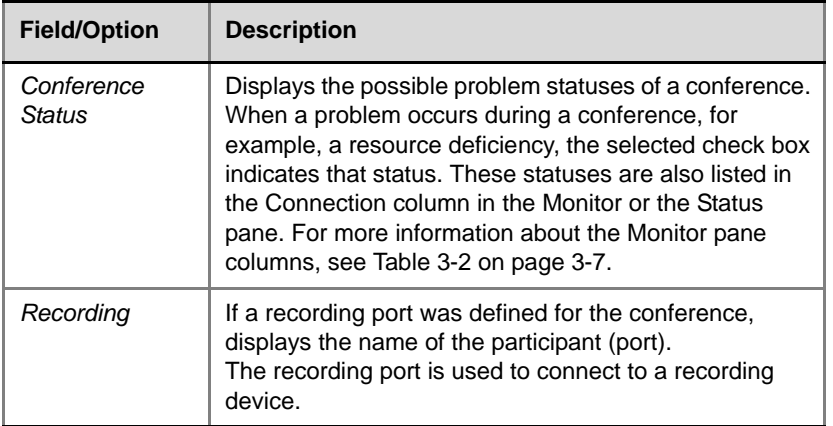

| <b>Field/Option</b>  | <b>Description</b>                                                                   |
|----------------------|--------------------------------------------------------------------------------------|
| Audio Source         | Displays the name of the current speaker.                                            |
| Exclusive<br>Speaker | Displays the name of the Exclusive Speaker who was<br>designated for the conference. |

*Table 3-7: Conference Properties - Ongoing State (Continued)*

4. Click the **Meet Me Per Conf** tab to view the ISDN dial-in number and which H323 prefix (if there are IP participants) was configured for the conference.

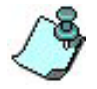

These numbers can be viewed in the Status pane. For details, see [Table 3-1 on](#page-101-0)  [page 3-4](#page-101-0).

5. Click **OK** or **Cancel** to exit the *On Going Conference Properties* dialog box. If you modify any parameters, click **Apply** in the relevant tab.

# **Participant Level Monitoring**

In addition to the information that appears in the *Status* and the *Monitor* panes, you can also view the connection parameters and status of each of the conference participants. This feature is especially useful if there is a problem during the connection of the participant to the conference.

"Meet Me" dial-in participants (those who were not defined by the scheduler prior or during the conference) are automatically named by the system. These names are displayed next to the participant icon. The name is composed of the Entry Queue or On Going Conference name and a number.

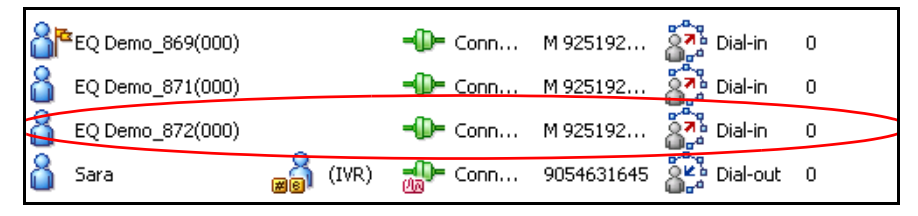

Using the *Participant Properties* dialog box, you can verify the properties of the ISDN or VoIP participant who is connected to a conference. The *Identification*, *Advanced*, *Connection Info1*, *Connection Info2*, *Resource Details*, *Disconnection Cause*, *H.221* (or another used protocol) tabs are only displayed during an On Going Conference. These tabs contain information about the participant status while the conference is running and are used mainly to monitor the participant when a connection problem occurs.

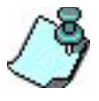

For a detailed description of participant properties that can be modified during a conference, [see Chapter 4, "Participant Level Operations" on page 4-5.](#page-148-0)

# **Monitoring ISDN/Telephone Participants**

### **To view the ISDN participant's properties during a conference:**

- 1. In the participants list in the *Status* pane, the *Browser* pane or the *Monitor* pane, double-click the participant icon.
	- Alternatively, right-click the appropriate participant icon, and then click **Properties**.
	- Alternatively, open the On Going *Conference Properties* dialog box and double click the participant's name in the *Participants* tab.

The *Participant's Properties - Identification* dialog box opens.

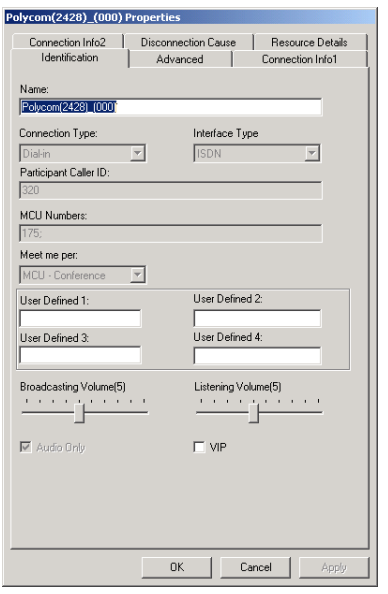

You can view the name and the dial-in numbers that were used by the participant to connect to the Entry Queue/Conference.

The following *Identification* parameters can be modified for a connected participant during an On Going Conference:

| <b>Field/Option</b>           | <b>Description</b>                                                                                                    |
|-------------------------------|----------------------------------------------------------------------------------------------------|
| Name                          | Indicates the participant's name.                                                                                                    |
| User Defined 1-4              | In either or all user defined fields, you can enter<br>additional data about the participant, for example the<br>email address, telephone number, or any other<br>identifying information. |
| <b>Broadcasting</b><br>Volume | The volume at which the participant is heard by other<br>participants. If not modified, the volume stays at the<br>default level 5.                                                        |
| Listening Volume              | The volume at which the participant hears other<br>participants. If not modified, the volume stays at the<br>default level 5.                                                              |
| VIP                           | Indicates whether the participant is defined as a VIP.                                                                                                    |

*Table 3-8: ISDN Participant Properties - Identification*

If required, the participant's Identification and Advanced parameters can be modified during an On Going Conference, but only if the participant is disconnected from the conference. For more details on the Identification and Advanced tabs, [see Chapter 2, "ISDN/PSTN/T1-CAS](#page-78-0)  [Participant Definition" on page 2-51.](#page-78-0)

2. To obtain information regarding the participant's connection status, click the **Connection Info1** tab.

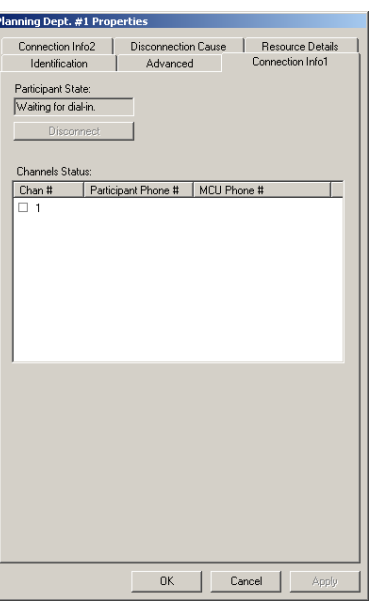

The *Participant Properties - Connection Info1* dialog box opens.

The following information is displayed for the connected participant:

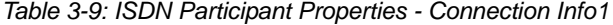

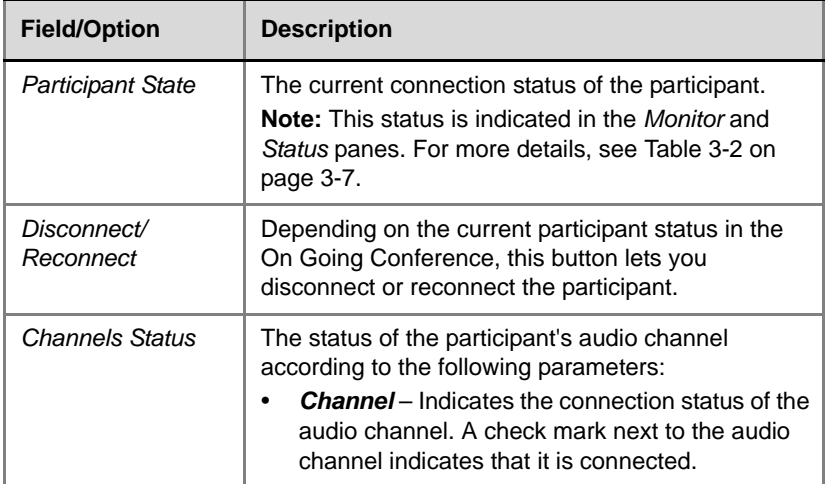

| <b>Field/Option</b>               | <b>Description</b>                                                                                                    |
|-----------------------------------|----------------------------------------------------------------------------------------------------|
| <b>Channels Status</b><br>(cont.) | <b>Participant Phone #</b> – In a dial-in connection,<br>indicates the participant's CLI (Calling Line<br>Identification) as identified by the MCU.<br>In a dial-out connection, indicates the<br>participant's phone number dialed by the MCU.                                                      |
|                                   | <b>MCU Phone #</b> – In a dial-in connection, indicates<br>the MCU number dialed by the participant.<br>In a dial-out connection, indicates the CLI<br>number of the MCU as seen by the participant.<br>This number is entered in the MCU Number field<br>in the ISDN Network Service configuration. |

*Table 3-9: ISDN Participant Properties - Connection Info1 (Continued)*

If required, modify the following parameters:

- disconnect the participant, by clicking the *Disconnect* button
- 3. To view general information regarding the participant connection and to mute or unmute the participant's audio channel, click the **Connection Info2** tab.

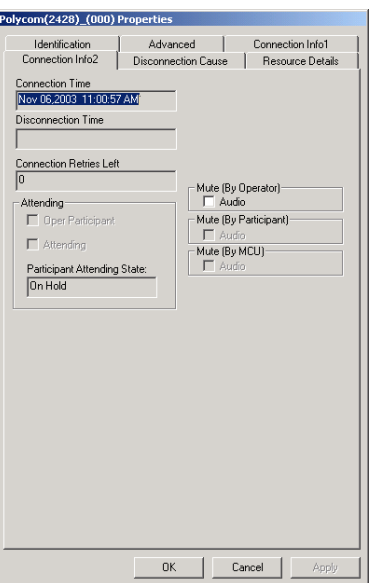

The *Participant Properties - Connection Info2* dialog box opens.

The following information is displayed for the connected participant:

*Table 3-10: ISDN Participant Properties - Connection Info2*

| <b>Field/Option</b>               | <b>Description</b>                                                                                                    |
|-----------------------------------|----------------------------------------------------------------------------------------------------|
| <b>Connection Time</b>            | The date and time the participant connected to the<br>conference.<br><b>Note:</b> The time format is derived from the operating<br>system's time format. |
| <b>Disconnection</b><br>Time      | The date and time of participant's disconnection.                                                                                                    |
| Connection<br><b>Retries Left</b> | The number of retries left for the system to connect<br>the participant to the conference.                                                               |

| <b>Field/Option</b>                   | <b>Description</b>                                                                                                    |
|---------------------------------------|----------------------------------------------------------------------------------------------------|
| Attending                             | The participant or operator status in a conference with<br>an assigned IVR Service.<br><b>Oper Participant</b> – This option is checked when<br>viewing the operator parameters.<br>Attending - This option is checked when the<br>participant is in a Attended state.                                                                  |
| Participant<br><b>Attending State</b> | The status of the Attended participant:<br><b>Attended</b> – The participant is being assisted by<br>the operator (in an Operator Conference)<br>On Hold - The participant was placed on hold and<br>hears background music.                                                                                                    |
| Mute (By<br>Operator)                 | When checked, indicates that the participant's audio<br>channel was muted by the operator.                                                                                                    |
| Mute (By<br>Participant)              | When checked, indicates that the audio channel was<br>muted by the participant.                                                                                                    |
| Mute (By MCU)                         | When checked, indicates that the participant's audio<br>channel was automatically muted by the MCU upon<br>connection to the conference or when the Exclusive<br>Speaker mode was enabled.<br>Note: This option is activated when the Mute<br>Incoming Parties option is checked in the Conference<br>Properties - Settings dialog box. |

*Table 3-10: ISDN Participant Properties - Connection Info2 (Continued)*

If required, modify the following parameters:

- mute the participant by checking the *Mute (By Operator)* button.
- 4. To view the MCU resources used to handle the participant, click the **Resource Details** tab.

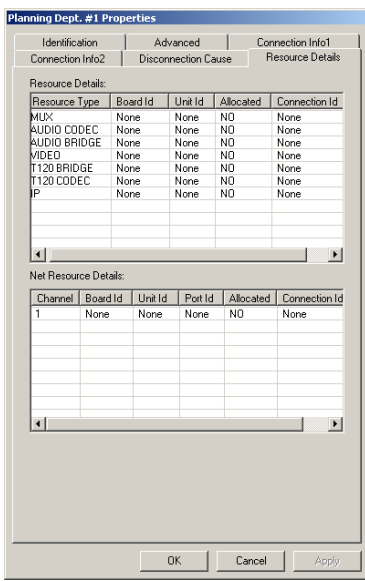

The *Participant Properties - Resource Details* dialog box opens.

The following information is displayed for the connected participant:

<span id="page-131-0"></span>*Table 3-11: ISDN Participant Properties - Resource Details*

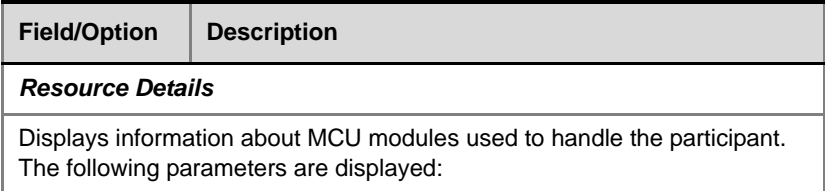

| <b>Field/Option</b>                                                                                               | <b>Description</b>                                                                                                    |
|----------------------------------------------------------------------------------------------------|----------------------------------------------------------------------------------------------------|
| Resource Type                                                                                                    | The type of the conference resource installed in the MCU:<br>MUX - The MUX card. Not relevant to Audio Only<br>participant.<br>Audio Codec - The audio encoding / decoding port.<br>Audio Bridge - The Audio Bridge that mixes the audio<br>signal received from various ports. Applicable only to<br>Video participants using the Standard Audio card to<br>connect to the conference.<br>T120 Codec - Not relevant to Audio Only participant.<br>T120 Bridge - Not relevant to Audio Only participant.<br>Video - Not applicable to Audio Only.<br>IP - Applicable to H.323 and SIP participants. |
| <b>Board ID</b>                                                                                                   | The number of the slot where the card containing the<br>resource that is used to run the conference and handle<br>the participant, is installed.                                                                                                    |
| Unit ID                                                                                                    | The unit number (on the card) used to handle the<br>participant in the conference.                                                                                                    |
| Allocated                                                                                                    | Indicates whether the MCU resources listed in the<br>Resource Type column are allocated to the conference.                                                                                                    |
| Connection ID                                                                                                    | The number identifying participant's connection.                                                                                                    |
| <b>Net Resources</b>                                                                                              |                                                                                                    |
| Displays information about the network interface module used to run the<br>conference and handle the participant. |                                                                                                    |
| Channel                                                                                                    | The participant's channel number.                                                                                                    |
| <b>Board ID</b>                                                                                                   | The number of the slot in which the card containing the<br>resource that is used to run the conference and handle<br>the participant, is installed.                                                                                                    |
| <b>Unit ID</b>                                                                                                    | The span used to handle the participant in conference.                                                                                                    |
| Port ID                                                                                                    | The port number on the Network card allocated to the<br>participant.                                                                                                    |

*Table 3-11: ISDN Participant Properties - Resource Details (Continued)*

| <b>Field/Option</b> | <b>Description</b>                                                                        |
|---------------------|-------------------------------------------------------------------------------------------|
| Allocated           | Indicates whether the Network card installed in the MCU<br>is used to run the conference. |
| Connection ID       | The number identifying participant's connection.                                          |

*Table 3-11: ISDN Participant Properties - Resource Details (Continued)*

5. If the participant is disconnected from the conference, click the **Disconnection Cause** tab to display the cause.

The *Participant Properties - Disconnection Cause* dialog box opens.

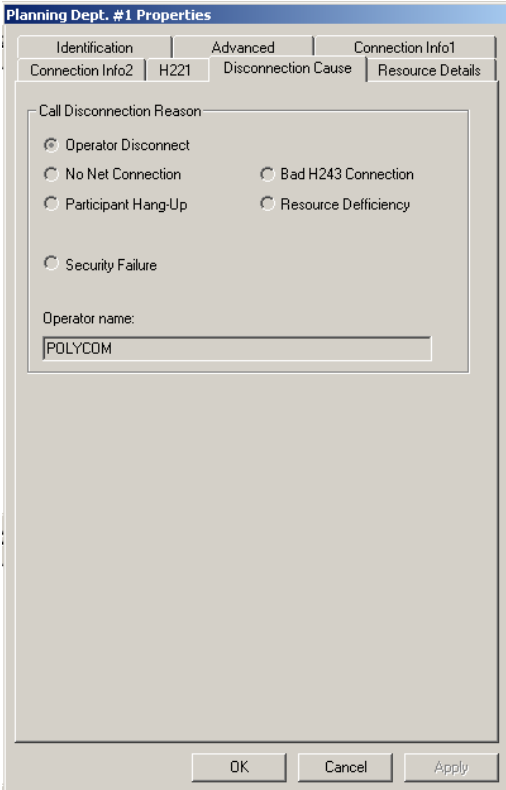

The following information is displayed for the disconnected participant:

*Table 3-12: ISDN Participant Properties - Disconnection Cause*

<span id="page-134-0"></span>

| <b>Field/Option</b>                    | <b>Description</b>                                                                                                    |
|----------------------------------------|----------------------------------------------------------------------------------------------------|
| Call<br><b>Disconnection</b><br>Reason | Lists the reasons for participant's disconnection:<br><b>Operator Disconnect</b> – The participant was<br>disconnected from the conference by the operator.<br><b>No Net Connection</b> – Network channels could not<br>be connected. This reason may occur when the<br>telephone lines are unavailable or busy.<br><b>Participant Hang Up</b> - The participant<br>disconnected himself from the conference.<br><b>Bad H.243 Connection</b> – Problems occurred with<br>the connection protocol.<br>Resource Deficiency - Hardware resources (audio<br>or network cards) are insufficient and cannot handle<br>the conference.<br><b>Security Failure</b> - Encryption related problem<br>prevented the connection. Not relevant to ISDN<br>Audio Only participant. |
| Cause                                  | Describes the cause of disconnection according to the<br>category indicated in the Call Disconnection Reason.<br>For example, when Operator Disconnect is selected,<br>the name of the Cause field is changes to Operator<br>Name and lists the name of the operator who<br>disconnected the participant.                                                                                                    |

## **Checking the Status of VoIP Participants**

The various properties of a VoIP (H.323 or SIP) participant can be viewed using the same method used to display the ISDN participant properties.

In addition to the *Identification*, *Advanced*, *Connection Info1*, *Connection Info2*, *Disconnection Cause and Resource Details*, the *H.245* tab is included for H.323 participants and the corresponding *SDP* tab is included for SIP participants. These tabs contain information that is relevant only to the participant status while the conference is running, and are used mainly to monitor the participant's status when connection problems occur.

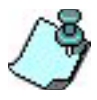

In *Audio Look and Feel* you can monitor video participants as well as Audio Only.

#### **To monitor the status of VoIP participant:**

1. In the *Monitor*, *Status* or *Browser* pane, right-click the participant icon, and then click **Properties**.

The *Participant's Properties* - *Identification* dialog box appears,

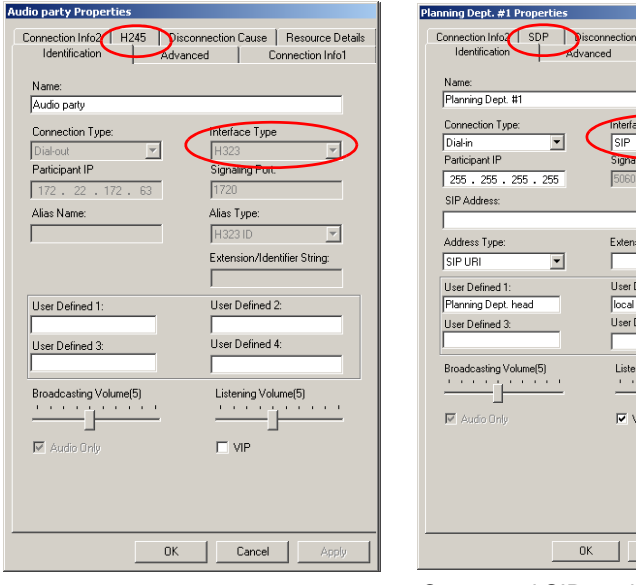

Connected H.323 participant - Identification tab

Connected SIP participant - Identification tab

Cause | Resource Details Connection Info1

sion/Identifier String efined 2 office efined 4

Cancel

Apply

The following *Identification* parameters can be modified for a connected participant:

| <b>Field/Option</b>           | <b>Description</b>                                                                                                    |
|-------------------------------|----------------------------------------------------------------------------------------------------|
| Name                          | Indicates the participant's name.                                                                                                    |
| User Defined 1-4              | Place to enter additional data about the participant, for<br>example the email address, telephone number, or any<br>other identifying information. |
| <b>Broadcasting</b><br>Volume | The volume at which the participant is heard by other<br>participants. If not modified, the volume stays at the<br>default level 5.                |
| Listening Volume              | The volume at which the participant hears other<br>participants. If not modified, the volume stays at the<br>default level 5.                      |
| VIP                           | Indicates whether the participant is defined as a VIP.                                                                                             |

*Table 3-13: VoIP Participant Properties - Identification*

If required, modify the following parameters:

- change the participants name by entering a new name in the *Name* field
- enter information in any or all *User Defined* fields
- adjust the broadcasting / listening volume using the slider
- change the VIP status by selecting or clearing the VIP check box

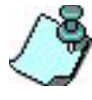

For more information on the Identification and Advanced parameters that can be modified during an On Going Conference only if the participant is disconnected, [see Chapter 4, "Changing the Disconnected Participant's Properties" on page 4-](#page-153-0) [10.](#page-153-0) For description of the IP participant definition, [see Chapter 2, "Defining New](#page-41-0)  [On Going Audio Conferences" on page 2-14.](#page-41-0)

- 2. Click the **Connection Info1** tab. The *Participant Properties - Connection Info1* dialog box opens.
- 3. To view detailed connection information per channel, expand the dialog box, by clicking **Channel Info.**

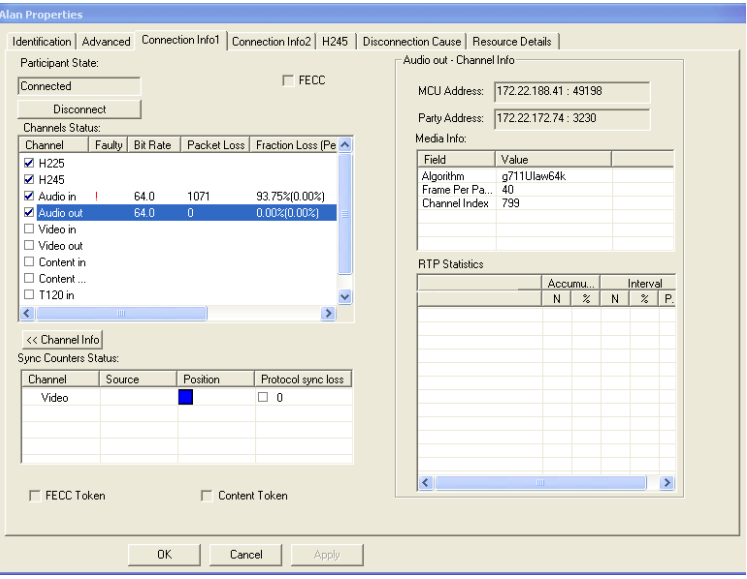

The *Channel Info* pane opens.

The following information is displayed in the expanded tab:

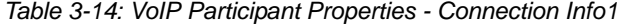

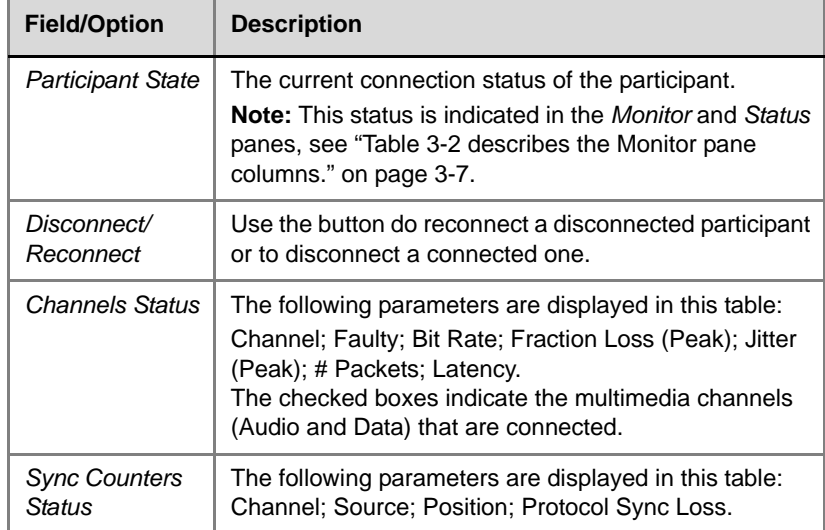

| <b>Field/Option</b>  | <b>Description</b>                                                                                                    |
|----------------------|----------------------------------------------------------------------------------------------------|
| <b>FECC Token</b>    | Not relevant in Audio Only.                                                                                                    |
| <b>Content Token</b> | Not relevant in Audio Only.                                                                                                    |
| Channel Info         | Displays detailed information about a selected channel.<br>You can click this button to expand (>>) or to collapse<br>(<<) the additional Channel Info pane.<br>In the Channel Status table Channel column, select a<br>channel to monitor and click this button.<br><b>Note:</b> The displayed information varies according to the<br>properties of the selected channel. |

*Table 3-14: VoIP Participant Properties - Connection Info1 (Continued)*

If required, modify the following parameters:

— disconnect the connected participant.

### 4. Click the **Connection Info2** tab.

The *Participant Properties - Connection Info2* dialog box opens.

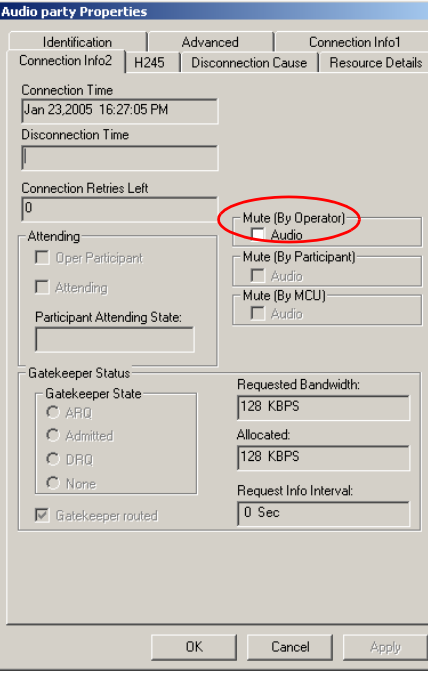

The following information is displayed for a connected participant:

*Table 3-15: VoIP Participant Properties - Connection Info2* 

| <b>Field/Option</b>               | <b>Description</b>                                                                                                    |
|-----------------------------------|----------------------------------------------------------------------------------------------------|
| <b>Connection Time</b>            | The date and time the participant connected to the<br>conference.                                                                                                    |
| Disconnection<br>Time             | The date and time the participant was disconnected<br>from the conference.                                                                                                    |
| Connection<br><b>Retries Left</b> | The number of retries left for the system to connect<br>the participant to the conference.                                                                                                    |
| Mute<br>(By Operator)             | If checked, indicates the participant's audio channel<br>was muted by the operator during the conference. To<br>unmute the participant, clear this check box.                                       |
| Mute (By<br>Participant)          | Indicates if the Audio channel has been muted by the<br>participant.                                                                                                    |
| Mute (By MCU)                     | Indicates if the Audio channel has been muted by the<br>MCU.                                                                                                    |
| Gatekeeper<br>Status              | Indicates the status of the participant's registration<br>with the Gatekeeper and the bandwidth allocated to<br>the participant.                                                                    |
|                                   | ARQ - (Admission Request) Indicates that the<br>participant has requested the gatekeeper to<br>allocate the required bandwidth on the LAN.                                                          |
|                                   | <b>Admitted</b> – Indicates that the gatekeeper has<br>$\bullet$<br>allocated the required bandwidth to the participant.                                                                            |
|                                   | DRQ - (Disengage Request) The endpoint<br>$\bullet$<br>informs the gatekeeper that the connection to the<br>conference is terminated and requests to<br>disconnect the call and free the resources. |
|                                   | <b>None</b> – Indicates that there is no connection to the<br>gatekeeper.                                                                                                    |
| Requested<br><b>Bandwidth</b>     | The bandwidth allocation requested by the participant<br>from the gatekeeper in the Admission Request,<br>measured in Kbps.                                                                         |

| <b>Field/Option</b>        | <b>Description</b>                                                                                                    |
|----------------------------|----------------------------------------------------------------------------------------------------|
| Allocated                  | The actual bandwidth allocated to the participant by<br>the gatekeeper when the participant is admitted to the<br>conference, measured in Kbps.                                                                     |
| Requested Info<br>Interval | Some gatekeepers request an alive and well message<br>from the endpoint, to keep the resources allocated to<br>it. This field indicates the frequency (in Kbps) in which<br>this message is sent to the gatekeeper. |
| Gatekeeper<br>Routed       | Indicates whether the participant's call is routed via<br>the gatekeeper.                                                                                                    |

*Table 3-15: VoIP Participant Properties - Connection Info2 (Continued)* 

If required, modify the following parameters:

- Mute or unmute the participant
- 5. Click the **H.245**, or SDP tab for SIP participants, tab to view the capabilities exchange results between the participant (endpoint) and the conference (MCU). It is a monitoring-only tab.

The *Participant Properties – H245* tab opens.

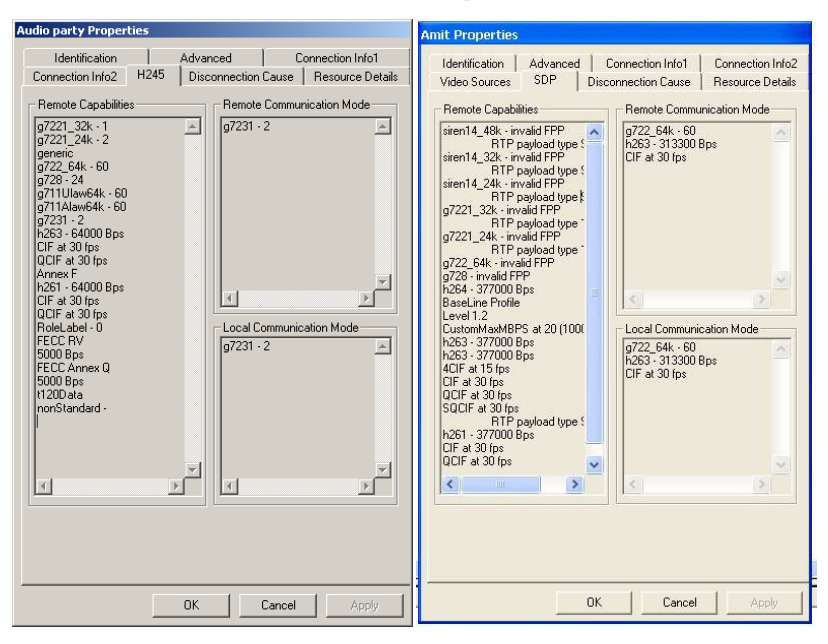

The following information is displayed for a connected participant:

*Table 3-16: VoIP Participant Properties - H245*

| <b>Field/Option</b>             | <b>Description</b>                                                   |
|---------------------------------|----------------------------------------------------------------------|
| Remote<br>Capabilities          | Lists the resources used by the connected endpoint<br>(participant). |
| Remote<br>Communication<br>Mode | Lists the protocols used by the connected endpoint<br>(participant). |
| Local<br>Communication<br>Mode  | Lists the protocols used by the MCU.                                 |

In this tab, you cannot modify information.

6. Click the **Resource Details** tab to view the MCU resources allocated to the participant.

The *Participant Properties – Resource Details* dialog box opens.

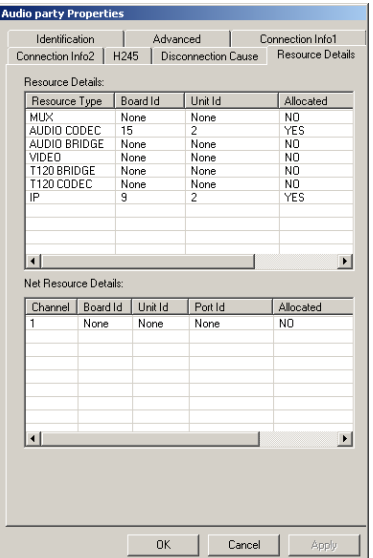

The displayed information is the same as for ISDN participant, see [Table 3-11](#page-131-0), [ISDN Participant Properties - Resource Details,](#page-131-0) [page 3-34.](#page-131-0) 7. If the participant has been disconnected, click the **Disconnection Cause** tab to view the reasons for the participant's inability to connect to the conference.

The *H.323 Participant Properties - Disconnection Cause* tab opens.

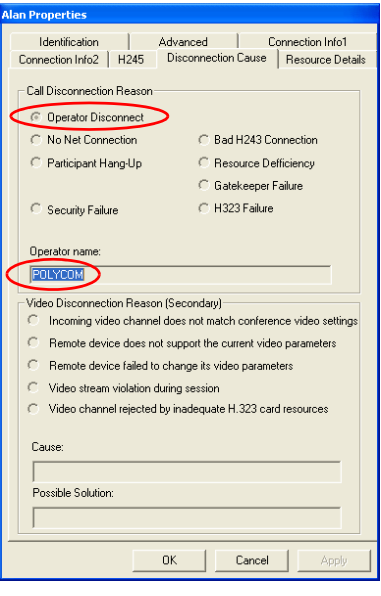

The following information is displayed for the disconnected participant:

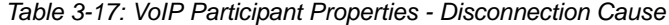

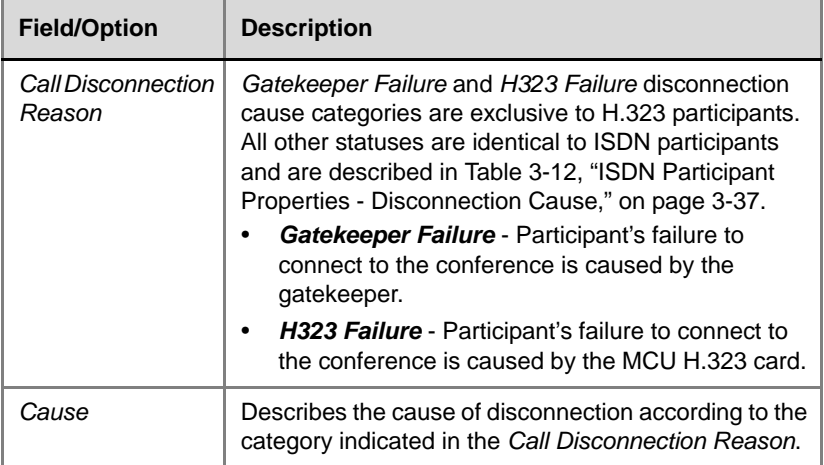

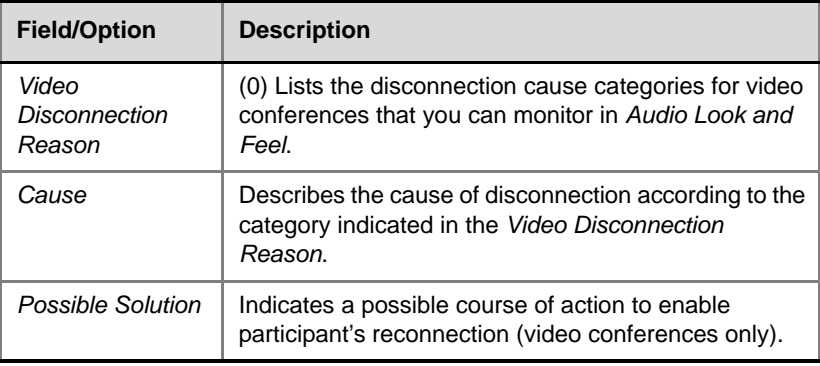

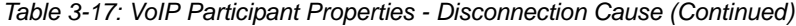
# **Operations Performed During On Going Conferences**

During an On Going Conference, the MGC Manager operator can perform many management tasks at the conference level or at the participant level.

Operations at the participant level affect individual connections, while those at the conference level affect several or all participants of the conference.

Operators can terminate a conference before the originally scheduled ending or extend its duration. Alternatively, they can disconnect an individual participant while the conference is in progress or temporarily mute the transmission to enable other participants to hold a private discussion. Operators can establish an operator-controlled dial-out connection during the conference and add a new participants during session.

Some conference management tasks can also be performed by chairpersons from their endpoint, using DTMF codes or the WebCommander application.

This chapter describes the activities and options available to the operator or the chairperson during an On Going Conference.

# **Management Functions Overview**

The MGC Manager operator performs different roles during attended and unattended conferences.

### **Attended Conferences**

On Going attended conferences require an active Operator conference to run on the same MCU as the attended conference. In attended conferences, participants accessing an Entry Queue or an IVR queue are moved to the Participants Queue where they wait for the operator to assist them. The operator's role during this stage is to use the *Participants Queue* management tools to move the participants from the Participants Queue to the destination conference. During an On Going Conference, the operator can take part in the conference and perform various tasks, for example assist participants privately; conduct a voting session, manage a Question-and Answer session, place participants on hold, and lock the conference to dial-in participants.For a detailed description of Attended Conferencing, [see Chapter 7, "Attended](#page-302-0)  [Conferencing" on page 7-1.](#page-302-0)

#### **Unattended Conferences**

In unattended conferences, participants use DTMF codes in response to menu-driven voice prompts and in this way are guided to the conference. Unless there is a problem in the connection or the participant did not enter the correct conference Numeric ID or password, operator intervention is not required. In unattended conferences the operator usually leaves the management of the conference to a designated participant, usually the chairperson/meeting organizer. The conference chairperson can perform certain operator's functions, such as start a voting session, control the Q&A session, mute incoming parties, place the conference on hold and lock or unlock the conference.

All chairperson functions can be performed either via the WebCommander interface or using DTMF codes from the participant's endpoint.

# **Participant and Conference Level Operations**

Operators can perform functions on conferences that affect individual participants or can affect the conference on the whole.

### **Participant Level Operations**

The following operator actions are performed at the participant level:

- Make dial-out connections
- Change the participant connection type (dial-in/dial-out)
- Disconnect and reconnect participants
- Name undefined dial-in participants
- Change the properties of a disconnected participant
- Designate a participant as an Exclusive Speaker
- Designate a participant as a VIP
- Control the participant's listening and broadcasting volume
- Mute or un-mute a participant
- Modify user defined parameters for the participant (MGC Manager only)
- Move a participant to an operator conference (attended conference only)
- Move a participant to the home conference (attended conference only)
- Place a participant on-hold (attended conference only)

For management operations performed during an Attended conference, [see](#page-302-0)  [Chapter 7, "Attended Conferencing".](#page-302-0)

### **Conference Level Operations**

The following operator actions are performed at the conference level:

- Add new participants
- Mute dial-in participants upon their connection to the conference
- Add remarks during session
- Lock and unlock a conference
- Control Question-and-Answer sessions
- Conduct Voting sessions
- Place a conference on hold
- Modify the conference general parameters (MGC Manager only)
- Change the conference duration while in session
- End a conference before its scheduled termination time
- Reschedule a conference reservation
- Send conference details to a file, printer or clipboard

# **Participant Level Operations**

# **Making Dial-Out Connections**

When the *Dial-Out Manually* option is selected for the conference, the operator has to manually connect dial-out participants to the conference. This can be necessary when the connected participant is accidently disconnected from the conference.

### **To establish a dial-out connection:**

• Right-click the disconnected participant icon, and then click **Connect Participant**.

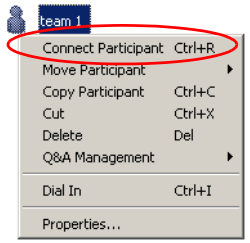

During the connection process, the participant's status and icon, which is displayed in the *Connection* column, changes from *Standby* to *Connecting*. When the connection is established, the participant's status and icon changes to *Connected*.

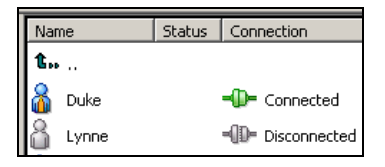

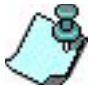

- Use this procedure to reconnect participants who were previously disconnected from the conference or failed to connect to the conference.
- If you have difficulties connecting dial-out ISDN participants, ensure that the specific switch used for the connection does not require the addition of the pound key (#) at the end of the dial string. If it does, modify the properties of the disconnected participant and then try again to connect.

For a description of all the participants' connection status indications and icons, see [Table 3-2: On Going Conference - Monitor Pane Columns](#page-104-0), [page 3-7](#page-104-0).

# **Changing Participant Connection Types (Dial-In/Dial-Out)**

You can change the connection type used by the participant to connect to the conference. For example, when the participant cannot dial-in and you want the MCU to dial-out to the participant, you can toggle between the dial-in and dial-out connection type.

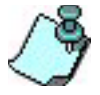

- The *Connection Type* parameter can be changed only when the participant is disconnected from the conference and both dial-in and dial-out parameters are defined in the *Participant Properties - Identification* dialog box.
- If the dial-in phone numbers are not defined for the participant when switching to dial-in and the Meet Me Per option is set to MCU - conference, the system automatically allocates the appropriate phone numbers from the list of dial-in numbers defined in the Network Service that was selected for participants.
- If the Meet Me Per option is set to *Party* or *Channel*, and no CLI number is defined for the participant, the system will reject the participant's call.

#### **To toggle between Connection Types:**

- 1. In the *Monitor* pane, *Status* pane or *Browser* pane, list the participants defined for the conference.
- 2. Right-click the participant's icon whose connection type needs to be changed, and then click **Dial In** or **Dial Out** (depending on the participant's current definition).

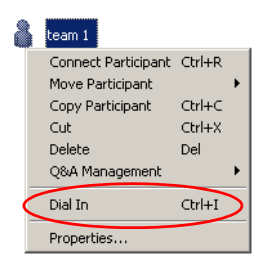

The system toggles between dial-in and dial-out depending on the current participant connection type.

# **Disconnecting Participants from Conferences**

When participants do not need to continue with the conference, you can remove them from the conference by:

- **Disconnecting**
- Deleting

When you disconnect a participant, resources remain allocated to that participant and the defined properties are retained by the system's memory, therefore you can easily reconnect the participant if necessary. This is useful when participants want to discontinue the conference temporarily and return to it later.

On the other hand, deleting a participant completely removes all participant information from the conference and releases the resources that were allocated to that participant, making them available for other participants. However, to reconnect a participant who was deleted from the conference, you must define the parameters again as you would do for a new participant.

### **To disconnect a participant:**

- 1. In the *Monitor* pane, *Status* pane or *Browser* pane, list the participants connected to the conference.
- 2. Right-click the icon of the participant to disconnect, and then click **Disconnect Participant**.

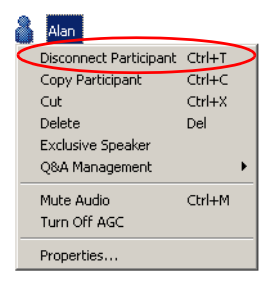

The participant is disconnected from the conference but the resources remain allocated in case the participant is reconnected. The participant status and icon change to *Disconnected* in the *Connection* column.

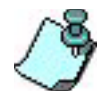

To reconnect a disconnected participant, right-click the participant icon, and then click **Connect Participant**.

#### **To delete a participant:**

1. Right-click the icon of the participant to delete, and then click **Delete,** or press the **<**Del**>** key.

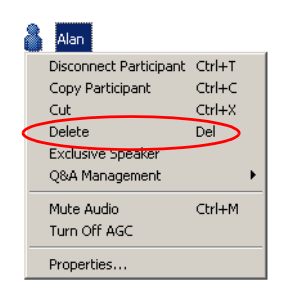

A message appears, requesting you to confirm the deletion.

2. Click **Yes** to delete the selected participant.

The participant's name disappears from the participants list in the *Monitor*, *Status* and *Browser* panes. To reconnect the participant who has been deleted from a conference, you must add this participant to the conference as a new participant.

### **Naming Undefined Dial-in Participants**

The MGC Manager automatically assigns names to all dial-in participants who were not defined prior to the start of the conference (undefined participants) once they connect to the conference. This default name is derived from the conference name and a sequential number.

You can edit the automatically assigned name to correctly display it in the *Monitor* and *Status* panes. The name change is also updated in the Call Detail Record (CDR) which is used for billing. Usually the operator changes the name while attending the participant (in the Operator conference).

You can also change participants names when they are waiting in the Entry Queue or when they are connected to the conference.

#### **To name a "Meet Me" dial-in participant:**

1. List the participants in the Operator conference, in an On Going Conference or in the Participants Queue.

2. Right-click the participant icon, and then click **Properties**.

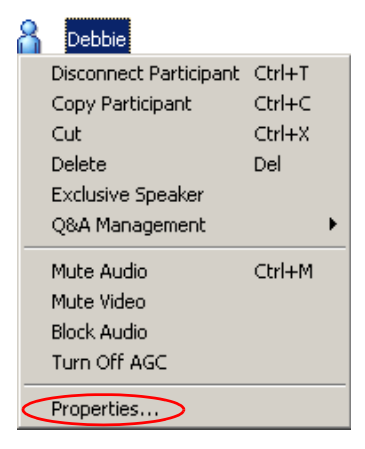

The *Participant Properties - Identification* dialog box opens.

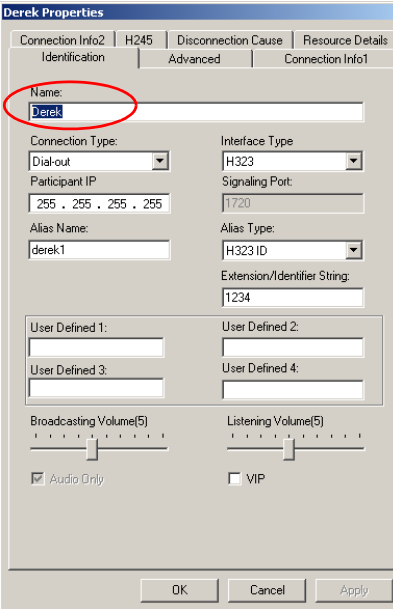

- 3. In the *Name* field, type the participant's new name.
- 4. Click **OK**.

The participant name is updated in the *Browser*, *Monitor* and *Status* panes. This name will also be saved to the CDR (Call Detail Record) file.

### **Changing the Disconnected Participant's Properties**

You can change several properties of a disconnected participant, for example before reconnecting that participant. These modifications can be performed in the *Participant Properties* dialog box.

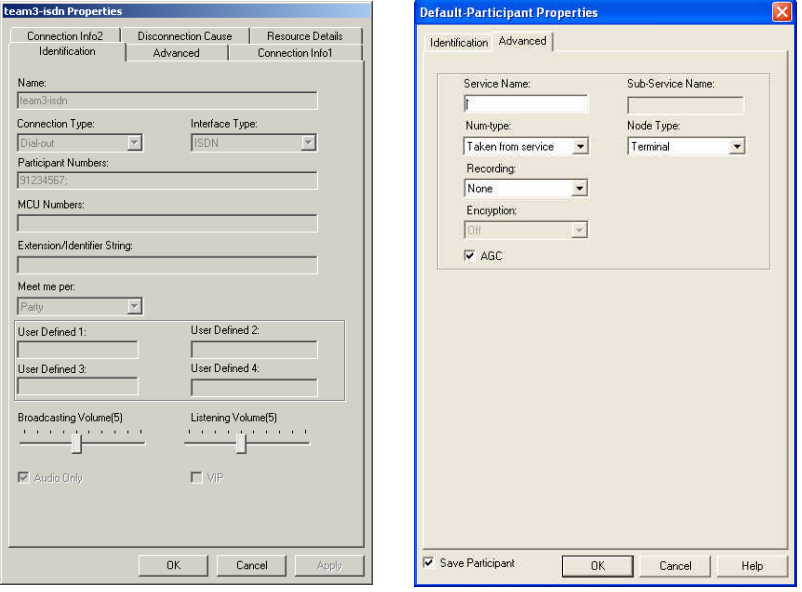

- **Name** Modify the participant's name to correctly display it in the *Monitor* and *Status* panes. For more details, [see Chapter 2, "Defining](#page-76-0)  [Participant Properties" on page 2-49.](#page-76-0)
- **Connection Type** Alter the participant connection from dial-in to dialout or vice versa.
- **Phone Number or IP address**  Change the participant's dial-in/dial-out phone number or IP dress as required.
- **Interface Type** Change the participant's interface (and protocol), provided that the endpoint supports both ISDN and IP.
- **VIP Status** Change the participant' status from or to VIP.
- **Service Type**  Change the name of the Network Service that the participant is using to connect to the conference.

• **AGC** - disable AGC when required (enabled is the default).

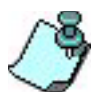

You can change encryption settings during an On Going Conference only when the participant is disconnected.

# **Moving a Participant from one Conference to Another**

A participant can be moved from one On Going Conference to another on the same MCU using either one of two methods: interactively (drag and drop), or from the participant's right-click menu.

You can move individual participants, or you can move several participants at the same time by using standard Windows conventions to select the participants to move.

### **To interactively move participants from one conference to another:**

- 1. Expand the On Going Conferences list in the *Browser* pane, to display the home conference icon and the destination conference icon.
- 2. Drag the icon of participant from the home conference and drop it on the target conference icon.

### **To move participants using the right-click menu:**

1. In the *Browser* pane, expand the participant list of the source conference.

2. Right-click the icon of the participant to move, click **Move Participant**  to open the list of active conferences, and then click the name of the destination conference.

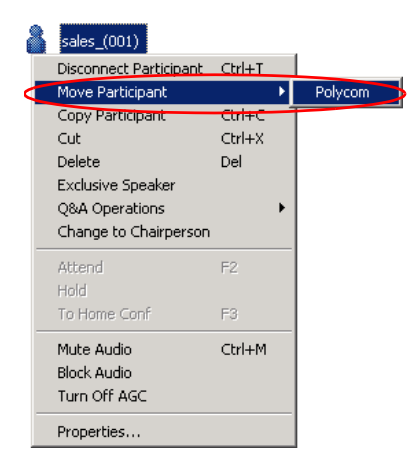

The participant is transferred to the selected destination conference.

# **Designating an Exclusive Speaker**

During On Going Conferences, you can designate one participant as the conference lecturer/speaker, while all other participants are automatically muted so as not to interrupt the lecture.

Alternatively, chairpersons can designate themselves as the Exclusive Speaker for the conference using the appropriate DTMF code (the default code is **\*5**) or cancel the Exclusive Speaker mode (default DTMF code is **#5**).

The operator can unmute participants who were muted by the MCU, or cancel the Exclusive Speaker mode. The chairperson can only cancel the Exclusive Speaker mode.

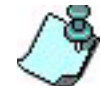

You can manually add special DTMF codes to enable participants to override the Exclusive Speaker Mute mode. For more details, see Table 4-4 on page 4-62.

When the Exclusive Speaker mode is cancelled, the audio channel of all muted participants is automatically restored.

#### **To designate or cancel a participant as the Exclusive Speaker:**

• In the *Browser*, *Monitor* or *Status* panes, right-click the Participant icon, and then click **Exclusive Speaker** or **Cancel Exclusive Speaker**.

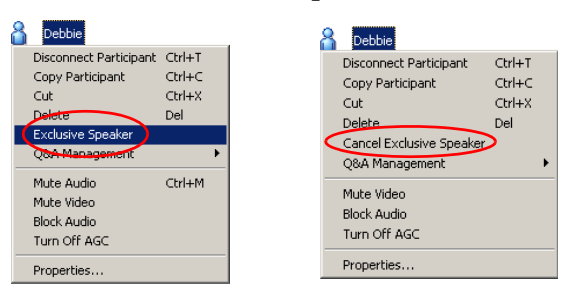

In the Exclusive Speaker mode, the selected participant becomes the conference speaker while all the other participants are automatically muted by the system.

The Exclusive Speaker icon  $\mathbb{S}^{\mathbb{Q}}$  is displayed in the *Audio* column in the

*Monitor* and *Status* pane. The *Muted by MCU* icon **i** is displayed in the *Audio* column of all other participants.

### **Changing Participant's Status to Conference Chairperson**

During On Going Conferences, operators can designate a participant to function as the conference chairperson. The chairperson can perform various operations during the conference, such as lock or unlock the conference to dial-in participants, initiate a voting session, become the conference exclusive speaker while muting all other participants, and more.

This option is enabled in conferences in which the *Conference Chairperson* option is **enabled** in the assigned IVR Service.

#### **To change a participant's status to conference chairperson:**

• In the *Browser*, *Monitor* or *Status* pane, right-click the participant's icon and then click **Change to Chairperson**.

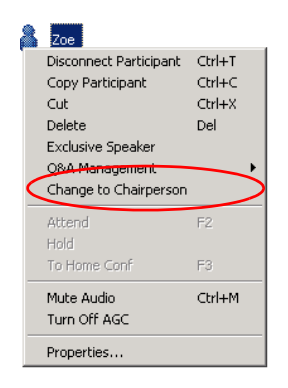

The selected participant becomes the conference chairperson, and the icon changes accordingly.

### **To revert the chairperson's status to regular participant:**

• In the *Monitor* or *Status* pane, right-click the chairperson's icon and then click **Change to Regular Participant**.

This feature can also be activated by the participant using DTMF codes.

### **Designating a VIP Participant**

During an On Going Conference, you can designate a participant or a chairperson who requires special attention, as a VIP. The VIP status does not change the role of the participant. You can assign this status when defining a new participant or a participant who is currently taking part in an On Going Conference. You can change the VIP status of participants during a conference.

VIP participants are indicated with the *VIP* icon.

#### **To designate a participant as a VIP:**

1. In the *Browser*, *Monitor* or *Status* pane, right-click the participant's icon and then click **Properties**.

The *Participant's Properties - Identification* dialog box opens.

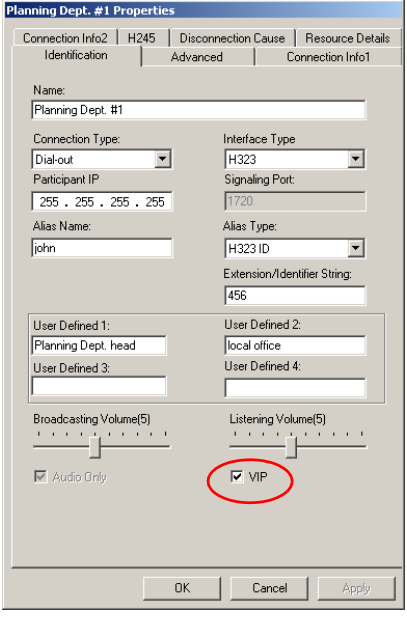

2. Select the **VIP** check box to assign the new status to the participant, and then click **OK**.

The selected participant becomes a VIP in the On Going conference. The other participant's properties are unchanged.

#### **To revert the VIP status to regular participant:**

• In the *Participant's Properties - Identification* dialog box, clear the VIP check box, and then click **OK**. The selected participant's VIP status is revoked.

# **Adjusting Participant's Broadcasting and Listening Volume**

The broadcasting and listening volume of the participant's audio transmission can be changed during an On Going Conference. This operation is applicable to all interface types.

### **To adjust the broadcasting and listening volume for the participant:**

1. In the *Browser*, *Monitor* or *Status* panes, right-click the participant's icon, and then click **Properties**. Alternatively, double-click the participant icon.

team3-isdn Properties **Michelle Properties** Connection Info2 | Disconnection Cause | Resource Details Connection Info2 | Disconnection Cause | Resource Details Identification Advanced | Connection Info1 Identification Advanced Connection Info1 Name: Name: team3-isdn Michelle Connection Type: Interface Type Connection Type: Interface Type  $\overline{\mathbb{F}}$  $\overline{\mathcal{F}}$ **ISDN**  $\overline{r}$ H323  $\overline{\mathcal{F}}$ Dial-out Participant Numbers: Signaling Port: Participant IP  $172.22.132.112$  $1720$ **MCU Numbers:** .<br>Alias Name: Alias Type:  $\overline{ }$ Extension/Identifier String H323 Id User Defined 2: User Defined 1: Meet me per Party  $\overline{\phantom{a}}$ ,<br>User Defined 4: User Defined 3: User Defined 2: User Defined 1 Listening Volume(5) Broadcasting Volume(5) User Defined 4: User Defined 3: <u> 1999 - 1999</u> <u> 1999 - Jan 1999 - Jan 1999 - Jan 1999 - Jan 1999 - Jan 1999 - Jan 1999 - Jan 1999 - Jan 1999 - Jan 1999 - Jan 1999 - Jan 1999 - Jan 1999 - Jan 1999 - Jan 1999 - Jan 1999 - Jan 1999 - Jan 1999 - Jan 1999 - Jan 1999 - Jan </u> Broadcasting Volume(5) Listening Volume(5) Audio Only  $\overline{\Box}$  VIP ΞË  $0K$ Cancel  $0K$ Cancel |

The *Participant Properties* - *Identification* dialog box opens.

*ISDN/Telephone Participant Identification Properties*

*IP Participant Identification Properties*

- 2. Move the slider to the right or to the left to increase or to lower the Broadcasting or Listening Volume level for a participant:
	- The Volume scale is between 1 to 10, where 1 is the lowest and 10 is the highest. The default volume at the connection time is 5.
	- Each movement of the Volume slider increases or reduces the volume by one unit that is equivalent to 3 dB.
- 3. Click **OK**.

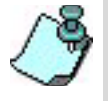

Participants in an On Going Conference can adjust the volume of the audio transmitted from and to their endpoint, using the appropriate DTMF code:

- Broadcasting volume: to increase the volume, use **\*9**; to lower **#9**.
- Listening volume: to increase, use **\*76**; to lower **#76**.

### **Muting and Unmuting Participant's Audio**

Occasionally, a conference organizer may want to exclude the audio of a specific participant from part of an On Going Conference. A participant whose audio channel is muted hears the other participants while the other participants cannot hear the muted participant.

Participants' audio can be muted by the MCU, by the operator, by themselves or by a combination MCU/operator; Operator/participant

For listing of audio status icons, see [Table 3-4, "Participant Audio Status](#page-113-0)  [Icons," on page 3-16](#page-113-0).

Participants can mute their audio transmission from their own endpoints, using DTMF codes. The default DTMF code for muting individual's line is **\*6**, and **#6** for unmuting the line. *Muting By Participant* is indicated by a

special  $\bigcirc$  icon.

You can mute a participant's audio from the participant's right-click menu or in the *Participant Properties* dialog box.

### **To mute/un-mute participant's audio:**

- *Using the participant right-click menu:*
	- a. In the *Browse*, *Monitor* or *Status* pane, right-click the participant's icon, and then click **Mute Audio**.

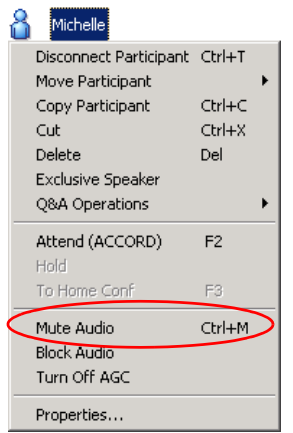

The menu option changes to *Un-mute Audio* and the status of the audio channel in the *Audio* column in the *Status* and *Monitor* panes changes to "Mute Audio".

*Muting by Operator* is indicated by a special  $\bigotimes$  icon.

b. To unmute the audio channel for a participant, right-click the participant's icon and then click **Unmute Audio**.

- *From the Participant Properties dialog box:*
	- a. In any pane of the main window, right-click the participant's icon, and then click **Properties**.

The *Participant's Properties - Identification* dialog box opens.

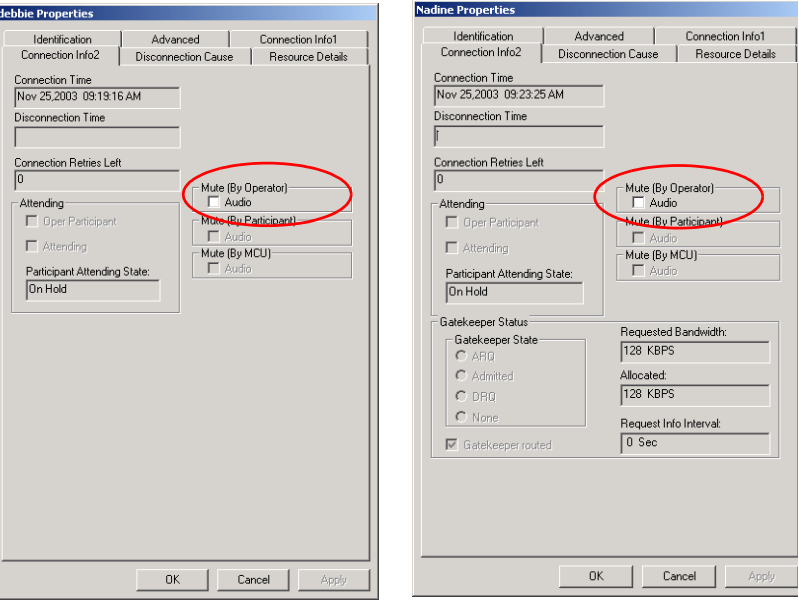

*ISDN/Telephone Participant Connection Info2 Properties*

*IP Participant Connection Info2 Properties*

b. Click the **Connection Info2** tab.

The *Participant's Properties - Connection Info2* dialog box opens.

c. In the *Mute (By Operator)* box, check the **Audio** option, and then click **OK**.

The dialog box closes and muting takes effect. The *Muted Participant* icon appears in the *Audio* column in the *Monitor* and *Status* panes.

To un-mute the audio using this method, clear the *Mute (By Operator)* **Audio** check box.

# **Enabling/Disabling Auto Gain Control (AGC)**

Endpoints and phones vary in the types of source noise and volume they produce. The Auto Gain Control (AGC) mechanism balances noise and volume of the received audio signals, for conference participants. AGC is applied to all incoming audio streams before mixing, and dynamically changes the amplification of the input signal to provide a constant output amplitude.

The intensity of input signals can vary due to the following factors:

- Microphone properties and adjustments
- Background noise
- Speaker's distance from microphone
- Speaker's manner of speech

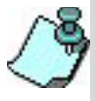

The AGC option is applicable to all participants using Audio+ resources.

• The AGC option is enabled in the "system.cfg" in the AUDIO PLUS FLAGS section. By default, the AGC flag is set to YES, and when defining new participants, the AGC option is selected.

In some cases, you may need to disable AGC for a participant during a conference.

You can enable or disable AGC using the participant's right-click menu or in the *Participant Properties* dialog box. For more details about participant properties modifications, [see Chapter 2, "Defining Participant Properties" on](#page-76-0)  [page 2-49.](#page-76-0)

### **Modifying the Participant's User Defined Properties**

In the *Participant Properties* dialog box *User Defined* fields, you can enter (or edit) additional information that identifies the participant, such as the email address, company name or job title. The User Defined fields are displayed by default, however, if you do not see them, you can configure the *Participant Properties* dialog box to include them, and you can also modify their titles. This is done in the *Database Manager* application. For more details about changing the User Defined fields, see MGC Manager User's Guide Vol. I. Chapter 6, "Operations Performed During On Going Conferences"

#### **To modify the User Defined fields in participant's properties:**

1. Open the *Participant's Properties - Identification* dialog box and enter any required general information about the participant into any or all of the *User Defined* fields.

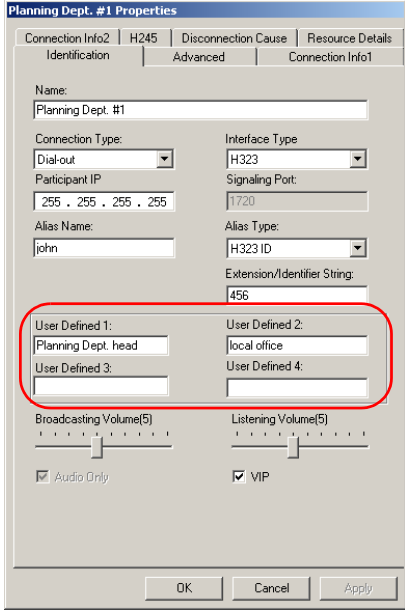

2. Click **OK**.

The information is updated.

# **Conference Level Operations**

## **Adding New Participants to a Conference**

Occasionally you may be required to add a defined participant after a conference has begun. To do this, you can use one of the following methods

- Define a new participant:
	- using the conference right-click menu
	- using the conference toolbar
	- using the Conference Properties dialog box
- Add a defined participant from the Participant Database or from a User Template file. For more details, see [Chapter 2, "Defining Participant](#page-76-0)  [Properties" on page 2-49.](#page-76-0)
- Copy a participant from another conference or a conference template.

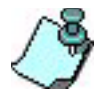

When defining a participant, during an On Going Audio Only conference, only the participant properties relevant to the type of conference to which the participant is added, are enabled.

If the conference is a *Meet Me Per* conference, undefined participants can connect to the conference directly or through an Entry Queue.

#### **To define a new participant:**

- *Using the Conference right-click menu:*
	- a. Expand the *On Going Conferences* list, right-click the icon of the conference to which to add the participant, and then click **New Participant**.

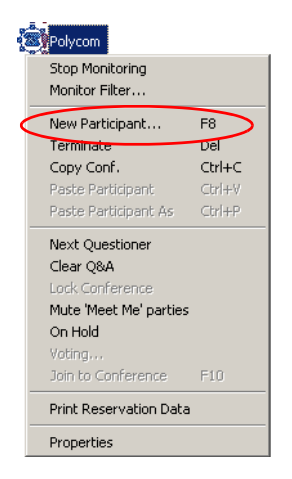

The *Participant Properties* dialog box opens.

- b. Set up the required properties in the *Identification* and *Advanced* tabs of the *Participants Properties* dialog box. For detailed information on defining participants, [see Chapter 2,](#page-76-0)  ["Defining Participant Properties" on page 2-49.](#page-76-0)
- c. Click **OK**.

The new participant is added to the conference and is displayed in all the panes of the main window.

- *From the Conference toolbar:*
	- a. Expand the *On Going Conferences* list, click the icon of the conference to which to add the participant, and then click the

**New Participant** button  $\begin{bmatrix} 8 \\ 1 \end{bmatrix}$  on the Conference toolbar.

The *Participant Properties* dialog box opens.

- b. Repeat the steps *b* and *c* of the previous procedure.
- *From the Conference Properties dialog box:*
- a. Expand the *On Going Conferences* list, right-click the icon of the conference to which to add the participant, and then click **Properties**. The *Conference Properties* dialog box opens.
- b. Click the **Participants** tab.

The *Conference Properties – Participants* dialog box opens.

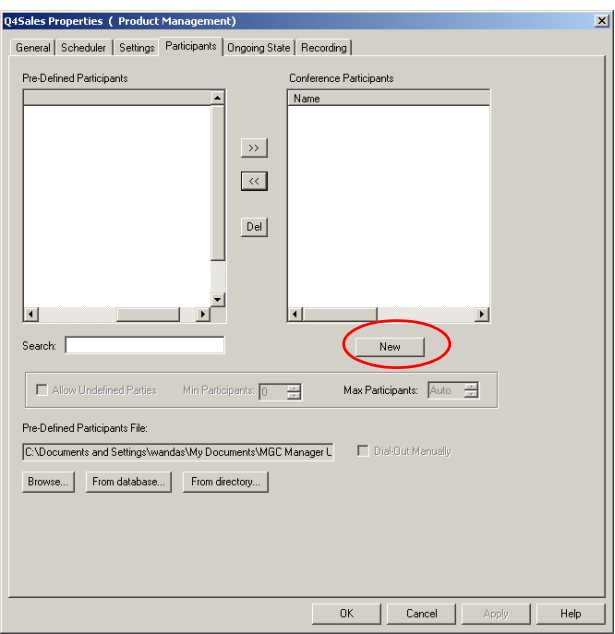

- c. Click the **New** button. The *Participant Properties* dialog box opens.
- d. Set up the required properties in the *Identification* and *Advanced* tabs of the *Participants Properties* dialog box. For a detailed description of participant definition, see [Chapter 2, "Defining](#page-76-0)  [Participant Properties" on page 2-49](#page-76-0).
- e. Click **OK.**

The new participant is listed in the *Conference Participants* list.

- f. If required, repeat steps *c e* to add more participants.
- g. Click **OK** to complete the conference editing. The new participant is listed in all the panes of the main window.

### **To copy the participant properties from an On Going Conference or Reservation:**

Participants can be added to a conference by copying their parameters from another conference. You can copy a participant from one On Going Conference or Reservations to another.

- 1. In the *Browser* pane, expand the *Reservations* or the *On Going Conferences* list, and then expand the *Reservation/On Going Conference* icon to list its participants.
- 2. Right-click the icon of the participant to copy, and then click **Copy Participant**.

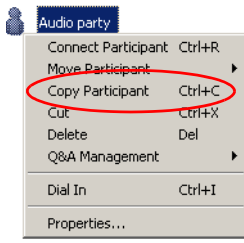

3. Right-click the conference/reservation icon to which to copy the participant, and then click **Paste Participant**.

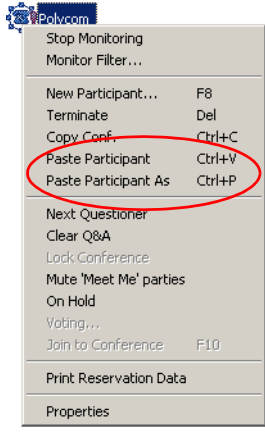

The participant's details are copied to the selected conference/reservation under the same name.

To paste the participant parameters while changing the name and other parameters, click **Paste Participant As.**  The *Participant* - *Properties* dialog box opens.

4. Change the participant's parameters, and then click **OK.** The modified participant is copied to the conference/reservation. For detailed information on defining participants, see [Chapter 2,](#page-76-0)  ["Defining Participant Properties" on page 2-49](#page-76-0).

### **To copy the participant properties from a Database Reservation template or from the Participant Template:**

You can copy a participant from a participant template to another participant template, or to another conference.

- 1. Open the *Reservation in Database* window or *Participants in Database*  window, as described in the MGC Manager User's Guide, Volume II.
- 2. Expand the *Groups* tree. In the *Reservations in Database* window, locate the Reservation template containing the participant that you wish to copy.
- 3. In the *Participants in Database* window, locate the Participant template to copy.
- 4. Expand the Reservation template tree to list its participants.

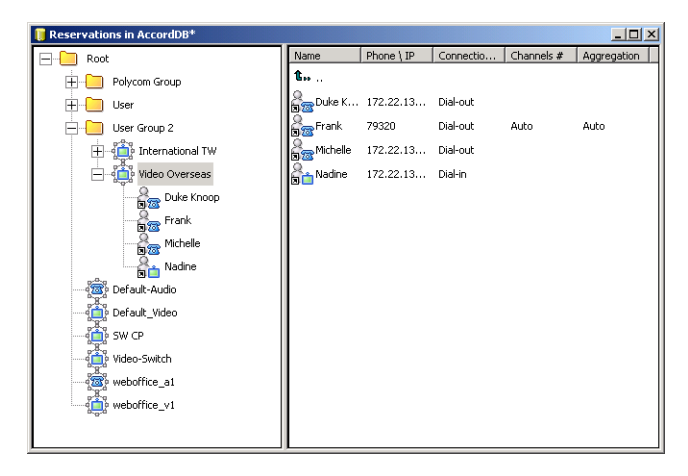

5. Right-click the icon of the participant to copy, and then click **Copy**.

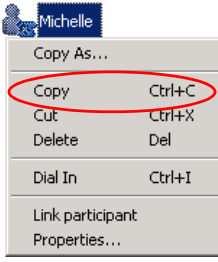

The participant details are copied to the clipboard.

a. To copy the participant under a new name, click **Copy As**.

The *Participant - Properties* dialog box opens.

- b. Change the participant's name, and then click **OK**. The participant's details will be copied to the clipboard under the new name.
- 6. In the Reservation database, the On Going Conferences, or Reservations list, right-click the conference icon to which you wish to copy the participant, and then click **Paste.**

The participant's details will be copied to the new conference reservation under the same name.

- a. Alternatively, click **Paste As** to copy the participant's details to the new conference/reservation under a new name. The *Participant* - *Properties* dialog box opens.
- b. Type the new name for the participant, and then click **OK**. The participant is copied under the new name to the On Going Conference, reservation or Reservation template.

# **Muting Dial-In Participants Upon Connection**

You can set a conference to automatically mute all dial-in participants who were not defined before or during the On Going Conference. You can enable this option when defining a conference/reservation, or during an On Going Conference by the following methods:

- From the conference right-click menu
- From the chairperson DTMF input device (remote control/telephone), pressing the appropriate DTMF code

When the Mute "*Meet Me*" Parties option is cancelled, undefined participants who dial in, are not muted. However, the participants who were previously muted by the MCU using this feature, are not automatically unmuted when this option is cancelled.

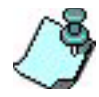

• The Mute "Meet Me" Parties feature applies to undefined participants connecting to Meeting Room, Meet Me per Conference Access conference types.

This feature does not apply to standard pre-defined dial-in participants.

### **To activate the Mute "Meet Me" Parties feature:**

- 1. Expand the *On Going Conferences* list.
- 2. Right-click the icon of the conference and click **Mute 'Meet Me' Parties**.

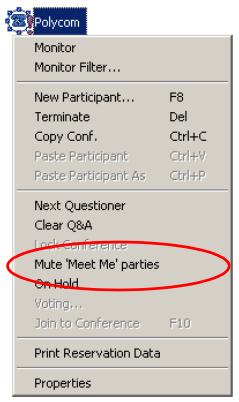

From this point on, all incoming parties are automatically muted by the MCU. This status is indicated by the appropriate icon  $\mathbf{u}$  in the Audio column of the *Monitor* and *Status* pane.

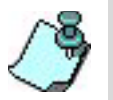

Participants remain muted until you manually unmute them.

### **To cancel the Mute "Meet Me" Parties feature:**

- 1. Expand the *On Going Conferences* list.
- 2. Right-click the conference icon and click **Un-mute 'Meet Me' Parties**.

## **Adding Remarks During an On Going Conference**

In the *Conference Properties - General* dialog box, you can add and save any text (for example conference information or a comment) during the conference setup or during the On Going Conference in the *Remarks* section. All remarks are displayed in the *Remarks History* box, in the ascending order (latest entry at top of the list). Remarks can also be added from the Web via the WebCommander application. The entries are added to the CDR file, for retrieval during the billing stage.

#### **To enter and save a remark during an On Going Conference.**

1. Open the O*n Going Conference Properties* dialog box, and if required, click the **General** tab.

The O*n Going Conference Properties - General dialog box opens.*

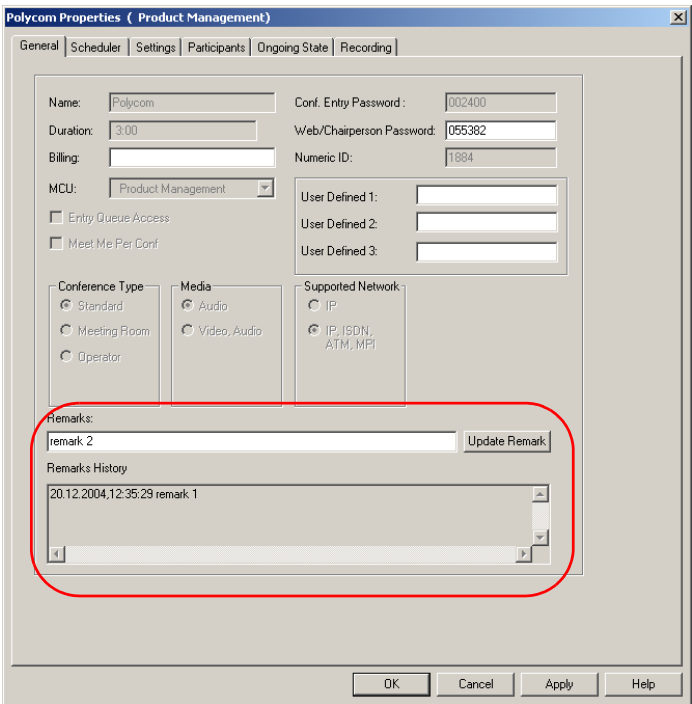

- 2. In the *Remarks* box, enter text (up to 300 characters).
- 3. Click **Update Remark**.

To add a remark longer than 300 characters, split the text into several remarks, using the *Update Remarks* button to save the current remark and start a new remark.

To add multiple remarks, repeat steps 2 and 3.

4. Click **OK**.

The dialog box closes and the new remark is written to the CDR file and moved to the *Remarks History* box.

# **Locking and Unlocking a Conference**

The operator or chairperson can lock or unlock an On Going Conference to undefined dial-in participants. In addition, you can lock a conference during its definition and, if required, unlock it while it is going on. The purpose of conference locking is to:

- Limit the number of undefined dial-in participants connecting to the conference
- Prevent additional participants from connecting to the conference once all the required participants are connected
- Save resources

You can lock and unlock the conference from the right-click menu, from the toolbar or from the *Conference* - *Properties* dialog box.

Alternatively, chairpersons can lock or unlock a conference from their endpoint using the appropriate DTMF code. The default code is **#7** for locking; **\*7** for unlocking.

#### **To lock and unlock an On Going Conference:**

- *Using the Conference right-click menu:*
	- a. Expand the *On Going Conferences* list.
	- b. Right-click the conference icon and then click **Lock Conference**.

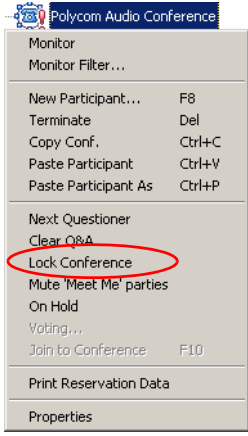

The *Locked Conference* icon  $\sum$  is displayed in the *Status* column in the *Monitor* and *Status* panes. The conference is now locked to new dial-in participants.

To unlock a locked conference, expand the *On Going Conferences* list, rightclick the icon of the conference to unlock, and then click **Unlock Conference**.

The status of this conference in the *Monitor* and *Status* panes is updated to *Unlocked* and the conference reverts to its regular state.

New dial-in participants can now connect to the On Going Conference.

- *Using the Conference toolbar:*
	- a. Expand the *On Going Conferences* list, and then click the icon of the conference to lock.
	- b. Click the **Lock Conference** button on the Conference toolbar.

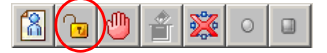

The *Locked Conference* icon  $\sum_{n=1}^{\infty}$  and the *Lock* button  $\boxed{\theta}$  on the *Conference* toolbar indicate that the conference is now locked to new dial-in participants.

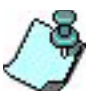

Placing a cursor on top of the Lock button displays a tooltip with the operation that will be performed once the button is clicked.

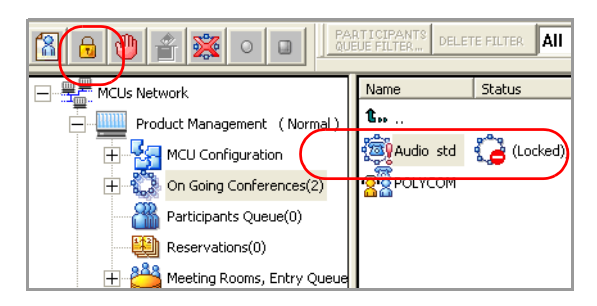

To unlock a locked conference, expand the *On Going Conferences* list, click the icon of the conference to unlock and then click the **Unlock Conference** button on the *Conference* toolbar.

The conference reverts to the unlocked state and its status and indicators in the *Monitor* and *Status* panes are updated accordingly. New dial-in participants can now connect to the On Going Conference.

• *From the Conference Properties dialog box:*

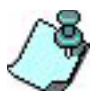

You can lock a conference during the definition stage only when the *Meet Me per Conf* option is enabled or with the *Meeting Room* conference type.

- a. In the *On Going Conference Properties* dialog box, click the *Settings* tab.
- b. If required, in the *General Settings* section, click the **Advanced** button.

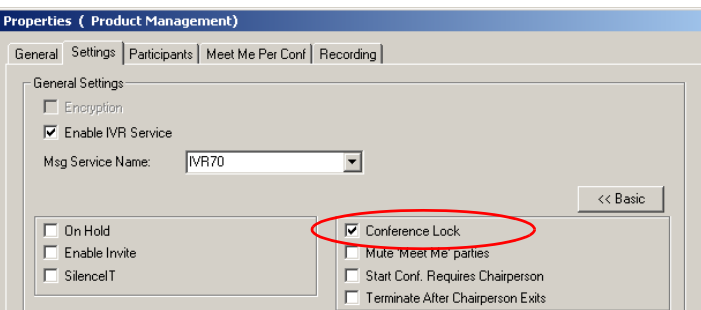

- c. In the *General Settings* section, click **Conference Lock**.
- d. Click **OK**.

The dialog box closes. The *Locked Conference* icon indicates the current status of this conference in the *Status* column, in the *Monitor* pane. When the On Going Conference starts, it remains locked until unlocked or until it ends.

To unlock a conference, repeat steps a and b then clear the **Conference Lock** check box, use the conference toolbar button or the right click menu. The conference reverts to the unlocked state and its status and indicators in the *Monitor* and *Status* panes are updated accordingly. New dial-in participants can now connect to the On Going Conference.

# **Managing Question-and-Answer Sessions**

The Question-and-Answer (Q&A) session provides a method of organizing the participants questions or comments during a lecture or a large conference.

During a typical large conference or lecture, all participants excluding the lecturer or the main speaker, are muted by the system. A participant who wants to ask a question or comment on the subject being discussed, presses the appropriate code on the DTMF input device (the default code is \*22) to enter the Q&A queue. Participants queue in the order in which they have requested to ask a question.

You can also place participants in the Q&A queue from the MGC Manager application using the Q&A toolbar.

Once the participant is in the Q&A queue, you can select them to ask the question or let the next participant in line ask the question. If the participant is muted by the MCU, for example in the *Exclusive Speaker* mode, you have to unmute the participant before you let him or her ask the question.

You can stop the questioner any time during the question, or you can end the current Q&A session by selecting the appropriate function in the MGC Manager application. The chairperson can end the Q&A session using the appropriate code on the DTMF input device.

You can also end the session by clearing the Q&A queue.

You can change the position of the participants in the queue, moving a selected participant's position up or down the queue or to the first or last position in the queue.

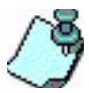

- A Q&A session requires the use of a DTMF input device.
- The Q&A session managing options are applicable only to conferences with an assigned IVR Service running on an Audio+ card.

### **Controlling Q&A Queues with the Toolbar**

You can easily manage the Q&A queues using the dedicated toolbar. Enable this toolbar by clicking a participant icon in an On Going Conference or by clicking the icon of a participant waiting in the Q&A queue.

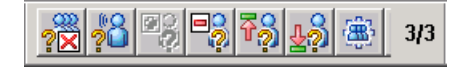

The Q&A toolbar contains the following buttons:

*Table 4-1: Q&A Toolbar Buttons*

| <b>Function</b>                              | <b>Button</b> | <b>Description</b>                                                                                                    |
|----------------------------------------------|---------------|----------------------------------------------------------------------------------------------------|
| Clear QA                                     |               | Clears all participants from the Q&A queue.                                                                                                    |
| <b>Next Questioner</b>                       |               | Lets the next participant in the Q&A queue or<br>the selected participant ask a question.                                                                      |
| Add Participant to<br>Q&A                    |               | Adds a participant to the Q&A queue.                                                                                                    |
| Remove Participant<br>from Q&A               |               | Removes a participant from the Q&A queue.                                                                                                    |
| Move participant to<br>first position in Q&A | ବିଶ୍ୱ         | Moves the participant to the first position in the<br>Q&A queue (enabling this participant to<br>become the next questioner).                                  |
| Move participant to<br>last position in Q&A  | န္႔           | Moves the participant to the end of the Q&A<br>queue.                                                                                                    |
| View All Q&A<br>Participants                 |               | To view only participants waiting in the Q&A<br>queue.                                                                                                    |
| View All                                     |               | To view all participants in the conference.                                                                                                    |
| Q&A Parties out of<br><b>Total Parties</b>   | 1/10          | Displays the number of participants currently<br>waiting participants in the Q&A queue and the<br>total number of participants connected to the<br>conference. |

### **Adding Questioners to the Q&A Queues**

Participants can be added as questioners to the Q&A queue using one of the following options:

• Questioners are added to the Q&A queue once they press the appropriate DTMF code on their DTMF input device (default DTMF code is **\*22**). An appropriate audio message is played to confirm the participant addition to the Q&A queue.
• Questioners can also be added to the queue manually from the MGC Manager application. In the *Browser*, *Status* or *Monitor* panes, right-click the icon of the participant to add to the queue.

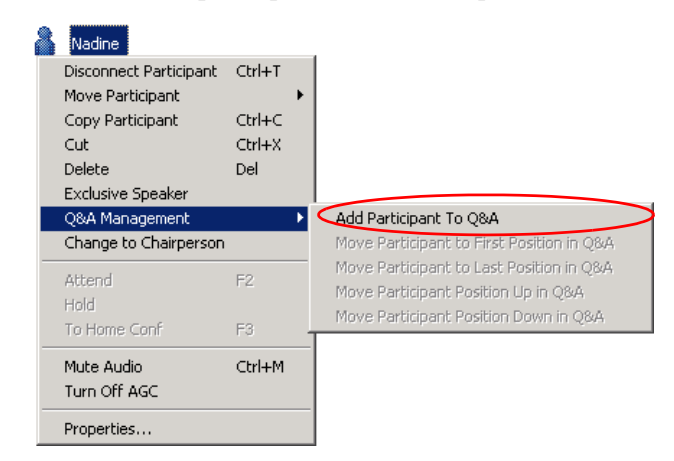

The participant icon changes, to indicate that the participant was added to the Q&A queue.

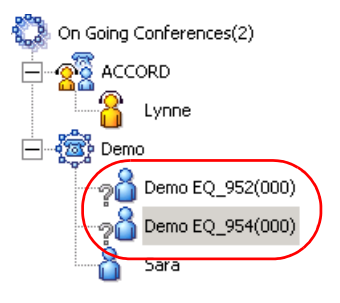

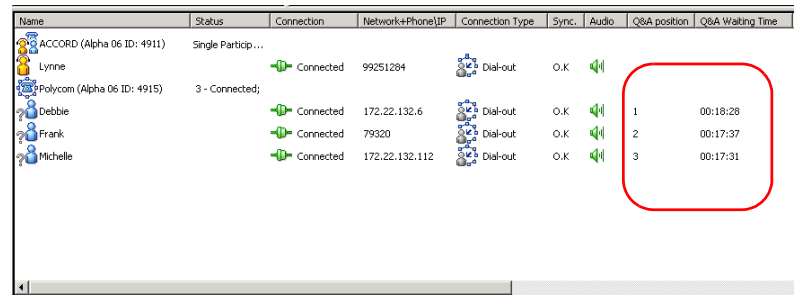

In addition, the *Monitor* table displays detailed information.

- The *QA Position* column shows the order of the participants who have requested to ask a question in the Q&A queue.
- The *QA Waiting Time* column displays the length of time the participant has been waiting in the Q&A queue.

Note that in the above figure, the Q&A columns were moved to the left. By default, these columns are located on the right of the *Monitor* pane and you need to use the scrolling arrows to display them.

### **Changing Participant's Position in Q&A Queue**

You can change the position of any participant in the O&A queue when you want certain participants (such as participants designated as VIP) to ask questions first, and others to be moved to the end of the queue.

### **To change the participant's position in the Q&A queue:**

• Right-click the *Participant* icon, click **Q&A Management** and then select the required position.

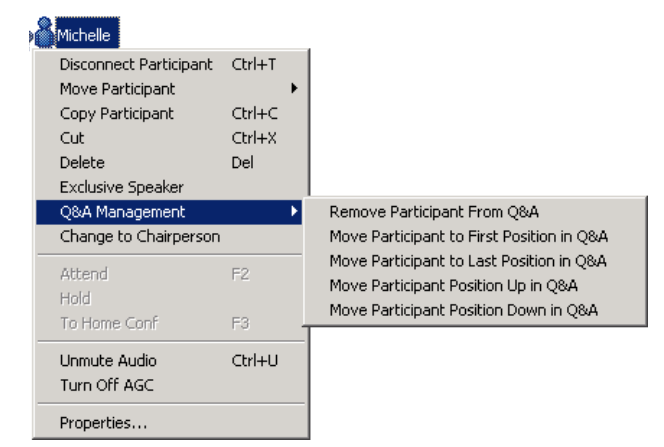

You can move participants to the following positions in the Q&A queue:

- First position
- Last position
- Up one position
- Down one position
- Alternatively, select the participant to move by clicking the *Participant* icon, and then, on the Q&A toolbar, click:

 $\overline{\mathbf{P}}$  to move the participant to the first position in Q&A queue or

—  $\begin{bmatrix} \downarrow \circ \\ \downarrow \circ \end{bmatrix}$  to move the participant to the last position in Q&A queue

### **Allowing Participant Questions**

Participants in the Q&A queue can ask a question after the permission is granted to them by the conference chairperson or the operator.

- The operator clicks the *Next Questioner* button in the Q&A toolbar. If the participant is muted, the operator must first unmute the participant.
- The operator selects the participant to ask the question and clicks the *Next Questioner* button in the Q&A toolbar.
- The chairperson enters the appropriate code on the DTMF input device to let the first participant in the queue ask the question. The default code The selected participant's icon now indicates the change of status to *current questioner*:

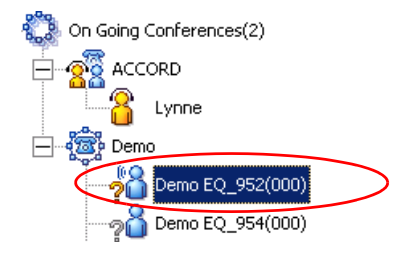

### **Ending Participant Questions**

Ending the questioner session can be done by participants or by the chairperson.

- The operator can end the questioner session by right-clicking the *Questioner* icon, and then clicking **Stop Questioner Session**.
- Participants can indicate that they have completed asking the question by entering the appropriate DTMF code (the default code is **#22**).
- The chairperson can stop the current questioner by pressing the

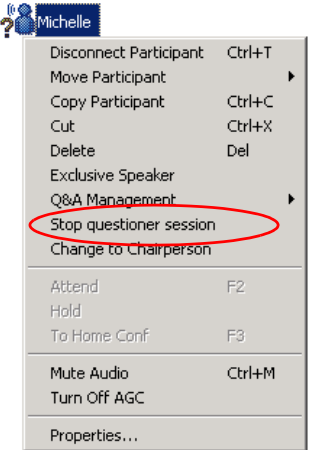

appropriate DTMF code (the default code is **#23**).

The selected participant's icon reverts to the passive/normal status.

### **Removing Participants from the Q&A Queue**

You can remove a participant from the Q&A queue at any given time during the Q&A session. In such a case, the session will continue as before but the removed participant will not be able to ask questions in this session.

#### **To remove a participant from the Q&A queue:**

• Right-click the participant's icon, click **Q&A Management**, and then click **Remove Participant from Q&A**

or

select the participant's icon, and then click the **Remove Participant** 

**from Q&A** button **on** the *Q&A* toolbar.

The participant is deleted from the Q&A queue and remains in the On Going Conference.

### **Clearing Q&A Queues**

The chairperson and the operator can clear the  $Q&A$  queue at any given time during the Q&A session. In that case, all the participants currently waiting in the Q&A queue are removed from the queue and they will not be able to ask questions in this session.

### **To end the Q&A session and clear the queue:**

The Q&A session can be ended by either the operator or the chairperson.

- The operator clicks the *Clear OA* button  $\mathbb{R}$  on the O&A toolbar.
- The chairperson enters the appropriate DTMF code (the default code is **#24**).

Once the Q&A queue is emptied, the Q&A session is over. Participants revert to the standard status and icons (according to their role).

# **Managing Voting Sessions**

In a voting session, participants express their preference on a set of choices using the touch-tone keypad during an On Going Conference. The system uses digits to correlate participant votes to the items for which they are voting.

A voting session can include up to 10 choices for one subject. Each choice is assigned a digit (between 0 to 9) and a descriptive title. For example, in an employees meeting, the employees have to vote for one of the benefit plans suggested by the management. Each plan is assigned a digit (for example, if there are 5 plans, the choices may be 0 to 4) and a short description.

A voting session consists of three main stages:

- *Preparation stage -* Before the voting session begins, the operator or the chairperson (using the WebCommander application) creates the list of choices and their descriptions. The operator or the chairperson then informs the conference participants of the choices available for selection and the digit assigned to each option.
- *Voting stage*  When voting, each participant enters the digit that represents the participant's choice, using the DTMF input device. As each vote is counted, the information is presented on-line in the Voting window.
- *Results stage* When the voting is completed, the final results are viewed. The operator or the chairperson can save the voting results to a file or start a new vote.

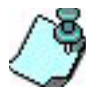

Voting sessions are available in IVR enabled conferences that are run on Audio+ cards and require the use of a DTMF input device.

### <span id="page-186-0"></span>**Conducting a Voting Session**

The operator or the chairperson manages the voting session.

#### **To manage a voting session conference:**

1. In the *Browser* or *Monitor* panes, right-click the conference icon, and then click **Voting**.

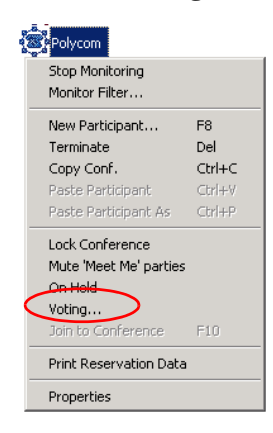

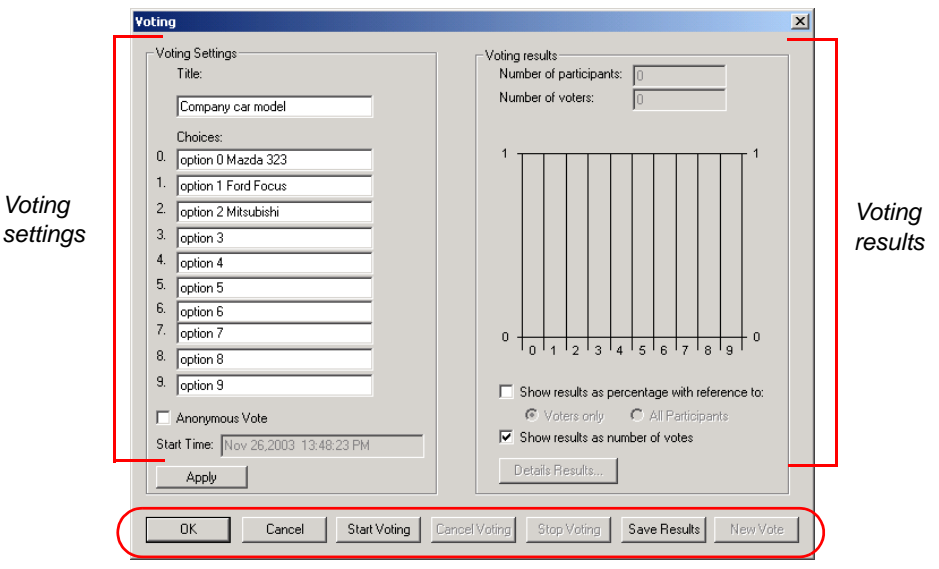

The *Voting* dialog box opens. You can now configure the settings for the voting session.

*Command buttons*

The *Voting* dialog box information is organized in these sections:

- *Voting Settings* where you define the voting session parameters.
- *Voting Results* where the system displays the voting results parameters, updating them as the voting session progresses.

The Command buttons let you select optional operations.

2. In the *Voting Settings* section, define the Voting Session parameters as follows:

*Table 4-2: Voting Session Settings*

| <b>Field/Option</b> | <b>Description</b>                                                                                                    |
|---------------------|----------------------------------------------------------------------------------------------------|
| Title               | Enter the Voting subject. This title is also used as the file<br>name when saving the results to a file.                                                                                                    |
| Choices             | The digits 0 to 9 on the left (which cannot be selected or<br>modified) represent the digit that should be pressed on<br>the telephone keypad or the remote control.<br>Enter a descriptive text for each of the choices to be<br>selected during the voting session. For example, for<br>digit 0 enter the first choice, for digit1 enter the second<br>choice, etc.<br>This text will appear in the voting results and is saved<br>together with the voting results. |
| Anonymous Vote      | Select this option to conduct an anonymous voting<br>session.                                                                                                    |
| <b>Start Time</b>   | Displays the voting session start time.                                                                                                    |

- <span id="page-188-0"></span>3. Click **Apply** to save the voting settings.
- 4. Present the voting choices to all the conference participants.

Once the voting choices are clear to all, the voting stage can start.

- 5. In the Command buttons section, click **Start Voting**.
	- Click **Start Voting**.
	- Alternatively, start the voting session from the touch-tone telephone or remote control by entering the appropriate DTMF code (the default code is **\*81**).
- 6. Participants enter their vote by pressing the appropriate code assigned to each choice.

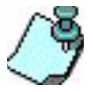

You can start or cancel a voting session by clicking the *Enable/Cancel Voting* button on the Conference toolbar.

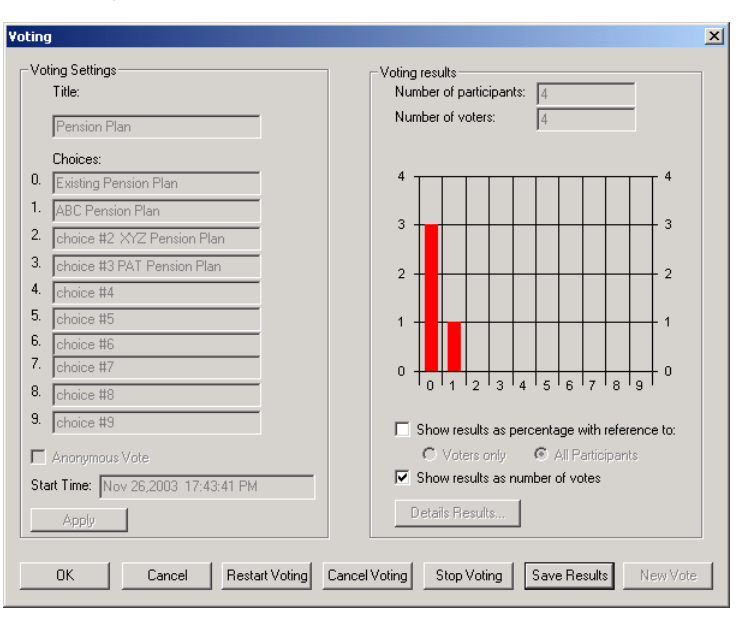

The voting results are shown in the *Voting Results* section.

The following information is displayed in the Voting Results pane:

*Table 4-3: Voting Results Parameters*

| <b>Field/Option</b>                                 | <b>Description</b>                                                                                                    |
|-----------------------------------------------------|----------------------------------------------------------------------------------------------------|
| Number of<br>Participants                           | Displays the number of participants currently<br>connected to the conference.                                                                                                    |
| Number of Voters                                    | Displays the number of participants who have<br>already voted. This number is updated continuously<br>according to the number of voters.                                                                                                    |
| Show results as<br>percentage with<br>reference to: | Select this option to display the number of votes for<br>each choice as percentage. If checked, select the<br>category from which to calculate the percentage:<br><b>Voters Only</b> – Displays the percentage of<br>participants who voted for each choice, out of the<br>total number of voters.<br>All Participants - Displays the percentage of<br>participants who voted for each of choice, out of<br>the total number of connected participants. |

| <b>Field/Option</b>                       | <b>Description</b>                                                                                                    |
|-------------------------------------------|----------------------------------------------------------------------------------------------------|
| <b>Show Results as</b><br>Number of Votes | Select this option to display the absolute number of<br>votes cast for each choice.                                                                  |
| Details Results                           | Click this button to display a summary of the voting<br>results.<br>Note: Detailed results can be viewed only when the<br>voting stage is completed. |

*Table 4-3: Voting Results Parameters (Continued)*

7. Click the **Stop Voting** button to conclude the voting session. Alternatively, chairpersons can end the voting session by entering the appropriate DTMF code (default DTMF code is **#81**). The voting results are displayed on the screen and can be saved to a text file.

At this point, you can select one of the following options in the *Voting* window, using the command buttons:

- Click **Restart Voting** to restart the voting on the same subject, for example if the previous voting session was interrupted or if you need to recount the votes.
	- A new voting stage starts immediately, using the current settings.
- Click **New Vote** to start a new voting subject. The current settings are cleared from the *Voting Settings* pane. Repeat the preparation stage procedure as described in ["Conducting](#page-186-0)  [a Voting Session" on page 4-43](#page-186-0), steps [1](#page-171-0) through [3.](#page-188-0)
- Click **Results** to display full information about the voting results.
- Click **Save Results** to save the results to a text file.
- Click **OK** to exit the voting session. The dialog box closes.

### **Viewing and Saving Voting Results**

### **To view voting results:**

1. Click **Details Results** to display the full information about the results of the voting session.

The *Voting Details* window opens. For each option, the system displays the total number of votes.

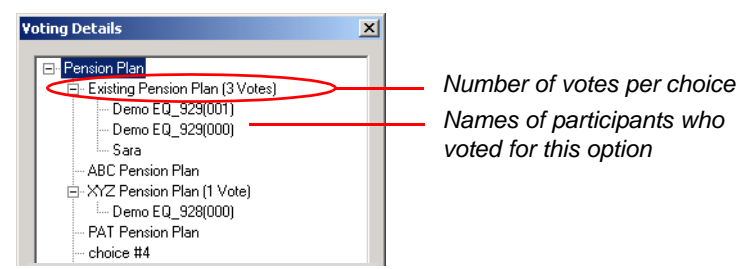

- If the vote was not anonymous, you can view the names of the participants who have voted for each of the listed choices. To display names, click the [+] icon next to the choice name.
- If the vote was anonymous, the system displays only the number of votes for each choice.
- 2. Click **OK** to close the *Voting Details* window.

#### **To save the voting results file:**

1. In the *Voting* window, click the **Save Results** button to save the results to a text file.

The *Save As* dialog box opens.

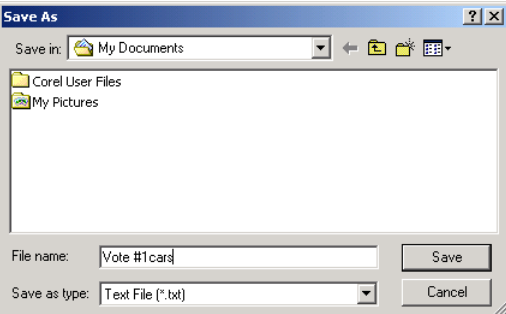

The *File Name* field displays the default name, derived from the voting session's title. You can modify this file name. The file can be saved only in the text or ASCII format (\*.txt).

- 2. Using the standard Windows conventions, select the destination folder for the file, and then click **Save**. The dialog box closes, and you return to the *Voting* dialog box.
- 3. Click **OK** to close the *Voting* dialog box.

#### **To view the voting results file:**

Using any word processor, open the text file.

Following is a sample of voting results text file.

```
Pension Plan
-------------
Q. Existing Pension Plan (3 Votes)
-------------
    Demo EQ 929 (001)
      Demo EQ_928 (000)
     Sara
-------------
1. ABC Pension (1 Vote)
      Demo EQ_928 (000)
   -------------
2. XYZ Pension Plan
-------------
3. PAT Pension Plan
  -------------
4. choice #4
-------------
5. choice #5
-------------
6. choice #6
-------------
7. choice #7
-------------
8. choice #8
```
# **Placing a Conference On Hold**

An operator or a chairperson can place an On Going Conference On Hold. In this state, conference participants hear background music. If you place the conference On Hold during its definition or when starting it, you can cancel the On Hold state later, for example when all the participants have successfully connected.

You can activate and deactivate the On Hold function from the Conference right-click menu, from the Conference toolbar or from the *On Going Conference - Propertie*s dialog box.

Alternatively, chairpersons can place a conference on hold, using the appropriate DTMF code (the default DTMF code is **\*1**).

When the conference is placed on hold, the *Conference On Hold* icon is is displayed in the *Status* column in the *Monitor* and *Status* panes and the

*Release On Hold Conference* button  $\mathbb{R}$  is displayed in the Conference toolbar.

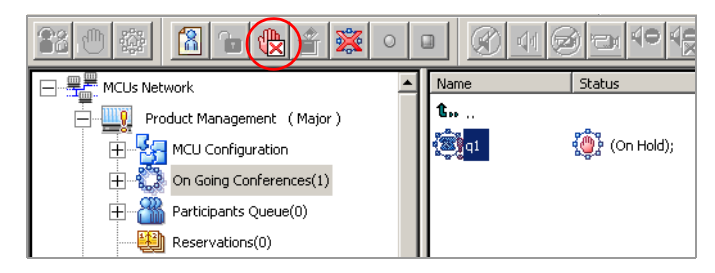

All connected participants hear background music until the conference is reinstated. When the conference is reinstated, all the conference statuses and icons are updated accordingly.

### **To place an On Going Conference On Hold:**

- *Using the Conference right-click menu:*
	- a. Expand the *On Going Conferences* list.
	- b. Right-click the icon of the conference to place On Hold, and then click **On Hold**.

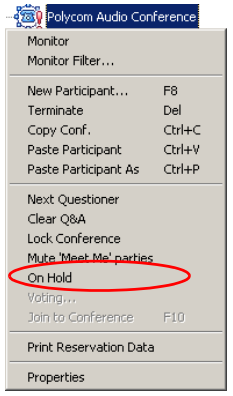

The On Going Conference is placed on hold immediately.

To reinstate the conference, expand the *On Going Conferences* list, and then right-click the icon of the conference that is currently on hold, and then click **Release Hold**.

- *Using the Conference Toolbar:*
	- a. Expand the *On Going Conferences* list and click the icon of the conference to place On Hold.

b. On the Conference toolbar, click the **Hold Conference** button.

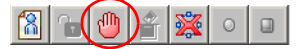

To release the conference, click the conference icon then click the **Release Hold** button on the Conference toolbar.

- *From the Conference Properties dialog box.*
	- a. In the *On Going Conference Properties* dialog box, click the *Settings* tab.

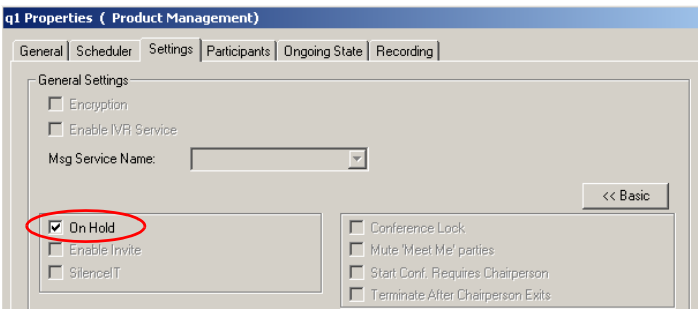

- b. If required, click the **Advanced** button.
- c. In the *General Settings* pane, select **On Hold**, then click **OK**. The dialog box closes.

To release the conference, repeat steps a and b, then clear the **On Hold** check box.

# **Modifying Conference General Parameters**

During an On Going Conference, you can modify the following parameters

- The conference Billing Code
- General Information about the conference in the User Defined fields
- The conference and chairperson passwords

#### **To modify the conference general parameters:**

1. Right-click the *On Going Conference* icon, and then click **Properties**. The *Conference Properties - General* dialog box opens.

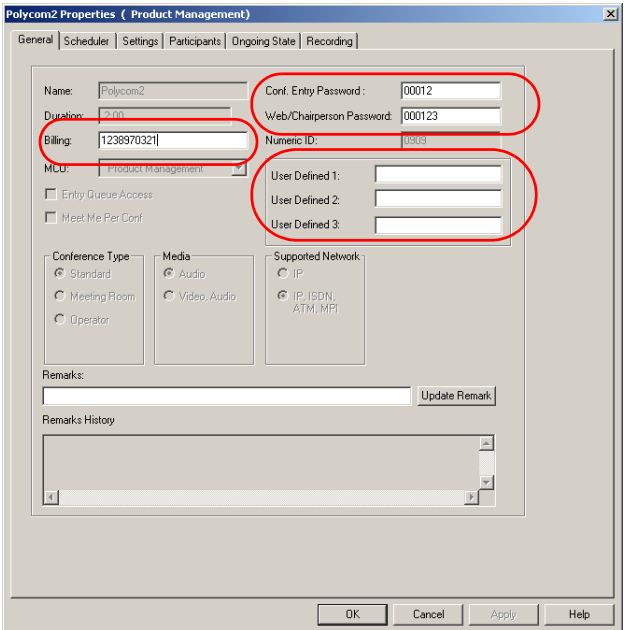

- 2. Enter the conference Billing code; general information, such as company name, contact person, email address, telephone number etc. and if required, modify the conference or chairperson password.
- 3. Click **OK**.

From this point on, the modified information is applicable to this On Going Conference.

# **Changing the Conference Duration**

At times, operators may find it necessary to extend the duration of a conference or terminate a conference before its scheduled completion time. The conference can be manually or automatically extended or terminated.

### **To manually extend an On Going Conference**:

You can extend a conference's duration after the conference has started.

- 1. Open the *Conference Properties* dialog box.
- 2. Click the **Scheduler** tab.
- 3. Modify the conference *Ending Time*.

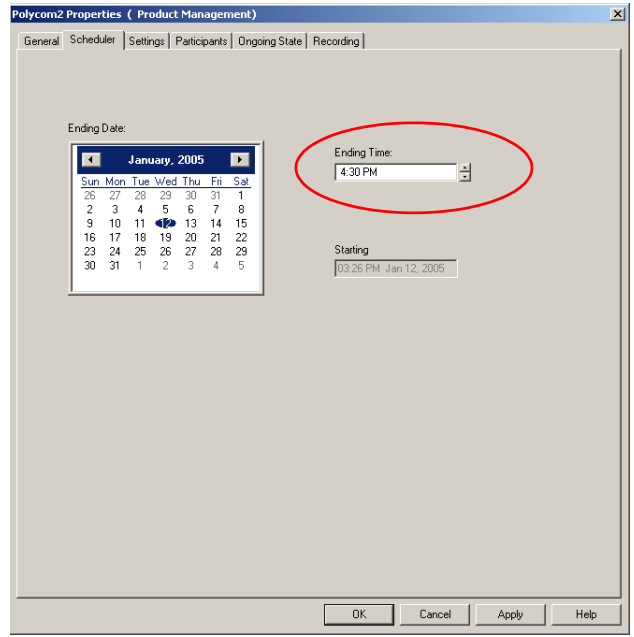

4. Click **OK** to apply the settings.

The *Conference Properties* dialog box closes.

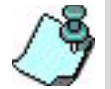

The time format is derived from the Operating System time format defined in the Regional Settings.

# **Ending a Conference before its Scheduled Termination Time**

You can manually end the conference before its scheduled end time. Usually, this option is used when all the participants disconnected from the conference, or if the meeting organizer has requested it.

#### **To manually terminate a conference manually:**

1. Expand the *On Going Conferences* list, right-click the icon of the conference to end, and then click **Terminate**.

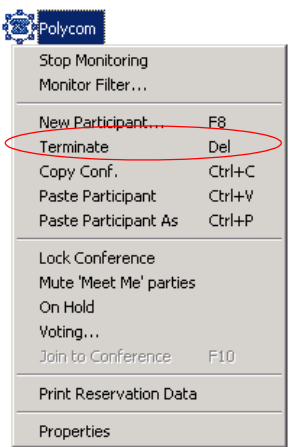

Alternatively, use the shortcut key (the default key is **<Del>),** or click the

**Terminate** button **only** on the *Conference* toolbar.

A dialog box appears prompting you to confirm the action.

2. Click **Yes**.

The conference is terminated. The conference name and its icon are removed from the *On Going Conferences* list.

# **Rescheduling Conference Reservations**

In some cases, you may want to reschedule a reservation so the conference will start earlier, immediately, or later than scheduled.

#### **To reschedule a conference reservation:**

- 1. Expand the current *Reservations* tree.
- 2. Right-click the *Reservations* icon and then click **Properties**.

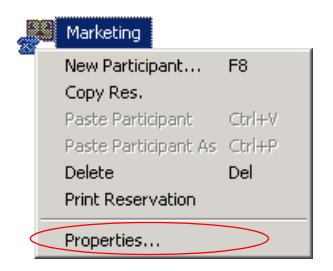

The *Reservation Properties* dialog box opens.

3. Click the **Scheduler** tab.

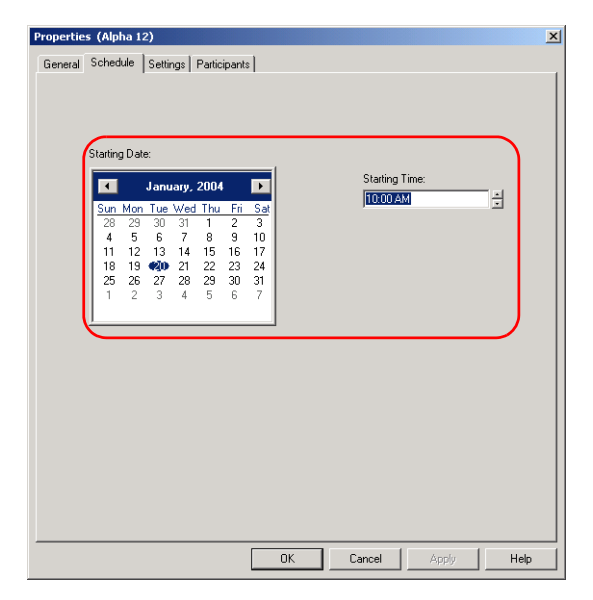

- 4. Select a different **Starting Date** and **Starting Time,** as required. To start the conference immediately, change the date to the current date and the starting time to the current time.
- 5. Click **OK**.

The *Conference Properties* dialog box closes.

- If scheduled to start in the future, the Reservation remains in the *Reservations* list.
- If scheduled to start immediately, the Reservation becomes an On Going Conference and is moved to the *On Going Conferences* list.

# **Deleting Recurring Reservations**

You can delete a single recurring reservation or delete all the scheduled recurrences. Deleting a single scheduled recurrence is done using the *Reservation* right-click menu. Recurring reservations can be deleted as a group using one of the following methods:

- Using the Recurrent Reservation right-click menu
- Using the Reservations right-click menu

### **To delete a single recurring reservation:**

1. Right-click one of the Recurrent Reservation icons, and click **Delete**.

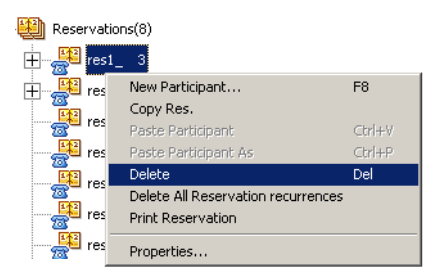

A confirmation box opens.

2. Click **Yes** to delete the selected recurring reservation. The deleted reservation is removed from the recurrences list.

#### **To delete all recurring reservations:**

- *Using the Recurrent Reservation right-click menu:*
	- a. Right-click one of the Recurrent Reservation icons, and then click **Delete All Reservation Recurrences**.

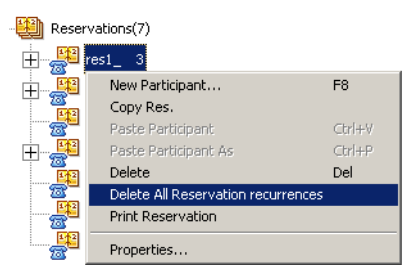

A confirmation box opens.

- b. Click **Yes** to delete all recurring reservations. All the recurrences of the selected Recurrent Reservation are removed.
- *Using the Reservations right-click menu:*
	- a. Right-click the *Reservations* icon, click **Delete All Reservation Recurrences**, and then select the Reservation whose occurrences to delete.

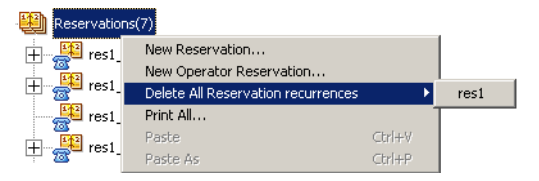

A confirmation box opens.

b. Click **Yes** to delete all recurring reservations. All the selected Recurrent Reservations are removed.

# **Printing Conference Data**

Once a reservation is made, the system allocates the appropriate resources to the conference. You can print this data, such as the conference name, ID, start time, duration, line rate, or the participant parameters - to a printer, file or clipboard (to be used by other applications). Printed data can be useful in a variety of situations, for example:

- You can send the printed information about reservations in advance to the conference participants, letting them know the actual conference settings and the dial-in numbers they will use when connecting to the conference.
- You can use the printed data to keep record of all On Going Conferences and planned activities for the MCU or operators.

You can print data for a single On Going or Reservation conference, or for all the On Going or Reservation conferences.

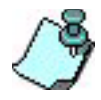

Before printing conference information to a printer, make sure that a default printer is defined in your workstation.

### **To print details of a single conference:**

- 1. Expand the *On Going Conferences* list or the *Reservations* list.
- 2. You can print details using one of the following options:
	- In the *Reservations* list, right-click the Reservation icon and then click **Print Reservation**.

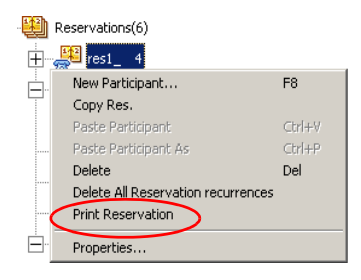

— *In the On Going Conferences* list, right-click the conference icon and then click **Print Reservation Data**.

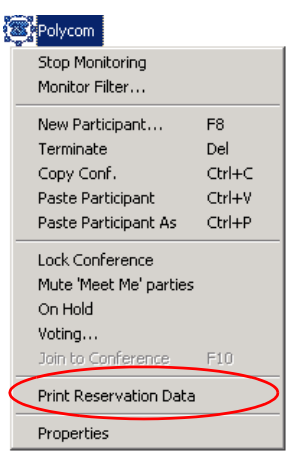

The *Print* dialog box opens.

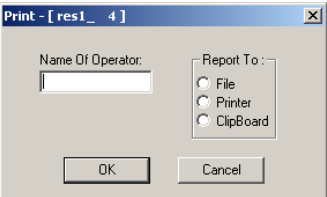

- 3. In the *Name Of Operator* field, enter the name of the operator who initiated the report
- 4. In the *Report To* options, select the report destination:
	- **File** to print data to a text file
	- **Printer** to print data to the default or other printer
	- **Clipboard** to copy data to the clipboard from where it can be pasted in other text handling applications
- 5. Click **OK**.
	- If **File** is selected, the *Save As* dialog box opens.
	- a. Save the conference data to a text file in the desired directory. The system assigns the conference name as the default file name.
	- b. Select the destination folder, enter the required file name, then click **OK**.
- If **Printer** is selected, the conference data is printed to the default printer using the printer's current settings.
- If **Clipboard** is selected, the conference data is copied to the clipboard, from where it can be pasted in other text handling applications.

Following is a sample of Reservation or Conference information.

The first section lists the Reservation general parameters and the second section lists the participant's parameters.

Operator Data

------------- Operator Name - Lynne

Reservation Data

---------------- Reservation Name - Demo Id - 994 Conf. Entry Password - 1234 Web/Chairperson Password - 1122 Start Time - Jan 13, 2003 06:31:12 AM Duration - 02:00:00 Audio Alg - 56 (G711) IVR Service Enabled - Yes IVR Service Name - Demo Operator Conference - No Audio Mix Depth - 3 Participants - Sara1 ----- Connection Type - Dial Out Interface Type - ISDN Service Name - e1 SubService Name - ZERO Participant Phone Number(s) - 9054631645; Num Type - Taken from service Channel Width - 64 kbps Number of Channels - 1 Bonding Mode - Off Chair - No Voice Node Type - Terminal Restrict Only - No

#### John1

 ----- Connection Type - Dial Out Interface Type - ISDN Service Name - e1 SubService Name - ZERO Participant Phone Number(s) - 99251241; Num Type - Taken from service Channel Width - 64 kbps Number of Channels - 1 Bonding Mode - Off Chair - No Voice Node Type - Terminal

### **To print details of all On Going Conferences or Reservations:**

- 1. Expand the *On Going Conferences* list or the *Reservations* list.
- 2. You can print details using one of the following options:
	- In the *Reservations* list, right-click the *Reservations* icon, and then click **Print All**.

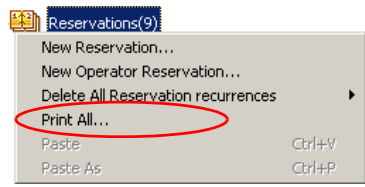

— *On Going Conferences* list, right-click the *On Going Conferences* icon, and then click **Print All**.

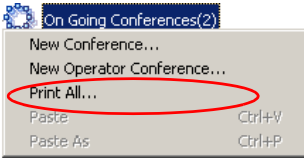

The *Print All* dialog box opens, listing all On Going Conferences or Reservations currently defined or running on the MCU.

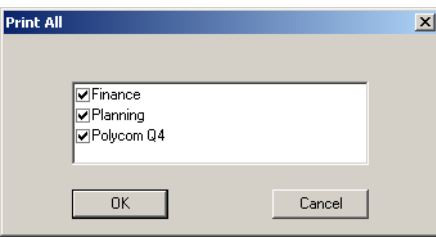

To exclude items from printing, clear the check box next to the name.

3. Click **OK**.

The *Print* dialog box opens.

4. Define the printing options and save the output as described in steps 3, 4, and 5 on page 4-59.

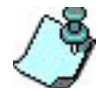

If *File* is selected as the printing destination, the data of all the conferences are printed to the same text file.

# **Managing Conferences Using DTMF Codes**

Participants and chairpersons can manage their On Going Conferences from their endpoints, using the touch-tone signals (DTMF codes).

# **DTMF Guidelines**

- Participants can perform various operations using DTMF codes only if an IVR Service is assigned to the conference.
- Permissions for DTMF actions to be performed by all conference participants or by chairperson only, are configured in the IVR Service (DTMF Codes) assigned to the conference.
- Both the DTMF codes and the user permissions can be modified for individual IVR Services.

Table 4-4 lists the DTMF-driven functions, their corresponding default input codes and user permissions:

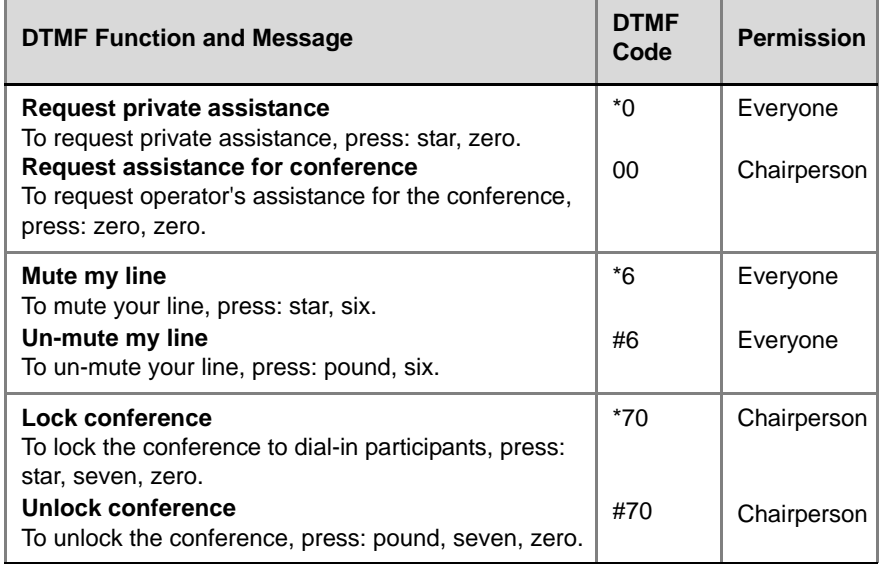

#### *Table 4-4: DTMF Operations Performed During Conference*

| <b>DTMF Function and Message</b>                                                                                      | <b>DTMF</b><br>Code | <b>Permission</b> |
|----------------------------------------------------------------------------------------------------|---------------------|-------------------|
| Secure conference<br>To switch the conference to secure mode, press: star,<br>seven, one.                             | $*71$               | Chairperson       |
| Unsecure conference<br>To cancel the secure mode, press: pound, seven,<br>one.                                        | #71                 | Chairperson       |
| Increase my broadcasting volume<br>To increase your volume, press: star, nine.                                        | *9                  | Everyone          |
| Decrease my broadcasting volume<br>To decrease your volume, press: pound, nine.                                       | #9                  | Everyone          |
| Mute All but me<br>To mute all participants except yourself, press: star,<br>five.                                    | *5                  | Chairperson       |
| <b>Cancel Mute All but me</b><br>To cancel mute settings of all participants except<br>yourself, press: pound, five.  | #5                  | Chairperson       |
| <b>Change password</b><br>To change the chairperson or conference password,<br>press: star, seven, seven.             | $*77$               | Chairperson       |
| Place conference on-hold<br>To place the conference on hold, press: star, one.                                        | $*1$                | Chairperson       |
| Reinstate on-hold conference<br>To reinstate a conference on hold, press: pound, one.                                 | #1                  | Chairperson       |
| Mute dial-in participants<br>To mute dial-in participants, press: star, eight, six.                                   | *86                 | Chairperson       |
| <b>Cancel Mute dial-in participants</b><br>To cancel the muting of dial-in participants, press:<br>pound, eight, six. | #86                 | Chairperson       |
| <b>Start voting session</b><br>To vote, press: star, eight, one.                                                      | $*81$               | Chairperson       |
| <b>Stop voting session</b><br>To end a voting session and get the results, press:<br>pound, eight, one.               | #81                 | Chairperson       |

*Table 4-4: DTMF Operations Performed During Conference (Continued)* 

| <b>DTMF Function and Message</b>                                                                                   | <b>DTMF</b><br>Code  | <b>Permission</b> |
|----------------------------------------------------------------------------------------------------|----------------------|-------------------|
| <b>New voting session</b><br>To start a new voting session, press: star, eight, one.                               | $*82$                | Chairperson       |
| <b>Cancel voting session</b><br>To cancel the voting session, press: pound, eight,<br>one.                         | #82                  | Chairperson       |
| Ask a question<br>To ask a question, press: star, two, two.                                                        | $*22$                | Everyone          |
| <b>Cancel my question</b><br>To cancel a question, press: pound, two, two.                                         | #22                  | Everyone          |
| <b>Next in line question</b><br>To let the next questioner ask a question, press: star,<br>two three.              | $*23$                | Chairperson       |
| <b>End current question</b><br>To terminate the current question, press: pound, two<br>three.                      | #23                  | Chairperson       |
| <b>Cancel all questions</b><br>To cancel all questions, press: star, two, four.                                    | $*24$                | Chairperson       |
| Dial out to invitee<br>To dial out to invitee, press: star, four.                                                  | $*_{4}$              | Chairperson       |
| Admit invitee and continue dial-out<br>To admit an invitee and continue dial-out press: star,<br>one.              | $*1$<br>(submenu)    | Chairperson       |
| Disconnect invitee and continue dial-out<br>To disconnect an invitee and continue dial-out, press:<br>star, two.   | *2<br>(submenu)      | Chairperson       |
| Admit invitee and return to conference<br>To admit an invitee and return to the conference,<br>press: star, three. | $*3$<br>(submenu)    | Chairperson       |
| Disconnect invitee & return to conference<br>To disconnect an invitee & return to conference press:<br>star, four. | $*_{4}$<br>(submenu) | Chairperson       |
| <b>Play Menu</b><br>To play a new menu, press: star, eight, three.                                                 | $*83$                | Everyone          |

*Table 4-4: DTMF Operations Performed During Conference (Continued)* 

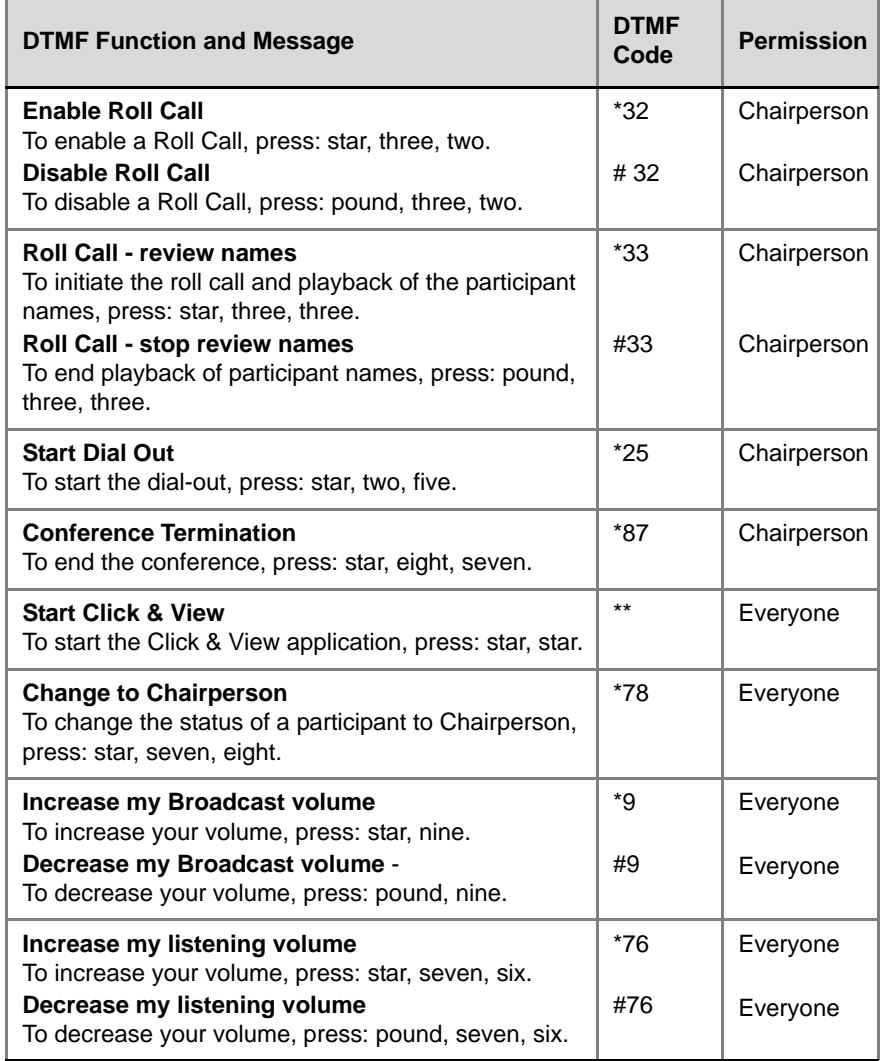

*Table 4-4: DTMF Operations Performed During Conference (Continued)* 

| <b>DTMF Function and Message</b>                                                                                                    | <b>DTMF</b><br>Code | <b>Permission</b> |
|----------------------------------------------------------------------------------------------------|---------------------|-------------------|
| Override Mute All But Me*<br>To enable participants to unmute their endpoints while<br>the Exclusive Speaker Mute mode is imposed.<br>* To enable this function, a DTMF code must be<br>configured.<br>These operations are listed and defined in the IVR<br>Service - DTMF Codes dialog box. The same<br>operations are also available from the MGC Manager<br>application.<br>For a description of the IVR Message Service setup,<br>see Chapter 6, "IVR and Entry Queue Services". |                     | Everyone          |
| <b>Start Recording</b><br>Starts a recording session.                                                                                                    | $*73$               | Chairperson       |
| <b>Stop Recording</b>                                                                                                    | $*74$               | Chairperson       |
| Stops a recording session.<br><b>Pause Recording</b><br>Pauses a recording session.                                                                                                    | $*75$               | Chairperson       |

*Table 4-4: DTMF Operations Performed During Conference (Continued)* 

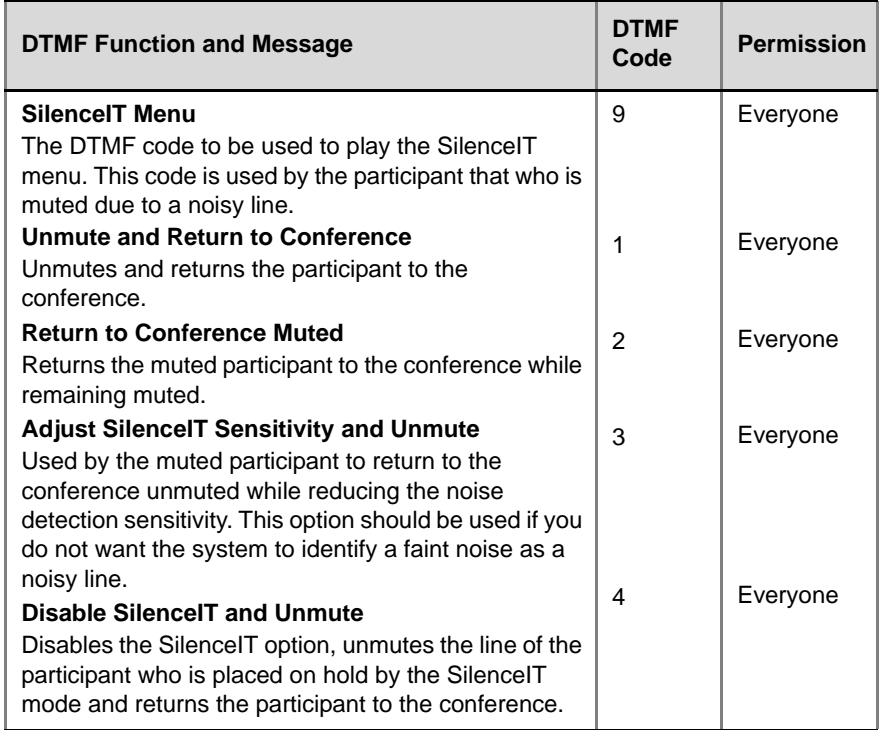

*Table 4-4: DTMF Operations Performed During Conference (Continued)* 

# **Using DTMF Codes in Cascading Conferences**

During Cascaded conferences, the chairperson can control all the participants in the cascaded conference by performing the following tasks using DTMF codes:

- Set the chairperson as the conference's exclusive speaker while muting all the other conference participants
- Terminate the conference
- Lock or unlock the conference to undefine dial-in participants
- Secure a conference and release a secured conference
- Place the conference on-hold and reinstate the conference

If the chairperson uses any other DTMF codes, only the participants in the chairperson's local conference will be affected.

For more information on simple cascading, see the MGC Manager User's Guide, Volume II, Chapter 1.

For a detailed description of H.243 Cascading conferences, see the MGC Manager User's Guide, Volume II, Chapter 5.

# <span id="page-211-0"></span>**Modifying Conference and Chairperson Passwords**

During an On Going Conference, the Conference and Chairperson passwords can be modified by the chairperson or a participant (depending on the configured permissions) using DTMF codes from their endpoints (default DTMF code is **\*77**). Passwords can also be modified by the operator via the MGC Manager. For more details, see ["Modifying Conference and](#page-211-0)  [Chairperson Passwords" on page 4-68](#page-211-0)

When the chairperson activates the password modification process, the chairperson can select whether to modify the conference password or the chairperson password.

A sequence of voice messages and chairperson actions follows, to complete the password modification. Table 4-5 describes this sequence

If the chairperson or a participant exits without the password confirmation, the password is not updated.

Changing passwords is not permitted when a conference is in any of the following modes:

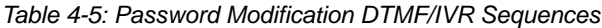

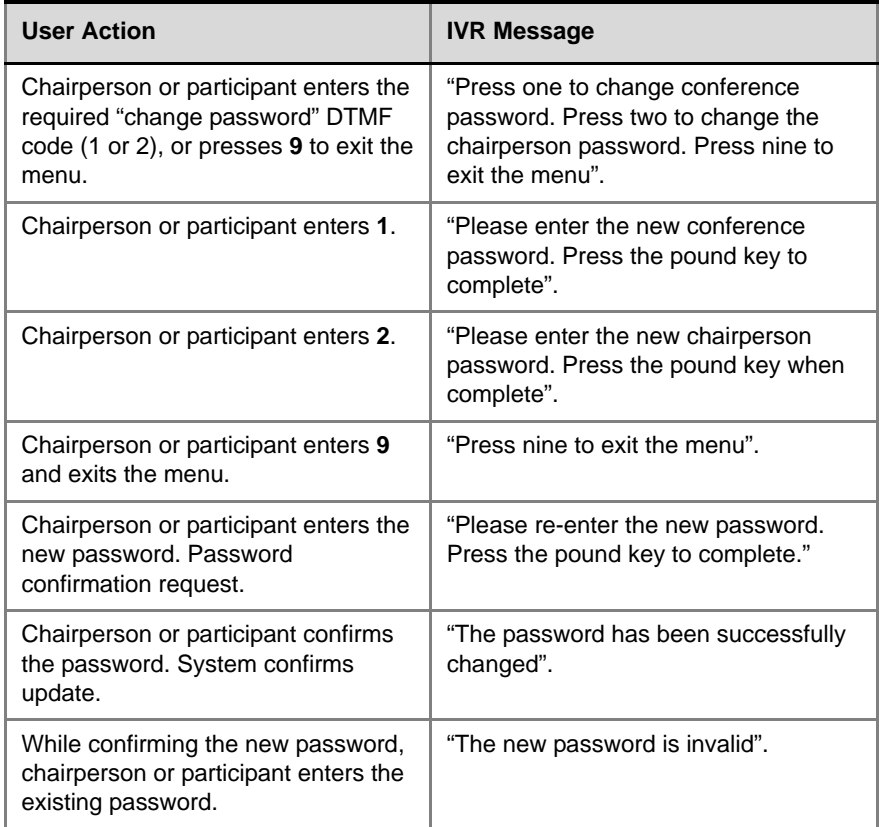

- Voting session
- Invite session
- Roll Call session
- Entry Queue with waiting participants

The default DTMF code for playing the appropriate Help menu is **\*83**.

In an Entry Queue Access conference, both the conference and chairperson passwords must be unique and cannot be identical to any other conference that is accessed via the Entry Queue.

## **Request DTMF Help Menu**

Participants in an Audio Only conference can request a playback of the list of all available operations and their assigned DTMF codes. The playback can be initiated by participants or the chairperson at any time during the conference by pressing the appropriate DTMF code. It can also can be stopped at any time. This help menu is recorded by the conference provider as a voice message and is configured like any other voice message in the system. The Help menus follow the type of participants permission (chairperson or ordinary) and status:

- *Participant Help* for ordinary participants
- *Chairperson Help* for the conference chairperson
- *Voting Help* for the participant controlling the voting session
- *Invite Help* for the participant inviting others to the conference during an invite session

# **Dialing Out to Invite Participants (Invite Session)**

In an Invite session, the chairperson in a conference can dial out and invite the called person to participate in the conference. This option is identical to the *Add New Participant* option available to the operator.

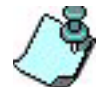

The Invite function is available to all participants when the permission to use this function is changed in the *IVR Service - DTMF Codes* dialog box. For more details about defining an IVR Service with DTMF codes enabled, see MGC Manager User's Guide Volume II, Chapter 2, Defining a New IVR Message Service.

### **To invite participants to join the conference:**

1. Press **\*4** on your touch-tone telephone to dial out to an individual.

You are moved to a side area and a dialing tone is heard.

2. Dial the number of the individual you want to invite and press the pound **<#>** key to start the dialing process.

If the invitee answered the call, you can do one of the following:

— Admit the invitee and continue dialing out to invite other individual by pressing **\*1** on your touch-tone telephone.

- Disconnect the invitee and continue dialing out to invite other individual by pressing **\*2** on your touch-tone telephone.
- Admit the invitee and return to the conference (thus ending the Invite session) by pressing **\*3** on your touch-tone telephone.
- Disconnect the invitee and return to the conference (thus ending the Invite session) by pressing **\*4** on your touch-tone telephone.

If the invitee did not answer the call, you can do one of the following:

- Disconnect the invitee and continue dialing out to invite other individual by pressing **\*2** on your touch-tone telephone.
- Disconnect the invitee and return to the conference (thus ending the Invite session) by pressing **\*4** on your touch-tone telephone.

# **Chairperson Initiated Blast Dial-out**

Using the appropriate DTMF code, the chairperson or the participant (depending on the configured permission) can indicate to the system when to start the dial-out to multiple pre-defined participants.

This option prevents the system from automatically dialing out to pre-defined participants in a Meeting Room. The chairperson can indicate to the system to connect all predefined dial-out participants or to dial to individual dial-out participants by indicating their sequential order number in the list of participants defined for the conference.

In such a case, the chairperson enters the appropriate DTMF code followed by the participant number on the list. For example, if the DTMF code is \*25\* for blast dial-out, to instruct the system to dial to the third participant on the list, the chairperson enters \*253. To instruct the system to dial-out to all predefined participants in one operation, the chairperson enters the DTMF code, for example (\*25\*).

The DTMF code assigned to blast dial-out operation may be configured in the *IVR Message Service - DTMF Codes* dialog box. For more details, see Chapter 2.

# **Managing Secure Mode Conferences**

In the Secure mode, joining the conference, monitoring or controlling the conference in any way, is denied to outside participants, including operators. However, operators can terminate the conference even in this mode. In addition, operators cannot view the participants list or any conference properties while the conference is in the Secure mode. Chairpersons can enable or disable the Secure mode for an On Going Conference, using the appropriate DTMF codes on the touch-tone telephone. While the conference is in a Secure mode, the chairperson and conference participants can perform various operations using the appropriate DTMF codes, such as voting or question-and-answer sessions. These operations will not be displayed in the MGC Manager monitoring panes. Once the chairperson secures or unsecures the conference, an appropriate voice message is played.

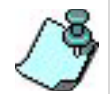

The voice message is played only if it is configured in the IVR Message Service and if the appropriate audio file has been downloaded to the Audio card.

In a secure conference, operator cannot perform the following actions:

- Join or attend the conference
- View and control the participants of the conference
- View and monitor the conference properties
- Implement Voting
- Initiate an Invite session

# **Roll Call**

When the Roll Call option is enabled in the IVR Service assigned to the On Going Conference, the chairperson can request the system to play the names of all connected conference participants at the beginning of the conference, or at any time during the conference. The IVR system then plays the recorded list of conference attendees, one after the other, in the order that they entered the conference. The recordings are played to all the conference participants.

#### **Roll Call Guidelines**

• The Roll Call Confirmation message is not played to the participant when the flag in the "system.cfg" ROLL\_CALL\_CONFIRMATION =
YES (default) is set to NO.

- Roll Call is not supported with the Guidance feature or when the participant is moved from the Operator conference (attended status) to the Home Conference.
- Roll Call is not supported when the participant is moved from one conference to another. The participant name is not announced when the participant leaves the first conference and enters the second conference.
- Roll Call is not supported with the Invite feature. When a participant is invited to the conference by the chairperson, the invitee name is not recorded and therefore not announced when the participant enters or leaves the conference or during the Roll Call.

[Table 4-6](#page-216-0) lists the Roll Call actions and the corresponding DTMF codes.

| <b>Operation</b>                      | <b>Default</b><br><b>DTMF</b><br>Code | <b>Description</b>                                                                                                    |
|---------------------------------------|---------------------------------------|----------------------------------------------------------------------------------------------------|
| Enable Roll Call                      | *32                                   | Enables the Roll Call feature for the<br>conference.                                                                                                    |
| Disable Roll Call                     | #32                                   | Disabled, the Roll Call feature for the<br>conference. However, participants names are<br>still recorded in case the Roll Call feature will<br>be enabled later, during the conference. |
| <b>Roll Call Review</b><br>Names      | *33                                   | Requests to play the recorded names of the<br>participants connected to the conference, one<br>after the other, in the order in which they<br>entered the conference.                   |
| Roll Call Stop<br><b>Review Names</b> | #33                                   | When requested, the system stops the Roll Call<br>playback.                                                                                                    |

<span id="page-216-0"></span>*Table 4-6: Roll Call DTMF Options*

# **Meeting Rooms and Entry Queues**

Meeting Rooms are used for on demand conferencing. Entry Queues are a single-dial lobby for routing participants to their target conferences without having to allocate dial-in numbers to each conference or Meeting Room. Entry Queues are also used for Ad Hoc conferencing to start On Going Conferences without prior scheduling. This chapter describes the definition of Meeting Rooms and single-dial Entry Queues that are used for routing participants to their destination conferences.

## **Meeting Rooms**

Meeting Rooms are conferences that have no allocated resources on the MCU or a starting date and time. They are created once but remain on the MCU in Passive mode and can be activated as many times as required. When the conference ends, the conference reverts to the passive Meeting Room mode until the next activation. It remains in the MCU memory (configuration) and is displayed in the Meeting Rooms list. For a detailed description of Ad Hoc Conferencing, see, MGC Manager User's Guide, Volume II, Chapter 3, "Ad Hoc Conferencing and External Database Authentication".

The Meeting Room is activated when the first participant connects to it. The conference connection information is given to all other participants by the Meeting Room owner. The Meeting Room is terminated when the last participant disconnects from the conference or when the chairperson leaves the conference, depending on the conference settings. However, Meeting Rooms can be manually terminated at any time by the MGC Manager operator, or by the conference chairperson via the WebCommander or by using the appropriate DTMF code.

Meeting Rooms can be defined in the MGC Manager and in the WebCommander application.

The ISDN/PSTN/T1-CAS dial-in numbers allocated to a Meeting Room can be automatically allocated by the MCU based on the dial-in numbers allocated to it by the carrier or manually during the Meeting Room definition.

Once the Meeting Room is saved on the MCU, the conference chairperson or the first participant who dials into the conference automatically activates it. Other participants can join the conference by dialing in to it. If dial-out participants are also defined for this conference, the system automatically dials out to these participants when the conference is activated. The operator or conference chairperson can lock the conference to additional dial-in participants at any time. When the conference is terminated, the system checks the Meeting Room recurrence settings. If the Meeting Room is still valid for re-activation, the Meeting Room remains inactively in the system, waiting for another initiating call. Otherwise, the Meeting Room is deleted from the system when the conference ends. An operator can delete the Meeting Room through the MGC Manager to prevent its re-activation.

The number of Meeting Rooms is limited to about 2000. If you need more than this, you can use Ad Hoc conferencing which enables you to instantly start and connect to multipoint conferences from your endpoint without prior reservation or scheduling. For more details about Ad Hoc conferencing, see MGC Manager User's Guide, Volume II, Chapter 3, "Ad Hoc Conferencing and External Database Authentication".

## **Entry Queues**

An Entry Queue is a special routing lobby to which one or several dial-in numbers are assigned. Participants are guided by voice prompts which are part of the Entry Queue Service to connect to this lobby and are routed to their destination conferences according to the conference Numeric ID or password that they enter using touch-tone signals (DTMF codes). Entry Queues remain in a passive state when there are no participants in the queue and they are automatically activated when a participant dials the Entry Queue number.

The Entry Queue makes it possible to use a limited number of PSTN/ISDN/ T1-CAS dial-in numbers for all the conferences and to use toll-free numbers for conferences which are charged to the meeting organizers.

Entry Queues that were defined for video conferencing can also be used for Audio Only conferences, provided that the audio algorithm is set to G.711 (telephone standard). This means that there is no need to define separate Entry Queues for Audio Only conferences. However, if the VTX 1000

endpoints are used for conferencing, a separate Entry Queue must be defined to allow participants to maintain high the audio quality.

For more information on Entry Queue Service definition, see ["Defining a](#page-230-0)  [New Audio Only Entry Queue" on page 5-13](#page-230-0).

A conference may be accessed by dial-in participants directly or through an Entry Queue.

If you are defining a conference that is accessed through an Entry Queue, you do not need to define the Meet Me Per Conference parameters.

Participants can be moved from the Entry Queue to a target conference that has the same line rate and media settings. In audio conferences, the audio algorithm may be different when IP Only participants connect to the Entry Queue, or when the VTX 1000 endpoint is used.

# **Defining a New Audio Only Meeting Room**

#### **To define a new Meeting Room:**

- 1. Expand the MCU tree.
- 2. Right-click the *Meeting Rooms* icon, and then click **New Meeting Room**.

The *Conference Properties - General* dialog box opens.

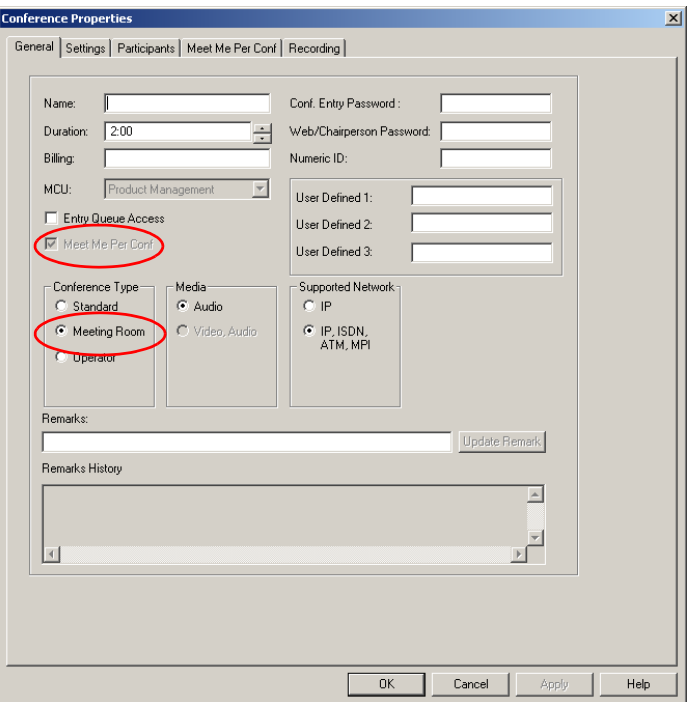

The *Conference Type* is automatically set to *Meeting Room* and the *Meet Me Per Conference* option is selected (and cannot be cleared). The *Meet Me Per Conf* tab is included in the *Properties* dialog box.

3. Define the conference general parameters, such as name, Numeric ID, passwords and duration or use the system defaults for the conference duration and passwords (if the MCU is configured to automatically allocate passwords). For detailed description of these parameters, [see](#page-41-0)  [Chapter 2, "Defining New On Going Audio Conferences" on page 2-14.](#page-41-0) 4. Click the **Settings** tab.

The *Conference Properties - Settings* dialog box appears. These parameters are identical to the standard conference Settings parameters.

- 5. Define the *Settings* parameters, as described for the definition of On Going Conferences. For more information, [see Chapter 2, "Settings](#page-48-0)  [Parameters" on page 2-21.](#page-48-0)
- 6. Click the **Participants** tab to add defined participants (mainly dial-out) either from a template or to define a new participant.
- 7. Define the conference *Participants* parameters as described in the definition of new On Going Conferences. For more information, [see](#page-55-0)  [Chapter 2, "Participants" on page 2-28.](#page-55-0)

Meeting Rooms usually include undefined dial-in participants, therefore there is no need to predefine the parameters and capabilities of each endpoint/telephone - the participants are automatically detected by the MCU. Access this tab if you want to define the number of participants for which the system should save resources and the maximum number of participants allowed to connect to this conference.

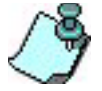

If the *Max Participants* option is set to *Auto*, the number of participants that can connect to the conference is limited by the availability of MCU resources.

8. Click the **Meet Me Per Conf** tab. The *Meet Me Per Conf* dialog box opens.

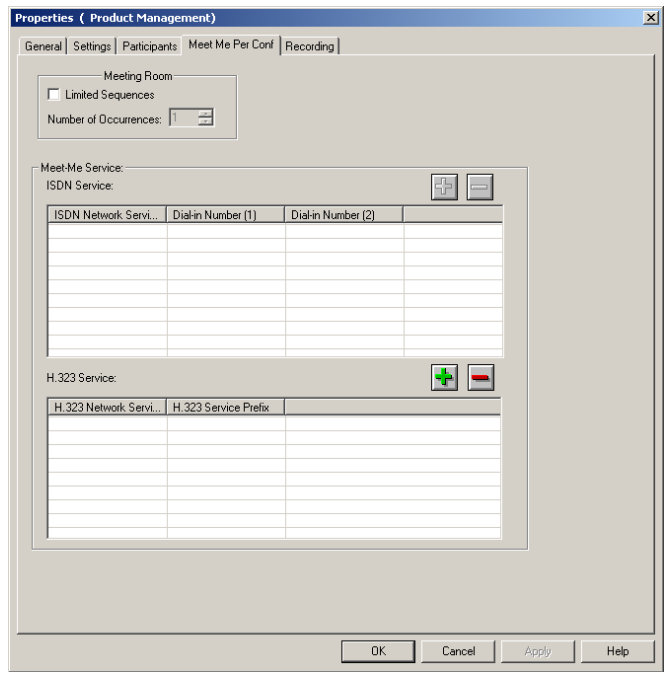

The *Meet Me Per Conference* option allows participants to connect to a conference by simply dialing a pre-defined conference number.

Up to 16 ISDN/PSTN/T1-CAS dial-in numbers (usually one or two phone numbers) can be assigned to the conference. Participants must dial one of these numbers to automatically connect to the appropriate conference.

If you intend to manually allocate a dial-in number to the conference, you can check the ISDN/T1-CAS Network Service for the dial in numbers that can be allocated to conferences.

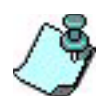

This tab appears only if the Meet Me Per Conf option is selected in the General tab. If the Entry Queue Access is selected for the conference, and you are using the system defaults, you do not need to select this option.

### 9. Define the following Meeting Room parameters:

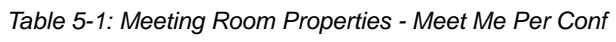

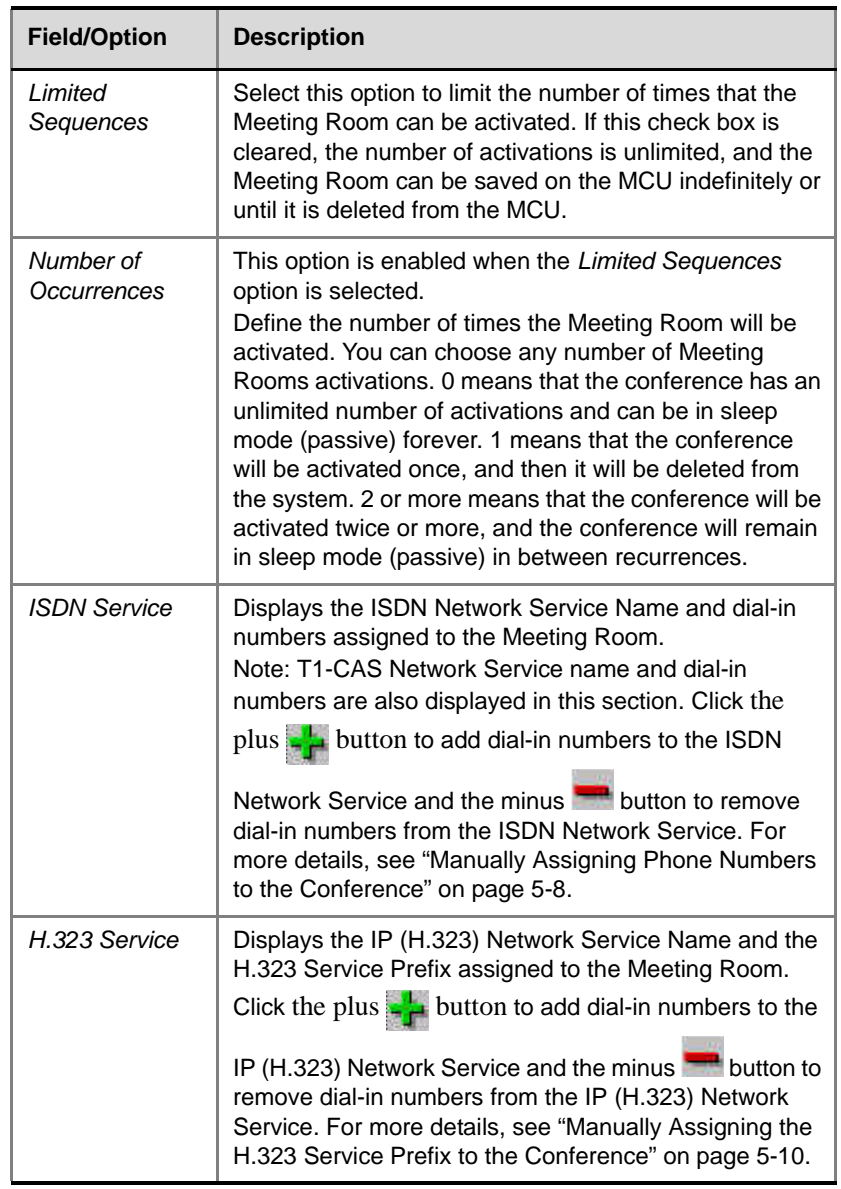

#### **To define Meet Me ISDN/T1-CAS Services:**

The conference dial-in phone number can be assigned by the operator, or automatically by the system. This number is then given to all participants who will be connecting to that conference.

A single dial-in number that is allocated by the system when the Meeting Room is saved on the MCU, is derived from the dial-in numbers defined in the ISDN or T1-CAS Network Service. The phone number assigned by the system can be viewed in the *Status* pane of the MGC Manager window, or when checking the Meeting Room properties.

The list of dial-in numbers assigned to the Meeting Room is displayed in the Meet-Me Services table. The first column displays the ISDN Network Service name. The Phone 1 and Phone 2 columns display the first and second phone numbers assigned to the conference.

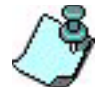

You can add T1-CAS dial-in numbers in the same way as ISDN numbers - the T1- CAS numbers are listed under the ISDN Network Service. To do so, the MCU must be first configured to allow T1-CAS participants. The appropriate flag has to be set in the *system.cfg* file and a T1-CAS Network Service has to be defined in the system. For more information, see the MGC Administrator's Guide, "Defining a T1-CAS Network Service".

If participants in the same conference use different Network Services (such as two different ISDN Services, or an ISDN and T1-CAS Service), the Meeting Room can be assigned different phone numbers for each of the Network Services used by the participants to connect to the conference. In that case, use the manual allocation method.

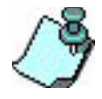

If no dial-in number is defined, the system assigns the MCU number defined in the ISDN Network Service. If there is no number defined for the MCU in the ISDN Network Service, the system allocates the first free number in the dial-in numbers range defined in the ISDN Network Service.

#### <span id="page-225-0"></span>**Manually Assigning Phone Numbers to the Conference**

10. To manually assign a phone number to the conference in the *ISDN Service* pane, click the plus  $\frac{1}{2}$  button.

The *Meet Me Service* dialog box opens.

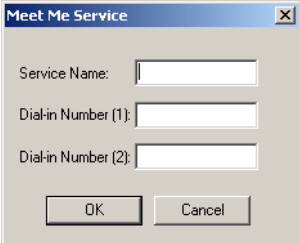

a. Define the following parameters:

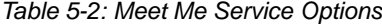

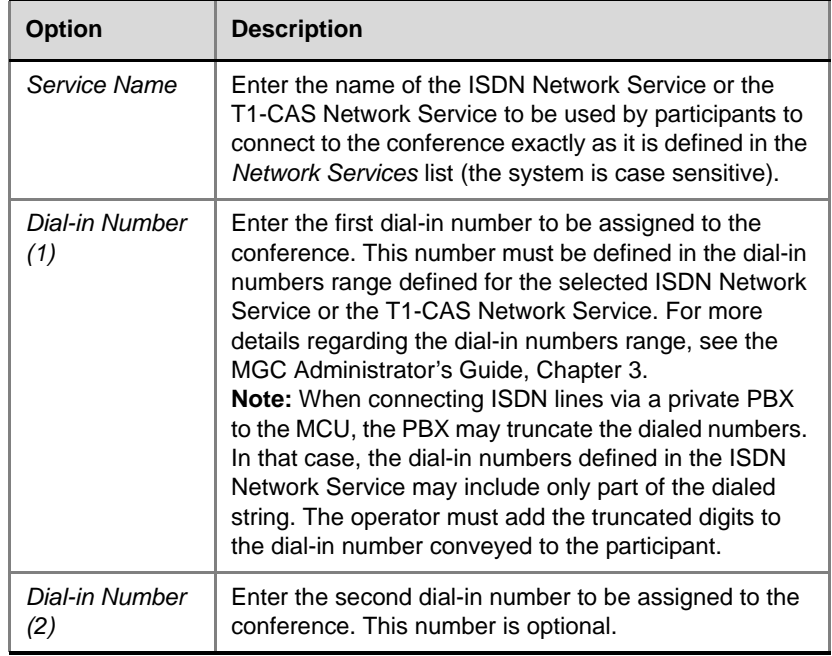

b. Click **OK**.

The dial-in range is added to the *ISDN Service* table. Repeat the above steps to define additional dial-in numbers.

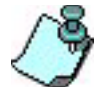

Use the same procedures when manually adding and removing T1-CS dial-in numbers.

#### <span id="page-227-0"></span>**Manually Assigning the H.323 Service Prefix to the Conference**

#### **To assign the H.323 Service Prefix to the conference:**

The H.323 Network Service Prefix is part of the dialing string entered by H.323 dial-in participants.

H.323 participants can dial-in to a conference defined as *Meet Me per Conference* or Meeting Room by dialing the H.323 Network Service Prefix and the Numeric ID of the conference.

11. To manually add an H.323 Network Service Prefix to the conference, in the *H.323 Prefix Service* pane click the plus [+] icon. The *H323 Service* dialog box opens.

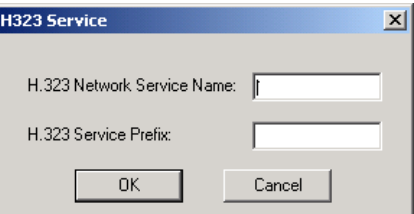

a. Define the following parameters:

*Table 5-3: H.323 Network Service Parameters*

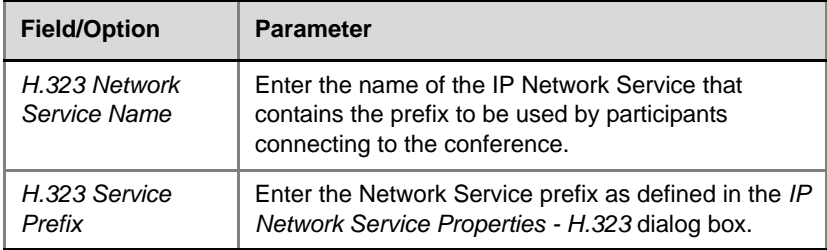

If required, repeat these steps to define additional prefixes.

b. Click **OK**.

#### **Completing the Meeting Room Definition**

12. Click **OK** to complete the Meeting Room definition. The new Meeting Room is added to the Meeting Rooms list. Once the Meeting Room is activated, it becomes an On Going Conference and it is listed under the *On Going Conferences* list.

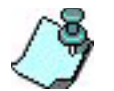

The Meeting Room will fail to start if the dial-in number allocated to the Meeting Room is in use by another reserved conference, or if the MCU has run out of resources.

## **Listing Meeting Rooms**

Meeting Rooms are listed under the *Meeting Rooms* category in the MCU list.

#### **To view the Meeting Rooms list in the Browser pane:**

- 1. In the *Browser* pane, expand the *MCU* tree.
- 2. Expand the *Meeting Rooms* tree. The system displays the list of the Meeting Rooms.

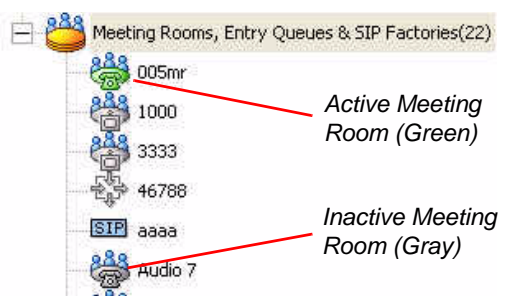

The number of Meeting Rooms and Entry Queues currently defined for this MCU appears in brackets next to the *Meeting Rooms* icon.

Active Meeting Rooms are displayed in green. Inactive Meeting Rooms are displayed in gray.

#### **To view the Meeting Rooms list in the Status pane:**

You can also view the list of Meeting Rooms in the *Status* pane. This enables you to easily retrieve the Numeric ID, passwords, dial-in numbers and H.323 Network Service Prefix assigned to the Meeting Room. This is especially

useful when the dialing parameters were automatically allocated by the system.

• In the *Browser* pane, in the MCU tree, click the *Meeting Rooms* icon.

The Entry Queues and Meeting Rooms are listed in the *Status* pane.

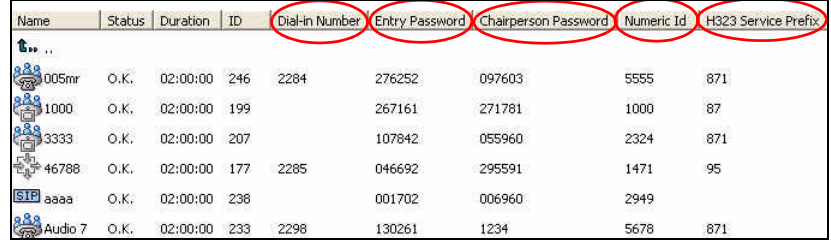

The system displays the dial-in number, entry and Chairperson passwords, conference Numeric ID and the H.323 Network Service prefix of the Meeting Room in the respective columns.

# <span id="page-230-0"></span>**Defining a New Audio Only Entry Queue**

#### **To define a new Audio Only Entry Queue:**

- 1. Connect to an MCU and expand its tree.
- 2. If you are not using the Entry Queue Service shipped with the software, and if you have not already done so, define the Entry Queue Service*.* For more details, [see Chapter 6, "Defining a New Entry Queue Message](#page-279-0)  [Service" on page 6-40.](#page-279-0)
- 3. Right-click the *Meeting Rooms* icon, and then click **New Entry Queue**.

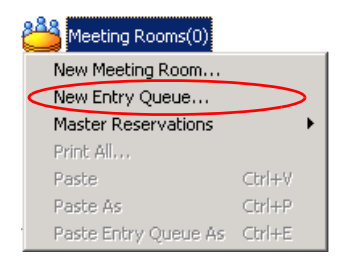

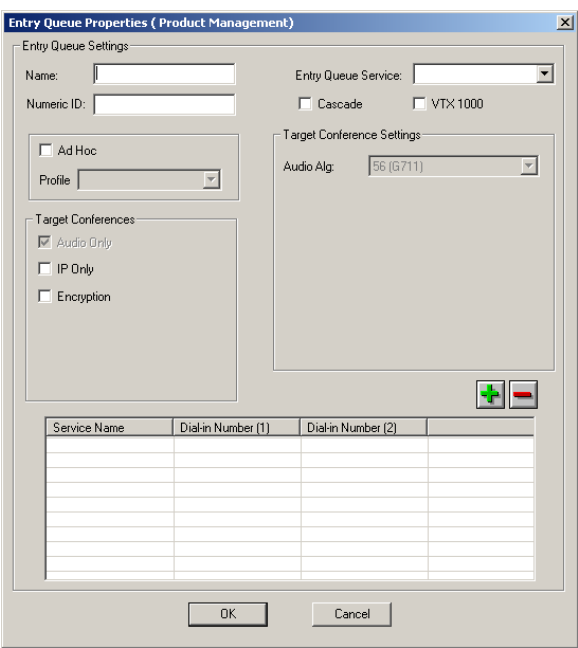

The *Entry Queue Properties* dialog box opens.

4. Define the following parameters:

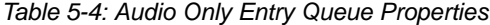

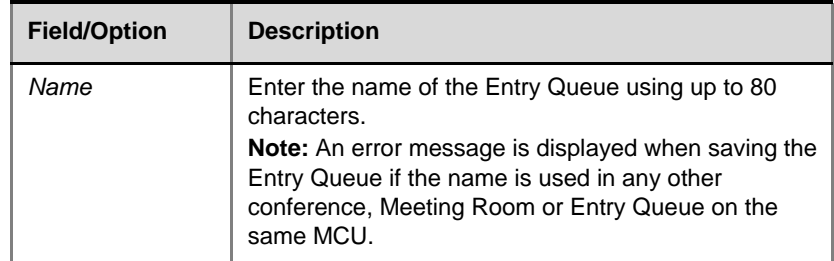

| <b>Field/Option</b>           | <b>Description</b>                                                                                                    |  |
|-------------------------------|----------------------------------------------------------------------------------------------------|--|
| Numeric ID                    | A Numeric ID (NID) is a unique number that identifies<br>the Entry Queue to the system. This number is used<br>by H.323 endpoints to connect to the Entry Queue.<br>Numeric IDs are assigned manually or automatically.<br>To manually assign the Numeric ID, enter a<br>number containing the number of digits defined in<br>the system.cfg file. If the same Numeric ID is<br>already in use in another Entry Queue or<br>conference, an error message is displayed when<br>the Entry Queue is saved on the MCU.<br>To automatically assign the Numeric ID,<br>complete the Entry Queue definition. The MCU<br>assigns a unique Numeric ID automatically when<br>the new Entry Queue is saved on the MCU.<br><b>Note:</b> If the MCU is configured to support only the<br>automatic assignment of Numeric IDs, this field is<br>disabled and the system automatically assigns a<br>Numeric ID after you save the new Entry Queue on the<br>MCU. |  |
| <b>Entry Queue</b><br>Service | Select the Entry Queue Service that will be used to<br>play audio messages and prompts to participants<br>waiting in the Entry Queue. Leave this field blank to<br>use the default Entry Queue Service (if an Entry<br>Queue Service was set as default).<br>Note: The system is case sensitive.                                                                                                    |  |
| Cascade                       | Select this check box to define an Auto Cascade Entry<br>Queue.<br>Defining an Auto Cascade Entry Queue is part of the<br>setup process to enable automatic cascading of Ad<br>Hoc conferences. For details see the MGC Manager<br>User's Guide, Volume II, Chapter 3, "Ad Hoc Auto<br>Cascading".                                                                                                    |  |

*Table 5-4: Audio Only Entry Queue Properties (Continued)*

| <b>Field/Option</b>          | <b>Description</b>                                                                                                    |  |
|------------------------------|----------------------------------------------------------------------------------------------------|--|
| <b>VTX 1000</b>              | Select this check box to create a VTX 1000 enabled<br>Entry Queue.<br>Participants connecting to VTX 1000 enabled Entry<br>Queues are initially assigned wide band resources. If<br>the endpoint is not identified as VTX, the wide band<br>resources are subsequently released.                                                                                                    |  |
| Ad Hoc                       | Select this option to enable Ad Hoc conferencing.<br>When selected, an Ad Hoc conference to be created,<br>based on the Profile that was assigned to the Entry<br>Queue.<br>For a detailed description of Ad Hoc options and<br>definition, see MGC Manager User's Guide, Volume II,<br>Chapter 3, "Ad Hoc Conferencing and External<br>Database Authentication".<br>Note:<br>You cannot select the Ad Hoc option if no Profile is<br>defined in the system.<br>The Ad Hoc Entry Queue can also be used for<br>access to standard conference. In that case, the<br>Target Conference Settings defined in the Entry<br>Queue are used for connecting participants to the<br>Entry Queue. |  |
| Profile                      | Select the profile to be used for the definition of the<br>target conference in Ad Hoc conferencing.<br>Note: For more details about Profile definition, see the<br>MGC Manager User's Guide, Volume II, Chapter 3,<br>"Profiles".                                                                                                    |  |
| <b>Target</b><br>Conferences | Audio Only - Select this option for an Audio Only<br>٠<br>Entry Queue. If Audio Look & Feel mode is<br>selected, it is the default setting.<br>IP Only - Select this option to allow only VoIP<br>participants to connect to this Entry Queue.<br><b>Encryption</b> - (applicable with IP Only) Select this<br>٠<br>option to enable only encrypted participants to<br>connect to the Entry Queue.                                                                                                    |  |

*Table 5-4: Audio Only Entry Queue Properties (Continued)*

| <b>Field/Option</b>                    | <b>Description</b>                                                                                                    |
|----------------------------------------|----------------------------------------------------------------------------------------------------|
| Target<br>Conference<br>Settings       | <b>Audio Alg</b> – If IP Only is selected, you can select the<br>audio algorithm to use for the VoIP participants<br>connecting to the Entry Queue. This must be the same<br>audio algorithm used in the target conference.                                         |
| <b>Entry Queue Dial-</b><br>in Numbers | Lists the numbers to be dialed by the PSTN/ISDN/T1-<br>CAS dial-in participants connecting to the Entry<br>Queue. This table is disabled when defining an IP Only<br>Entry Queue. If this table is left empty, the MCU<br>automatically assigns the dial-in number. |

*Table 5-4: Audio Only Entry Queue Properties (Continued)*

#### **Enabling Encryption for Entry Queues**

To be able to join a conference from an Entry Queue as an encrypted participant, the Entry Queue must be encrypted. All non-encrypted participants connecting to this Entry Queue are disconnected from the MCU.

Encrypted participants can be moved from an encrypted Entry Queue to the destination conference depending on the destination conference settings and the setting of the participant level flag in the system.cfg file:

- If the target conference is encrypted, and the participant level flag is set to **YES**, encrypted and non-encrypted participants can join the target conference. In such a case, participants from an encrypted Entry Queue and from non-encrypted Entry Queue can join the encrypted conference.
- If the target conference is encrypted, and the participant level flag is set to **NO**, only encrypted participants can join the target conference. In such a case, participants from an encrypted Entry Queue can be moved to the target conference.
- If the target conference is not encrypted, and the participant level flag is set to **YES**, encrypted and non-encrypted participants can join the target conference. In such a case, participants from an encrypted Entry Queue and from non-encrypted entry queue can join the non-encrypted conference.
- If the target conference is not encrypted, and the participant level flag is set to **NO**, only non- encrypted participants can join the target conference.

#### **To manually assign Dial-in numbers to the Entry Queue:**

The dial-in phone numbers are assigned to the Entry Queue manually by the operator or automatically by the system. These numbers are then communicated to the callers who connect to the conference.

The dial-in numbers assigned to the ISDN Entry Queue are listed in the Dialin Numbers table. The first column displays the Network Service name. The Phone 1 and Phone 2 columns display the first and second phone numbers assigned to the Entry Queue.

If participants in the same Entry Queue use different Network Services (such as two different ISDN services, or an ISDN and T1-CAS service), the conference can be assigned different phone numbers for each of the Network Services used. In that case, the manual allocation method is used.

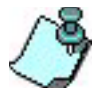

- Up to 16 dial-in phone numbers can be assigned to the Entry Queue.
- If no dial-in number is assigned for this Entry Queue, the system automatically assigns one, using the dial-in numbers defined in the ISDN/ PSTN/T1-CAS Network Service.
- 5. Click the plus  $\frac{1}{2}$  button.

The Meet Me Service dialog box opens. For instructions how to assign phone numbers to the conference, see ["Manually Assigning Phone](#page-225-0)  [Numbers to the Conference" on page 5-8](#page-225-0).

#### **To delete an ISDN/PSTN/T1-CAS Network Service from the Entry Queue:**

- a. Select the service name or phone number to delete.
- b. Click the minus  $\blacksquare$  button in the Entry Queue dialog box. The service name and its phone numbers are deleted.
- 6. Click **OK** to complete the Entry Queue definition. Entry Queue is added to the Meeting Rooms, Entry Queues & SIP Factory list. Usually only a limited number of Entry Queues are defined in order to save dial-in numbers.

.

## **Listing Entry Queues**

#### **To view the list of Entry Queues in the Browser pane:**

• In the *Browser* pane of the main window, expand the *MCU* tree and then expand the *Meeting Rooms, Entry Queues and SIP Factories* tree. The Meeting Rooms and Entry Queues currently defined for the MCU are listed with the total number displayed in brackets next to the icon.

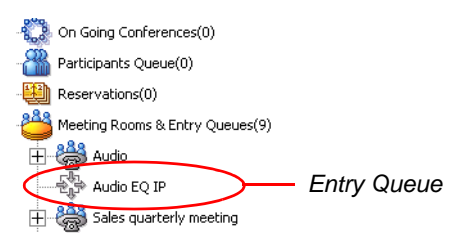

The Entry Queues and Meeting Rooms are listed in the *Status* pane.

#### **To view the list of Entry Queues in the Status pane:**

• Click the *Meeting Rooms, Entry Queues and SIP Factories* icon. The Meeting Rooms and Entry Queues are listed in the *Status* pane.

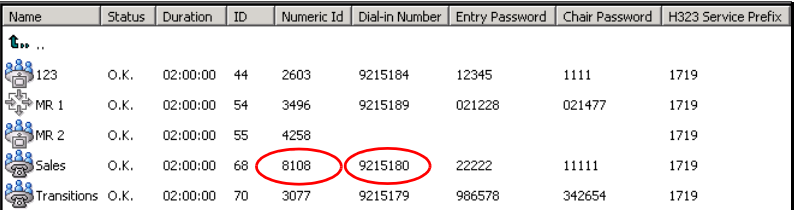

This view enables you to easily retrieve the dial-in numbers and the Numeric IDs assigned to the Entry Queue. This is especially useful when the dial-in numbers and Numeric IDs were automatically allocated by the system.

## **Dialing in to an Entry Queue**

#### **PSTN Phone / Cellular Phone / ISDN / T1-CAS endpoint participants**

To access the Entry Queue from a PSTN phone/cellular phone or an ISDN endpoint (or Video endpoint connecting as Audio Only) participants can use the dial-in number assigned to the Entry Queue.

#### **H.323 Participant:**

H.323 participants connect to an Entry Queue by dialing the H.323 Network Service Prefix and the Entry Queue Numeric ID or name.

#### *[H.323 Network Service Prefix][EQ Numeric ID]*

For example, if the H.323 Network Service prefix is 100, the Entry Queue Numeric ID is 1122, and the Entry Queue name is POLYCOM, the participant dials 1001122 or 100POLYCOM. Upon connection to the Entry Queue, they are routed to the destination conference in the same way as ISDN/PSTN/ T1-CAS participants.

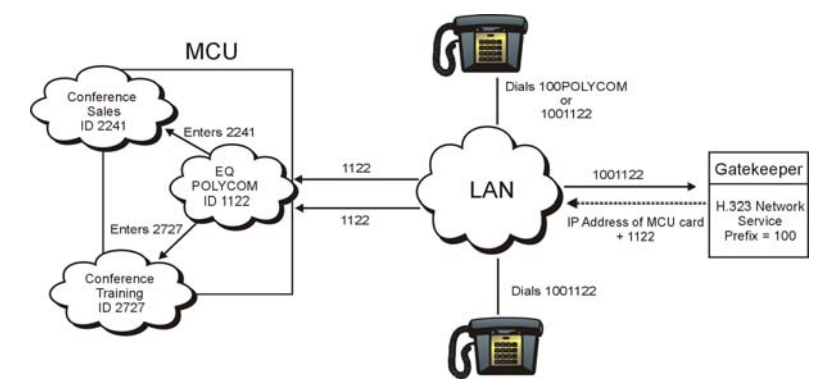

H.323 participants can also bypass the Entry Queue voice messages and the conference IVR messages by adding the correct Numeric ID of destination conference and, if necessary, *Conference Entry Password* to the initial dial string:

• To be routed directly to the conference, add the Numeric ID of the destination conference to the dial string:

#### **[Network Service Prefix][EQ Numeric ID] [##Destination Conference Numeric ID#]**

For example, if the H.323 Network Service prefix is **23**, the Entry Queue ID is **1122** and the destination Conference ID is **2241**, the dial string is **1001122##2241#**.

• To be routed directly to the conference and bypass the Entry Queue and the conference IVR queue, add the Conference Entry password, enclosed by pound signs, to the dial string:

**[Network Service Prefix][EQ Numeric ID] [##Destination Conference Numeric ID#][#Password#]**

For example, if the Network Service Prefix is **100**, the Conference Numeric ID of the Entry Queue is **1122**, the Conference Numeric ID of the destination conference is **2241** and the Conference Entry Password is **4444**, the dial string will be **1001122##2241##4444#**.

# **IVR and Entry Queue Services**

The Interactive Voice Response (IVR) application is a service that allows participants to communicate with the conferencing system over the telephone or an endpoint. The IVR Service includes a set of voice prompts that allow support of multiple languages and user-specific voice prompts. This set is activated when a participant connects to the Polycom VoicePlus conferencing system for conference access or when certain events occur during the conference, such as voting sessions, Q&A sessions, requests for Operator assistance and modifying self volume.

The IVR Service automates the connection to the conference process and enables the participant to perform various operations during the conference. By combining the input of the caller with menu-driven scripts, participants can call the conference dial-in number and use a touch-tone telephone or the endpoint's remote control, to interact with the conferencing system.

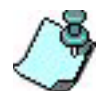

- The system is shipped with a default IVR Service that can be automatically installed in the MCU, or manually, by means of the Restore Configuration utility. For details, see the *MGC Administrator's Guide, Chapter 2, Manual Installation of the Default Message Services.*
- Up to 30 IVR Services may be defined for a single MGC unit.

The Entry Queue Service is a subset of the IVR Service, and it can be used in conjunction with IVR for routing dial-in participants. Entry Queue is a call routing method in which all participants dial the same dial-in number and then are routed to the appropriate conference by entering the conference password or conference numeric ID, depending on the system's configuration. Callers are guided to the conference using menu-driven scripts that are part of the Entry Queue Service. The user inputs touch-tone signals in response to voice prompts.

## **Conference Access**

Dial-in participants can access the conference by using the following connection methods:

- **Directly**
- By means of the IVR Service
- By means of the Entry Queue

#### **Directly**

No IVR Service is assigned to the conference. The participants dial the conference dial-in number or string and connect directly to the conference. In this case, the functionality provided by the IVR Service is unavailable.

#### **IVR Queue Access**

Participants dial the conference dial-in numbers and are connected to the conference IVR queue. Using the telephone or endpoint, keypad, participants input the required information to menu driven scripts and voice prompts that are part of the IVR Service. Once the correct information is entered, the callers are connected to the conference.

You can define a range of IVR Services, and customize the menu-driven scripts and voice prompts to meet different needs or languages. The IVR Services are assigned at the conference level, and different conferences may use different IVR Services, or the same IVR Service may be used for all conferences.

#### **Entry Queue Access**

Entry Queue is a call routing method in which all participants dial the same dial-in number. Participants are guided to the conference using menu-driven scripts that are part of the Entry Queue Service. Using the telephone or endpoint keypad, participants enter the required details of the target conference and are then connected to that conference.

IVR Services can also be assigned to the target conference that are accessed from the Entry Queue. In that case, the participants are moved from the Entry Queue to the conference IVR Queue.

For a detailed description and examples how to connect and join conferences using IVR and Entry Queue services, see [Chapter 2, "Conference Access for](#page-35-0)  [Dial-in Participants" on page 2-8.](#page-35-0)

#### **IVR/Entry Queue Stages**

Participants in a conference using IVR for connecting automatically to the conference and for control functionality can be in one of the following statuses:

- *Greeting* the participant connects to the MCU, enters the IVR queue, and hears the audio messages of the menu. If an Entry Queue is used for conference access, the greeting stage may be made up of two steps: general greeting in the Entry Queue and individual greeting in the IVR queue when connecting to conference.
- *Conferencing* the participant is connected to the conference.

In attended conferences, two additional stages are available: *Attended* and *On Hold*. *Attended* status indicates that the participant is being assisted by the operator in an Operator Conference. *On Hold* status indicates that the participant was placed on hold and hears background music while waiting for the operator.

If not set otherwise, the participant is automatically moved from the queue (Greeting stage) to the conference (Conferencing stage).

If an Entry Queue is used in conjunction with an IVR Service assigned to the conference, the caller is automatically transferred from the Entry Queue to the IVR Service. If not set otherwise, the participant is automatically moved from the IVR (Greeting stage) to the conference (Conferencing stage).

## **Operations Performed Using IVR Services**

In IVR-enabled conferences, various operations can be performed by the operator or the conference chairperson. These operations are available only when an IVR Service is assigned to the conference. The IVR software module enables the operator to perform the following operations using the MGC Manager application or the MGC WebCommander application. These operations are described in Chapter 7, Attended Conferencing.

The IVR software module enables participants and the conference chairperson to perform the following operations from their endpoints using DTMF codes. For a list of default DTMF codes, see [Chapter 4, "Managing](#page-205-0)  [Conferences Using DTMF Codes"](#page-205-0).

| <b>DTMF Enabled Action</b>                                             | <b>Permission</b> |
|------------------------------------------------------------------------|-------------------|
| Request personal assistance                                            | Everyone          |
| Play the help menu                                                     | Everyone          |
| Start and stop recording                                               | Chairperson       |
| Adjust the participant's broadcasting and listening volume             | Everyone          |
| Change the participant's status to Chairperson                         | Everyone          |
| Lock or unlock a conference to dial in participants                    | Chairperson       |
| Request assistance for conference                                      | Chairperson       |
| Secure or unsecure a conference                                        | Chairperson       |
| Mute all participants except the requesting participant                | Chairperson       |
| Cancel the Mute All mode                                               | Chairperson       |
| Enable or disable the SilencelT feature                                | Chairperson       |
| Adjust SilencelT sensitivity                                           | Chairperson       |
| Change the conference password                                         | Chairperson       |
| Place the conference on-hold and reinstate it                          | Chairperson       |
| Mute "Meet Me" participants upon their connection to the<br>conference | Chairperson       |
| Manage Question-and-Answer sessions                                    | Chairperson       |
| Enable or disable the Roll Call feature                                | Chairperson       |
| Request a Roll Call                                                    | Chairperson       |
| Stop the Roll Call names review                                        | Chairperson       |
| <b>DTMF Enabled Cascading</b>                                          | Chairperson       |
| Invite other participants to join the conference                       | Chairperson       |
| <b>End the Conference</b>                                              | Chairperson       |

*Table 6-1: DTMF Enabled Actions and Permissions*

## **Using Roll Call**

The Roll Call feature is used in IVR Message Service to record the participants name and play it back when entering and leaving a conference. The purpose of Roll Call is to ensure that all required participants are present, and to identify the participants to one another.

Participants connecting to the conference are asked to record their names. The system records the names and plays the recorded names when the participants enter and leave the conference. During an IVR enabled conference, the chairperson can request the system to play the names of all connected participants at the beginning of the conference or at any time during the conference. The IVR system plays the recorded list of conference attendees, one after the other, in the order that they entered the conference. The recordings are played to all the conference participants.

The basic Roll Call contains the following stages:

- 1. Participants connect to the conference, and are requested to record their names.
- 2. Participants record their names. The recording is automatically terminated after two seconds.
- 3. The system plays the recorded name to each participant and asks the participant to press a pre-configured key for confirmation. The participant may alternatively record the name again.

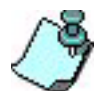

Playing the Roll Call Confirm Record message to participants is optional. The Roll Call Confirmation message is not played to the participant when the flag ROLL\_CALL\_CONFIRMATION = YES (default), located in the Greet&Guide/IVR section of the "system.cfg" is set to **NO**.

- 4. Once the participants confirm the recording, the system connects them to the conference and announces their names to the connected participants.
- 5. During the conference, the chairperson can request a roll call using the appropriate DTMF code from the endpoint's input device. When the system plays back the participant names, all conference participants get to hear it using the appropriate DTMF codes. The chairperson can end the Roll Call playback at any time.

6. When a participant leaves or is disconnected from the conference, participants remaining in the conference hear an audio message announcing the name of the participant who has left the conference.

Roll Call can be activated during different conference statuses:

#### • **Conference On Hold**

Participants who access a conference that was placed on hold, must follow the usual connection process and record their names. However, when participants enter conferences on hold, their names are not played to the conference. The chairperson can request a roll call only when the conference is reinstated and the on hold state is revoked. The list of played names will then include the participants who connected to the conference while it was on hold.

#### • **Admittance during a Roll Call**

When participants join or leave the conference during an on going Roll Call, the corresponding announcement is played immediately, thereby interrupting the on going Roll Call. When the Roll Call is resumed, the name of the participant who left the conference is skipped (not played).

#### • **No Other Participants Indication**

When the chairperson asks for a Roll Call and there are no other participants in the conference at that time, only the chairperson's name will be played.

#### **Enabling Roll Call**

Roll Call must be enabled or disabled at the conference level by assigning a Roll Call enabled IVR Service and by enabling it in the *Conference Properties- Settings* dialog box. However, if the Roll Call option is not enabled in the IVR Message Service, it cannot be activated for the conference.

For more details on enabling Roll Call during a conference and a list of Roll Call DTMF options, [see Chapter 4, "Roll Call".](#page-215-0)

## **Using SilenceIT**

The SilenceIT feature (automatic muting of detected noisy lines) is used in conferences that were assigned an IVR Message Service to control and ensure the quality of the audio transmission for the conference participants. When the system detects a noisy line and mutes it, an IVR message is played to inform the conference participants that one of them was muted due to their

noisy line. At this point, the muted participant can press <**9**> to listen to a menu which lists the following options:

- Return to the conference unmuted (default)
- Return to the conference muted
- Reduce the level of the SilenceIT Sensitivity and return to the conference unmuted
- Disable the SilenceIT feature for this conference and return to the conference unmuted

For IVR messages used with SilenceIT, see Table 6-10 on page 6-33.

- SilenceIT is supported for Audio Only participants in IVR-enabled Audio and Video conferences.
- SilenceIT is not supported when the participant is moved to the Operator Conference (Attended status).
- SilenceIT is not supported in Recording Ports and with DTMF Forwarding.
- SilenceIT is not applicable with Cascading conferences.

#### **Enabling SilenceIT**

Enabling the SilenceIT option for an IVR Service is described on [page 6-16](#page-255-0).

The SilenceIT option is enabled for conferences by assigning a SilenceITenabled IVR Service and by selecting his option in the *Conference Properties - Settings* dialog box. However, if the option is not enabled in the IVR Message Service, it cannot be activated for the conference. If you enable this option while an IVR Service you selected as the Message Service type is not SilenceIT-enabled, the conference definition will be rejected.

## **IVR Requirements**

Appropriate hardware and audio files are required for the IVR system.

## **Hardware**

The following hardware is required to set up and manage IVR conferences:

- **Audio+ card** The Audio+ card stores the audio messages that are part of the IVR Service. These messages are played while the participants wait in an IVR-enabled Entry Queue, Participants Queue or conference.
- **Music I/O card** (optional) An I/O card attached to the rear of the Audio module, at the MCU's rear panel. It is used to playback music or recorded messages from an external device such as a tape or CD player. The music is played when the conference is placed on hold or while waiting in the Participants Queue for the Operator's assistance. This card is optional in the MGC-50/MGC-100 and is embedded in the MGC-25.

## **Audio File Conversion**

The MGC Manager is shipped with a set of default audio (\*.wav and \*.acc) message files in English and Spanish. These files can be used with the default IVR and Entry Queue Message Services installed with the MCU software, or to create new services. Conversion of audio files to the format that is recognized by the Polycom MCU is necessary when you record custom sets of voice prompts and messages. The audio files must be converted into the MGC internal format (\*.aca) before they are downloaded to the MCU unit for use in IVR Message Services. Therefore, you should prepare the audio files before defining the IVR software module properties and IVR and Entry Queue Message Services.

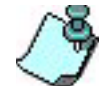

The Audio conversion tool is described in the MGC Manager Administrator's Guide, Chapter 8.

## **Defining IVR Software Module Properties**

The audio messages and prompts played to participants can be recorded in different languages. You can create IVR Message Services and Entry Queue Services for different languages and assign them to different conferences, allowing participants who connect to a conference to hear the messages in the preferred language. Language settings are defined per service and therefore are the same for a given conference; that is, all the participants in the same conference or in the same Entry Queue will hear audio messages and prompts in the selected language.

The IVR Properties enable you to define the languages that will be used in any of the IVR Message Services or Entry Queue Services. Several IVR Messages can use the same language, but only one language may be selected for an IVR Message Service or an Entry Queue Service.

The *IVR Properties* function also enables you to select the audio file to be used for each message type in each language, and to download the messages to the MCU memory.

The *IVR Properties* are defined for both IVR Services and Entry Queue **Services** 

#### **To define the IVR Properties:**

- 1. Expand the *MCU Configuration* tree.
- 2. Right-click the *IVR Msg Services* icon and the click **Properties**.

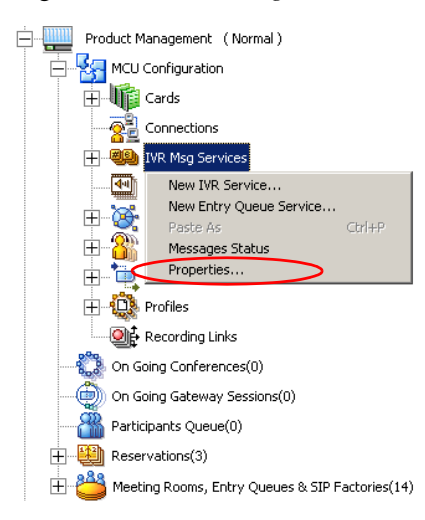

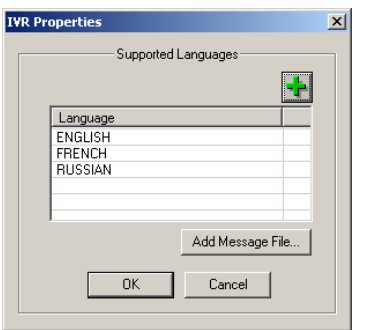

The *IVR Properties* dialog box lists the currently defined languages.

3. To add a new language, click the plus  $\mathbb{F}^{\mathbb{Z}}$  button. The *Custom Language* dialog box opens.

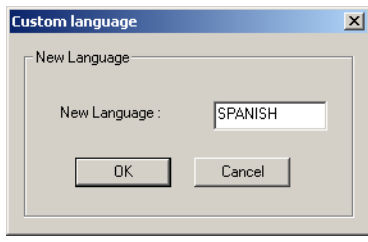

In the *New Language* field, enter the name of the language to include in the *Supported Languages* list.

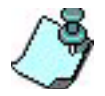

The language name cannot include a period (.)

4. Click **OK**.

The new language is added to the *IVR Properties* dialog box.

#### **To download Audio Message files:**

(Optional) You can download the Audio Message files during the definition of the IVR Message Service or Entry Queue Service. In that case, you may skip the following steps.

5. In the *IVR Properties* dialog box, click the **Add Message File** button.

The *Add Message File* dialog box opens.

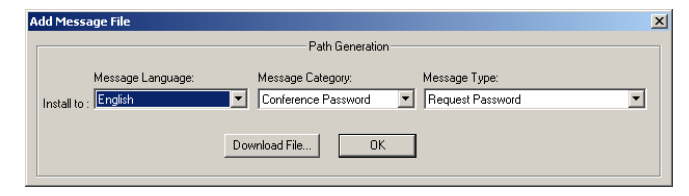

The audio files are downloaded to the MGC unit one at a time, according to the selected category and type. The following steps describe selecting a single *Message Type* (in one of the *Message Categories*) for which the audio file will be downloaded.

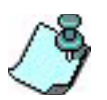

You can download several audio files for each Message Type. Each file must be downloaded separately, when the appropriate message *Language*, *Category* and *Type* are selected.

- 6. In the *Message Language Install to* list, select the language for which the audio file will be downloaded to the MCU. The languages list includes the languages that were defined in the *IVR Properties*.
- <span id="page-250-0"></span>7. In the *Message Category* list, select the category for which the audio file will be downloaded and then select the message type to be played.

[Table 6-2](#page-250-0) lists the available Message Categories and Message Types for each category:

| <b>Message</b><br>Category | <b>Message Type</b>           | <b>Description</b>                                                                             |
|----------------------------|-------------------------------|------------------------------------------------------------------------------------------------|
| Welcome<br>Message         | General Welcome<br>Message    | The first message played when<br>the participant connects to the<br>Entry Queue or conference. |
|                            | Conference Welcome<br>Message | Played when the participant<br>enters the conference.                                          |

*Table 6-2: IVR Properties - Message Types by Message Category* 

| <b>Message</b><br>Category        | <b>Message Type</b>                                                                                                    | <b>Description</b>                                                                                                    |  |
|-----------------------------------|----------------------------------------------------------------------------------------------------|----------------------------------------------------------------------------------------------------|--|
| Conference<br>Password            | <b>Request Password</b>                                                                                                    | Requests the participant to enter<br>the password required to<br>connect to the conference.                                                                                                   |  |
|                                   | <b>Retry Password</b>                                                                                                    | Requests the participant to enter<br>the password again when an<br>incorrect password is entered.                                                                                             |  |
|                                   | <b>Request Digit</b>                                                                                                    | Requests the participant to enter<br>a digit to connect to the<br>conference. This message is<br>played to dial-out participants<br>when requested to enter a digit<br>to confirm connection. |  |
| Conference<br>Chairperson         | Chairperson Identifier<br>Request                                                                                                    | Requests the participant to enter<br>the chairperson identifier key<br>required to identify them as the<br>conference chairperson.                                                            |  |
|                                   | <b>Request Chairperson</b><br>Password                                                                                                    | When the participant has been<br>identified as the conference<br>chairperson, requests the<br>participant to enter the<br>chairperson password.                                               |  |
|                                   | Chairperson<br>Password Failure<br>Message                                                                                                    | When the participant enters an<br>incorrect chairperson password,<br>requests the participant to type it<br>again.                                                                            |  |
| General<br>Operator<br>Assistance | Download files that are played during an On Going<br>Conference when performing various operations, such as<br>when locking or unlocking the conference. These<br>operation are defined in the IVR Service - General dialog<br>box. |                                                                                                    |  |
| Operator<br>Assistance            | <b>Operator Assistance</b><br><b>Indication Message</b>                                                                                                    | The message is played when the<br>participant is waiting for the<br>operator's assistance.                                                                                                    |  |

*Table 6-2: IVR Properties - Message Types by Message Category*
| <b>Message</b><br><b>Category</b> | <b>Message Type</b>                                  | <b>Description</b>                                                                                                    |
|-----------------------------------|------------------------------------------------------|----------------------------------------------------------------------------------------------------|
| Operator<br>Assistance<br>(cont.) | Disconnection<br>Message                             | Informs that the participant is<br>being disconnected from the<br>conference.                                                                                             |
| Roll Call                         | Roll Call option is enabled for a conference.        | Download the various Audio files that are played when the                                                                                                    |
| SilencelT                         | SilenceIT Menu                                       | Played to announce the<br>SilencelT feature options.                                                                                                    |
|                                   | <b>Return to Conference</b><br>Muted                 | A message indicating which<br>DTMF code the participant must<br>enter to return to the conference<br>muted.                                                               |
|                                   | Un-mute Reminder                                     | A message indicating which<br>DTMF code the participant must<br>enter to unmute his/her line after<br>returning to the conference<br>muted.                               |
|                                   | Unmute and Return to<br>Conference                   | A message indicating which<br>DTMF code the participant must<br>enter to return to the conference<br>unmuted.                                                             |
|                                   | <b>Adjust SilencelT</b><br>Sensitivity and<br>Unmute | A message indicating which<br>DTMF code the participant must<br>enter to adjust the sensitivity of<br>the SilencelT algorithm and<br>return to the conference<br>unmuted. |
|                                   | Disable SilencelT and<br>Unmute                      | A message indicating which<br>DTMF code the participant must<br>enter to disable the SilencelT<br>option and return to the<br>conference unmuted.                         |

*Table 6-2: IVR Properties - Message Types by Message Category* 

| <b>Message</b><br>Category  | <b>Message Type</b>                                                                                                    | <b>Description</b>                                                                                                    |
|-----------------------------|----------------------------------------------------------------------------------------------------|----------------------------------------------------------------------------------------------------|
| <b>SilencelT</b><br>(cont.) | <b>Participant Detected</b><br>as Noisy                                                                                          | Informs all participants that the<br>line of a specified participant has<br>been detected as noisy and has<br>been muted. |
| Conference Id               | Download the files requiring the participant/chairperson to<br>enter the required Conference ID to connect to the<br>conference. |                                                                                                    |

*Table 6-2: IVR Properties - Message Types by Message Category* 

<span id="page-253-1"></span>8. If required, click **Download File** to download the appropriate audio file to the Polycom MCU memory. The *Install File* dialog box opens.

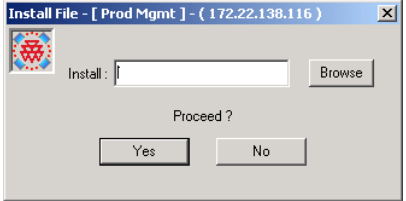

<span id="page-253-0"></span>9. Click the **Browse** button to select the audio file (\*.aca) to download.

The *Select Source File* dialog box opens.

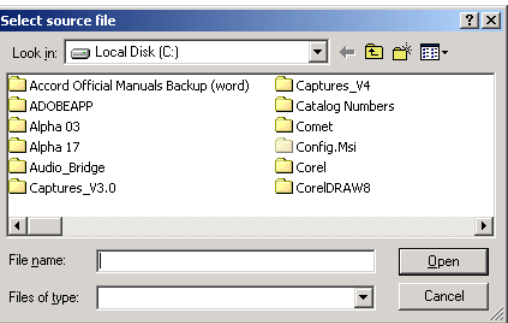

- 10. Select the appropriate audio file of type \*.aca using the standard Windows conventions, and then click the **Open** button. The name of the selected file appears in the *Install* field in the *Install File* dialog box.
- <span id="page-254-0"></span>11. In the *Install File* dialog box, click **Yes** to download the file to the MCU memory.

The system returns to the *Add Message File* dialog box.

- 12. Repeat steps [9](#page-253-0) to [11](#page-254-0) for each additional audio message to be downloaded to the MCU. Repeat steps [3](#page-249-0) to [8](#page-253-1) for each additional language to be added to the MCU.
- 13. Once all the audio files are downloaded to the MCU, close the *Add Message File* dialog box and return to the *IVR Properties* dialog box.
- 14. In the *IVR Properties* dialog box, click **OK**.

# **Setting IVR Message Services**

The MGC system is shipped with default IVR Service and audio files. An IVR Message Service contains the audio message set for the menu-driven scripts and music input from an external device (background music). You can create a new IVR Message Service when you want to customize audio messages, or when you want to modify the IVR system behavior. For example, a special IVR Message Service can be set for each supported language or for different conference behaviors. Different messages can be created for weekdays and holidays, or special announcements.

You can define up to 30 IVR Services for a single MCU.

### <span id="page-255-0"></span>**Defining a New IVR Message Service**

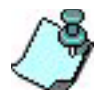

Before you define a new IVR Message Service, ensure that the required audio and video files are prepared and converted into.aca format files; otherwise you will not be able to list or select them during the definition process.

#### **To define a new IVR Message Service:**

- 1. Expand the *MCU Configuration* tree.
- 2. Right-click the *IVR Msg Services* icon and then click **New IVR Service.**

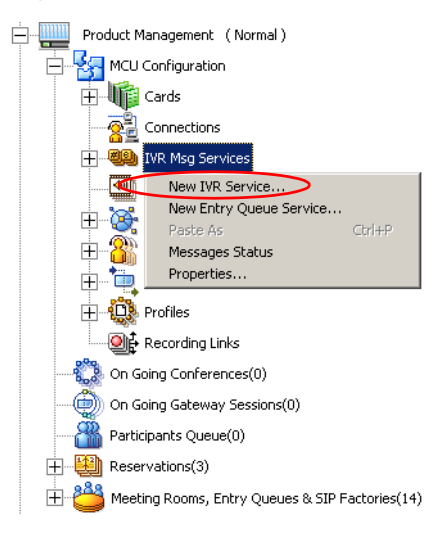

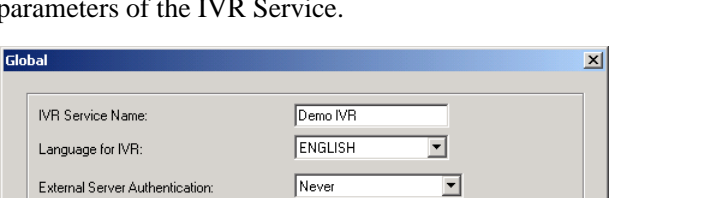

 $\sqrt{3}$  $\sqrt{5}$ 

 $\sqrt{\frac{4}{11}}$ 

 $\underline{\textsf{N}}$  ext >

The *IVR - Global* dialog box opens, enabling you to define the general parameters of the IVR Service.

sec.

Cancel

Help

3. Define the following parameters:

Number of User Input Retries:

Timeout for User Input:

DTMF Delimiter:

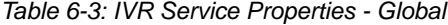

 $\prec$  Back

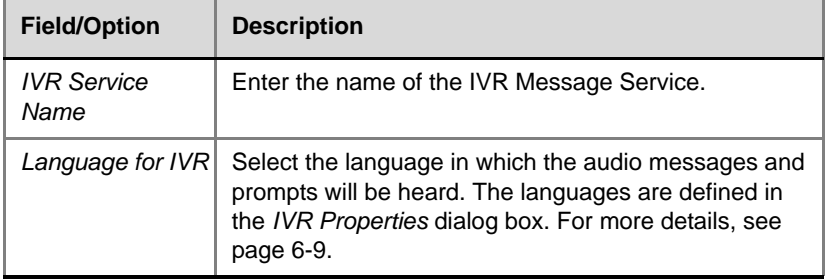

| <b>Field/Option</b>                      | <b>Description</b>                                                                                                    |
|------------------------------------------|----------------------------------------------------------------------------------------------------|
| <b>External Server</b><br>Authentication | You can configure the IVR Service to use an external<br>database application such as Web Office or<br>WebCommander to verify participants' permission to<br>join the conference. Select one of the following options<br>to determine if the system should request<br>authentication of an external server:<br><b>Never</b> – to disable this option. The participant's<br>right to join the conference will not be verified with<br>the external database application. |
|                                          | Upon Request - to verify the chairperson<br>password with an external database application<br>only when the participant enters the chairperson<br>identifier key (pound or star). All other participants<br>are connected to the conference as standard,<br>undefined participants.                                                                                                    |
|                                          | <b>Always</b> – Any participant's request to join the<br>conference will be validated using the external<br>database application.                                                                                                    |
| Number of User<br><b>Input Retries</b>   | Enter the number of times the participant will be able to<br>respond to each menu prompt before being<br>disconnected from the IVR system or being moved to<br>queue for the operator's assistance.<br>The default value is 3. You can define up to 5 retries.                                                                                                    |
| <b>Timeout for User</b><br><b>Input</b>  | Enter the time in seconds that the system waits for<br>input from the participant. If that time elapses without<br>participant input, the system registers an input error.                                                                                                    |
| <b>DTMF</b> Delimiter                    | Enter the key that will be used to indicate a DTMF<br>command sent by the participant or the conference<br>chairperson. Possible keys are the pound key (#) or<br>star $(*)$ .                                                                                                    |

*Table 6-3: IVR Service Properties - Global (Continued)*

### 4. Click **Next**.

The *Welcome Message* dialog box opens.

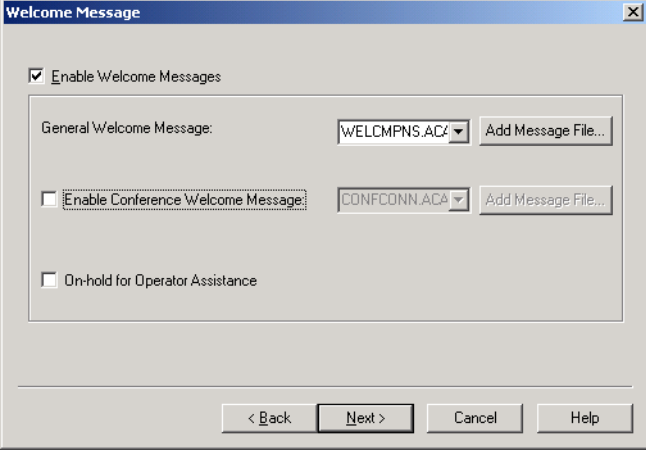

5. Select **Enable Welcome Messages** to enable a welcome message when the participant connects to the conference.

You can select to play a *General Welcome Message*, a *Conference Welcome Message* or to remain *On-Hold for Operator Assistance*. If the *Enable Welcome Messages* option is disabled, the Welcome message is skipped and the participant will hear the next prompt in the IVR menu.

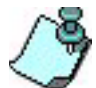

- When the IVR Service is used in conjunction with an Entry Queue Service and the conference is set to Entry Queue Access (forcing participants to go through both queues when connecting to the conference), the participant hears the Welcome message twice (once in the Entry Queue and again in the IVR queue). To avoid hearing the welcome message twice, create an empty welcome message that is two seconds long for the IVR Service. When the participant enters the conference, two seconds of silence will play before the Entry Queue's welcome message.
- If no file was downloaded for a Message type, click *Add Message File* to download the appropriate audio file to the MGC unit's memory. For more details, see page 6-9, [Defining IVR Software Module Properties,](#page-248-0) steps [5-](#page-249-1)[8.](#page-253-1)

If you have enabled the *Welcome Message* option, select the following options and files:

*Table 6-4: IVR Service Properties - Welcome Message*

| <b>Field/Option</b>                   | <b>Description</b>                                                                                                    |
|---------------------------------------|----------------------------------------------------------------------------------------------------|
| General Welcome<br>Message            | <b>None</b> – to skip the General Welcome message<br>(for example, if the participant already heard the<br>message in the Entry Queue).<br>Select the Message - to be played when the<br>participant first connects to the conferencing<br>service and enters the conference IVR queue.<br>The list includes all the audio files that were<br>downloaded to the MGC unit's memory for this<br>Message type. The file can also be downloaded<br>now.     |
| Conference<br>Welcome Message         | Select this option to enable a conference-specific<br>message. When cleared, no message is played when<br>the participant enters the conference.<br>If you have enabled the conference-specific<br>message, select the message the participant will hear<br>when connecting to the conference. The list includes<br>all the audio files that were downloaded to the MGC<br>unit's memory for this Message type. The file can also<br>be downloaded now. |
| On Hold for<br>Operator<br>Assistance | Select this option, to automatically place participants<br>on hold when connecting to the conference, and wait<br>for the operator to move them to the destination<br>conference. While on hold, participants hear<br>background music (if this feature is enabled).<br>Selecting this option results in the Attended<br>conferencing. For a detailed description, see<br>Chapter 7, "Attended Conferencing".                                           |

6. In the *Welcome Message* dialog box, click **Next**. The *Conference Chairperson* dialog box opens.

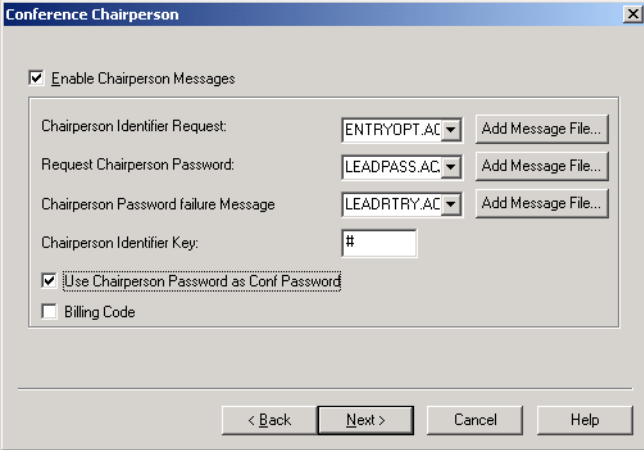

- 7. Click **Enable Conference Chairperson** to enable a participant to connect to the conference as a Chairperson and play the appropriate messages while the participant waits in the IVR queue. If this option is disabled, the participant will not hear the prompt to enter the chairperson password and therefore will not be able to connect as chairperson.
- 8. Select the appropriate audio files and options:

| <b>Field/Option</b>                            | <b>Description</b>                                                                                                    |
|------------------------------------------------|----------------------------------------------------------------------------------------------------|
| Chairperson Identifier<br>Request              | Select the message requesting the participants to<br>enter the key that identifies them as the<br>conference chairperson.                                |
| <b>Request Chairperson</b><br>Password         | Select the message that prompts the participant<br>for the chairperson password.                                                                         |
| Chairperson Password<br><b>Failure Message</b> | Select the message requesting the participant to<br>type that password again when the participant<br>failed to enter the chairperson password correctly. |
| Chairperson Identifier<br>Key                  | Enter the key to be used for identifying the<br>participant as a chairperson.<br>Possible keys are: pound key (#) or star (*).                           |

*Table 6-5: IVR Service Properties - Conference Chairperson*

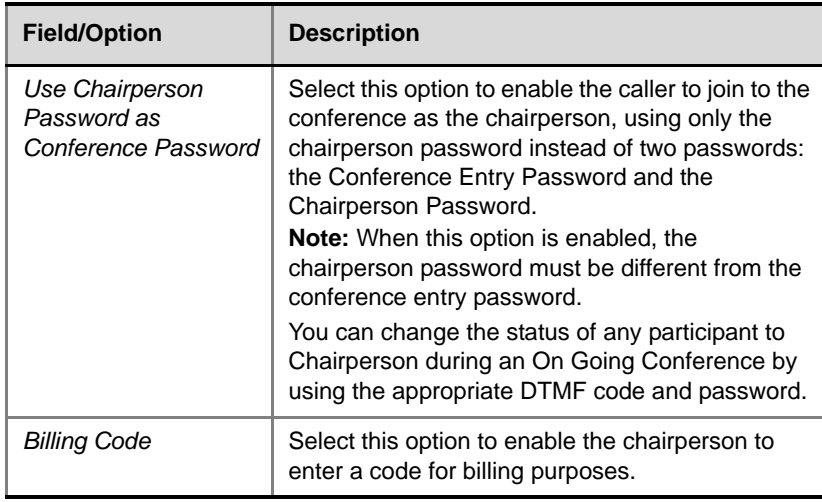

*Table 6-5: IVR Service Properties - Conference Chairperson (Continued)*

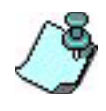

If no file was downloaded for a Message Type, click *Add Message File* to download the audio file to the MGC unit's memory. For more details, see [Defining IVR Software Module Properties,](#page-248-0) [page 6-10,](#page-249-2) steps

[5-](#page-249-1)[8.](#page-253-1)

9. Click **Next**.

The *Conference Password* dialog box opens.

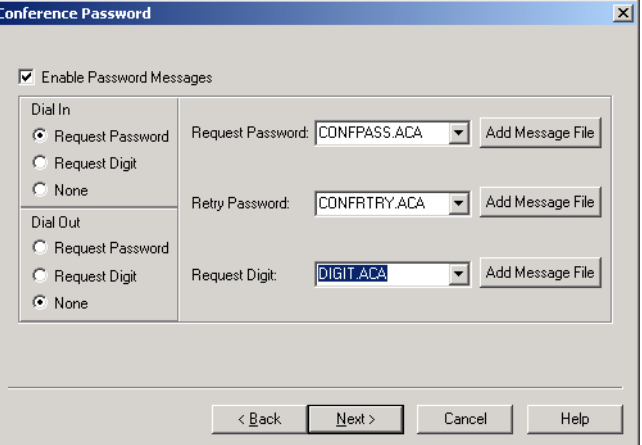

10. Select the **Enable Password Message** check box to request the conference password before moving the participant from the IVR queue to the conference.

You can configure the IVR system to behave differently when handling dial-in and dial-out participants.

Dial-in participants can be requested to enter the conference password as a security measure to ensure that only authorized participants connect to the conference.

When the system connects dial-out participants to the conference, in many cases there is no need for the password (dial-out participants are predefined in the system), but they may need to press a key to confirm presence, to be able to join the conference.

IVR Message Services may be configured for password request according to the required system behavior. There are three types of password options for dial-in and dial-out participants.

- 11. Select the required system behavior as follows:
	- **Request password** The system requests the participant to enter the conference password, and after the correct conference password is provided, moves the participant to the conference.
	- **Request digit /identifier** The system requests the participant to press a random key, and after any key is pressed, moves the participant to the conference. This option prevents an answering machine or voice mail from entering the conference.
	- **None** The participant is moved to the conference without being asked to enter a password or press a key.
- 12. If you have enabled the conference password request and you have defined the system behavior for dial-in and dial-out participants, select the various audio messages that will be played in each case. The following audio file messages are available:

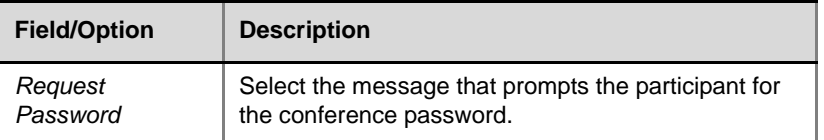

*Table 6-6: IVR Service Properties - Conference Password*

| <b>Field/Option</b>   | <b>Description</b>                                                                                                    |
|-----------------------|----------------------------------------------------------------------------------------------------|
| <b>Retry Password</b> | Select the message that requests the participant to<br>enter the conference password again when failing to<br>enter the correct password. |
| <b>Request Digit</b>  | Select the message that prompts the participant to<br>press any key.                                                                      |

*Table 6-6: IVR Service Properties - Conference Password*

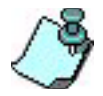

If no file was downloaded for a Message Type, click *Add Message File* to download the audio file to the MGC unit's memory. To see the procedure, see [Defining IVR Software Module Properties](#page-248-0), [page 6-10,](#page-249-2) steps [5-](#page-249-1)[8.](#page-253-1)

13. Click **Next**.

The *General* dialog box opens.

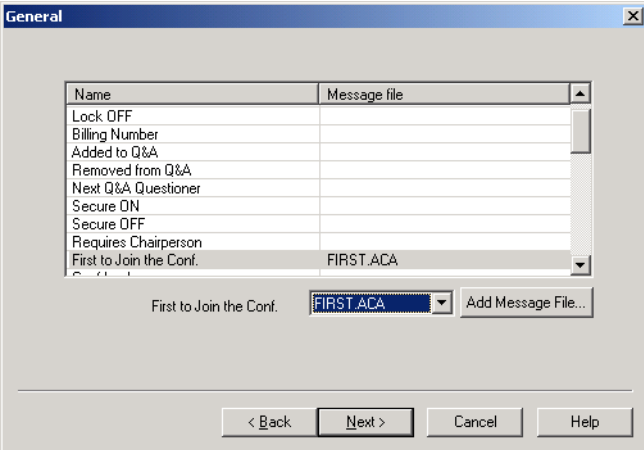

This dialog box lists additional audio messages and prompts that may be played while joining the conference or during the On Going Conference.

14. In the *Name* column, select the required message type and then select the message (audio) file to be played when the operation is performed or when the selected event occurs.

| <b>Message Type</b>        | <b>Message Description</b>                                                                                                    |
|----------------------------|----------------------------------------------------------------------------------------------------|
| Lock ON                    | Indicates that the conference is now locked to dial-in<br>participants. This message is played to all the<br>conference participants.                                                                                                    |
| Lock OFF                   | Indicates that the conference is now unlocked to dial-in<br>participants. This message is played to all the<br>conference participants.                                                                                                    |
| <b>Billing Number</b>      | Requests the participant to enter a code for billing<br>purposes.                                                                                                    |
| Added to Q&A               | Confirms that the participant was added to the Q&A<br>queue and has to wait for their turn to speak.                                                                                                    |
| Removed from<br>Q&A        | Played to the participant that was removed from the<br>Q&A queue.                                                                                                    |
| Next Q&A<br>Questioner     | Indicates to the participant who is next in the Q&A<br>queue to prepare to ask a question.                                                                                                    |
| Secure ON                  | Played to the conference when the chairperson<br>secured the conference so it cannot be entered by<br>additional participants or by operator. In this mode, the<br>operator cannot monitor the participants and can only<br>terminate the conference.<br>Note: Conferences are secured and unsecured by the<br>chairperson via DTMF commands. |
| Secure OFF                 | Played to the conference when the chairperson<br>cancelled the secured mode and the conference<br>returned to its normal state.                                                                                                    |
| Requires<br>Chairperson    | Played to inform participants that the conference will not<br>start until the chairperson joins the conference.<br>Note: This message is played only when the "Start<br>Confy. Requires Chairperson" option is selected in the<br>Conference Properties - Settings dialog box.                                                                |
| First to Join the<br>Conf. | Played to the participant who is first to join the<br>conference, to clarify the silence.                                                                                                    |
| Conference<br>Locked       | Played to dial-in participants when they try to connect to<br>a locked conference.                                                                                                    |

*Table 6-7: IVR Service Properties - General Messages*

| <b>Message Type</b>               | <b>Message Description</b>                                                                                                    |
|-----------------------------------|----------------------------------------------------------------------------------------------------|
| Mute All ON                       | Played to the conference to inform all participants that<br>they are all muted, except the conference speaker.                                                                                                    |
| Mute All OFF                      | Played to the conference to inform all participants that<br>they are unmuted and that the Mute All Except Me<br>mode was cancelled.                                                                                                    |
| Chairperson Exit                  | Played to the conference when the chairperson exits<br>the conference and the conference is automatically<br>terminated.<br>Note: This message is played only when the Terminate<br>After Chairperson exits option is selected in the<br>Conference Properties - Settings dialog box. |
| <b>Fnd Time Alert</b>             | Played to warn participants that the conference is about<br>to end and cannot be extended.                                                                                                    |
| Change<br>Passwords<br>Menu       | Voice menu played when the participant requests to<br>change the conference or chairperson password,<br>detailing the steps required to complete this operation                                                                                                    |
| Change Conf<br>Password           | This prompt requests the participant to enter a new<br>conference password when the participant is attempting<br>to modify the conference password.                                                                                                    |
| Change<br>Chairperson<br>Password | This prompt requests the participant to enter a new<br>chairperson password when the participant is<br>attempting to modify the chairperson password.                                                                                                    |
| Confirm<br>Password<br>Change     | Requests the participant re-enter the new password.                                                                                                    |
| Change<br>Password<br>Failure     | A message played when the participant entered an<br>invalid password, usually when the password is already<br>in use by another conference or chairperson.                                                                                                    |
| <b>Self Mute</b>                  | A confirmation message that is played when the<br>participants request to mute their own line.                                                                                                    |
| <b>Self UnMute</b>                | A confirmation message that is played when the<br>participants request to unmute their own line.                                                                                                    |

*Table 6-7: IVR Service Properties - General Messages (Continued)*

| <b>Message Type</b>        | <b>Message Description</b>                                                                                                    |
|----------------------------|----------------------------------------------------------------------------------------------------|
| Chairperson<br>Help Menu 1 | A help menu which is played on chairperson's request.<br>Lists operations that can be performed by the<br>chairperson (and their respective DTMF codes) to<br>participants requesting it. The playback can be stopped<br>anytime.<br>The length of a voice message that can be recorded for<br>a Help file is limited to 30 seconds. To overcome this<br>limitation, two audio files can be played one after<br>another as a single menu. Grouping of two audio files<br>into one help menu can be done for the chairperson<br>help menu as well as for the participant help menu.<br>If you configure two help menu messages, they will be<br>heard in sequence as one menu.<br>Chairperson Help Menu 1 is the first file that will be<br>played.<br>The help menus are usually recorded by the<br>conferencing service provider as voice massages and<br>are configured as any other voice message in the<br>system.<br><b>Note:</b> If you intend to modify the default DTMF codes,<br>the default voice message files for the help menus that<br>are shipped with the system will have to be replaced<br>with new recordings that list the new DTMF codes. |
| Chairperson<br>Help Menu 2 | The audio file containing additional DTMF codes that<br>can be used by the chairperson when two help menu<br>messages are recorded for the chairperson operation.<br>This file will be played after the file assigned to the<br>Chairperson Help Menu 1.                                                                                                    |
| Participant<br>Menu 1      | The audio file listing DTMF codes that can be used by<br>the participant. The length of a voice message that can<br>be recorded for a Help file is limited to 30 seconds. To<br>overcome this limitation, two audio files can be played<br>one after another as a single menu.<br>Participant Menu 1 is the first file that will be played.                                                                                                    |

*Table 6-7: IVR Service Properties - General Messages (Continued)*

| <b>Message Type</b>                 | <b>Message Description</b>                                                                                                    |
|-------------------------------------|----------------------------------------------------------------------------------------------------|
| Participant<br>Menu 2               | The audio file listing additional DTMF codes that can be<br>used by the ordinary participant when two help menu<br>messages are recorded for the participant operation.<br>This file will be played after the file that was assigned to<br>the Participant Menu 1. |
| <i><b>Invite Help Menu</b></i>      | The audio file listing DTMF codes available to the<br>participant or the chairperson during the <i>Invite</i> session.                                                                                                    |
| Voting Help<br>Menu                 | The audio file listing DTMF codes available to the<br>participant or the chairperson who controls the voting<br>session, depending on the configuration in the DTMF<br>codes dialog box.                                                                           |
| Maximum<br>Participants<br>Exceeded | A message indicating that the participant cannot join<br>the destination conference as the maximum allowed<br>number of participants will be exceeded.                                                                                                    |
| Recording in<br>Progress            | A Message indicating that the ReadiRecorder recording<br>has started.                                                                                                    |
| Recording Failed                    | A Message indicating that the ReadiRecorder recording<br>has failed to record the conference.                                                                                                    |

*Table 6-7: IVR Service Properties - General Messages (Continued)*

15. To assign the audio file (if one was downloaded) to the message type, click the appropriate table entry.

The *Message Type* appears at the bottom of the table and the drop-down list of message files is enabled.

If the appropriate message was not downloaded, you can download it now by clicking **Add Message File**. For more information, see [Defining](#page-248-0)  [IVR Software Module Properties, page 6-9,](#page-248-0) steps [5-](#page-249-1)[8](#page-253-1).

16. Click **Next**.

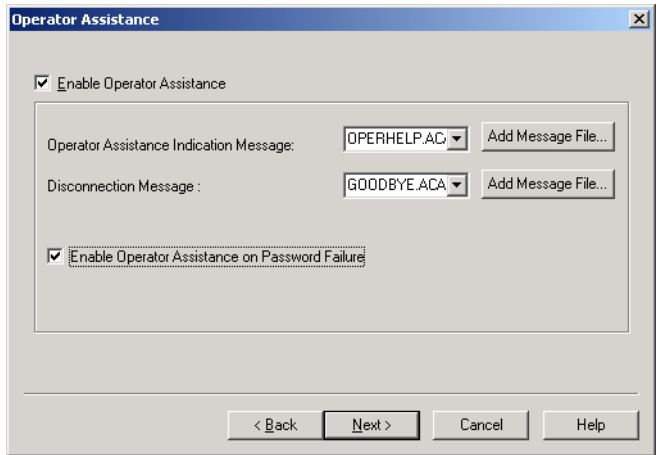

The *Operator Assistance* dialog box opens.

- 17. Select **Enable Operator Assistance** to allow the operator to assist participants waiting in the IVR queue, or during the On Going Conference when requesting help.
- 18. When this option is enabled, select various audio messages to be played when the participant fails to enter the correct conference password. .

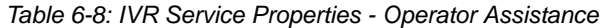

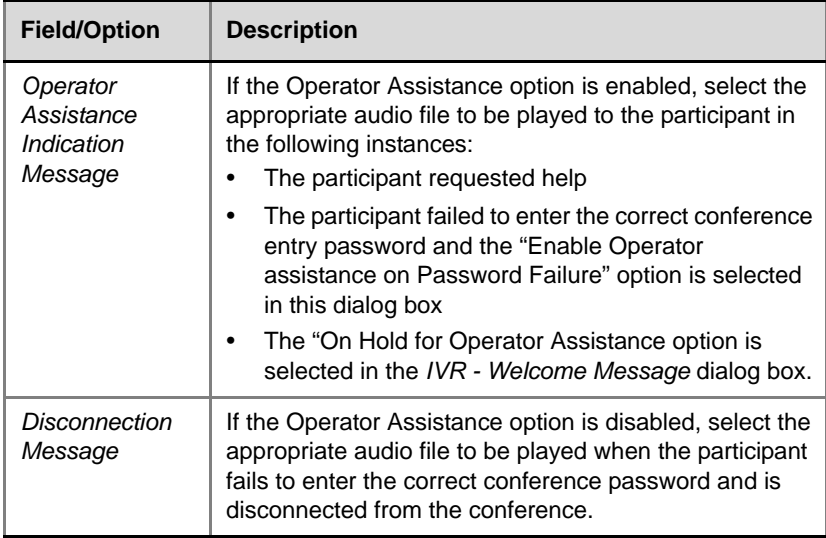

| <b>Field/Option</b>                                            | <b>Description</b>                                                                                                    |
|----------------------------------------------------------------|----------------------------------------------------------------------------------------------------|
| <b>Enable Operator</b><br>Assistance on<br>Password<br>Failure | Select this check box to allow the operator to assist the<br>participant once the participant has failed to enter the<br>correct conference password in all the allowed attempts.<br>When this check box is cleared, the participant will be<br>disconnected from the conference when failing to enter<br>the correct conference password after hearing the<br>disconnection message. |

*Table 6-8: IVR Service Properties - Operator Assistance (Continued)*

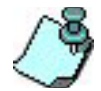

If no file was downloaded for a Message Type, click **Add Message File** to download the appropriate audio file to the MGC unit's memory, see [page 6-9,](#page-248-0) [Defining IVR Software Module Properties](#page-248-0), steps [5-](#page-249-1)[8.](#page-253-1)

#### 19. Click **Next**.

The *Roll Call* dialog box opens.

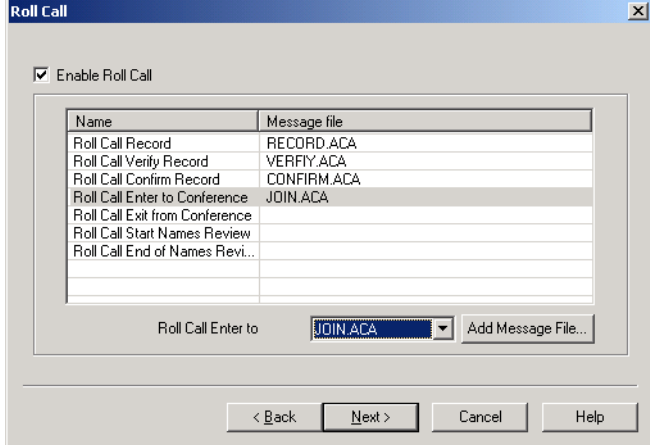

The Roll Call feature of the IVR Message Service is used to record the participants' names for playback when the participants join and leave a conference or when the chairperson requests the Roll Call. Participants connecting to the conference are asked to record their name.

- 20. To enable this option, select **Enable Roll Call**.
- 21. To assign the audio file to the message type, click the appropriate entry. The Message Type appears at the bottom of the table and the drop-down list displays the names of the audio files stored in the MGC memory.

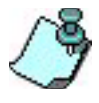

 If the *Roll Call* option is enabled, all its Message Types must be assigned the appropriate audio files.

22. From the drop-down list, select the appropriate audio file.

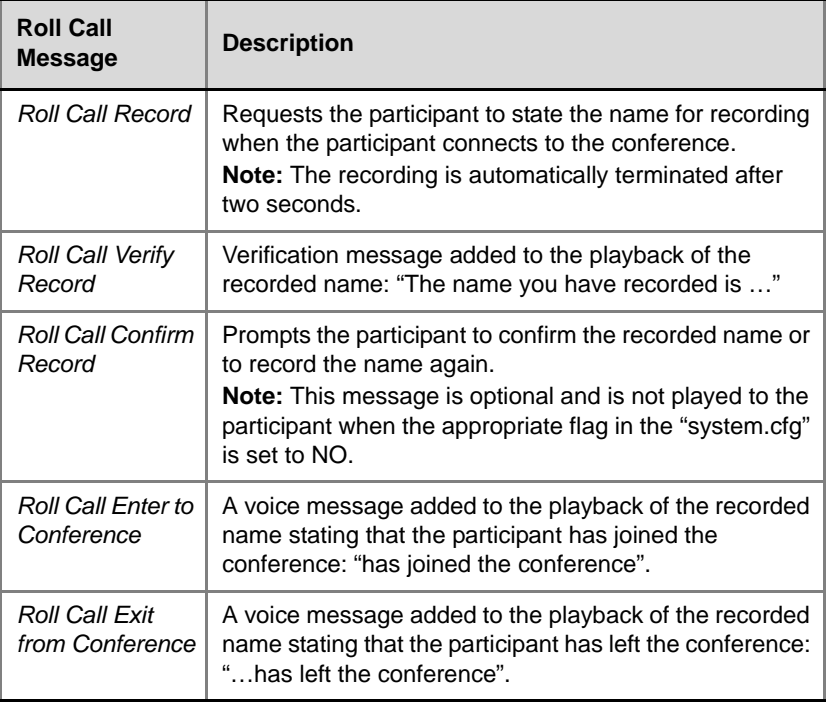

*Table 6-9: IVR Service Properties - Roll Call Messages*

| <b>Roll Call</b><br><b>Message</b>     | <b>Description</b>                                                                                                    |
|----------------------------------------|----------------------------------------------------------------------------------------------------|
| <b>Roll Call Start</b><br>Names Review | Played when Roll Call is requested by the chairperson,<br>introducing the names of the conference participants in<br>the order they joined the conference. |
| Roll Call End<br>Names Review          | Played at the end of Roll Call, to indicate that the listing<br>of participant names is concluded.                                                         |

*Table 6-9: IVR Service Properties - Roll Call Messages (Continued)*

### 23. Click **Next**.

The *SilenceIT* dialog box opens.

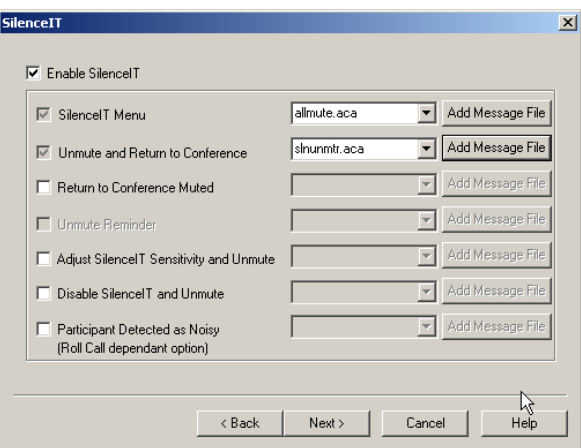

SilenceIT is used to automatically mute participant lines that were detected as noisy.

24. Select **Enable SilenceIT** to enable this feature.

25. Select the SilenceIT options and voice messages. lThe following table summarizes the SilenceIT options:

| <b>SilencelT</b><br><b>Message</b>       | <b>Description</b>                                                                                                    |
|------------------------------------------|----------------------------------------------------------------------------------------------------|
| SilenceIT Menu                           | Select the message played when a participant is<br>automatically muted by the MCU. It notifies<br>participants that the line has been muted and<br>indicates which DTMF code they should enter to<br>listen to the available options. The default voice<br>message is: "Your line has been muted due to a<br>noisy line. For list of available options, press 9."<br><b>Note:</b> This message is mandatory.                                           |
| Unmute and Return<br>to Conference       | Select the message that indicates which DTMF code<br>participants should enter to return to the conference<br>unmuted. The default voice message is: "Press 1 to<br>unmute and return to the conference."<br><b>Note:</b> This message is mandatory.                                                                                                    |
| Return to the<br><b>Conference Muted</b> | (Optional) Select this check box to enable the option<br>to return to the conference muted. Then select the<br>message indicating the DTMF code to use.<br>The default voice message is: "Press 2 to return to<br>the conference muted."                                                                                                    |
| <b>Unmute Reminder</b>                   | Select the message that indicates which DTMF code<br>to enter to unmute the participant's line once they<br>return to the conference muted. This message is<br>played once, as a reminder when the participant has<br>selected to return to the conference muted.<br>The default voice message is: "Press #, 6 at any time<br>to unmute your line."<br>Note: This message is enabled when the Return to<br>the Conference Muted check box is selected. |

*Table 6-10: IVR Service Properties - SilenceIT Messages*

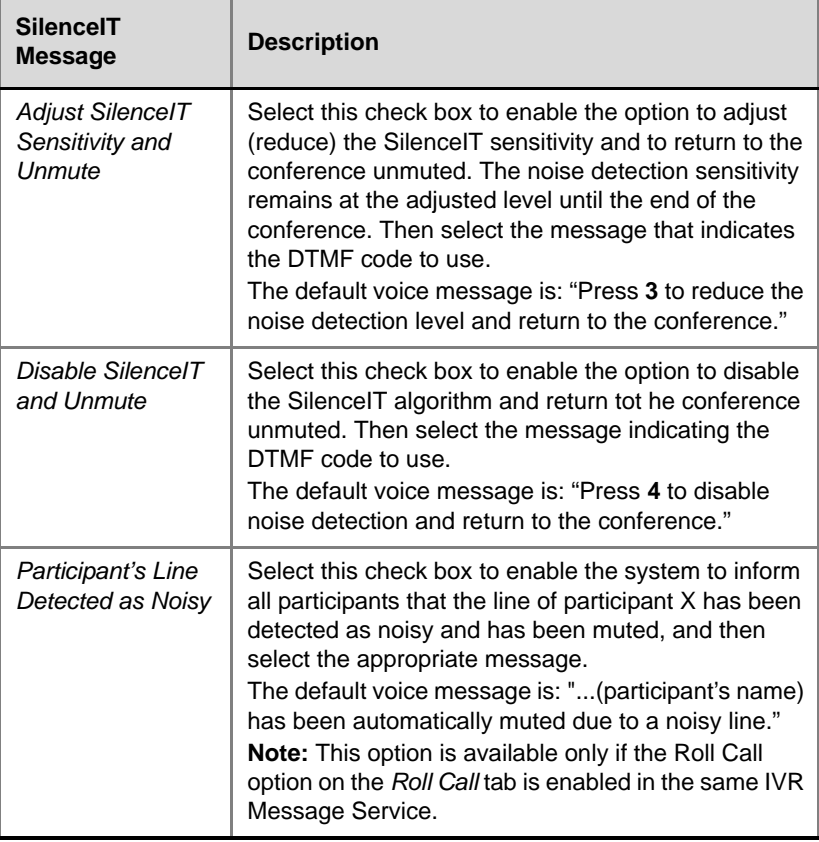

*Table 6-10: IVR Service Properties - SilenceIT Messages (Continued)*

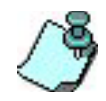

If no file was downloaded for a Message Type, click **Add Message File** to download the appropriate audio file to the MGC unit's memory, see ["Defining IVR](#page-248-0)  [Software Module Properties" on page 6-9](#page-248-0), steps [5](#page-249-1)[-8](#page-253-1).

26. Click **Next**.

The *DTMF Codes* dialog box opens. This dialog box lists the default DTMF codes for the various functions that can be performed during the audio conference by all participants or by the chairperson. A combination of digits activates a function, for example, **\*70** activates the *Lock Conference* feature. For each function, you can modify the DTMF code and the permission.

For the list of all actions and their respective default DTMF codes, see ["Managing Conferences Using DTMF Codes" on page 4-62](#page-205-0).

To print the DTMF codes data, see ["Printing IVR/DTMF Codes" on](#page-290-0)  [page 6-51](#page-290-0).

27. Optional. In the *Name* field, click the function whose code you wish to modify.

The appropriate DTMF code appears in the box below the list.

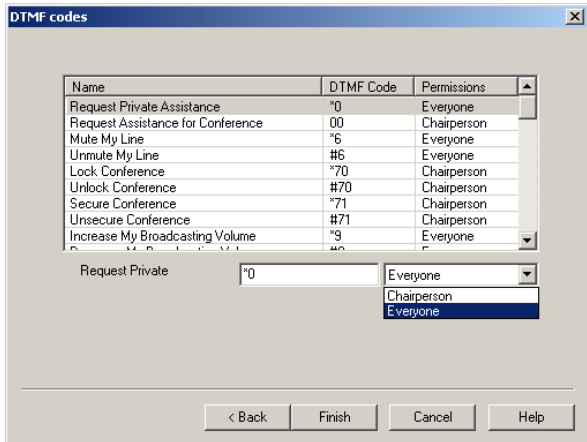

- 28. In the *DTMF Code* (left) field, enter the new code. In the *Permission* (right) field, select whether this function may be used by all conference participants or only the chairperson.
- 29. Click **Finish** to complete the IVR Service definition. The new IVR Message Service is added to the *IVR Services* list.

# <span id="page-275-0"></span>**Listing IVR Message Services**

You can list the currently defined IVR Services in the *Browser* pane of the MGC Manager main window.

#### **To list the IVR Message Services:**

- 1. Expand the *MCU* tree and then expand the *MCU Configuration* tree to view its options.
- 2. Expand the *IVR Msg Services* tree, to list the IVR Message Services. The list of currently defined IVR Message Services and Entry Queue Services is displayed.

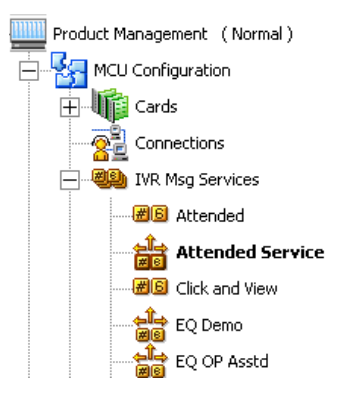

To view or modify the properties of a specific IVR Message Service, double-click the icon of the service in the list.

## **Setting an IVR Message Service as Default**

The first IVR Service that was defined in the system, is automatically set as the default IVR Service. However, if several services are defined for the MCU, you can choose another service as the default IVR Service. This default IVR Service will be used in conferences where the IVR Service function is enabled but no specific IVR Service was selected.

### **To select the default IVR Service:**

- 1. List the IVR Services defined in the system. For details, see ["Listing IVR](#page-275-0)  [Message Services" on page 6-36.](#page-275-0)
- 2. Right-click the icon of the IVR Message Service to set as default, and then click **Set As Default**.

The selected IVR Message Service appears in bold (both name and icon) indicating that it is the current default service.

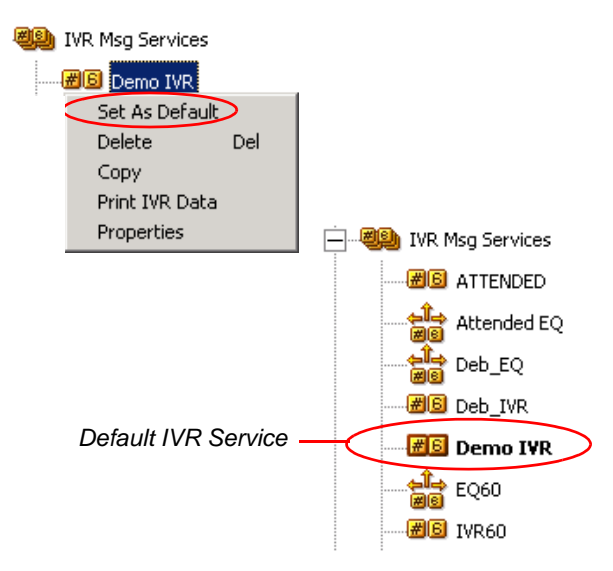

# **Modifying IVR Message Service Properties**

You can change one or several properties of a defined IVR Service, at the setup stage.

#### **To modify the properties of an IVR Service:**

- 1. List the IVR Services defined in the system. For details, see ["Listing IVR](#page-275-0)  [Message Services" on page 6-36.](#page-275-0)
- 2. Right-click the icon of the IVR Message Service to modify, and then click **Properties**. Alternatively, double-click the icon.

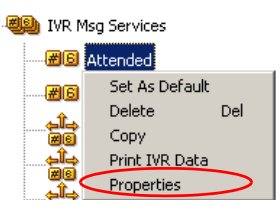

The *IVR Message Service* properties dialog box opens.

The tabs and options of this dialog box are described in ["Defining a New](#page-255-0)  [IVR Message Service" on page 6-16](#page-255-0).

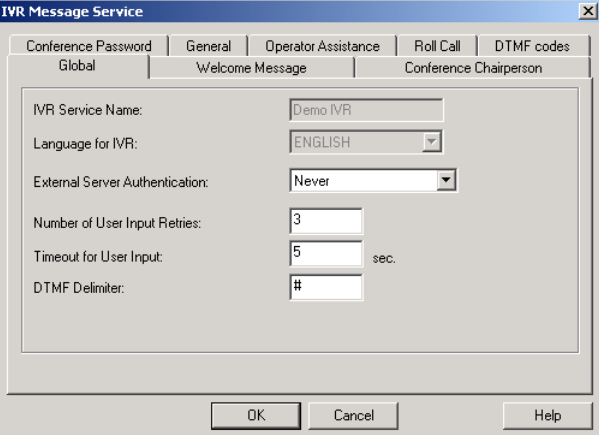

- 3. Modify the required parameters or download the required audio file.
- 4. Click **OK** to apply the settings.

## **Assigning IVR Services to Conferences**

IVR Message Services enable the conference participants and the chairperson to perform various operations from their endpoints using DTMF codes, and and to utilize the SilenceIT and Roll Call features. Assigning a defined IVR Service and all its options to a conference is done during the definition of a new On Going Conference or Reservation.

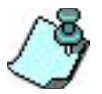

The selected IVR Service and its features and options cannot be modified or disabled during the On Going Conference.

#### **To assign an IVR Service to an Audio Only conference:**

When defining a new Audio Only conference in the *Setting* tab:

- 1. In the *General Settings* pane, click the **Enable IVR Service** check box.
- 2. From the *Message Service Name* list, select the name of the IVR Service or leave this field blank if you wish to use a default IVR Service. The selected IVR Service (all its properties including Roll Call and SilenceIT, if those are enabled) will be applied to this On Going Conference or Reservation.

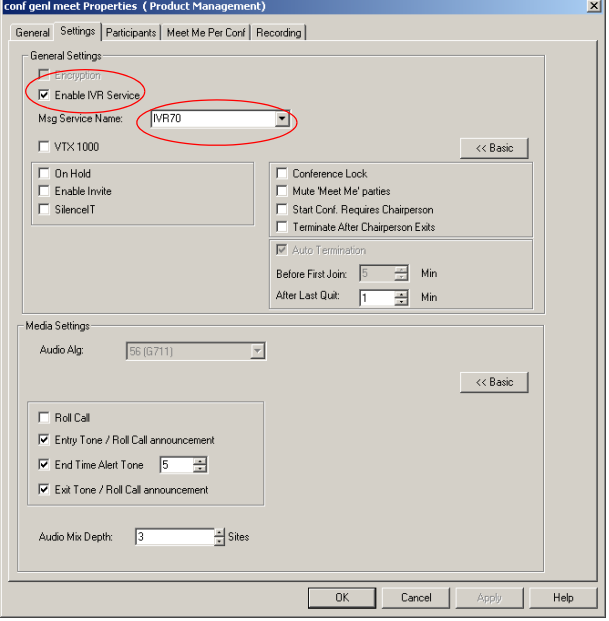

# **Defining a New Entry Queue Message Service**

An Entry Queue Message Service is a subset of an IVR Message Service that is used with Entry Queues. It includes a set of voice prompts that are used to guide the caller to the appropriate conference. You can create different Entry Queue Services for different languages and personalized voice messages.

### **To set the new Entry Queue Message Service:**

- 1. Expand the *MCU* tree, and then expand the *MCU Configuration* tree.
- 2. Right-click the *IVR Services* icon, and then click **New Entry Queue Service**.

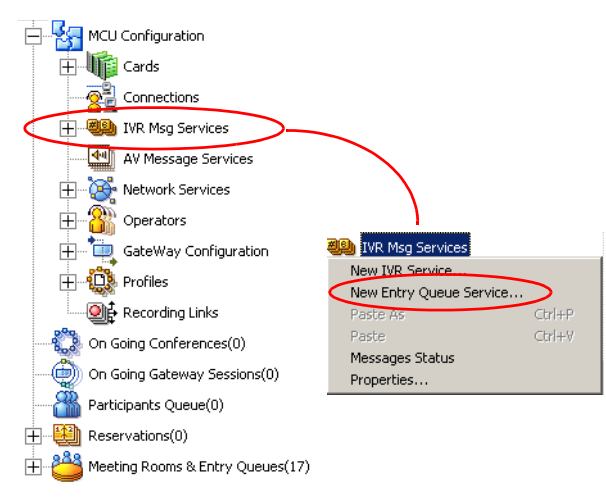

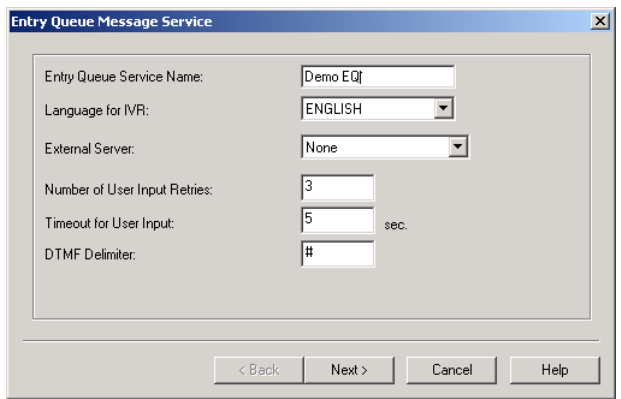

The *Entry Queue Message Service* dialog box opens.

This dialog box enables you to define the general parameters of the Entry Queue Service.

3. Define the following parameters:

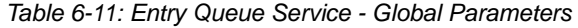

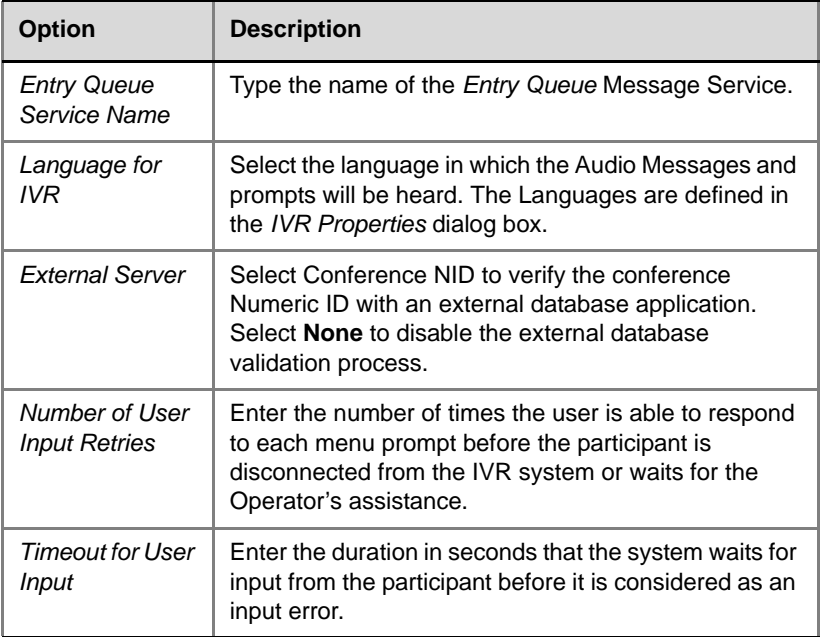

| <b>Option</b>         | <b>Description</b>                                                                                                    |
|-----------------------|----------------------------------------------------------------------------------------------------|
| <b>DTMF</b> Delimiter | The interaction between the caller and the system is<br>done via touch-tone signals (DTMF codes). Enter the<br>key that will be used to indicate a DTMF command<br>sent by the participant or the conference chairperson.<br>Possible keys are the pound key $(\#)$ or star $(*)$ . |

*Table 6-11: Entry Queue Service - Global Parameters (Continued)*

### 4. Click **Next**.

The *Welcome Message* dialog box opens. This dialog box contains a limited set of options that are identical to those defined in the *IVR - Welcome Message* dialog box.

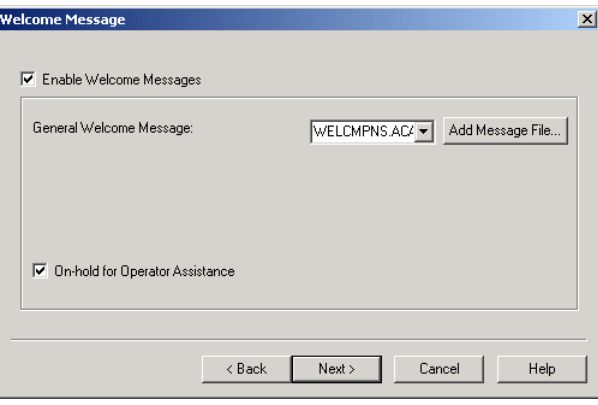

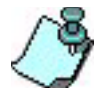

If the Entry Queue Service is used in conjunction with an IVR Service and the conference is set to Entry Queue Access, forcing participants to go through both queues when connecting to the conference, will require the participant to hear the Welcome message twice (once in the Entry Queue and the second time in the IVR queue). To avoid hearing the welcome message twice, create an empty welcome message that is two seconds long for the IVR Service. When the participant enters the conference, two seconds of silence will play before the Entry Queue's welcome message.

5. Select **Enable Welcome Messages** to enable a welcome message when the participant connects to the conference. If the *Enable Welcome Messages* option is disabled, the Welcome message is skipped and the participant will hear the next prompt in the Entry Queue menu.

### 6. Define the following parameters:

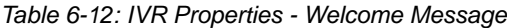

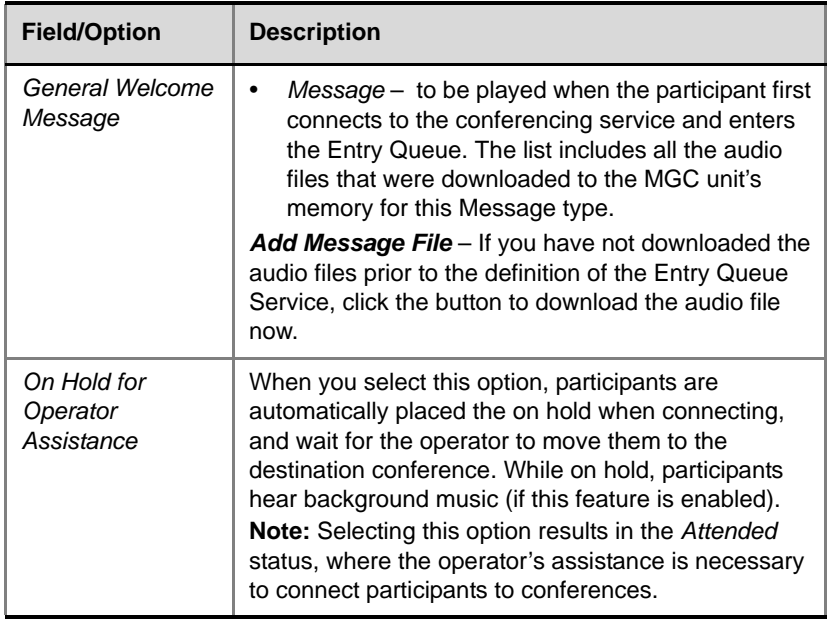

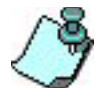

Adding messages to the Entry Queue Service is similar to adding messages to the IVR Service. For more information about adding new messages to the Entry Queue Service, see [Defining IVR](#page-248-0)  [Software Module Properties](#page-248-0), [page 6-10,](#page-249-2) steps [5](#page-249-1)[-8.](#page-253-1)

#### 7. Click **Next**.

The *Conference ID* dialog box opens.

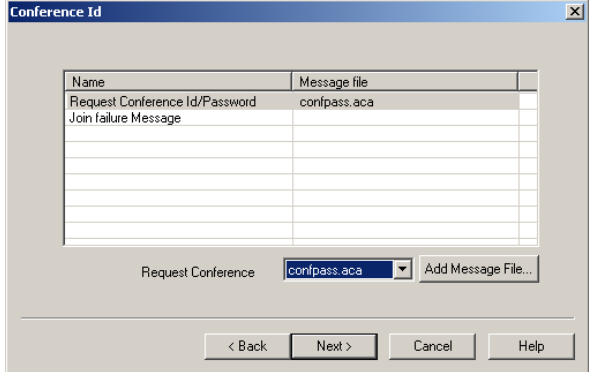

8. To assign the audio file to the message type, click the appropriate table entry.

The message type appears at the bottom of the table and the drop-down list displays the names of the audio files stored in the MGC unit's memory.

The following messages and prompts may be played to request the conference Numeric ID/Password:

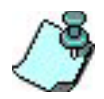

If the files were not downloaded prior to the definition of the Entry Queue Service, or if you want to add new audio files, click **Add Message File** to download the appropriate audio file to the MGC unit's memory. Adding messages to the Entry Queue Service is similar to adding messages to the IVR Service. For more information about adding new messages to the Entry Queue Service, see [page 6-9,](#page-248-0) [Defining IVR Software Module Properties](#page-248-0), steps [5](#page-249-1)[-8](#page-253-1).

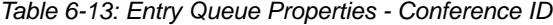

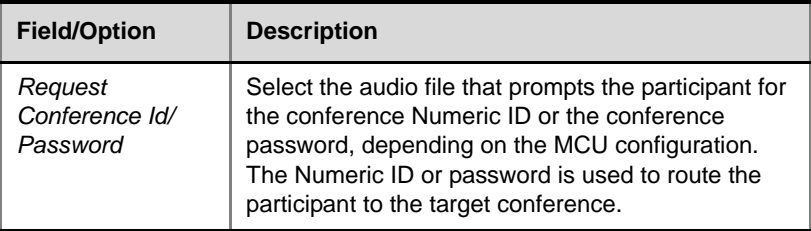

| <b>Field/Option</b>     | <b>Description</b>                                                                                                    |
|-------------------------|----------------------------------------------------------------------------------------------------|
| Join Failure<br>Message | Select the audio file that requests the participant to<br>re-enter the conference Numeric ID or password<br>when failing to enter the correct conference Numeric<br>ID or password. |

*Table 6-13: Entry Queue Properties - Conference ID (Continued)*

### 9. Click **Next**.

The *Operator Assistance* dialog box opens.

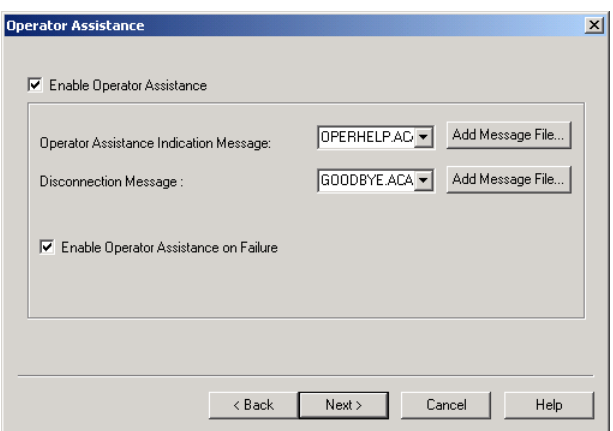

- 10. Select **Enable Operator Assistance** to enable operator assistance when the participant waits in the IVR queue and during the conference.
- 11. Select the messages to be played when the participant requests or is waiting for operator's assistance, or when the participant fails to enter the correct conference password:

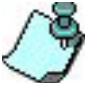

If the files were not downloaded prior to the definition of the Entry Queue Service, or if you want to add new audio files, click **Add Message File** to download the appropriate audio file to the MGC unit's memory. Adding messages to the Entry Queue Service is similar to adding messages to the IVR Service. For more information about adding new messages to the Entry Queue Service, see [page 6-9](#page-248-0), [Defining IVR Software Module Properties](#page-248-0), steps [5-](#page-249-1)[8.](#page-253-1)

| <b>Field/Option</b>                             | <b>Description</b>                                                                                                    |
|-------------------------------------------------|----------------------------------------------------------------------------------------------------|
| Operator<br>Assistance<br>Indication<br>Message | Select the audio file to be played to the participant<br>when:<br>The participant requested help.<br>The participant entered an incorrect conference<br>٠<br>password.<br>The On Hold for Operator Assistance option is<br>$\bullet$<br>selected in the IVR - Welcome Message dialog box. |
| Disconnection<br>Message                        | If the Enable Operator Assistance on Password Failure<br>option is disabled, select the audio file to be played<br>when the participant enters an incorrect password and<br>is to be disconnected from the conference.                                                                    |

*Table 6-14: IVR Properties - Operator Assistance Messages*

- 12. Select the **Enable Operator Assistance on Failure** check box to enable operator assistance when the participant fails to correctly access the conference. When this option is cleared, a participant who failed all password attempts will be automatically disconnected from the conference, after hearing the disconnection message.
- 13. Click **Finish** to complete the Entry Queue Service definition. The new Entry Queue Service is added to the *IVR Message Services* list.

# **Assigning Entry Queue Services to an Entry Queue**

To enable the system to route participants to their conferences according to the conference Numeric ID or password (depending on the MCU configuration), an Entry Queue Service must be assigned to the Entry Queue. Assigning is done during the definition of a new Entry Queue, in the *Entry Queue Properties* dialog box.

### **To assign the Entry Queue Service to an Audio only conference:**

• In the *Entry Queue Properties* dialog box, in the *Entry Queue Message Service* list, select the required Entry Queue Service, or leave this box empty to use the default Entry Queue (if one is defined).

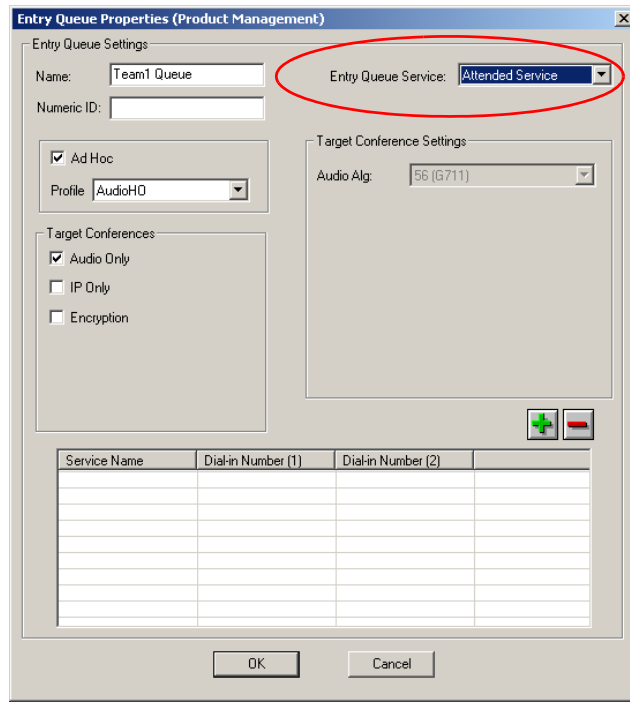

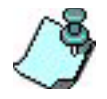

You can set either an IVR Service or an Entry Queue Service as the default *IVR Message Service*, but not both. If an IVR Service is selected as default, you must assign an Entry Queue Service here.

## **Connecting to a Conference from an Entry Queue**

When a conference is accessed through an Entry Queue and an IVR Service is assigned to the conference, the connection to the conference is made in two stages. In the first stage, the participants connect to the Entry Queue where they are routed to their destination conference according to the conference Numeric ID or password, depending on the MCU configuration. In the second stage, the participant is prompted for the conference password and the chairperson password. The participant can also be prompted for additional information.

To minimize the number of voice prompts to which the caller has to respond before connecting to the conference, it is recommended to exclude from the IVR Service prompts that are part of the Entry Queue Service, such as the general Welcome message.

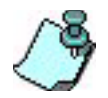

To enable the touch-tone commands from the participant's telephone during an On Going Conference, an IVR Service must be assigned to the conference.
## **Viewing the Audio Messages Status**

The number of messages that can be downloaded to the MGC unit's Audio+ card is defined in the "system.cfg" file. The audio files for the messages and voice prompts are sorted and stored in groups according to their duration. Five duration categories are provided:

2-second, 4-second, 8-second, 16-second and 32-second groups. The messages are sorted in the Audio+ card of the MCU. The number of messages that can be downloaded to the Audio+ card for each of these groups, is listed in [Table 6-15](#page-288-0).

| <b>Duration Category Group</b> | Max. Number of Voice Messages in Group |
|--------------------------------|----------------------------------------|
| 2-second duration              | 360                                    |
| 4-second duration              | 438                                    |
| 8-second duration              | 172                                    |
| 16-second duration             | 24                                     |
| 32-second duration             | 36                                     |

<span id="page-288-0"></span>*Table 6-15: Max. Number of Messages by Duration Category Group*

You can check the number of audio files that are currently stored on the Audio+ card and the status of the downloading process (if you check the status during the download process).

### **To view the status of the audio messages:**

- 1. Expand the *MCU* tree, and then expand the *MCU Configuration* tree.
- 2. Right-click the *IVR Services* icon, and then click **Messages Status**.

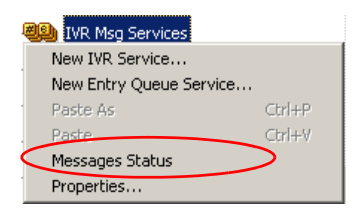

The *IVR Messages Status* dialog box opens, listing the IVR messages audio files that are currently stored on the Audio+ card, sorted according to their duration.

The list also displays the file's name and its download status.

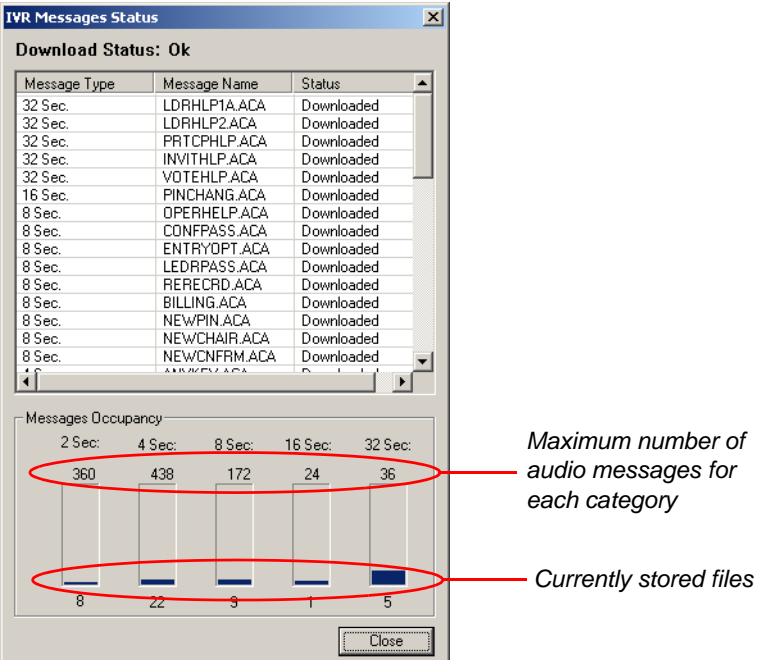

The *Messages Occupancy* pane shows:

- The maximum number of audio messages for each category that can be stored on the Audio+ card, as configured in the "system.cfg" file.
- The number of audio files in each duration category that are currently stored on the Audio+ card.
- 3. Click **Close** to exit the dialog box.

# **Printing IVR/DTMF Codes**

You can print the list of operations and their corresponding DTMF codes defined in the IVR Message Service. Data may be sent to a printer, saved to a file or copied to a clipboard. The printed list includes the operation, the input keys that are required and the type of permission for this operation (chairperson only or everyone).

### **To print the list of DTMF codes:**

- 1. Expand the *IVR Message Services* tree.
- 2. Right-click the icon of the IVR Message Service whose DTMF codes to print, and then click **Print IVR Data**.

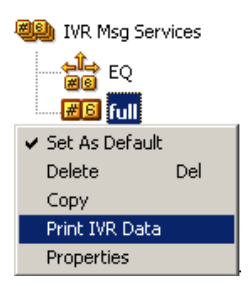

The *Print* dialog box opens.

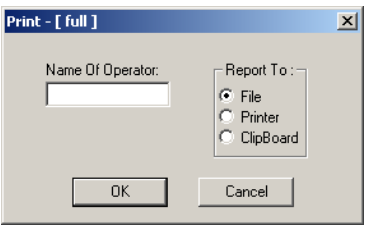

- 3. In the *Name Of Operator* field, enter the name of the operator who initiated the report (optional).
- 4. From the *Report To* options, select the destination to which the codes data is to be sent:
	- **File** To save the list of DTMF codes to a text file
	- **Printer** To print the list of DTMF codes to the default printer
	- **Clipboard** To copy the list of DTMF codes to the clipboard for use by other applications

### 5. Click **OK**.

If you select the *Report To - File* option, a browser dialog box opens.

6. Enter the file name, select the destination directory and then click **Save**.

In the sample text file of DTMF codes, the first column lists the function to be performed (the DTMF name), the second column lists the DTMF string to be used, and the third column lists the required permission.

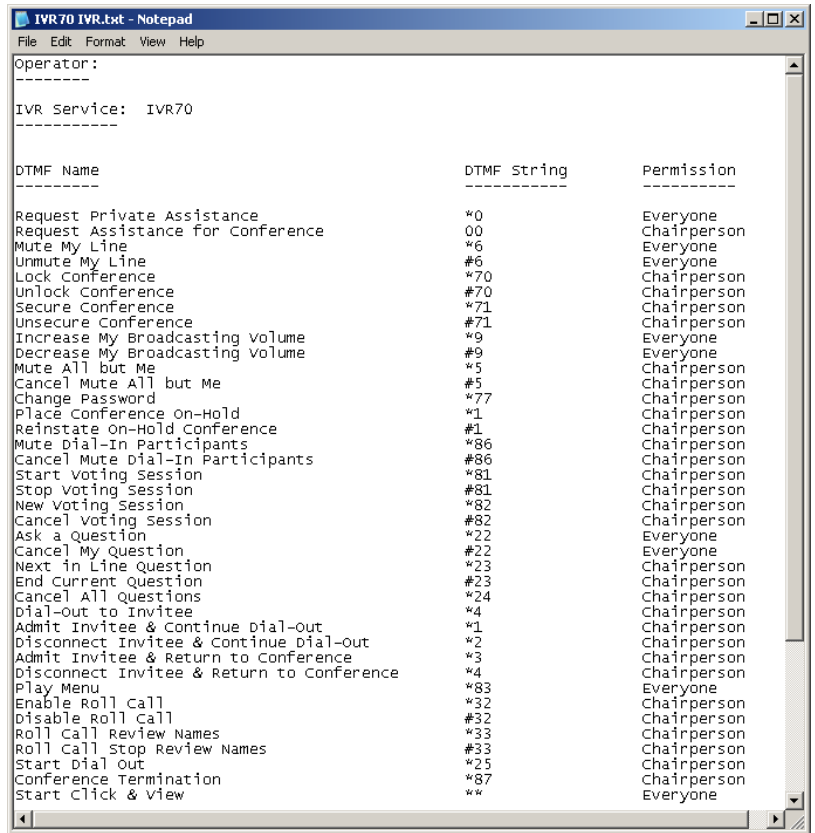

For a full list of IVR messages and their DTMF codes, see MGC Manager User's Guide Vol. I, Chapter 6, "Using DTMF Codes during a Conference".

# **Default IVR Prompts and Messages**

The system is shipped with the following audio prompts and messages:

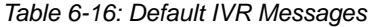

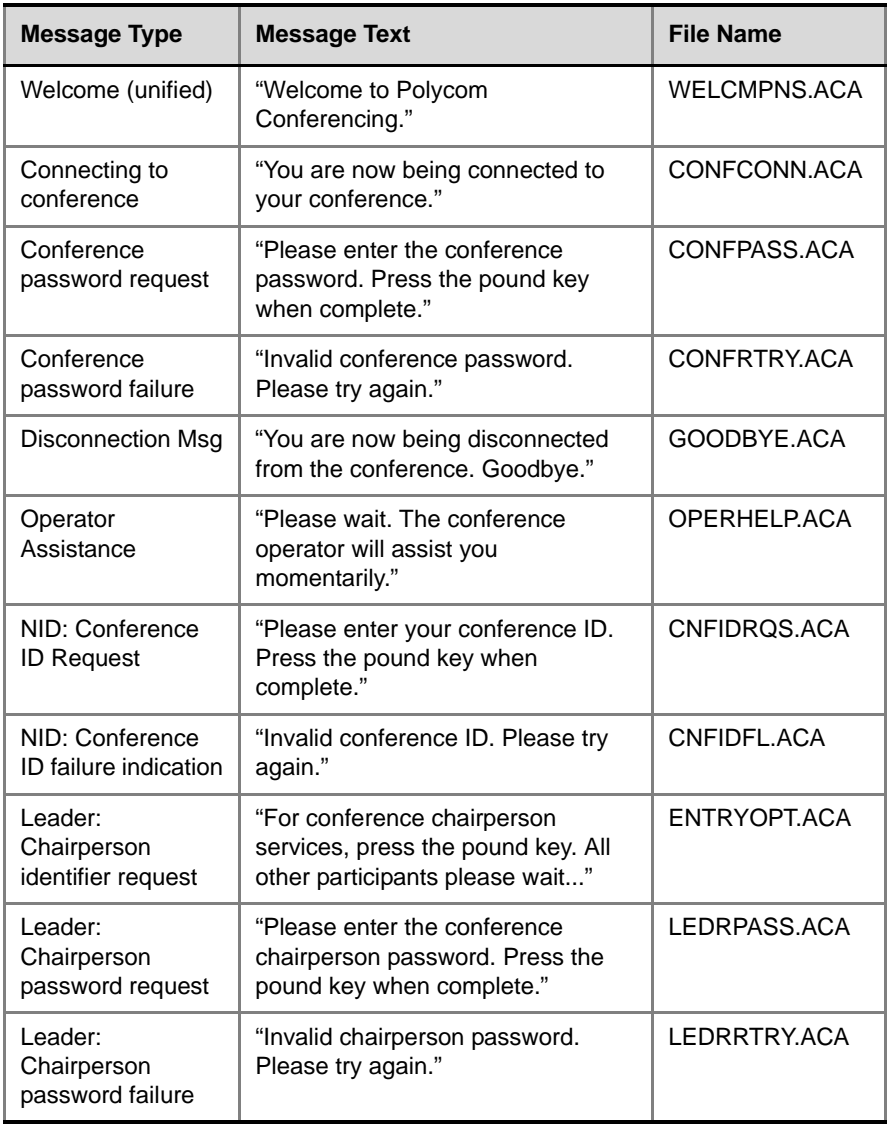

| <b>Message Type</b>                                           | <b>Message Text</b>                                                             | <b>File Name</b> |
|---------------------------------------------------------------|---------------------------------------------------------------------------------|------------------|
| Personal code<br>request                                      | "Please enter your personal code.<br>Press the pound key (#) when<br>complete." | PINROST.ACA      |
| Personal code<br>failure                                      | "Invalid personal code."                                                        | PINFAIL ACA      |
| Press any key                                                 | "Press any key to enter the<br>conference."                                     | ANYKEY.ACA       |
| General:<br>Conference<br>Secured                             | "The conference is now secured."                                                | SECURED.ACA      |
| General:<br>Conference Un-<br>secured                         | "The conference is now in an<br>unsecured mode."                                | UNSECURE.ACA     |
| General: Wait for<br>chairperson                              | "Please wait for the chairperson to<br>join or start the conference."           | LDRWAIT.ACA      |
| General: First to<br>join                                     | "You are the first person to join the<br>conference."                           | <b>FIRST.ACA</b> |
| General: Indication<br>of a "Mute all but<br>me" operation    | "All conference participants are now<br>muted."                                 | ALLMUTE.ACA      |
| General: Indication<br>of a "Un Mute all<br>but me" operation | "All conference participants are now<br>unmuted."                               | ALLUNMTE.ACA     |
| General<br>Chairperson<br>dropped                             | "The chairperson has left the<br>conference."                                   | CHAIRDRP.ACA     |
| General: End time<br>alert                                    | "The conference is about to end."<br>ENDALERT.ACA                               |                  |

*Table 6-16: Default IVR Messages (Continued)*

| <b>Message Type</b>                                                 | <b>Message Text</b>                                                                                                    | <b>File Name</b> |
|---------------------------------------------------------------------|----------------------------------------------------------------------------------------------------|------------------|
| General: Change<br>password menu                                    | "Press 1 to change conference<br>password.<br>Press 2 to change chairperson<br>password.<br>Press 9 to exit the menu." | PINCHANG.ACA     |
| General: Enter<br>new conference<br>password                        | "Please enter the new conference<br>password. Press the pound key (#)<br>when complete."                               | NEWPIN ACA       |
| General: Enter<br>new chairperson<br>password                       | NEWCHAIR.ACA<br>"Please enter the new chairperson<br>password. Press the pound key (#)<br>when complete."              |                  |
| General: Re-enter<br>new chairperson<br>password                    | "Please re-enter the new password.<br>Press the pound key (#) when<br>complete."                                       | NEWCNFRM.ACA     |
| General: New<br>password invalid                                    | "The new password is invalid."                                                                                         | NEWINVLD.ACA     |
| General:<br>Successful<br>password change<br>confirmation           | "The password has been<br>successfully changed."                                                                       | NEWOK.ACA        |
| General:<br>Conference locked                                       | "The conference is now locked."<br>LOCKED.ACA                                                                          |                  |
| General:<br>Conference<br>unlocked                                  | "The conference is now unlocked."<br>UNLOCKED.ACA                                                                      |                  |
| General:<br>Destination<br>conference is<br>locked                  | "The conference you are trying to<br>join is locked."                                                                  | CUFLOCKD.ACA     |
| General: Billing<br>code request<br>(during on going<br>conference) | <b>BILLING.ACA</b><br>"Please enter the Billing code.<br>Press the pound key (#) when<br>complete."                    |                  |

*Table 6-16: Default IVR Messages (Continued)*

| <b>Message Type</b>                                                                            | <b>Message Text</b>                                             | <b>File Name</b> |
|------------------------------------------------------------------------------------------------|-----------------------------------------------------------------|------------------|
| General: Self mute<br>indication                                                               | "You are now muted."                                            | SELFMUTE.ACA     |
| General: Self<br>unmute indication                                                             | "You are no longer muted."                                      | MUTEEND.ACA      |
| General: Max.<br>number of Conf.<br>participants<br>exceeded                                   | "The conference is full. You cannot<br>join at this time."      | CNFFULL.ACA      |
| General: "Add me<br>to Q&A queue"<br>confirmation                                              | "Please wait and you will be<br>prompted to ask your question." | QAADD.ACA        |
| General: "Remove<br>me from Q&A<br>queue"<br>confirmation                                      | "You have been removed from the<br>Question and Answer queue."  | QAREM.ACA        |
| General: "Next<br>participant in Q&A<br>queue"<br>announcement<br>(Grant permission<br>to ask) | "It is now your turn to speak - please<br>ask your question."   | <b>OAASK ACA</b> |
| General:<br>Recording<br>indication                                                            | "The conference is being recorded."                             | RCRDCONF.ACA     |
| General:<br>Recording failure<br>indication                                                    | "The conference recording has<br>failed."                       | RCRDFAIL.ACA     |

*Table 6-16: Default IVR Messages (Continued)*

| <b>Message Type</b>                                    | <b>Message Text</b>                                                                                                    | <b>File Name</b> |
|--------------------------------------------------------|----------------------------------------------------------------------------------------------------|------------------|
| General:<br>Chairperson Help<br>menu1                  | "The available touch-tone keypad<br>actions are as follows:<br>To exit this menu press any key.<br>To request private assistance,<br>press Star $(*), 0.$<br>To request operator's assistance<br>for the conference, press 0, 0.<br>To mute your line, press star<br>$(*), 6.$<br>To unmute your line, press<br>pound (#), 6. | LDRHP1A.ACA      |
| General: Chairper-<br>son Help menu2<br>(continuation) | To lock the conference to dial-in<br>٠<br>participants, press star $(*), 7.$<br>To unlock the conference, press<br>٠<br>pound (#), 7.<br>To increase your volume, press<br>star $(*), 9$ .<br>To decrease your volume, press<br>٠<br>pound (#), 9.<br>To mute all participants except<br>yourself, press star $(*), 5."$      | LDRHP2.ACA       |

*Table 6-16: Default IVR Messages (Continued)*

| <b>Message Type</b>                         | <b>Message Text</b>                                                                                                    | <b>File Name</b> |
|---------------------------------------------|----------------------------------------------------------------------------------------------------|------------------|
| General:<br><b>Participant Help</b><br>menu | "The available touch-tone keypad<br>actions are as follows:<br>To exit this menu press any key.<br>To request private assistance,<br>press star $(*), 0$ .<br>To mute your line, press star<br>$(*), 6.$<br>To unmute your line, press<br>pound (#), 6.<br>To increase your volume, press<br>star $(*), 9$ .<br>To decrease your volume, press<br>pound (#), 9.<br>To ask a question, press star<br>$(*), 2, 2.$<br>To cancel your question, press<br>pound (#), 2, 2." | PRTCHP ACA       |

*Table 6-16: Default IVR Messages (Continued)*

| <b>Message Type</b>          | <b>Message Text</b>                                                                                                    | <b>File Name</b> |
|------------------------------|----------------------------------------------------------------------------------------------------|------------------|
| General: Invite<br>Help menu | "The available touch-tone keypad<br>actions are as follows:<br>To exit this menu press any key.<br>To obtain an outside line and<br>٠<br>dial out to an invitee, press<br>star( $\star$ ), 4.<br>To admit an invitee to the<br>٠<br>conference and invite another<br>participant, press star( $\star$ ), 1.<br>To disconnect the invitee and<br>$\bullet$<br>invite another participant, press<br>star( $\star$ ), 2.<br>To admit an invitee to the<br>٠<br>conference and return to the<br>conference, press star( $\star$ ), 3.<br>To disconnect the invitee and<br>$\bullet$<br>return to the conference, press<br>star( $\star$ ), 4." | INVITHP.ACA      |
| General: Voting<br>Help menu | "The available touch-tone keypad<br>actions are as follows:<br>$\bullet$<br>To exit this menu press any key.<br>To vote, press star( $*$ )r, 8, 1.<br>٠<br>To end the voting session and<br>$\bullet$<br>get the results, press pound (#),<br>8, 1.<br>To start a new voting session,<br>press star( $\star$ ), 8, 2.<br>To cancel the voting session,<br>press pound $(\#)$ , 8, 2."                                                                                                    | VOTEHLP.ACA      |

*Table 6-16: Default IVR Messages (Continued)*

| <b>Message Type</b>                                                            | <b>Message Text</b>                                                                        | <b>File Name</b> |
|--------------------------------------------------------------------------------|--------------------------------------------------------------------------------------------|------------------|
| Roll Call: User<br>name recording<br>request                                   | "After the tone, please state your<br>name."                                               | NAMERCRD.ACA     |
| Roll Call: Playing<br>the recorded name<br>for the user to get<br>confirmation | "The name you have recorded<br>is(here the system will play the<br>name)"                  | NAMEIS.ACA       |
| Roll Call: Name<br>recording<br>confirmation                                   | "Press one to record your name<br>again or remain on the line to enter<br>the conference." | RERECRD.ACA      |
| Roll Call:<br>Participant's entry<br>prompt                                    | "has joined the conference."                                                               | JOINED.ACA       |
| Roll Call:<br>Participant's exit<br>prompt                                     | "has left the conference."                                                                 | LEFT.ACA         |
| Roll Call:<br>Introduction to the<br>participant's list<br>prompt              | "The conference participants are"                                                          | ROLLCALL.ACA     |
| Roll Call: End of<br>Roll Call list.                                           | "This is the end of the participants<br>list"                                              | LISTEND.ACA      |
| SilencelT: Adjust<br>SilencelT<br>sensitivity and<br>unmute                    | "To reduce the noise detection level<br>and return to the conference, press<br>$3.$ "      |                  |
| SilencelT:<br>Disable SilencelT<br>and unmute                                  | "To disable noise detection and<br>return to the conference, press 4."                     | SLNDNDRT.ACA     |
| SilencelT:<br>SilencelT menu                                                   | "Your line is muted due to a noisy<br>line. For available options, press 9."               | SLNMUTE.ACA      |

*Table 6-16: Default IVR Messages (Continued)*

| <b>Message Type</b>                                                                                                    | <b>Message Text</b>                                           |              |
|----------------------------------------------------------------------------------------------------|---------------------------------------------------------------|--------------|
| SilencelT:<br>Return to the<br>conference muted                                                                            | "To return to the conference muted,<br>press 2."              | SLNRTMUT.ACA |
| SilencelT:<br>Unmute and return<br>to the conference                                                                       | "To unmute and return to the<br>conference, press 1."         | SLNUNMTR.ACA |
| SilencelT:<br>Unmute reminder                                                                                              | "To unmute your line at any time,<br>press pound $(\#)$ , 6." | SLNUNMUT.ACA |
| SilencelT:<br>" line is muted due to a noisy line."<br>Participant<br>detected as noisy<br>indication to the<br>conference |                                                               | PARTDET ACA  |

*Table 6-16: Default IVR Messages (Continued)*

# **Attended Conferencing**

An operator Attended conference is a service designed usually for large conferences and can contain both dial-in and dial-out participants. In many attended conferences, the name and the telephone number of each dial-out participant is given to the operator at the time the reservation is made. For dial-in participants, the Entry Queue used for conference access, or the IVR service assigned to the conference, are set to attended mode. Using the enhanced tools for attending participants, conferences, the operator or coordinator makes sure all invited participants are on hand, then sees to it that the conference proceeds according to plan. Usually, the operator initiates the call to connect participants and greets the participants when connected.

In Attended conferences, the operator can assist participants by greeting and guiding them to the appropriate conference, or by helping them join the conference if they have failed to enter the required information (password).

When dial-in participants connect to an Entry Queue or IVR-enabled conference they initially hear a welcome message. If the Entry Queue or IVRenabled conference is set to attended mode (the Entry Queue Service or the IVR Service is configured to "Wait for Operator Assistance"), they are then moved to the Participants Queue where they must wait for an operator to attend to them.

The participants can be in one of the following stages: Greeting (Welcome), Attended, On Hold, and Conferencing. The operator controls the participants' connections to the conference moving them from one stage to another. Special icons are used to indicate the participant status in an attended conference.

**Greeting** *-* In the *Greeting* stage, participants connect to the Entry Queue or directly to an IVR-enabled conference. They hear a *Welcome* message and are then moved to the Participants Queue where they wait for the operator to connect them to the conference.

**Attended** *-* In the *Attended* stage, participants are moved to the Operator conference, where after a short conversation with the participant, the operator moves each participant to the appropriate conference (Home conference) or places them on hold. An Operator conference is a conference, that allows the operator and one participant to talk without disturbing the On Going Conference. For more details see ["Managing Attended Participants from the](#page-335-0)  [Browser, Status and Monitor Panes" on page 7-34.](#page-335-0)

**On Hold** - In the *On Hold* stage, participants wait in the Participant's Queue where they hear background music, view the same *Welcome* video slide, and wait for the operator's assistance. Participants are also placed on hold and moved to the Participant's Queue when they enter the wrong conference Numeric ID (while in the Entry Queue) or the wrong password. This option must be enabled in the Entry Queue or the IVR Service and an Operator conference must be running on the MCU.

**Conferencing** *-* In the *Conferencing* stage, the participant is already connected to the On Going Conference. During the conference, operator assistance can be requested via DTMF codes, but only if it is already configured in the IVR Service assigned to the conference. For information about configuring IVR Services, refer to [see Chapter 6, "Setting IVR](#page-255-0)  [Message Services" on page 6-16](#page-255-0).

# **Requirements for an Attended Conference**

A conference can be defined set as attended or unattended by setting the IVR Service to attended mode.

In such a conference, the connection to the conference is managed by the operator, as well as the operations performed during the conference such as managing the Question and Answer session, voting, muting and unmuting participants, and more.

An Operator conference is required to manage the connection to attended conferences.

An Operator conference can have up to two participants only: the operator and a participant. The operator can move a participant from the Entry Queue, conference IVR Queue, Participants Queue, or On Going Conference to a private, one-on-one conversation in the Operator conference by selecting or clearing the "On-hold for Operator Assistance" option in the Entry Queues Service assigned to the entry queue. If the conference is accessed from the Entry Queue, the connection to the conference is set to attended mode.

To run attended conferences the following entries must be set:

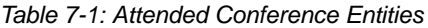

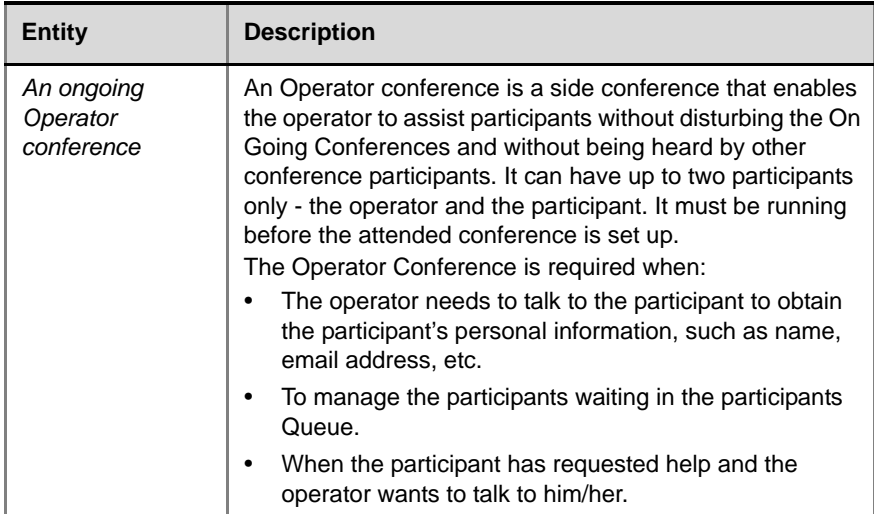

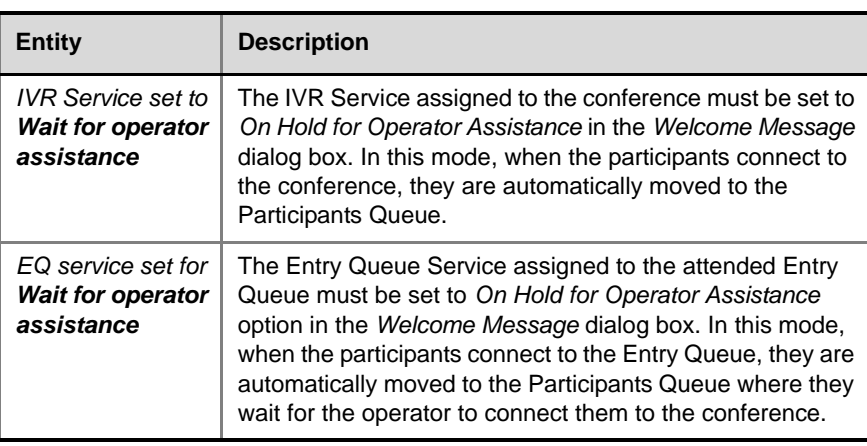

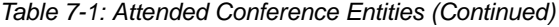

# **Defining an Operator Conference**

You can define an Operator Conference directly or define an operator reservation. The Operator conference name is derived from the operator name currently connected to the MCU from the same workstation.

### **To define an On Going Operator conference:**

1. Right-click the *On Going Conferences* icon, and then click **New Operator Conference**.

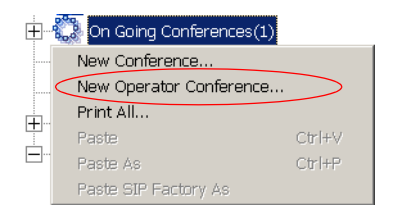

The *Conference Properties – General* dialog box opens.

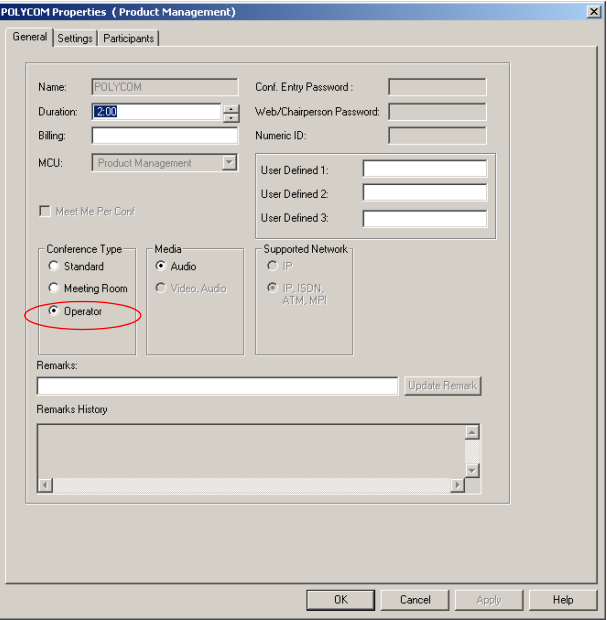

The conference type is set to **Operator**. The name of the On Going Operator Conference or Reservation is taken from the Operator's login name. This name cannot be modified. No password is required.

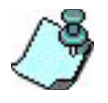

Only one Operator Conference can be run for each login operator at any time.

- 2. You can modify the conference duration.
- 3. In the *Media* box, select **Audio** to create an Audio Only Operator conference.
- 4. Click the **Settings** tab. The *Conference Properties – Settings* dialog box opens.

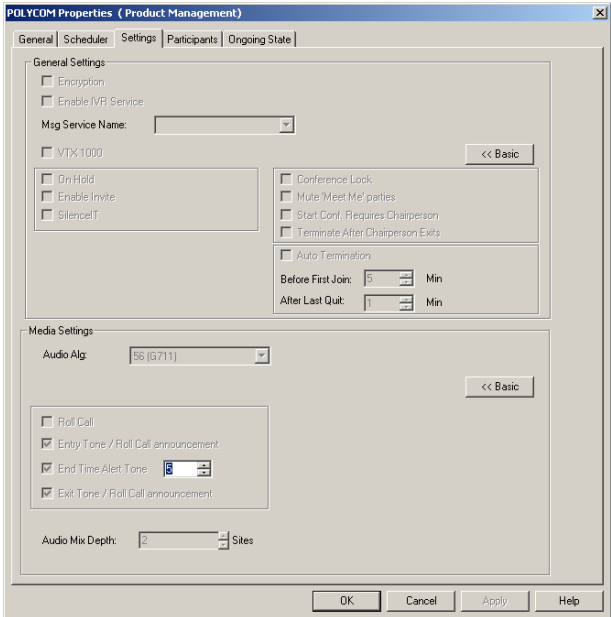

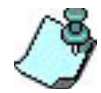

In an Operator conference, all fields not relevant to the Operator conference such as IVR Service are disabled.

5. Click the **Participants** tab.

The *Conference Properties – Participants* dialog box opens.

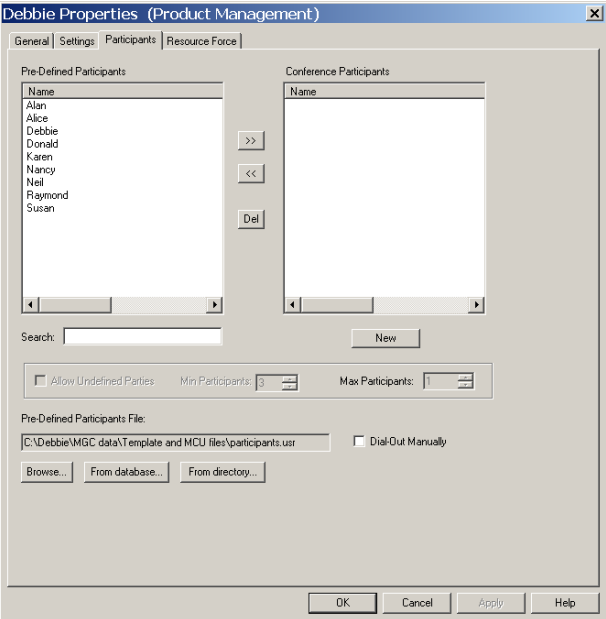

In an Operator Conference, one participant must be defined - the operator. The operator adds the second participant interactively during an On Going Conference.

6. Define the operator as a new participant, or if the operator is already defined in a Participant Template file or in the Participant database, add the operator to the conference.

7. Click **OK**.

The Operator conference is added to the list of On Going Conferences.

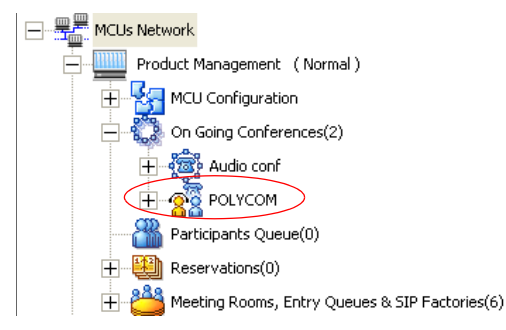

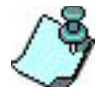

To save this conference for future use, copy the conference to a Group in the Reservations database by selecting the Copy Conf. option from the right-click pop-up menu. For more details, see the MGC Manager User's Guide, Volume II, Chapter 8, "Templates Handling".

The Audio Only Operator conference is identified by the icon:

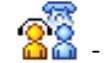

 $\overline{\textbf{22}}$  - Audio Only Operator conference.

The *Operator* icon  $\circled{S}$  is used to identify the operator participating in an Operator conference.

# **Setting the Participants Connection to the Conference to Attended Mode**

The participant connection to the conference is set to Attended Mode either at the Entry Queue level (if the conference is accessed from the Entry Queue) or at the conference level (if the conference is accessed directly via an IVR Queue).

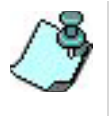

If a conference is accessed via an Entry Queue and an IVR Service is also assigned to the conference, the attended mode is set only for the entry queue. The Attended Mode is set for a conference only when dial-in participants connect to it directly.

### **Setting the Entry Queue to Attended Mode**

To set the Entry Queue to Attended Mode you define an Entry Queue Service in which the "On-hold for Operator Assistance" option is selected in the Welcome dialog box.

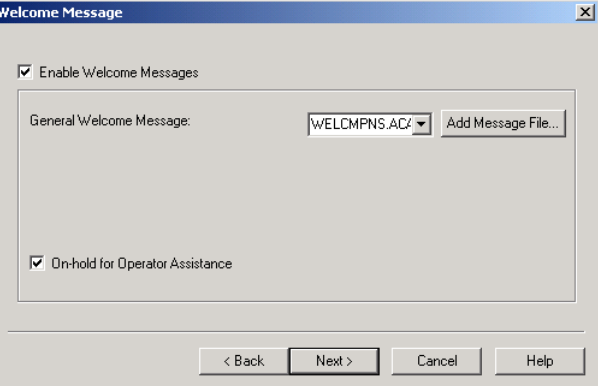

For a detailed description of the Entry Queue Service definition [see](#page-279-0)  [Chapter 6, "Defining a New Entry Queue Message Service"](#page-279-0).

This Entry Queue Service must be assigned to the Entry Queue which will be used for attended dial-in connections to conferences.

### **Setting the Conference Connection to Attended Mode**

The connection to the conference is set in the IVR Service assigned to the conference by selecting "On-hold for Operators Assistance" in the *IVR - Welcome Message* dialog box.

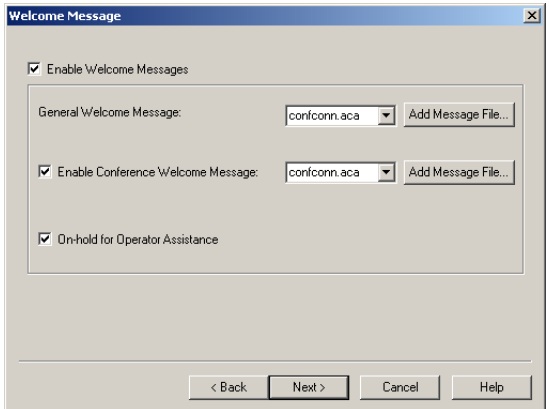

This IVR Service is then assigned to the conference to which dial-in participants connect and are assisted by the operator.

### **Participants Queue Management**

The Participants Queue window lists all the participants waiting for the operator's assistance. Participants are automatically added to the Participants Queue in the following circumstances:

- The IVR/Entry Queue Service is set to attended mode (On-hold for Operator assistance) and the operator is required to connect the participant to the conference
- The participant fails to connect to the conference by entering the wrong conference Numeric ID or conference password and waits for the operator's assistance
- The participant requests Operator's Assistance during the On Going Conference
- The participant is placed on hold

The Participants Queue provides robust tools for the operator to manage participants waiting for assistance. The Participants Queue is organized in one list. Participants waiting in the Participants Queue can be listed in the *Status* pane, or in a separate window. This enables you to list the On Going Conferences in the *Status* pane while assisting the participants waiting in the Participants Queue.

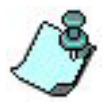

The Participants Queue management options are available only if an Operator conference is active and running on the MCU.

The main working tool is the *Attended Participant* dialog box that opens when a participant is being attended by the operator. This dialog box enables the operator to enter the participant name, general information, indicate the participant status (VIP yes/no), change the listening or broadcasting volume and move the participant to the destination conference (Home conference). The Attended Participant dialog box also provides tools to easily search filter the list of On Going Conferences for the appropriate destination conference, create a new On Going Conference, start an existing Meeting Room, and place a participant on hold. When moving the participant to the destination conference, the next participant waiting in the Participants Queue can be automatically moved to the Operator conference (to the Attended stage) speeding up the operator's work.

### **Listing Participants in the Participants Queue Window**

The Participants Queue list contains all the participants who are currently waiting for operator assistance and the participant who is currently being assisted by the operator in the Operator conference.

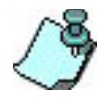

When starting the MGC Manager for the first time in a new installation or after upgrading to a higher version, the Participants Queue window is automatically displayed (empty). To bring the window on top, select the *Participants Queue window* in the window menu.

### **To display the Participants Queue window:**

• On the *Main* toolbar, click the *Participants Queue Window* icon .

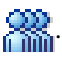

• In the *Browser* pane, double click the Participants Queue icon The *Participants Queue* window opens.

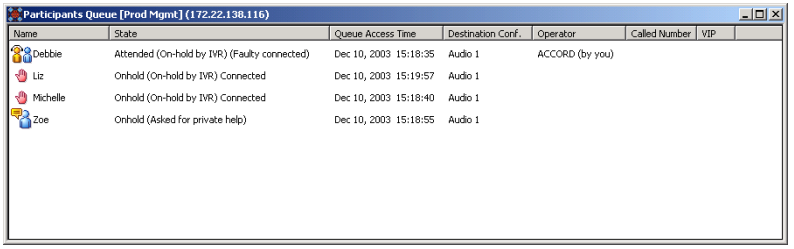

The following participant parameters are displayed in the *Participants Queue* window:

| Column               | <b>Description</b>                                                                                                    |
|----------------------|----------------------------------------------------------------------------------------------------|
| Name                 | The participant's name and an icon indicating the<br>participant status. Possible statuses are On Hold,<br>Attended, or Wait. For more information about participant<br>statuses, see Chapter 3, "Additional Participant Statuses" |
| State                | The reason the participant is moved to the Participants<br>Queue, and the connection status.                                                                                                    |
| Queue Access<br>Time | The date and time the participant has entered the<br>Participants Queue.                                                                                                    |

*Table 7-2: Participants Window Columns*

| Column                    | <b>Description</b>                                                                                                    |
|---------------------------|----------------------------------------------------------------------------------------------------|
| Destination<br>Conference | The name of the destination conference, when known, or<br>the name of the Entry Queue to which the participant has<br>connected. The conference name is known when the<br>participant was connected to the conference and is moved<br>from the conference to the Participants Queue or the<br>Operator conference. For example, when the participant<br>has requested assistance. |
| Operator                  | The login name of the operator who is assisting the<br>participant. This information is useful when there are<br>several operators logged into the same MCU from different<br>computers.                                                                                                    |
| Called Number             | The number the participant has dialed. Usually identifies<br>the dial-in number assigned to the Entry Queue or Meeting<br>Room.                                                                                                    |
| VIP                       | Indicates whether the participant status is defined as VIP.                                                                                                    |

*Table 7-2: Participants Window Columns (Continued)*

The *Participants Queue* window can be moved to any position on screen and you can configure its size as you can do with the MGC Manager Main Window and the Templates window.

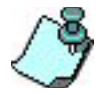

The new placement of the window at the time you close the MGC Manager application is saved for the next time you start MGC Manager - it is displayed in the same location.

### **Participants Queue Toolbar**

The *Participants Queue* toolbar is enabled when an Operator Conference is running and a Participant icon or Operator icon is selected.

The *Participants Queue* toolbar contains the following buttons:

| <b>Button</b> | <b>Function</b>              | <b>Description</b>                                                                                 |
|---------------|------------------------------|----------------------------------------------------------------------------------------------------|
|               | <b>Attend Participant</b>    | Moves the participant to the Operator<br>conference for operator's assistance.                     |
|               | Place Participant on<br>Hold | Places the attended participant on Hold.<br>The participant hears an IVR message while on<br>hold. |
|               | Move to Home<br>Conference   | Moves the participant to the Home (destination)<br>conference.                                     |

*Table 7-3: Participants Queue Toolbar Buttons*

### **Participant Queue Filter Toolbar**

The *Participant Queue Filter* toolbar options enable displaying the list of participants who are waiting to be connected to the conference, according to selected criteria.

| <b>Button</b>                       | <b>Function</b>                  | <b>Description</b>                                                                                     |
|-------------------------------------|----------------------------------|----------------------------------------------------------------------------------------------------|
| New Filter<br><b>New Filter</b>     | Participant<br>Queue Filter List | Lists the Participant Queue filters<br>currently defined in the system.                                |
| <b>PARTICIPANTS</b><br>QUEUE FILTER | Participant<br>Queue Filter      | Opens the Participants Queue Filter<br>dialog box where you define a new<br>Participants Queue Filter. |
| DELETE FILTER                       | Delete Filter                    | Deletes the selected Participant Queue<br>Filters.                                                     |

*Table 7-4: Participant Queue Filter Toolbar Buttons*

### **Using Participants Queue Filters**

You can determine the types of participants to be displayed in the *Participants Queue* window by creating filters that set criteria according to which participants appear in the list.

Use the *Participants Queue* window to view participants connecting to a specific Entry Queue according to the Entry Queue's dial-in number, or according to a specific status.

Filters may be used in two modes: when you are connected to the database and locally without logging into the database.

When you are connected to the database, filters created and saved in the past may be used for the current session.

If you are not connected to the database, you can only create a filter to be used immediately and locally - without being able to save the filter for future use or add it to the list of filters.

Two types of filters may be defined: Personal Filters and Public Filters. Personal Filters are created by operators for their personal use.

Public Filters can only be defined by a database user with permission to create Public filters and who has logged into the database.

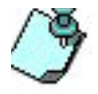

For more details about defining permissions to create public filters, see the MGC Manager User's Guide, Vol. II, Chapter 6, "Defining Permissions".

### **To define Participants Queue filters in the Database:**

The default *Filter* is **All -** all participants waiting in the Participants Queue appear in the *Participants Queue* window. You can create a new filter and save it for future use.

- 1. If you are not already logged in, log into the database.
- 2. In the MGC Manager window, from the *Filter* toolbar, in the *Filter* list select **New Filter**.

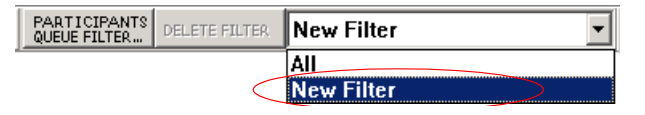

3. Click the **Participants Queue Filter** button.

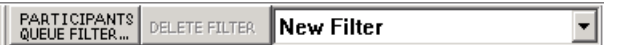

The *Participants Queue Filter* dialog box opens.

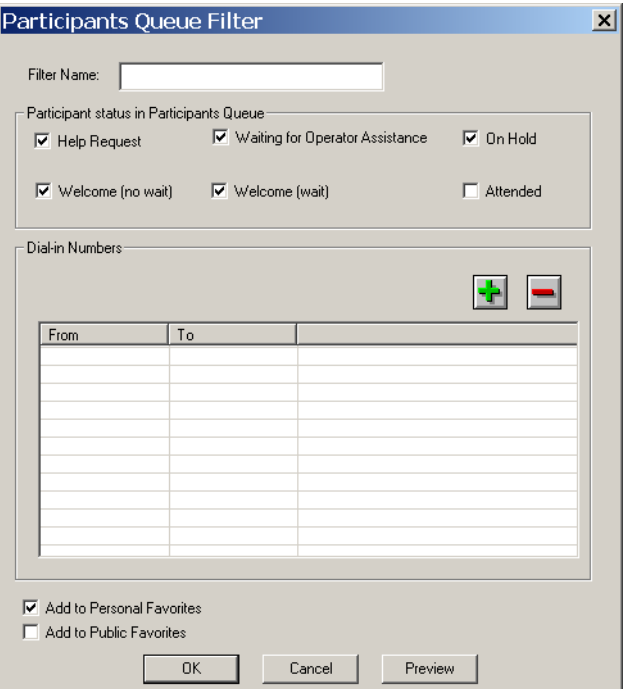

4. Enter the Filter name to save it in the database for future use.

Define the filtering options. You can select from the listed statuses of participants to be monitored or the participants who dialed the indicated dial-in numbers.

You can define the following filtering parameters.

*Table 7-5: Participants Queue Filter Options*

| <b>Field/Option</b>                             | <b>Description</b>                                                                                                    |  |
|-------------------------------------------------|----------------------------------------------------------------------------------------------------|--|
| <b>Filter Name</b>                              | Enter the name of the Filter.<br>If you are modifying the parameters of an existing<br>filter, enter a new name to modify the filter name.                                                                                                    |  |
| <b>Participant Status in Participants Queue</b> |                                                                                                    |  |
| <b>Help Request</b>                             | Select this check box to display participants who<br>have requested help in the Participants Queue<br>window.                                                                                                    |  |
| Waiting for<br>Operator<br>Assistance           | Select this check box to display participants who are<br>waiting for the Operator Assistance because they<br>failed to enter the correct conference numeric ID,<br>Conference or Chairperson password, or because<br>they need to be connected to the conference as the<br>Entry Queue Service or IVR Service is set to<br>attended mode. |  |
| On Hold                                         | Select this check box to display participants who<br>have been placed on hold.                                                                                                    |  |
| Welcome (no wait)                               | Select this check box to display participants who are<br>in Welcome (no wait) status. (for Greet and Guide<br>conferences)                                                                                                    |  |
| Welcome (wait)                                  | Select this check box to display participants who are<br>in Welcome (wait) status. (for Greet and Guide<br>conferences)                                                                                                    |  |
| Attended                                        | Select this check box to display participants who are<br>currently being attended.                                                                                                    |  |
| <b>Dial-In Numbers</b>                          |                                                                                                    |  |
| Dial-In Numbers                                 | Define the dial-in numbers used by participants to<br>access Entry Queues, Meeting Rooms, or<br>conferences. Only participants dialing these<br>numbers are displayed in the Participants Queue<br>window.                                                                                                    |  |

| <b>Field/Option</b>        | <b>Description</b>                                                                                                    |  |
|----------------------------|----------------------------------------------------------------------------------------------------|--|
| Dial-In Numbers<br>(cont.) | To define the dial-in numbers:<br>Click the plus [+] icon to add a range of dial-in<br>1.<br>numbers.<br>The Add Dial-in Range dialog box<br>opens.<br><b>Add Dial-in Range</b><br>$\vert x \vert$<br>Last Phone Number:<br>First Phone Number:                                                                                                    |  |
|                            | OK<br>Cancel<br>2.<br>In the First Phone Number box enter the first<br>dial-in number in the range of numbers to be                                                                                                    |  |
|                            | used for filtering.<br>In the Last Phone Number box enter the last dial-<br>3.<br>in number in the range of numbers to be used for<br>filtering.                                                                                                    |  |
|                            | To use one number, enter the same dial-in<br>number in the First and Last Phone Number<br>boxes.<br>4. Click OK.<br>The dial-in numbers range appears in the<br>Participants Queue Filter dialog box.                                                                                                    |  |
|                            | Repeat steps 1-4 to define additional dial-in number<br>ranges to be filtered.<br>To remove a range of dial-in numbers, select the<br>range to remove and click the minus [-] icon.<br>When no dial-in number ranges are defined in the<br>filter, dial-in number is not used as a criterion for<br>displaying a participant in the Participants Queue<br>window. |  |

*Table 7-5: Participants Queue Filter Options (Continued)*

| <b>Field/Option</b>          | <b>Description</b>                                                                                                    |
|------------------------------|----------------------------------------------------------------------------------------------------|
| <b>Actions</b>               |                                                                                                    |
| Add to Personal<br>Favorites | This check box is selected by default.<br>Select this check box to save the filter for future use<br>and add it to the list of filters that you can use. When<br>viewing the list of Filters in the <i>Filter</i> list in the MGC<br>Manager Toolbar, the Filters are labeled <b>Personal:</b><br>[Filter Name].<br><b>Note:</b> This option appears only when creating the<br>filter in the database.                             |
| Add to Public<br>Favorites   | This check box appears only if you have the<br>permission to create/modify Public filters.<br>Select this check box to save this Filter as a Public<br>Filter for use by all users. When viewing the list of<br>Filters in the <i>Filter</i> list in the MGC Manager Toolbar,<br>Public Filters are labeled<br><b>Public: [Filter Name].</b><br><b>Note:</b> This option appears only when creating the<br>filter in the database. |

*Table 7-5: Participants Queue Filter Options (Continued)*

- 5. Once the filter is defined, you can preview its selection by clicking the **Preview** button.
- 6. If you want to further modify it, do so or save the filter for future use by selecting the *Add to Favorites* option.
- 7. Click the **Preview** button to apply the filter to the *Participants Queue*  before saving it and adding it to the *Favorites* list.
- 8. If you are not satisfied with the filtering options, you can modify them and preview the results before saving the filter.
- 9. Click **OK** to save the filter in the *Favorites* list.

#### **To use filters:**

You can filter the list of participants displayed in the *Participants Queue* window at any time by selecting a different filter from the list of saved filters.

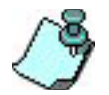

You must be logged into the appropriate databases to use existing, pre-defined filters. For more information on how to log into the database see MGC Manager User's Guide Vol. I, Chapter 3, "Templates Database".

• To filter the *Participants Queue* window, select a filter from the list.

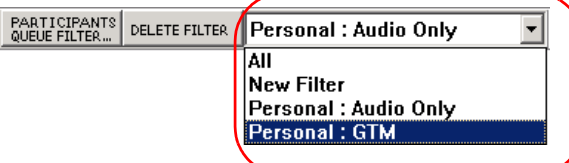

The *Participants Queue* window displays only the participants that match the selected filter.

### **To modify a filter:**

You can modify your personal filters or public filters, if you have the appropriate permission and you are logged into the database.

- 1. In the *Filters* list, select the filter to modify and then click the **Participants Queue Filter** button. The *Participants Queue Filter* dialog box opens.
- 2. Select or deselect any of the filter criteria as needed.
- 3. Click the **OK** button.

#### **To delete a filter:**

You can delete a personal filter or a public filter (if you have the appropriate permission and you are logged into the database).

1. In the *Filters* list, select the filter to delete, and then click the **Delete**  Filter button. A confirmation dialog box opens.

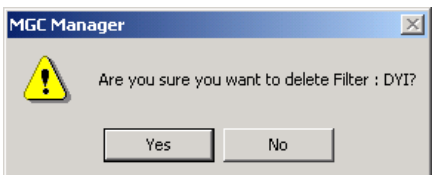

2. Click **Yes** to confirm the deletion. The filter is removed from the *Filters* list.

### **The Attended Participants Dialog Box**

To connect participants waiting in the Participants Queue to the appropriate conference, the operator must move the participant to the Operator conference (Attend state) to talk to the participant and find out the name or details of the destination conference. In addition the operator usually needs to enter the participant's general parameters such as name, email, billing information, and more. Once the information is entered and the target conference is identified, the participant is moved to that conference, and the operator moves the next participant in line to the Operator conference.

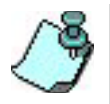

An active Operator conference must run on the same MCU as the Participants Queue to be able to assist Participants waiting in the Participants Queue.

### **To move a participant to the Operator conference:**

• In the *Participants Queue list* (in the *Browser* pane) or in the *Participants Queue* window, double-click the icon of the participant you want to move to the Operator conference.

The participant is automatically moved to the Operator conference and the *Attended Participant* window opens.

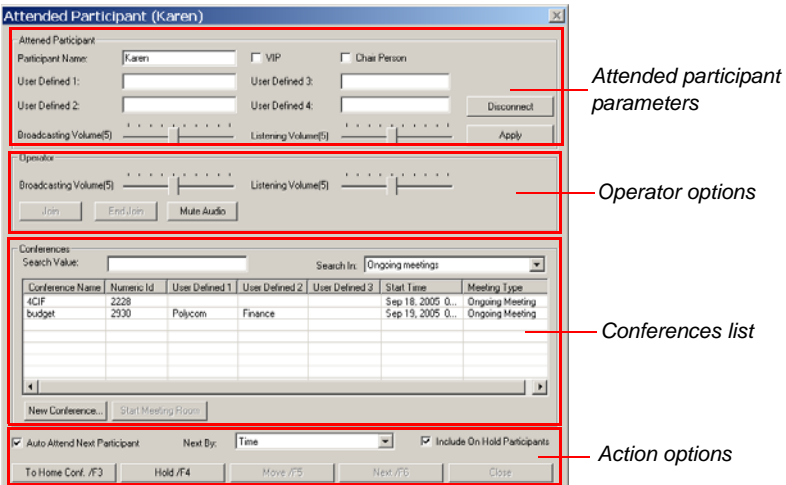

In the *Attended Participant* box, enter the participant name, and general information (*User Defined* fields), change the participant status to VIP and/or chairperson, and modify the listening and broadcasting volumes.

In the *Operator* box, you can modify your listening and broadcasting volumes.

In the *Conferences* box, you can list all the On Going Conferences, Meeting Rooms, and Reservations, depending on the selected listing criteria and search the list for the required destination conference.

Once the destination conference is located, you can move the participant to that conference or place the participant on hold.

If the *Auto Attend Next Participant* check box is selected, the next participant waiting in the Participants Queue is automatically moved to the Operator conference when the current attended participant is moved out of the Operator conference (either to the destination conference, placed on hold, or disconnected).

The following parameters and functions are displayed in the *Attended Participants* dialog box:

| <b>Field/Option</b>         | <b>Description</b>                                                                                                    |  |
|-----------------------------|----------------------------------------------------------------------------------------------------|--|
| <b>Attended Participant</b> |                                                                                                    |  |
| <b>Participant Name</b>     | If the participant is undefined, the system-assigned<br>participant name is displayed in this field. Type the<br>name of the participant, using up to 80 characters. |  |
| <b>VIP</b>                  | Select this check box to change the participant<br>status to VIP.                                                                                                    |  |
| Chairperson                 | Select this check box to designate this participant as<br>the conference Chairperson.                                                                                |  |

*Table 7-6: Attended Participant Dialog Box Fields*
| <b>Field/Option</b>           | <b>Description</b>                                                                                                    |
|-------------------------------|----------------------------------------------------------------------------------------------------|
| User Defined 1-4<br>(Title)   | In any or all of the four User Defined fields, enter<br>general information for the participant, such as the<br>participant's email address, telephone number,<br>company name, location, or any required<br>information.<br>The titles of the User Defined fields can be modified<br>in the Database Manager -> Defaults -> User<br>Defined Defaults and loaded to the MGC Manager<br>application. For details of defining the titles see the<br>MGC Manager User's Guide, Volume II, Chapter 6<br>"Defaults". For a description on how to load the user<br>defined default titles, see MGC Manager User's<br>Guide Vol. I, Chapter 3, "Loading the User Defined<br>Default Set to the MGC Manager Application". |
| <b>Broadcasting</b><br>Volume | If necessary, adjust the level of sound transmitted by<br>this participant, heard by the operator (and later by<br>other participants).<br>To adjust the volume, move the slider. The volume<br>scale is from 1 to 10, where 1 is the weakest and 10<br>the strongest volume. The volume of each<br>endpoint's audio at connection time is set to 5. One<br>movement of the volume slider increases or<br>decreases the volume by one unit, equivalent to<br>3db.                                                                                                    |
| Listening Volume              | If necessary, adjust the level of sound heard by this<br>participant.<br>To adjust the volume, move the slider. The volume<br>scale is from 1 to 10, where 1 is the weakest and 10<br>the strongest volume. The volume of each<br>endpoint's audio at connection time is set to 5. One<br>movement of the volume slider increases or<br>decreases the volume by one unit, equivalent to<br>3db.                                                                                                    |
| Disconnect                    | Click this button to disconnect the participant from<br>the MCU.                                                                                                    |

*Table 7-6: Attended Participant Dialog Box Fields (Continued)*

| <b>Field/Option</b>    | <b>Description</b>                                                                                                    |
|------------------------|----------------------------------------------------------------------------------------------------|
| Apply                  | If you have modified any of the participant volume<br>levels (Broadcasting or Listening), click this button to<br>apply the changes and affect the participant volume.<br>If any of the other participant properties were<br>modified, click this button to update the Participant<br>Properties - Identification parameters. |
| <b>Operator</b>        |                                                                                                    |
| Broadcasting<br>Volume | If necessary, adjust the level of sound transmitted by<br>the operator to this participant.                                                                                                    |
| Listening Volume       | If necessary, adjust the level of sound heard by the<br>operator.                                                                                                    |
| .Join                  | This option enables the operator to join the<br>conference for a short announcement. To join a<br>conference, select the conference in the<br>Conferences list and then click this button.                                                                                                    |
| End Join               | Click this button to end the Join operation.                                                                                                    |
| Mute/Unmute<br>Audio   | Click this button to mute the operator's audio.                                                                                                    |
| <b>Conferences</b>     |                                                                                                    |
| Search Value           | Enter the first letters of a conference name or the<br>information in one of the User Defined fields to<br>determine the conferences to be listed according to<br>the selected Search In criteria.                                                                                                    |

*Table 7-6: Attended Participant Dialog Box Fields (Continued)*

| <b>Field/Option</b>   | <b>Description</b>                                                                                                    |
|-----------------------|----------------------------------------------------------------------------------------------------|
| Search In             | Select the list to be used to search for the<br>destination conference according to the Search<br>Value.<br><b>Ongoing meetings - the system searches for</b><br>the destination conference in the list of On Going                                                                                                    |
|                       | Conferences running on the connected MCU.<br>Ongoing meetings + 12h reservations - the<br>system searches for the destination conference<br>in the list of On Going Conferences and<br>Reservations scheduled to start in the next 12<br>hours on the connected MCU.                                                                                                    |
|                       | Ongoing + MRs - the system searches for the<br>destination conference in the list of On Going<br>Conferences and Meeting Rooms on the<br>connected MCU.                                                                                                    |
|                       | All: Ongoing Meetings + 12h + MRs - the<br>system searches for the destination conference<br>in the list of On Going Conferences, Meeting<br>Rooms and Reservations scheduled to start in<br>the next 12 hours on the connected MCU.                                                                                                    |
| Conferences List      | This table displays the search result according to the<br>Search Value and Search In criteria.<br>To move the participant to the destination<br>conference, select the conference from the list and<br>then click the Move button (or use the displayed<br>shortcut key).<br>Note: if the participant's destination conference is<br>known, for example when the participant has |
|                       | requested help, the destination (Home) conference<br>is automatically listed. Click the To Home Conf<br>button to move the participant back to his/her<br>original conference.                                                                                                    |
| <b>New Conference</b> | Click this button to create a new On Going<br>Conference and move this participant to it.<br>The Conference Properties - General dialog box<br>opens, letting you define the conference<br>parameters.                                                                                                    |

*Table 7-6: Attended Participant Dialog Box Fields (Continued)*

| <b>Field/Option</b>                    | <b>Description</b>                                                                                                    |
|----------------------------------------|----------------------------------------------------------------------------------------------------|
| <b>Start Meeting</b><br>Room           | You can move a participant to a Meeting Room only<br>if the Meeting Room is active. However, the first<br>participant connecting to the Meeting Room cannot<br>be moved from the attended Participants Queue to<br>the Meeting Room unless it is first manually<br>activated.<br>To manually activate a Meeting Room:<br>In the Search In list, select an option to list<br>1.<br>Meeting Rooms.<br>2.<br>In the Conferences list, select the Meeting Room<br>to activate and then click the Start Meeting |
|                                        | Room button.                                                                                                    |
| <b>Actions</b>                         |                                                                                                    |
| <b>Auto Attend Next</b><br>Participant | Select this check box to automatically attend to the<br>next participant in line. When the current attended<br>participant is moved to his/her destination or Home<br>conference, the system automatically moves the<br>next participant in line to the Operator conference.<br>The sequential order of participants in the queue is<br>determined by the Next By selection.                                                                                                    |

*Table 7-6: Attended Participant Dialog Box Fields (Continued)*

| <b>Field/Option</b> | <b>Description</b>                                                                                                    |
|---------------------|----------------------------------------------------------------------------------------------------|
| Next By             | Determines the sort order of the Participants Queue.<br>When the Auto Attend Next Participant is selected,<br>this field determines who is the next participant in<br>line that should be automatically moved to the<br>Operator conference.<br>The list may be sorted according to the following<br>criteria:                                                                                                    |
|                     | <b>Time</b> - The amount of time participants have<br>been waiting in the Participants Queue. This is<br>the default sorting criteria. When a participant is<br>placed on hold, his/her time counter is reset.<br>Name - The Participants Queue list is sorted by<br>the participant name.<br>VIP + Time - Participants identified as VIP are<br>listed first (and the VIP list is sorted by time). The<br>remaining (Standard) participants are sorted<br>according to the amount of time they have been<br>waiting in the queue.<br>Requested Help + Time - Participants that have<br>requested the operator's assistance are listed<br>first (and the list is sorted by time). The<br>remaining (Standard) participants are sorted<br>according to the amount of time they have been<br>waiting in the queue.<br>VIP + Requested Help + Time - Participants<br>identified as VIP are listed first (and the VIP list is<br>sorted by time). Participants that have requested<br>the operator's assistance are listed next. The<br>remaining (Standard) participants are sorted<br>according to the amount of time they have been<br>waiting in the queue. |

*Table 7-6: Attended Participant Dialog Box Fields (Continued)*

| <b>Field/Option</b>             | <b>Description</b>                                                                                                    |
|---------------------------------|----------------------------------------------------------------------------------------------------|
| Include On Hold<br>Participants | Select this check box to include participants placed<br>on hold in the list of participants to which the Auto<br>Attend Next Participant option applies. When<br>selected, the participants placed on hold will be<br>attended according to the selected sort order (Next<br>By), as all other participants waiting in the queue.<br>When cleared, participants placed on hold will not be<br>automatically moved to the Operator conference for<br>assistance and you have to manually select them in<br>the Participants Queue. |
| To Home Conf. /F3               | Click this button to move the participant back to his/<br>her Home conference when the participant was<br>moved from the conference to the Participants<br>Queue for assistance, or was placed on hold during<br>the On Going conference. In this case the name of<br>the Home conference is automatically displayed<br>(and selected) in the conferences list.                                                                                                    |
| Hold /F4                        | Click this button to place the participant on hold.<br>When placed on hold, the participant hears<br>background music and an icon indicating that the<br>participant is on hold is displayed in the Status<br>column of the Monitor and Status panes. In addition,<br>the participant icon in the Participants Queue<br>window changes to On Hold.<br>Note: When placing a participant on hold, the<br>waiting time in the queue is reset to zero.                                                                                |
| Move /F5                        | Click this button to move the participant to the<br>selected conference in the Conferences list.                                                                                                    |
| Next /F6                        | This button is disabled when the Auto Attend Next<br>Participant option is selected.<br>Click this button to attend the next participant listed<br>in the Participants Queue sorted according to the<br>Next By criteria.                                                                                                    |
| Close                           | Click this button to close the dialog box.                                                                                                    |

*Table 7-6: Attended Participant Dialog Box Fields (Continued)*

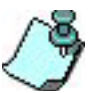

- Initially, the command buttons are displayed with the default shortcut keys. If you modify the shortcut key configuration, the command button shortcut key display is updated accordingly.
- You cannot close the *Attended Participant* dialog box when a participant is being attended (and is currently located in the Operator conference). To close this window you must first move the participant from the Operator conference to the destination conference (click the **Move** or **To Home Conf** button) while clearing the *Auto Attend Next Participant* check box.

#### **Moving the Attended Participant to the Destination Conference**

Two options are available to connect the participant to the destination conference:

- *Move*
- *To Home Conf*

#### **To connect a participant to his/her destination conference:**

• In the *Conferences* box of the *Attended Participant* window, select the destination conference of the attended participant, and then click the **Move** button.

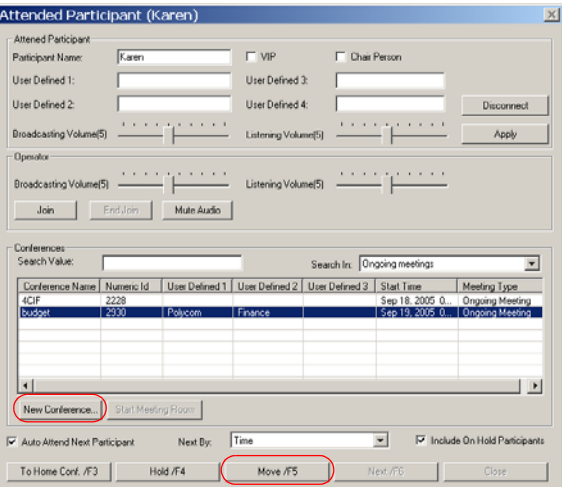

The participant moves to the selected conference.

Alternatively, press the selected shortcut key combination as it appears on the **Move** button (the default shortcut key is <**F5**>) or see [Chapter 4,](#page-154-0)  ["Moving a Participant from one Conference to Another"](#page-154-0) for additional options.

- If the participant's conference is not running, you can click **New Conference** in the *Conferences* box to start a new conference for the participant, then select the conference and click **Move**.
- If the participant's Meeting Room is not active, select the Meeting Room from the list and then click **Start Meeting Room**. Once the Meeting Room is active click **Move**.
- When you move the presently attended participant to his/her Home/destination conference and he/she is the last participant in the *Participants Queue*, the following message appears:

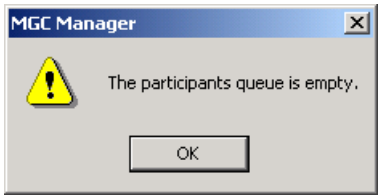

• If the *Participants Queue* includes only On Hold participants the following message is displayed:

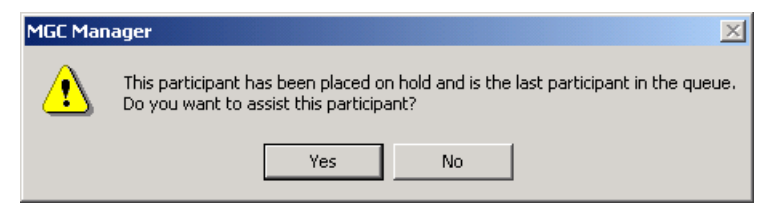

Click **Yes** to attend a participant that was placed on hold. Click **No** to leave the participant on hold in the *Participants Queue*.

#### **To move a participant to the Home conference:**

This option can be used only when the participant is moved from his/her original conference to the Participants Queue and you want to move him/her back to original conference.

In this case the name of the Home Conference is automatically displayed (and selected) in the Conferences list.

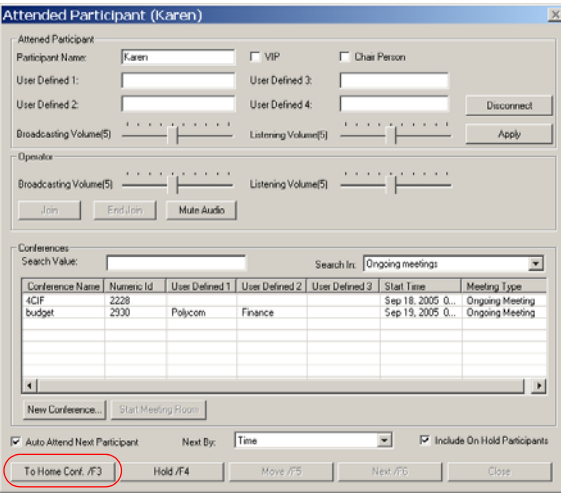

• In the *Attended Participant* window, click the **To Home Conf** button.

Alternatively, press the selected shortcut key combination as it appears on the **To Home Conf** button (the default shortcut key is <**F3>**) or see ["Moving a Participant to the Home Conference" on page 7-37](#page-338-0) for additional options.

• When you move the presently attended participant to his/her Home conference and he/she is the last participant in the *Participants Queue*, the following message appears:

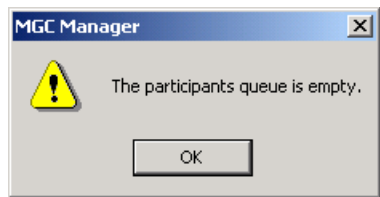

• If the *Participants Queue* includes only On Hold participants the following message is displayed:

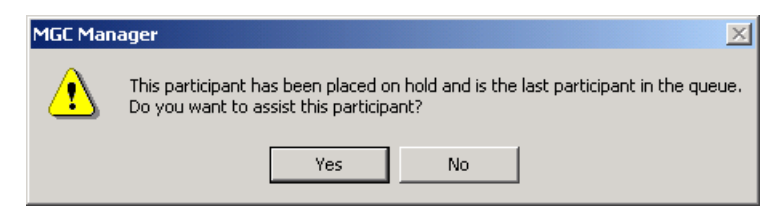

Click **Yes** to attend a participant that was placed on hold. Click **No** to leave the participant on hold in the *Participants Queue*.

#### **To place a participant On Hold:**

• In the *Attended Participant* window, click the **Hold** button.

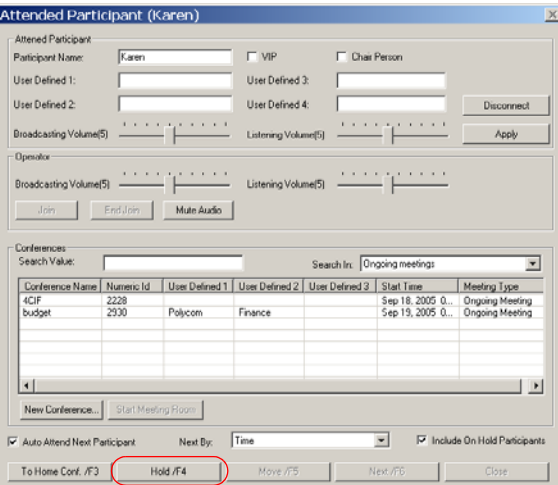

Alternatively, press the selected shortcut key combination as it appears on the **Hold** button (the default shortcut key is <**F4>**).

When you place a participant on hold who is the last participant in the *Participants Queue*, the following message appears:

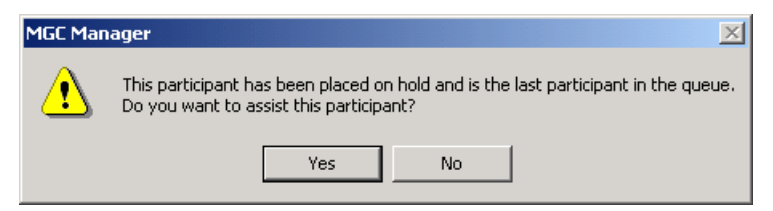

Click **Yes** to attend a participant that was placed on hold. Click **No** to leave the participant on hold in the *Participants Queue*.

#### **Operator Joining a Conference**

An operator can join a conference for a short announcement or to check the conference status.

#### **To join a conference as operator:**

• In the *Conferences* box of the *Attended Participant* window, select the conference you want to join, and then click the **Join** button in the *Operator* box.

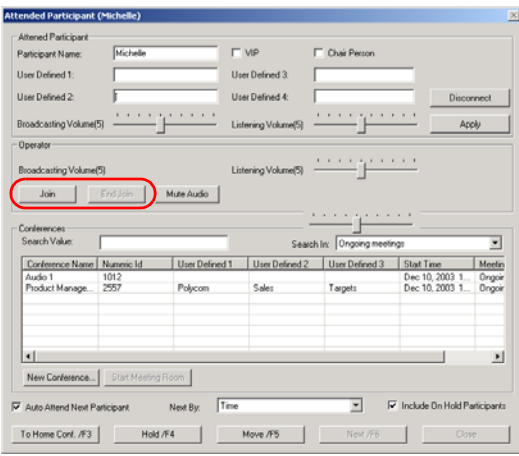

The operator joins the selected conference. Attended participants remain in the operator conference until the operator returns to the operator conference and moves them or places them on hold.

#### **To end the Join state of the operator:**

• In the *Operator* box of the *Attended Participant* window, click the **End Join** button.

The operator returns to the Operator conference.

# **Managing Attended Participants from the Browser, Status and Monitor Panes**

The same operations that can be performed in the Participants Queue Window can also be performed when selecting participants in the *Browser*, *Status* and *Monitor* panes, using the following methods:

- Using the participant right-click menu
- Using the Attended Participant toolbar
- Using Shortcut keys
- Using drag and drop

## **Selecting the Participants to Manage**

The participants can be selected from the following places:

- *Browser*, *Status*, and *Monitor* pane, *On Going Conference* list MMGC Manager (VERSION 7.5.0.14)  $\vert x \vert$ 000000000000000  $33$   $\circ$   $\circ$   $\circ$  $\sqrt{\mathbf{a}}$ ᅱ  $F6 - Field 6$ Participant Numbers\... Network områ Status Connection Connection Type | Audio Retrie  $\overline{\square}$  F6 - Field 7  $E = 5 - 56$ Dial-out<br>San Dial-out<br>San Dial-out Alan <GP- Disconnected 172.22.172.74 H323 dd n.  $F6 - Field9$ Donald **d** (... **-D** Connected 172 22 172 13 **H323** dd  $\sim$ MGC-25 **d** (... -D- Connected nerer **ISON** dd n. **RV** Karos Product Management (Major **Rea** MCU Configuration on Gaina Conferences(3) **ACIE Dudget** 8 Alan<br>81 Donald 81 Karen **Q**<sup>2</sup> Debbie On Going Gateway Se Participants Queue(2) Karen(budget) Donald (budget) Participant Numb Retries Status ian Network Connection Type Audio Video Sync.  $R_{X}R$ **TMP** Connec Not Full 2 - Connected Dialout<br>Colairout<br>Colairout Alan 40- Disc... H323 172.22.172.74  $dd$ 81 Donald  $\Theta$  (Hold) -D- con... H323 172.22.172.13 40  $0.06 - 7$  $\overline{z}$  $\overline{0}$ Audio; di. **R** Karer  $\bullet$  (Hold) D- Con., ISON 79320  $_{0.8}$ 64 r. Audio: **NEW**
- 

• *Browser* and *Status* pane, *Participants Queue* list

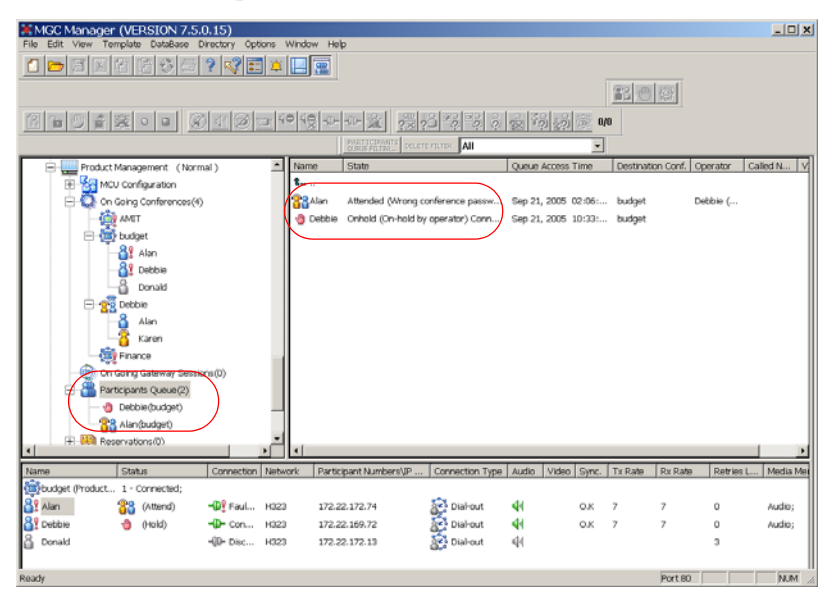

• *Participants Queue* window

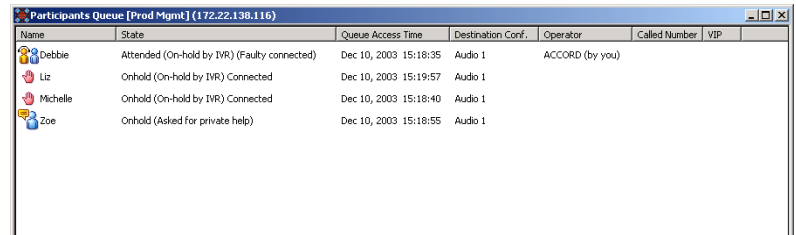

## <span id="page-337-0"></span>**Performing Operations using the Right-Click Menu**

#### **Moving a Participant to the Operator Conference**

#### **To move a participant to the Operator conference from the On Going Conferences list:**

- 1. In the *Browser*, *Status,* or *Monitor* panes, display the list of participants in the On Going Conference.
- 2. Right-click the icon of the participant to be moved to the Operator conference, and then click **Attend**.

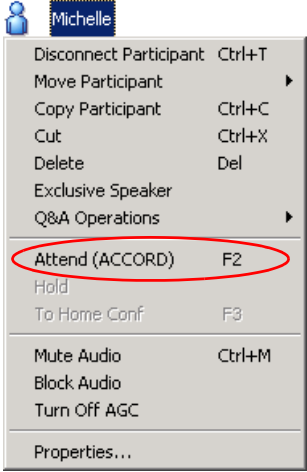

The participant is moved to the Operator conference while his/her icon remains in the conference list and in the *Participants Queue* list. An exclamation point appears next to the *Participant* icon in the *Name* column of all panes and in the conference tree.

In addition, the *Attended* icon **in the** *Status* column of the Participants List in the *Monitor* and *Status* panes.

**To move a participant to the Operator conference from the Participants Queue tree or Participants Queue window:**

- 1. Display the list of participants in the Participants Queue in the *Browser* or *Status* pane, or in the *Participants Queue* window.
- 2. Right-click the icon of the participant to be moved to the Operator conference, and then click **Attend** or **Attend with Details**.

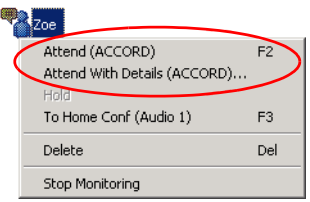

If you click **Attend**, the participant is moved to the Operator conference and still appears in the Participants Queue.

If you click **Attend with Details**, the participant is moved to the Operator conference and still appears in the Participants Queue. In addition, the *Attended Participant* window opens. For more details, see **["The Attended Participants Dialog Box" on page 7-21](#page-322-0)**.

The participant is moved to the Operator conference while his/her icon remains in the conference list and in the Participants Queue list. An Exclamation point appears next to the *Participant* icon in the *Name* column of all panes and in the conference tree.

In addition, the *Attended* icon  $\widehat{\mathbf{u}}$  is displayed in the *Status* column of the Participants Queue in the *Monitor* and *Status* panes.

#### <span id="page-338-0"></span>**Moving a Participant to the Home Conference**

#### **To move participants to their Home conferences from the Operator conference list:**

- 1. In the *Browser*, *Status,* or *Monitor* panes, display the list of participants in the Operator conference.
- 2. Use one of the following options:
	- *a. Using the Move option in the right-click menu:*
		- Right-click the icon of the attended participant to be moved to the Home conference, and then click **Move**.

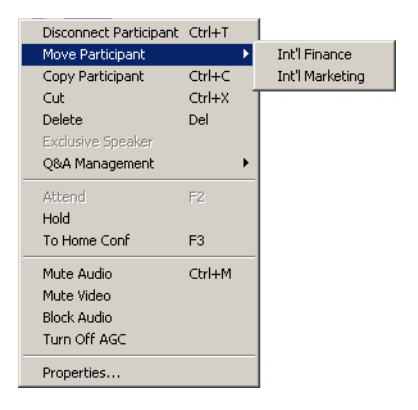

A list of conferences appears.

- Click the name of the Home Conference to which to move the participant.
- *b. Using the To Home Conference option in the right-click menu:*

Right-click the icon of the attended participant and then click **To Home Conf**.

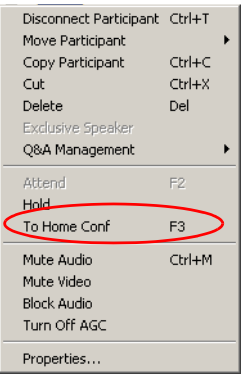

The participant connects to the Home conference and is removed from the Participants Queue and/or the Operator conference. The *Attended* or *Hold* icon in the *Status* column of the *Monitor* and *Status* panes disappears.

**To move a participant to his/her Home conference from the Participants Queue tree or the Participants Queue window:**

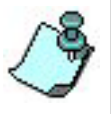

Standard MS-Windows multiple selection techniques can be used in the following procedure.

- 1. Display the list of participants in the Participants Queue in the *Browser* or *Status* pane, or in the *Participants Queue* window.
- 2. Move the participant to the Home conference using one of the following options:
	- *a. Using the Move option in the right-click menu:*
		- Right-click the icon of the participant to be moved to the Home conference, and then click **Move**.

**Pa** Debbie Attend  $E2$ Attend With Details... Hold To Home Conf (Audio 1) F3 Audio 1 Move Operator Guidance Delete Del Stop Monitoring

A list of conferences appears.

- Click the name of the Home Conference to which to move the participant.
- *b. Using the To Home Conference option in the right-click menu:*

Right-click the icon of the participant to be moved to the Home conference, and then click **To Home Conf**.

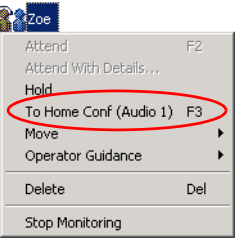

The participant connects to the Home conference and is removed from the Participants Queue and/or the Operator conference. The *Attended* or *Hold* icon in the *Status* column of the *Monitor* and *Status* panes disappears.

#### **Placing a Participant On Hold**

A participant can be placed on hold while in the Participants Queue or when participating in an Operator conference.

Usually, the participant waiting in the Entry Queue or Participants Queue is first assisted by the operator and is then placed on hold until all the participants pertaining to the same conference are assisted and placed on hold. Once all the participants are on hold, they can all be connected at the same time (in one operation) to the conference.

In addition, a participant in an On Going Conference can be placed on hold when he/she is to be excluded from the conference for a short period. To do so, you have to first move the participant from the conference to the Operator conference and then place him/her on hold.

#### **To place a participant on Hold in the Operator conference:**

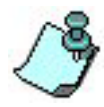

Standard MS-Windows multiple selection techniques can be used in the following procedure.

- 1. In the *Browser*, *Status,* or *Monitor* pane, display the list of participants in the Operator conference.
- 2. Right-click the icon of the participant to be placed on hold, and then click **Hold**.

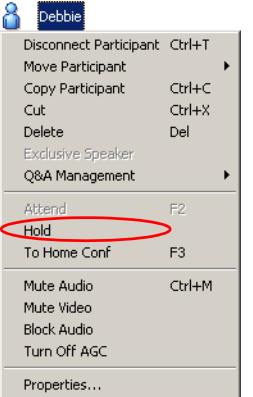

The *Participant* icon changes to *Hold* in the *Status* column of the Home conference participants list in the *Monitor* and *Status* panes, and in the Participants Queue.

#### **To place a participant on hold in the Participants Queue tree or the Participants Queue window:**

- 1. Display the list of participants in the Participants Queue in the *Browser* or *Status* pane, or in the *Participants Queue* window.
- 2. Right-click the icon of the participant to be placed on hold, and then click **Hold**.

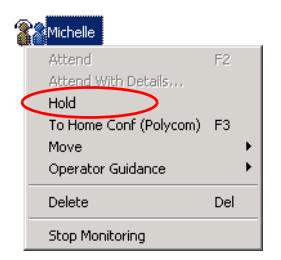

The *Participant* icon changes to *Hold* in the *Status* column of the Home conference participants list in the *Monitor* and *Status* panes, and in the Participants Queue.

## **Performing Operations Using the Participants Queue Toolbar**

You can perform operations using the Participants Queue toolbar from the following panes and lists:

- *Browser*, *Status*, and *Monitor* panes, On Going Conferences list
- *Browser* and *Status* panes, *Participants Queue* list
- *Participants Queue* window

**To move a participant or place him/her on hold using the Participants Queue toolbar:**

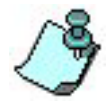

Standard MS-Windows multiple selection techniques can be used in the following procedure.

- 1. Select the participant's icon.
- 2. Click the relevant button in the Participants Queue toolbar, as follows:

*Table 7-7: Participants Queue Toolbar Buttons*

| <b>Button</b> | <b>Operation</b>                                              |
|---------------|---------------------------------------------------------------|
|               | To move the participant to the Operator conference.           |
|               | To place the attended participant on Hold.                    |
|               | To move the participant to the Home (destination) conference. |

For further details on the individual operations refer to the explanations in the section ["Performing Operations using the Right-Click Menu" on page 7-36.](#page-337-0)

## **Performing Operations Using Shortcut Keys**

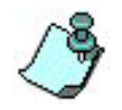

Standard MS-Windows multiple selection techniques can be used in the following procedure.

You can perform operations using shortcut keys from the following panes and lists:

- *Browser*, *Status*, and *Monitor* panes, On Going Conferences list
- *Browser* and *Status* panes, *Participants Queue* list
- *Participants Queue* window

#### **To move a participant or place him/her on hold using shortcut keys:**

- 1. Select the icon of the participant to be operated on.
- 2. Use the appropriate shortcut key, as follows:

#### *Table 7-8: Shortcut Keys*

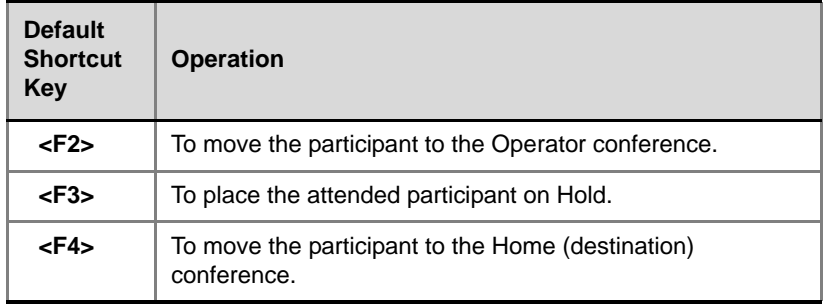

For further details on the individual operations refer to the explanations in the section ["Performing Operations using the Right-Click Menu" on page 7-36.](#page-337-0)

## **Moving a Participant Interactively**

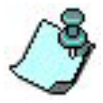

Standard MS-Windows multiple selection techniques can be used in the following procedure.

You can drag and drop a participant to the Operator or Home conference from the following panes and lists:

- *Browser*, *Status,* and *Monitor* pane, Operator conference list
- *Browser* and *Status* pane, *Participants Queue* list
- *Participants Queue* window

#### **To drag and drop a participant to the Operator conference:**

- 1. Expand the On Going Conferences list in the *Browser* pane, to display the *Operator Conference* icon.
- 2. Drag the icon of the participant to the *Browser* pane and drop it on the *Operator Conference* icon.

#### **To drag and drop a participant to the Home conference:**

- 1. Expand the On Going Conferences list in the *Browser* pane, to display the *Home Conference* icon.
- 2. Drag the icon of the participant to the *Browser* pane and drop it on the *Home Conference* icon.

## **Moving Multiple Participants to the Home Conference**

When several participants are placed on hold, they can all be selected (using standard Windows multi-selection options), and then moved to the appropriate conference together.

#### **To move several participants who are on hold to the Home Conference:**

- 1. List the participants who are on hold in the appropriate conference or in the *Participants Queue* tree, or the *Participants Queue* window.
- 2. Select the participants that are on hold.
- 3. Move the selected participants to their destination conferences, using one of the following methods:
	- *a. Using the To Home Conference option in the right-click menu:*
		- Right-click the icon of one of the highlighted participants, and then click **To Home Conf**.
	- *b. Using the Move option in the right-click menu:*
		- Right-click the icon of one of the highlighted participants, and then click **Move**.
		- A list of conferences appears.
		- Click the name of the conference to which to move the participants.
	- *c. Using the Participants Queue toolbar:*
		- Click the icon of one of the highlighted participants.
		- Click the **To Home Conf**. **button** on the Participants Queue toolbar.

#### *d. Dragging and Dropping the Participant icon:*

- Expand the On Going Conferences list in the *Browser* pane, to display the *Home Conference* icon.
- Drag the icons of the participants to the *Browser* pane and drop them on the *Home Conference* icon.

The selected participants are immediately connected to the conference.

# **Recording**

The Polycom Readi*Recorder* is fully integrated with Polycom's MGC Manager application and can be accessed by means of the Polycom web interfaces - the WebCommander application, and the product's own Web site.

As a flexible, multi-conference, multi-network solution, the Polycom Readi*Recorder* system enables recording and playback of conferences over ISDN/PSTN or IP networks. With Polycom Readi*Recorder* you can record audio-only conferences and the audio part of unified (audio and video) conferences, and monitor and manage on going recording sessions and playbacks using its management tools. You can store, play and download recordings, and manage the recordings database.

The MGC Manager application is used to configure and monitor the Readi*Recorder*, to manage recording and playback services, configure recording options for conferences, and manage the recording process.

You can also enable the conference recordings using the Polycom WebCommander application, and manage the Readi*Recorder* recordings through the Readi*Recorder* Web site. In the WebCommander application, you can configure recording options for conferences and manage the recording process.

Using the Readi*Recorder* Web site, you can manage the stored files, play the recordings or download them to your local computer. On an administrative level you can also register and manage Readi*Recorder* users.

The recording system can be installed at the same site with the conferencing MCU or at a remote site. Several MCUs can share the same recording system.

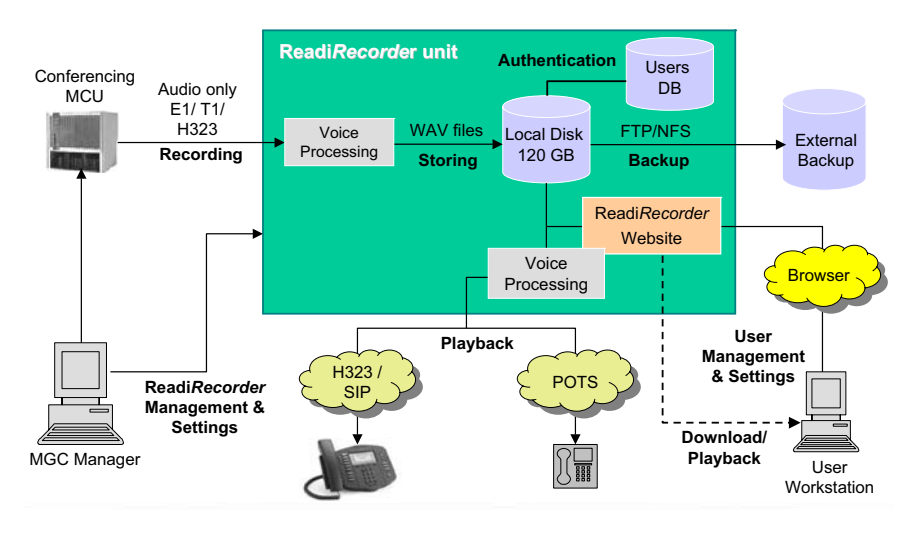

Figure 8-1 shows the system components, connections and data flow of the system.

*Figure 8-1: ReadiRecorder System and Connectivity*

#### **System Setup**

Recording of conferences is performed over a PSTN/ISDN or an IP (H.323) connection established between the conferencing MCU and the Readi*Recorder*. The Polycom Readi*Recorder* handles any combination of recordings or playbacks on up to 48 ports in a mixed IP or PSTN/ISDN network. Conferences are recorded by the Readi*Recorder* over a dial-out connection from the conference to the recording system. This connection is called Recording Link. Recording Links are defined on the conferencing MCU, in the MGC Manager application.

To connect conferences to the recording system, the Recording Link uses the dialing number which was defined in the Readi*Recorder*'s Recording Service. To access the stored recordings of conferences, the end-user dials the number which was defined in the Readi*Recorder*'s Playback Service. Recording and Playback Services are configured on the Readi*Recorder* in the MGC Manager application.

An additional component required for the Recording and Playback Services is the *IVR Message Service.* IVR must be configured before the *Recording and Playback Services* definition since it includes the DTMF codes and messages, such as *pause* or *resume recordings* which are required for controlling the

recording and playback processes by the conference participants. For the setup workflow, see ["Recording System Setup Procedures" on page 8-4.](#page-351-0)

#### **Recording**

Once the Recording Links are defined on the conferencing MCU, recordings can be started and paused or terminated when needed, by the MGC Manager operator or by the conference chairperson by means of the WebCommander application or over the phone, using DTMF codes. A recording session can be started automatically or at the request of the conference chairperson or the system operator. The completed recordings are stored on the recording system's hard drive and can be accessed from the Polycom Readi*Recorder* Web site for playbacks, downloads and management. System operators can selectively record specific conferences, or provide the conference chairperson with the ability to record on demand.

#### **Processing**

In the Readi*Recorder* unit, the recording is processed according to standard voice processing methods and is then saved as a file and stored on the local disk. Optionally, recordings can also be backed up to an external disk. Backup as well as deletion policies can be defined for the system. Users can then identify and select the stored recordings for playback or download, according to the known session ID or according to the name of the user who initiated the recording and is its owner.

#### **Monitoring and Management**

Monitoring and management of the recording process is done in the MGC Manager application. The system administrator can monitor all on going recordings and playbacks on each Readi*Recorder*, the status of used and available port resources and CDRs (Call Detail Records) that list information about events and conferences in which recording or playback services are involved.

In the Web site, the administrator can modify user permissions, add or delete users, download and delete recordings, and can configure the maximum allocated disk space for recordings. The administrator usually registers the Web site users, but, depending on the Web site settings, non-administrative users can also register themselves. Registered users with appropriate permissions can login to the Web site where they can view, play, download or delete their own recordings.

In WebCommander, users can observe the status of the recording link in a conference.

#### **Download and Playback**

Users can easily download recordings to a local PC or listen to them from a telephone or on the Web. To access the files stored on the Readi*Recorder*, the user must submit the *Recording ID* (via DTMF) or login to the Web site and select the recording to listen to or download. To download a file without login, the user must open the Home Page and submit the *Recording ID*.

## <span id="page-351-0"></span>**Recording System Setup Procedures**

For the recording system to function, you must configure both the recorder and the conferencing MCU with the required components.

#### **Readi***Recorder* **Setup**

Installing and configuring the Readi*Recorder* is performed in the MGC Manager application, using similar procedures as for installing and configuring an MCU.

Assuming that the MGC Manager is already installed on your workstation, you must perform the following tasks to set up the Readi*Recorder* side:

- 1. Install the unit, power it up and perform the required IP configuration.
- 2. Start the MGC Manager application and connect to the conferencing MCUs.
- 3. Add the Readi*Recorder* to the MCU network using its configured IP and connect it to the MCU network.
- 4. (Optional) Obtain an SSL certificate for the Readi*Recorder*.
- 5. Configure the required PSTN/ISDN or IP Network Services for the unit.
- 6. Configure the IVR (Interactive Voice Response) Services and messages for managing recordings and playbacks.
- 7. Set up Recording and Playback Services for recording related prompts and assign the dialing numbers.
- 8. (Optional) Configure the recording system settings: allocate disk space for each user's recordings, define database use and backup and delete policies.
- 9. (Optional) Set up system.cfg flags related to recording.
- 10. Register users in the ReadiRecorder Web site or link to an external users database to enable them to play and download the conference recordings.

#### **Conferencing MCU Setup**

Assuming that the MGC Manager is already installed on your workstation, perform the following tasks to set up the MCU for recording:

- 1. Configure the Recording Link between the conference and the recorder.
- 2. Configure the recording-related IVR Message Services to be used during recording.
- 3. Enable and specify the recording functions for conferences.

To enable the Polycom Readi*Recorder* to perform, you must configure the following components:

- *First entry IP configuration* (IP Address, Net Mask and Gatekeeper) adjusts the default IP of the Readi*Recorder* unit.
- *ReadiRecorder definition in the network* adds the unit to MCUs network (in the MGC Manager application).
- *SSL certificate* (Optional) secures the connection between the Readi*Recorder* and the MGC Manager and the Web site.
- *Network Services*  (PSTN/ISDN or IP) define the parameters of the networks connected to the Readi*Recorder*.
- *IVR Message Services* sets of voice prompts or messages that allow support of multiple languages and user-specific voice prompts.

The message service is activated when recording is initiated, stopped or paused, or when listening to a playback.

- *Recording and Playback Services* define the dial-in numbers and IVR Message Services used for recording and playback connections.
- *Recording System Settings* (Optional, if modifications of the default settings are required for certain functions) global settings for the recording system, such as disk space allocation for users and recordings, backup and deletion policies, and database usage.
- *Recording-related system.cfg flags*  (Optional) recording related system flags.

When these components are configured, you will be able to record the recording-enabled conferences running on your MCU and to monitor the recordings and playbacks on the Readi*Recorder*.

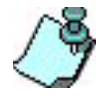

Readi*Recorder* software includes a default IVR Service.

The following illustration describes the Readi*Recorder* configuration:

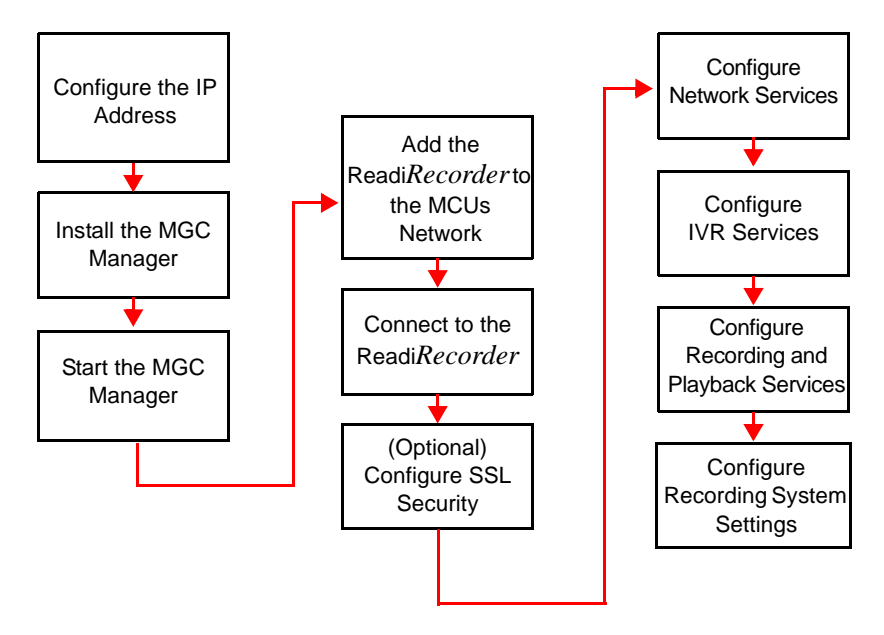

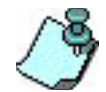

- Installing the MGC Manager application is mandatory in the workflow only in cases when you are:
	- installing the application for the first time
	- updating the software version

For detailed information about installing MGC Manager, connecting to the MGC unit, and using the application's main window, menus and toolbar buttons, refer to the MGC Manager User's Guide, Volume I, Chapter 3, "MGC Manager Basics." For information about how to configure the ReadiRecorder components, see the ReadiRecorder Getting Started Guide.

## **Setting up Recording for Conferences**

This description of how to set up the recording functions for conferences explains only the procedures relevant to the Readi*Recorder*. For the in-depth description of the entire conference setup procedure, refer to MGC Manager User's Guide Volume I, Chapter 4.

Conference definition is performed in the conferencing MCU, using the MGC Manager. Recording definition is identical for all types of conferences. It is also the same for unified (audio and video) and for audio-only conferences.

To make recording possible, you must set up the following components on the conferencing MCU:

- *Recording Link* define the connection between the conference and the Readi*Recorder*. For details, see ["Defining a Recording Link" on](#page-354-0)  [page 8-7](#page-354-0).
- *Recording-enabled IVR Service* the recording DTMF codes and messages must be set in the IVR Service to enable recording by the conference chairperson and to play the voice messages indicating the recording status. For details, see ["Defining Recording Functions in IVR](#page-358-0)  [Service" on page 8-11.](#page-358-0)
- Configure the relevant *system.cfg* flags. For more information about configuring the *system.cfg* files, see ["Modifying System.cfg" on page 8-](#page-369-0) [22](#page-369-0).

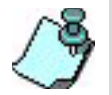

Since only IVR-enabled conferences can be recorded, when defining a new On Going Conference or Reservation, you must include a recording-enabled IVR Service.

## <span id="page-354-0"></span>**Defining a Recording Link**

A Recording Link is the connection between the conferencing MCU and the Readi*Recorder*. You can configure different Recording Links for specific connection types (ISDN or IP) and then use them repeatedly to record conferences.

You need the following information to complete the link definition:

• *Network Service* – the Prefix of the IP Network Service defined for the Readi*Recorder*, see the Readi*Recorder* Getting Started Guide, "Configuring Network Services", page 3-18.

• *Recording Service* – the name of the *Recording Service* you defined for the Readi*Recorder* (for IP Recording Links), and the dial-in number assigned to the Recording Service (for ISDN Recording Links), see the ReadiRecorder Getting Started Guide, "Defining a New Recording & Playback Service", page 3-38.

#### **To define a new recording link:**

1. Expand the *MCU Configuration*. Right-click the *Recording Links* icon and then click **New Recording Link**.

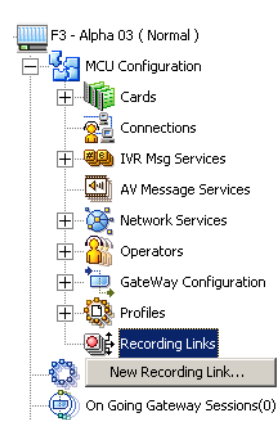

The *Recording Link* dialog box opens.

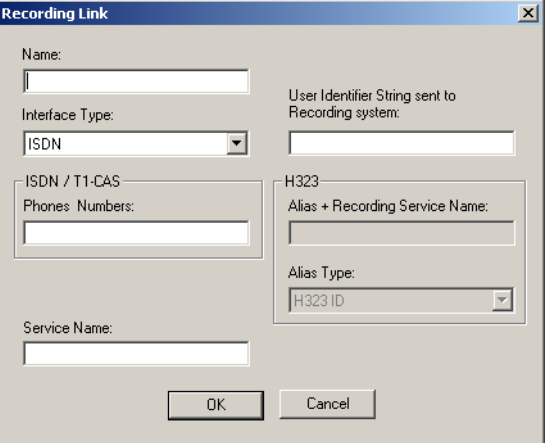

2. Configure the following parameters:

| <b>Field/Option</b>                                          | <b>Description</b>                                                                                                    |
|--------------------------------------------------------------|----------------------------------------------------------------------------------------------------|
| Name                                                         | Enter the name for the Recording Link.                                                                                                    |
| Interface Type                                               | Select the type of connection between the<br>ReadiRecorder and the conferencing unit:<br><b>ISDN</b><br>T <sub>1</sub> -CAS<br>H.323                                                                                                    |
| User Identifier<br>String sent to the<br>Recording<br>System | The identifier that identifies the user. This number is<br>checked against the numbers registered in<br>ReadiRecorder database. Only registered identifier<br>strings are allowed to initiate recording. This string will<br>be used as the user identification number in the<br>Readi <i>Recorder</i> Web site.<br>Enter digits (in this case all the recordings using this link<br>will be assigned this number), or enter one of the<br>following codes:<br>$n -$ The recording will be assigned the recorded<br>conference Numeric ID<br>$c$ – The recording will be assigned the chairperson<br>password of the recorded conference<br>$e$ – The recording will be assigned the password of the<br>recorded conference<br>$b$ – The recording will be assigned the conference<br>billing code<br>Note: The string must be followed by a Pound key (#),<br>to signal the end of transmission. |
| ISDN-T1CAS<br><b>Phone Numbers</b>                           | If you have selected an ISDN or T1-CAS connection,<br>enter the phone number to be dialled to connect to the<br>Readi <i>Recorder</i> . This should be one of the dial-in<br>numbers assigned to the Recording Service in the<br>ReadiRecorder.                                                                                                    |

*Table 8-1: Recording Link Properties*

| <b>Field/Option</b> | <b>Description</b>                                                                                                    |
|---------------------|----------------------------------------------------------------------------------------------------|
| H.323               | If you selected an H.323 link to the Readi <i>Recorder</i> ,<br>enter the required parameters:<br>Alias and Recording Service Name - The H.323<br>Network Service Prefix defined in the<br>Readi <i>Recorder</i> and the Recording Service Name.<br><b>Alias Type</b> - Select the type of alias from list:<br>$-$ H323 ID<br>$-$ F164<br>$-$ Url Id<br>$-$ Fmail ID<br>— Transport ID<br>- Party Number<br>It is recommended to use H323 ID or E164 as the<br>alias type. |
| Service Name        | Enter the name of the Network Service to be used by<br>the conferencing MCU when dialing to the<br>ReadiRecorder. If left blank, the default Network<br>Service (according to the selected network connection)<br>will be used.                                                                                                    |

*Table 8-1: Recording Link Properties (Continued)*

3. Click **OK**.

The link you defined is listed in the *MCU Configuration* under the *Recording Links* icon. You can now assign the link to the conferences that you want to record.

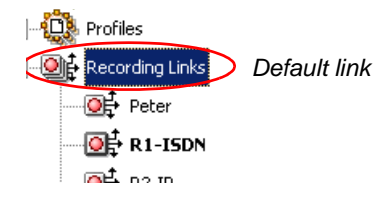

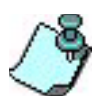

- You can modify the parameters of a link, but not its name. To modify a link, right-click its icon or name and click **Properties**.
- If you defined several links, you can select one of them as the default. Right-click the recording link's icon and click **Set As Default**. The name of default link is bolded.

## <span id="page-358-0"></span>**Defining Recording Functions in IVR Service**

For the conferencing MCU, you need to define an IVR Message Service with activated recording messages and DTMF codes.

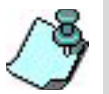

This step is required only if you are not using the default IVR Service or if your current IVR Service does not include the recording messages.

For a full description of the definition of new IVR Services in MGC Manager, refer to the MGC Manager User's Guide Volume II, Chapter 2. In this context only the procedures relevant to the Readi*Recorder* are described.

#### **To define recording functions for an IVR Service:**

- 1. When defining a new IVR Service in the *IVR Service Properties* wizard, open the **General** dialog box and scroll down the list of messages to the recording messages.
- 2. Select the *Recording In Progress* message and from the list select the appropriate message file: **rcrdconf.aca**.
- 3. Select the *Recording Failed* message and from the list select the appropriate message file: **rcrdfail.aca**.

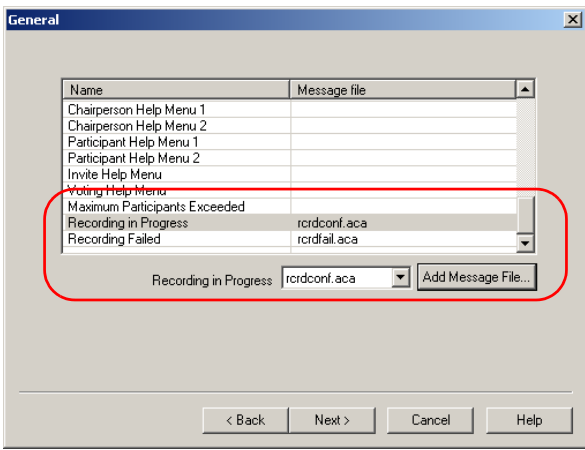

- 4. In the *DTMF Codes* dialog box, scroll down the list of messages to the the three recording messages:
	- Start Recording
	- Stop Recording
	- Pause Recording
- 5. Optional. To change the default settings for a recording DTMF, select the message from the *Name* column and modify its **DTMF Code** or **Permission** in the boxes below the table.

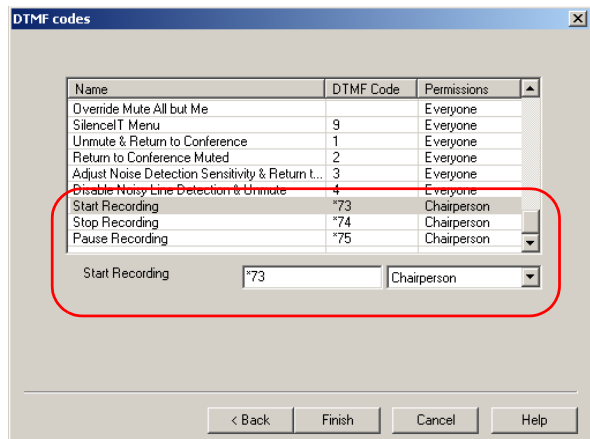

6. Click **Finish**.

The IVR Service you defined is listed in the *MCU Configuration* under the *IVR Msg Services* icon. You can now apply the service to the conferences you want to record.

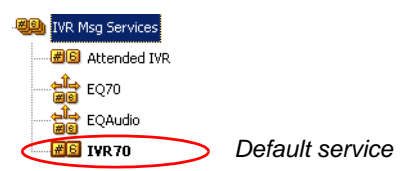

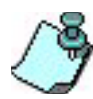

- You can modify the parameters of a service, but not its name. To modify a a message service, right-click its icon or name and click **Properties**.
- If you defined several services, you can select one of them as the default. Right-click the service icon and click **Set As Default**. The name of default service is bolded.
# **Enabling Recording for a Conference**

This procedure is identical for all types of conferences.

#### **To enable recording for a conference:**

- 1. In the *Conference Properties Settings* dialog box, in the *Message Service Type* box, select **IVR**.
- 2. In the *Message Service Name* list, select a recording-enabled IVR Service.

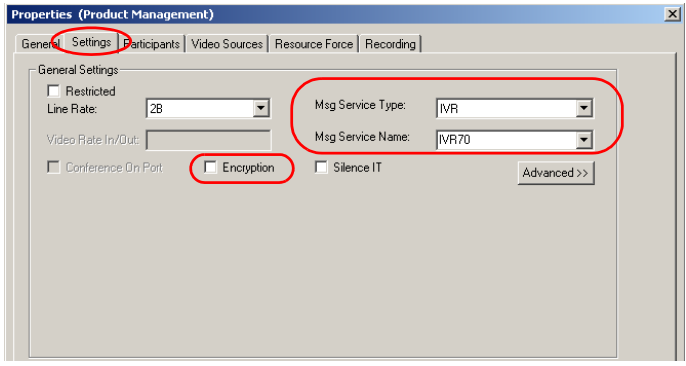

3. Leave the *Encryption* option disabled (clear check box) at the conference level.

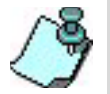

Recording cannot be done on an encrypted connection. Therefore, to record encrypted conferences, encryption must be set at the participant level, and all participants except the Recording Link can be encrypted.

4. Click the **Recording** tab.

The *Conference Properties - Recording* dialog box opens.

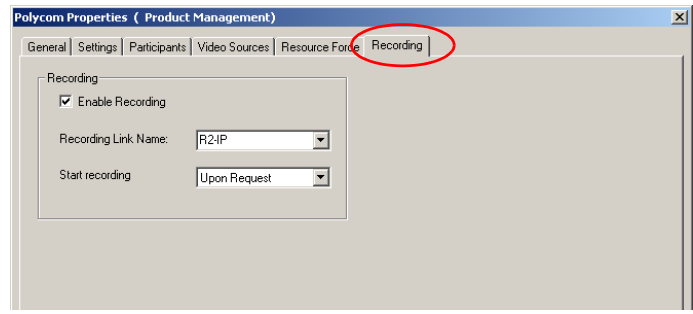

- 5. In the *Recording* pane:
	- a. Select the **Enable Recording** option to enable recording.
	- b. In the *Recording Link Name* list, select the required link according to the conference Network connections. For an IP-only conference, use an IP Recording Link. For ISDN or a mixed network conference, select either an ISDN or an IP Recording Link.
	- c. In the *Start Recording* list, specify when to start recording:
		- **Immediately** when the first participant connects to the conference (automatic)
		- **Upon Request** when the operator or chairperson initiates recording (manual)

If you select the manual option, the operator will initiate recording in the MGC Manager (or in the WebCommander) application using the *Start Recording*  $\boxed{\circ}$  button on the toolbar, while the conference chairperson will initiate recording by entering the appropriate DTMF key on the phone.

6. Complete the conference definition and click **OK**.

## **Recording with MCU Version 7.05**

In a configuration involving MCU v.6.11 or later and MGC Manager v.6 or later, you can record conferences with Readi*Recorder*, using the following procedure.

Even without the special Recording port or Link available in MGC version 7.0 and 7.1, you can set up recording in MGC version 6 or later for a conference by means of a special participant that acts as the recording port. This participant is then included in a conference to be recorded, and once it connects to the Readi*Recorder*, the recording starts.

This type of definition is set in the *Participant Properties* dialog box where the link is defined as a dial-up participant for an IP or an ISDN connection.

#### **To enable recording:**

- 1. When defining a new On Going conference or reservation, click the *Participants* tab. The *Conference Properties*- *Participants* dialog box opens.
- 2. Click the **New** button to define a new participant. The *Participants Properties*- *Identification* dialog box opens. In the *Participant Properties - Identification* dialog box, these settings are required for a recording link:
	- *ISDN* For a participant with ISDN (PSTN or T1-CAS) connection, the definition will include the dial-in *Participant Number* to access Readi*Recorder*.
	- *IP* For a participant with IP connection, the definition will include the IP Network Service Prefix and name of the IP *Recording Service*  to be used, that was set up in Readi*Recorder*.
	- *Extension Identifier String*  For both types of participant, the definition will include the participant's name with the specific extension, in the format: **party name[ext:(user identifier string)#].**

The User identifier string can be a string of numbers (user ID) or one of the following codes:

**n** – The recording will be assigned the recorded conference Numeric ID

**c** – The recording will be assigned the chairperson password of the recorded conference

**e** - The recording will be assigned the chairperson password of the recorded conference

**b** – The recording will be assigned the conference billing code

#### 3. Click the **Advanced** tab.

In the *Participant Properties - Advanced* dialog box, these settings are required:

- *Recording* For both types of participant, recording will be enabled as **Dial-up**.
- 4. Complete the participant definition and click **OK**. The defined participant is now saved in the User Template database and listed as the conference participant.
- 5. In the *Conference Properties Participants* dialog box, select the recording port/link participant in the Pre-defined Participants list and click the **>>** button to move the participant to the *Conference Participants* list.

The participant is now included in the conference.

6. Complete the conference definition and click **OK**. The appropriate icon is displayed in the list of conference participant.

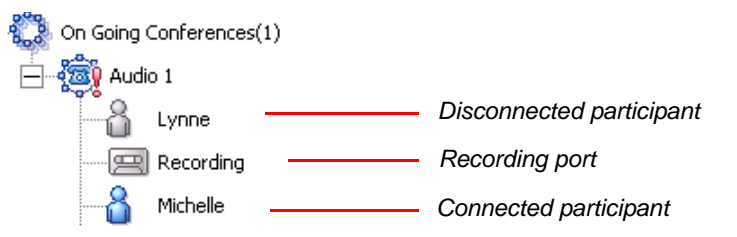

When the recording port is connected to the conference, the *Recording*

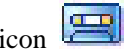

icon changes (from gray to blue) to indicate the active state.

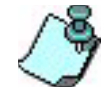

When working with conferencing MCU Version 6.11 or higher, the flag "preferred secured port" should be erased from the system.cfg to prevent an SSL error.

## **Recording and Playback Using Prairie Systems**

Prairie Systems provide audio recording and playback services for conferencing, that you can use with the MGC. To connect to the Prairie Systems recording facility and make recordings, a special *Recording Port* participant must be defined. The Recording Port is then added to the conference during the conference definition when making a list of participants - in the *Conference Properties - Participants* dialog box. In addition, the recording function must be enabled in the *Conference Properties - Recording* dialog box.

Conference recording using the Prairie system can be activated using:

- **MGC** Manager application
- DTMF-enabled phone

Conferences can be recorded by an operator using the *Blast Dial-out* feature in MGC Manager, or by a chairperson - from a DTMF-enabled phone. To record a conference, a chairperson must have access to a DTMF-enabled phone and to use the appropriate DTMF code (the default code to start recording is **\*25**). The chairperson can start, stop and record sections of the conference as needed, and, in addition, has the ability to record and play back conversations.

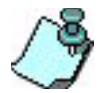

To implement recording, customers must obtain an account with Prairie Systems. For details, see //http://www.prairiesys.com/PSI/01-0300.html. In the U.S., call 1-800-888-3151.

Polycom customers who require recording services need to obtain the following information:

- **From Prairie Systems:**
	- Account prefix number
	- Dial-in numbers of the Prairie recording system and playback system
- **From the Conferencing Service:**
	- A unique account number for each conference

A participant functioning as a recording port activates the Prairie recording system. The following information is required to define a recording port:

- The name of the Network Service defined as a Recording Link
- IVR Message Service DTMF "Dial-out" code to be used by the chairperson who initiates the dial-out call to activate the Prairie system
- Telephone (dial-out) number to access the Prairie Systems account
- Conference account prefix issued by Prairie Systems
- Conference account number issued by the conferencing service provider

### **Defining a Recording Port Participant**

#### **To define a dial-out recording port:**

- 1. Define a new ISDN Participant.
- 2. In the *Name* field, enter a string in the following format: (Optional digit field; 0...9), (Free text; Rec), ([Extension; EXT), (p), (Account Prefix; 2234), (p), (Account ID; 9876543), (p), (Pound keys; ##]). For example, **9Rec[EXT:p2234p9876543p##]**.

Each section of the string is explained below:

- *0...9* Optional digit field. Any digit between 0 and 9. That identifies the participant. This digit is used as part of the DTMF code to initiate the blast dial-out sequence. For example, when a chairperson enters **\*259**, where **\*25** is the DTMF code for blast dial out, and **9** is the number that identifies a recording port participant. This digit must be unique, and no other participant can have an identical number.
- *Free text* Optional text field, may be omitted
- *Brackets* [ ] Brackets indicating a dial string. Brackets are context sensitive, and only this type [ ] of format is to be used

— *Extension text prefix* (Ext;, ext;, EXT; are permitted) - Code indicating that a string consisting of a series of digits are to be used during dial-up and connection to the Prairie system.

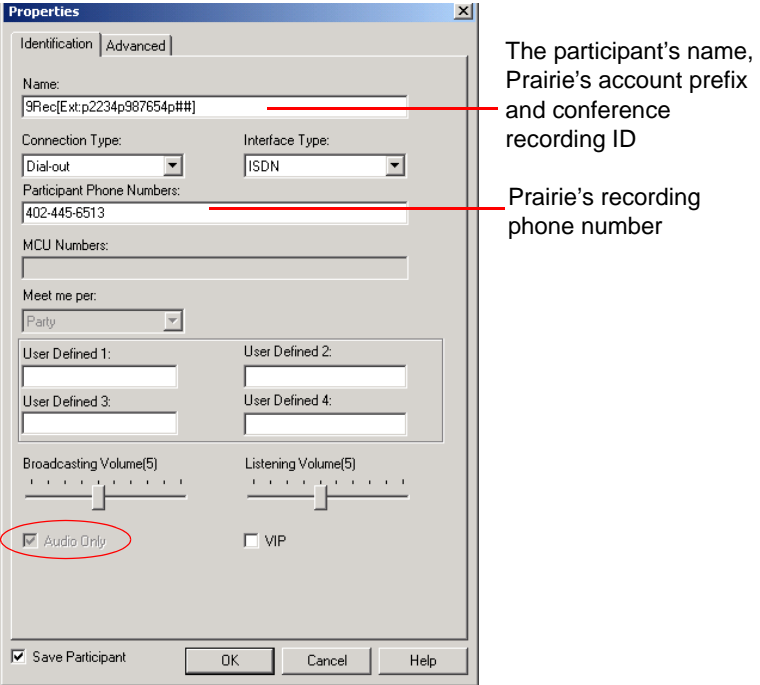

- *p* Induces a pause of 1 second before transmitting the next digit or DTMF code. There is no limit to the number of p's in a dial string and can be located anywhere in the dial-up string.
- *Account prefix* Account prefix consisting of a series of digits that are provided by Prairie.
- *Conference account ID* unique account ID for each conference. The conference account ID can consist of one of these options:
	- *a* series of numbers
	- *n* indicating the Numeric conference ID
	- *l* indicating the conference Chairperson password
	- *b* indicating the conference billing code
- *##* **–** Pound keys, a suffix added to the string, required by the Prairie system, signaling end of transmission
- 3. In the *Connection Type* field, select **Dial-out**.
- 4. In the *Participant Phone Numbers* field enter Prairie's phone number.
- 5. In the *Interface Type* field, make sure that **ISDN** is selected.
- 6. Select the *Audio Only* check box.
- 7. Click the **Advanced** tab. The *Participant Properties - Advanced* dialog box opens.
- 8. In the *Recording* field, select **Dial-up**.

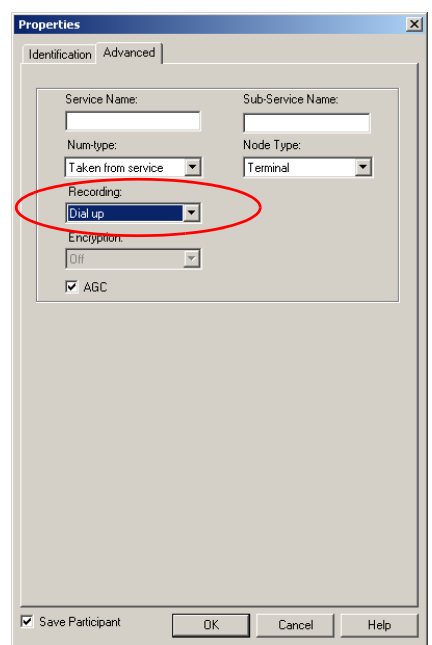

9. Click OK to complete the participant definition.

The participant (Recording Port) is added to the list of participants for the conference, with an icon indicating that it is a recording port.

#### **Recording and Playback**

#### **To record a conference:**

When the conference starts, activate the recording function by pressing the DTMF code representing blast dial-out and the participant (recording port) ID at any time during the conference. For example, **\*259** where **\*25** is the DTMF code for a dial-out, and **9** represents the first digit assigned to the participant in the *Name field* in the *Properties - Identification*  dialog box.

When recording is initiated for a recording-enabled conference, the MCU calls *Prairie System*s using the parameters defined for the participant (port), thus enabling the service.

When *Prairie Systems* begins recording the conference, it first plays a voice message announcing that the conference is being recorded.

#### **To stop recording:**

- To stop recording, use one of the following methods:
	- enter the DTMF code **\*25#**
	- terminate the conference from the conference.
	- disconnect the recording port.

When recording is terminated, the chairperson can re-activate a Prairie recording session using the procedure described above. However:

- Re-activating the recording results in a new recording ID issued by Prairie.
- It is not possible to play back several recordings of a conference at the same time.

#### **To initiate a playback of a Prairie recording:**

- 1. The conference chairperson accesses the Prairie Systems website and enters the conference account number and the conference access password /chairperson password (depending on the current configuration of access requirements).
- 2. The Prairie Systems web site displays confirmation data consisting of the unique Conference Recording ID, recording date and time, and a conference description. The confirmation ID consists of the conference's account number, for example 9876543, and an additional 3 digit sequence, for example 9876543**001**. The Conference Recording ID number is required to play a conference recording.
- 3. The chairperson must retrieve the Conference Recording ID, for example 9876543001, and dial the Prairie's playback dial-in number using the appropriate DTMF code. The playback of the recorded session occurs directly between the endpoint and Prairie's system.

# **Modifying System.cfg**

This following system.cfg flags are relevant to the Readi*Recorder* and should be modified when required.

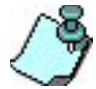

Modifying the system.cfg requires that system reset is performed. Do not reset the system unless absolutely necessary.

#### **To modify the Readi***Recorder* **system.cfg:**

• To access the system.cfg window, right-click the Readi*Recorder* icon, click *Recording System Utils* and from the submenu, select **Edit "system.cfg"**.

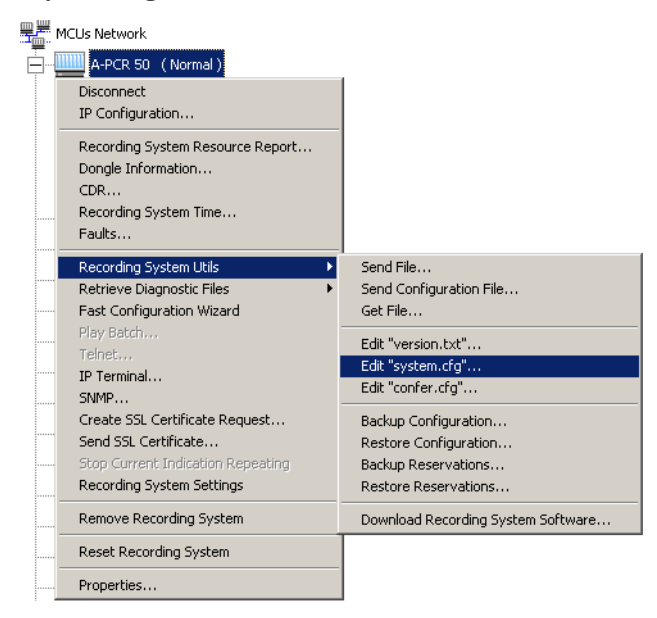

The *SysConfig [system.cfg]* dialog box opens.

The following table lists the system.cfg flags you can check and modify.

*Table 8-2: ReadiRecorder system.cfg Flags*

| <b>Section / Default Flags and Values</b> | <b>Required</b><br>Value | <b>Description</b>                                                                                                    |
|-------------------------------------------|--------------------------|----------------------------------------------------------------------------------------------------|
| <b>Audio Plus</b>                         |                          |                                                                                                    |
| SINGLE PARTY HEARS MUSIC = NO             | <b>NO</b>                | No need for background<br>music.                                                                                                    |
| AUDIO_PLUS_CM_MSG_32 = 64                 | 64                       | Affects the<br>ReadiRecorder's IVR<br>Messages Status report.<br>The default is the<br>maximum number of<br>IVR messages that can<br>be downloaded for a<br>given group (in this case<br>64 messages of 32-<br>second duration).                      |
| <b>CDR</b>                                |                          |                                                                                                    |
| $CDR = YES$                               | <b>YES</b>               | Enables viewing the<br>CDRs list for the<br>ReadiRecorder. When<br>disabled, the CDRs do<br>not include records that<br>were written to the<br>Readi <i>Recorder</i> disk.                                                                            |
| <b>External DB</b>                        |                          |                                                                                                    |
| ENABLE EXTERNAL DB ACCESS = NO            | <b>YES</b>               | Allows the definition of<br>an external database for<br>the Web site user<br>authentication.<br>Note: If you enable this<br>function, set the other<br>flags in this section. For<br>more information, see<br>the External DB Tools<br>documentation. |

| <b>Section / Default Flags and Values</b> | <b>Required</b><br>Value | <b>Description</b>                                                                                                    |  |
|-------------------------------------------|--------------------------|----------------------------------------------------------------------------------------------------|--|
| <b>General</b>                            |                          |                                                                                                    |  |
| PREFERRED PORT = 80                       | 80                       | Default unsecured port.                                                                                                    |  |
| PREFERRED SECURED PORT = 443              | 443                      | The default secured port<br>required for SSL<br>certified connections.<br>This flag is added<br>manually, when<br>obtaining the SSL<br>certificate. |  |
| SECURED PORT MANDATORY FOR API =<br>NO.   | <b>NO</b>                | Enables choosing a<br>secured or an<br>unsecured port for the<br>recorder.                                                                          |  |
|                                           | <b>YES</b>               | Required if the recorder<br>is to use only the<br>secured port and<br>Secured mode.                                                                 |  |
| SECURED_PORT_MANDATORY_FOR_FILE =<br>NO.  | <b>YES</b>               | Required for securing<br>the recorder's Web site.                                                                                                   |  |
| <b>Recording</b>                          |                          |                                                                                                    |  |
| RECORDING_SYSTEM = YES                    | <b>YES</b>               | Activates the recording<br>functions.<br>Required for recording-<br>enabled conferences.                                                            |  |
| RECORDING_SKIP_TIME=180                   |                          | May be user defined.<br>Measured in seconds.                                                                                                    |  |
| RECORDING_SKIP_TO_END_TIME = 30           |                          | May be user defined.<br>Measured in seconds.                                                                                                    |  |

*Table 8-2: ReadiRecorder system.cfg Flags (Continued)*

For more information on system configuration, refer to the MGC Manager Administrator's Guide.

#### **Conferencing MCU system.cfg flags**

The following table lists the system.cfg flags you can check and modify:

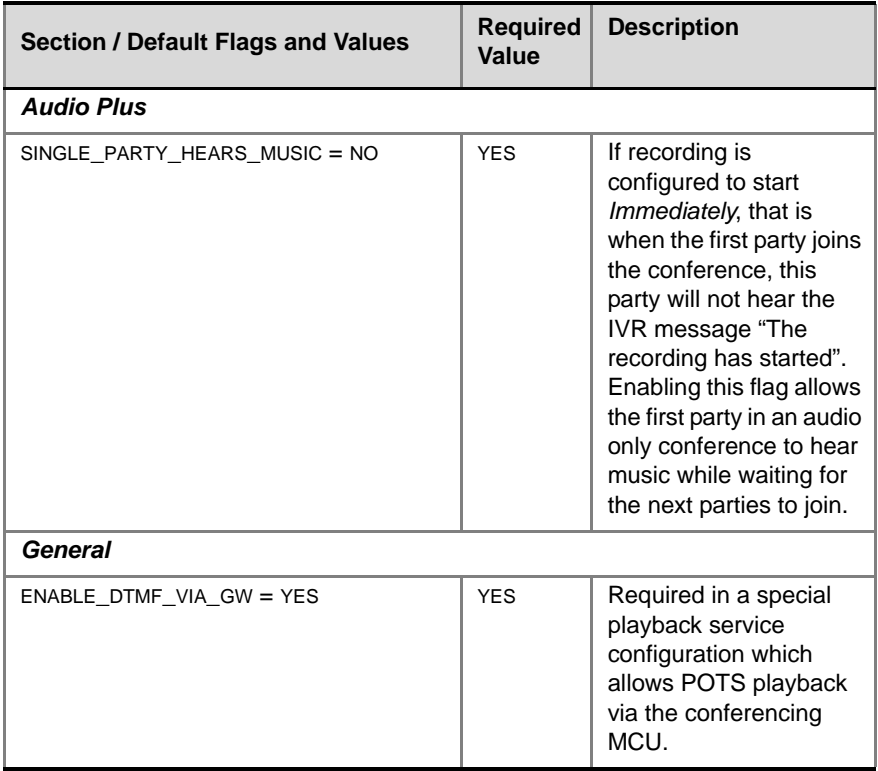

# **Appendix A: Glossary**

This appendix lists the terms and abbreviations that relate to the MGC functionalities and technologies, and are commonly used in the MGC Manager documentation.

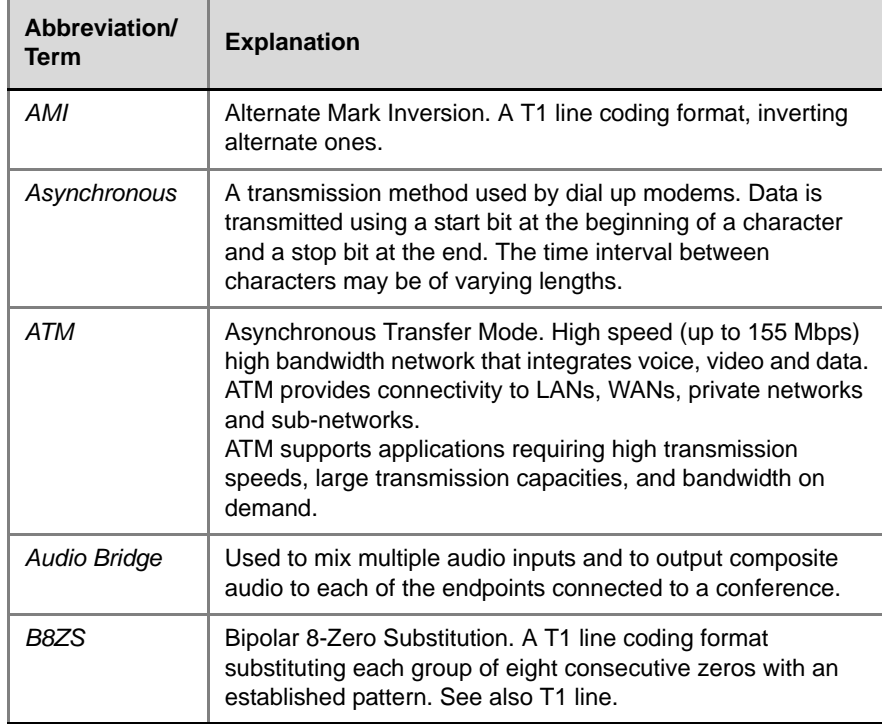

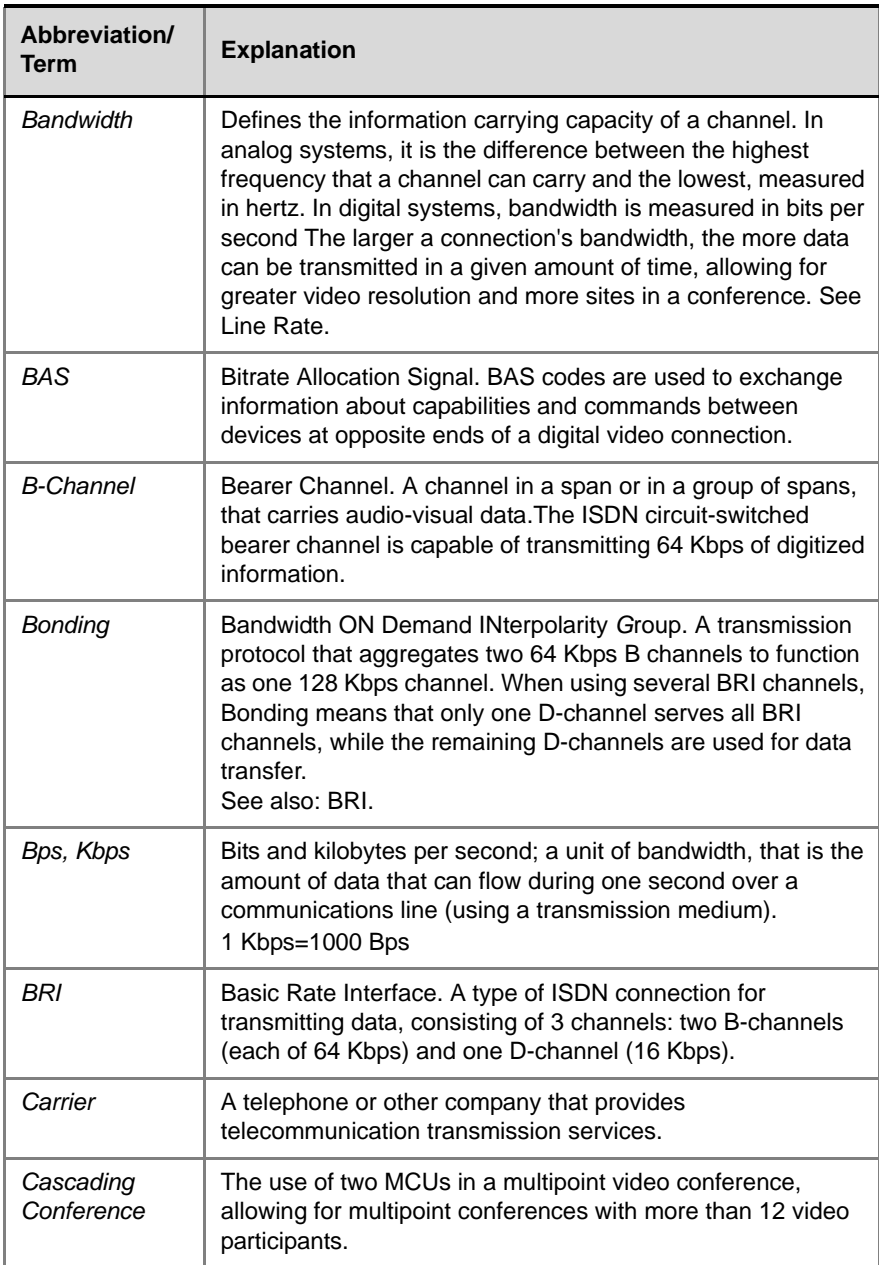

i.

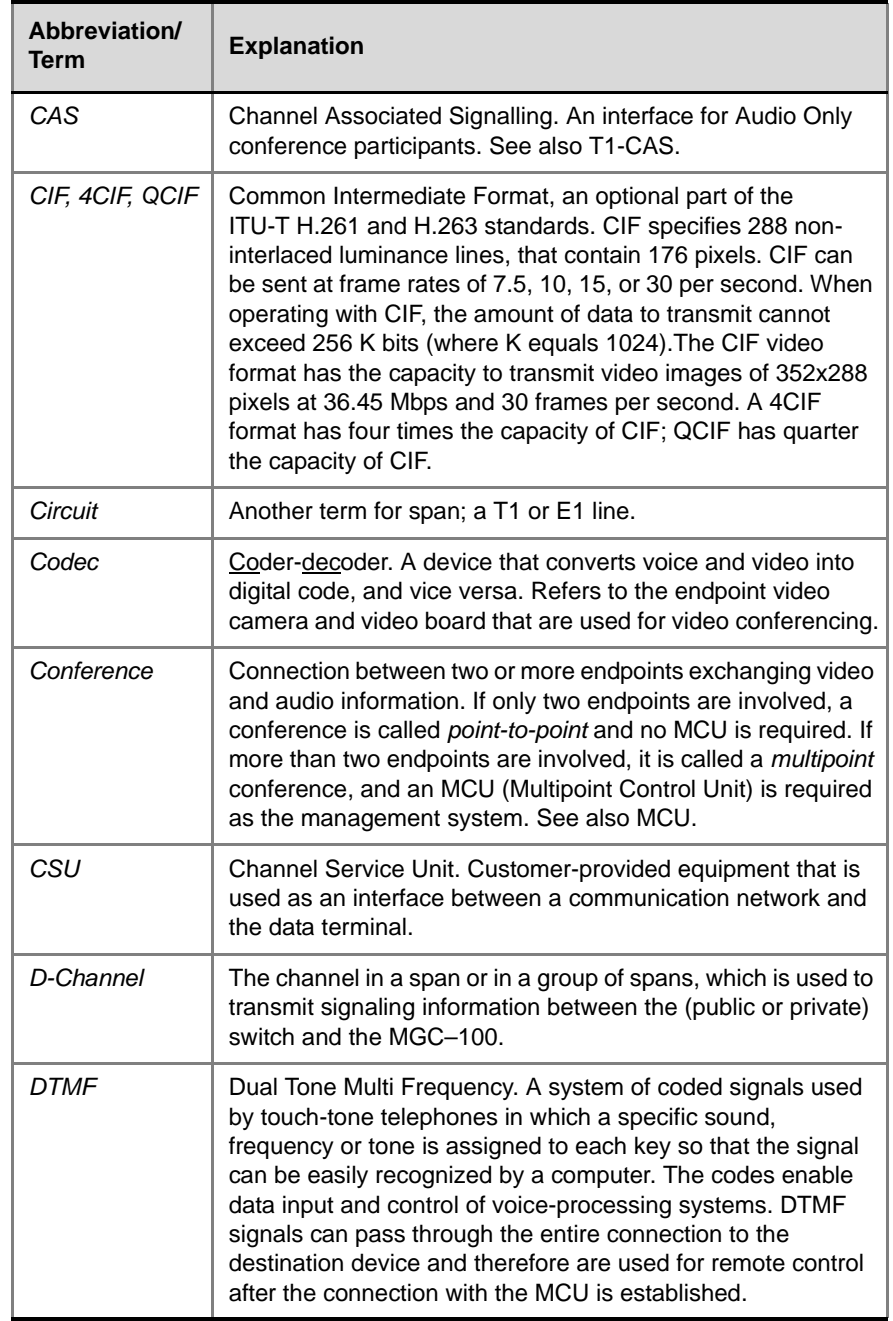

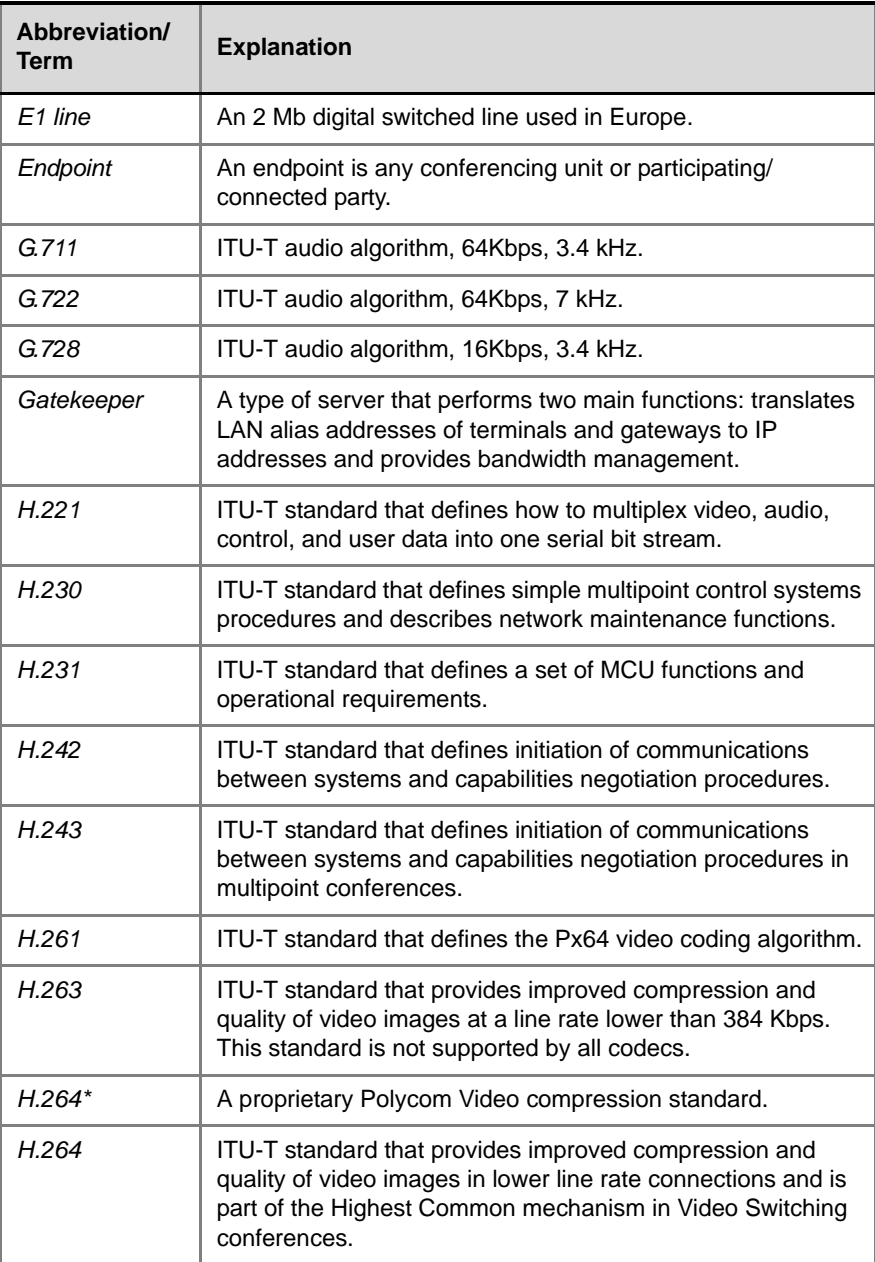

i.

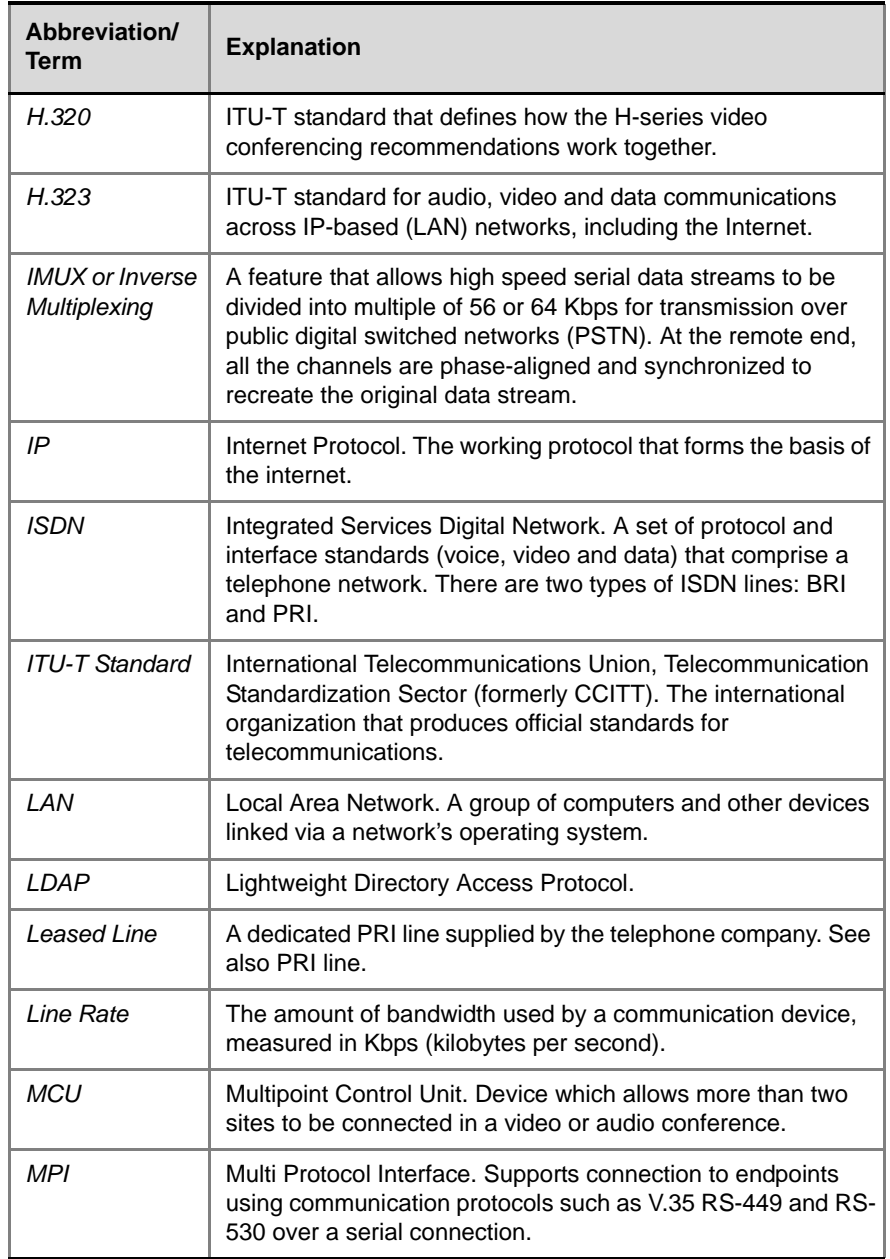

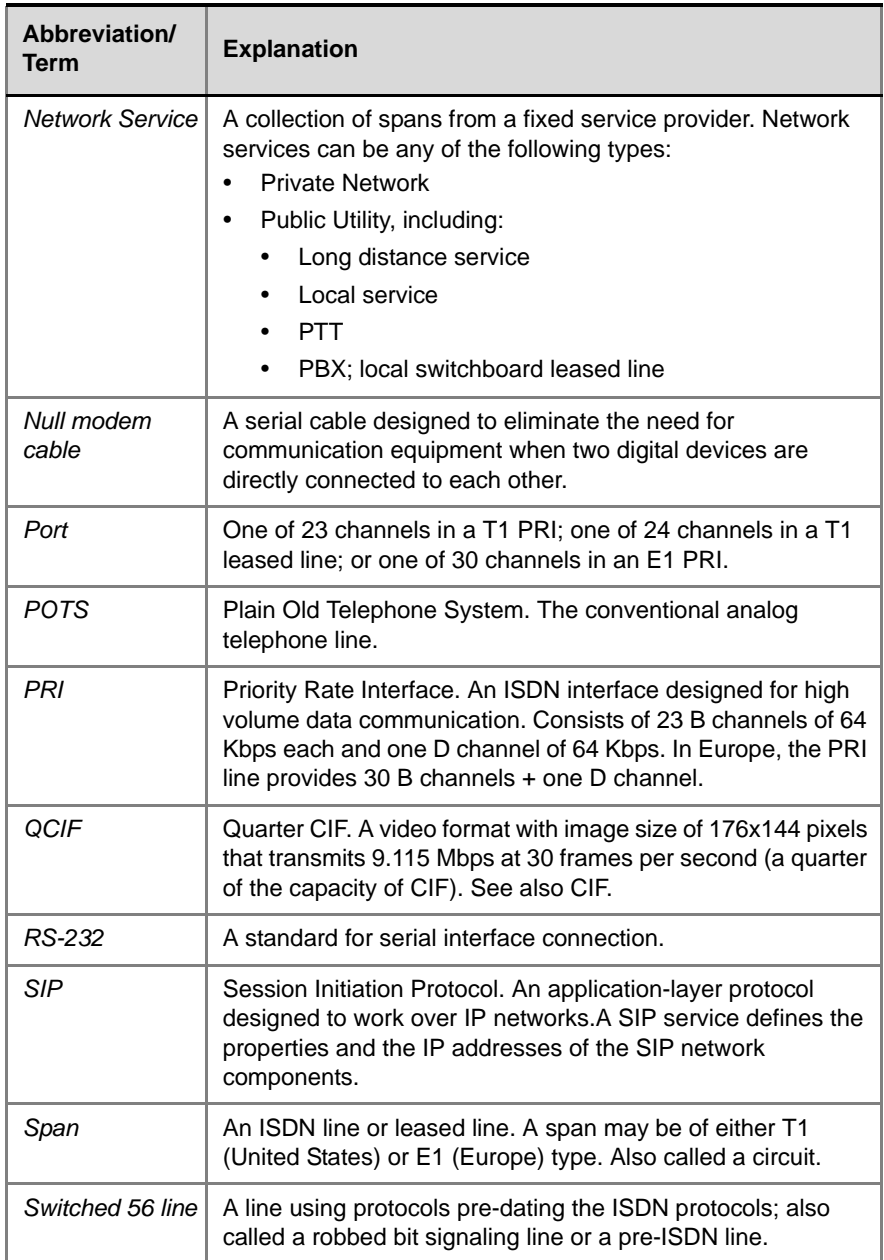

i.

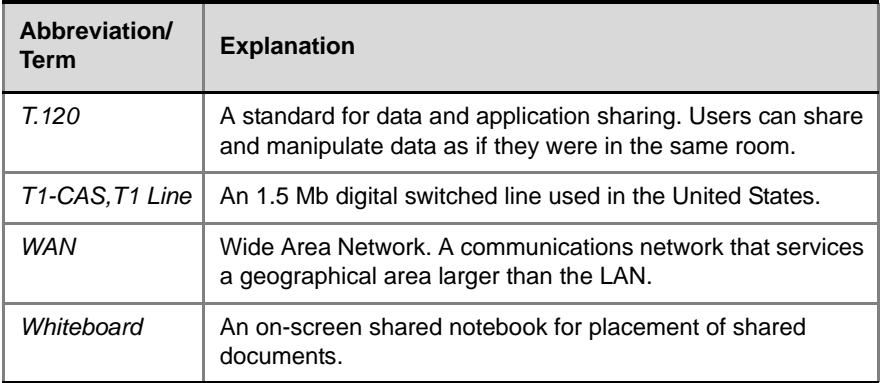

Free Manuals Download Website [http://myh66.com](http://myh66.com/) [http://usermanuals.us](http://usermanuals.us/) [http://www.somanuals.com](http://www.somanuals.com/) [http://www.4manuals.cc](http://www.4manuals.cc/) [http://www.manual-lib.com](http://www.manual-lib.com/) [http://www.404manual.com](http://www.404manual.com/) [http://www.luxmanual.com](http://www.luxmanual.com/) [http://aubethermostatmanual.com](http://aubethermostatmanual.com/) Golf course search by state [http://golfingnear.com](http://www.golfingnear.com/)

Email search by domain

[http://emailbydomain.com](http://emailbydomain.com/) Auto manuals search

[http://auto.somanuals.com](http://auto.somanuals.com/) TV manuals search

[http://tv.somanuals.com](http://tv.somanuals.com/)